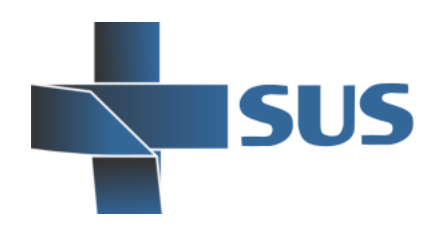

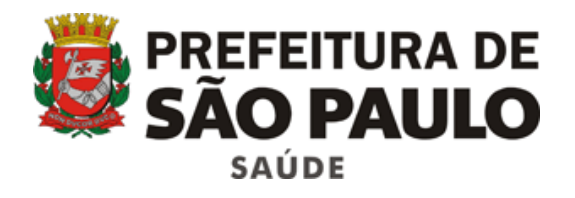

# **Sistema Integrado de Gestão da Assistência à Saúde**

8

# Prontuário Eletrônico do Paciente

Novo Diagnóstico

Gravar

Evolução

# **SIGA SAUDE**

SP

# **Manual Operacional** *Registro dos atendimentos*

# **Unidade Básica de Saúde**

*SIGA PEP - versão 18.2.1 1ª edição – abril de 2016*

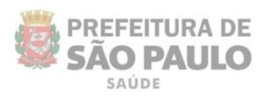

# **Sumário**

**SUS** 

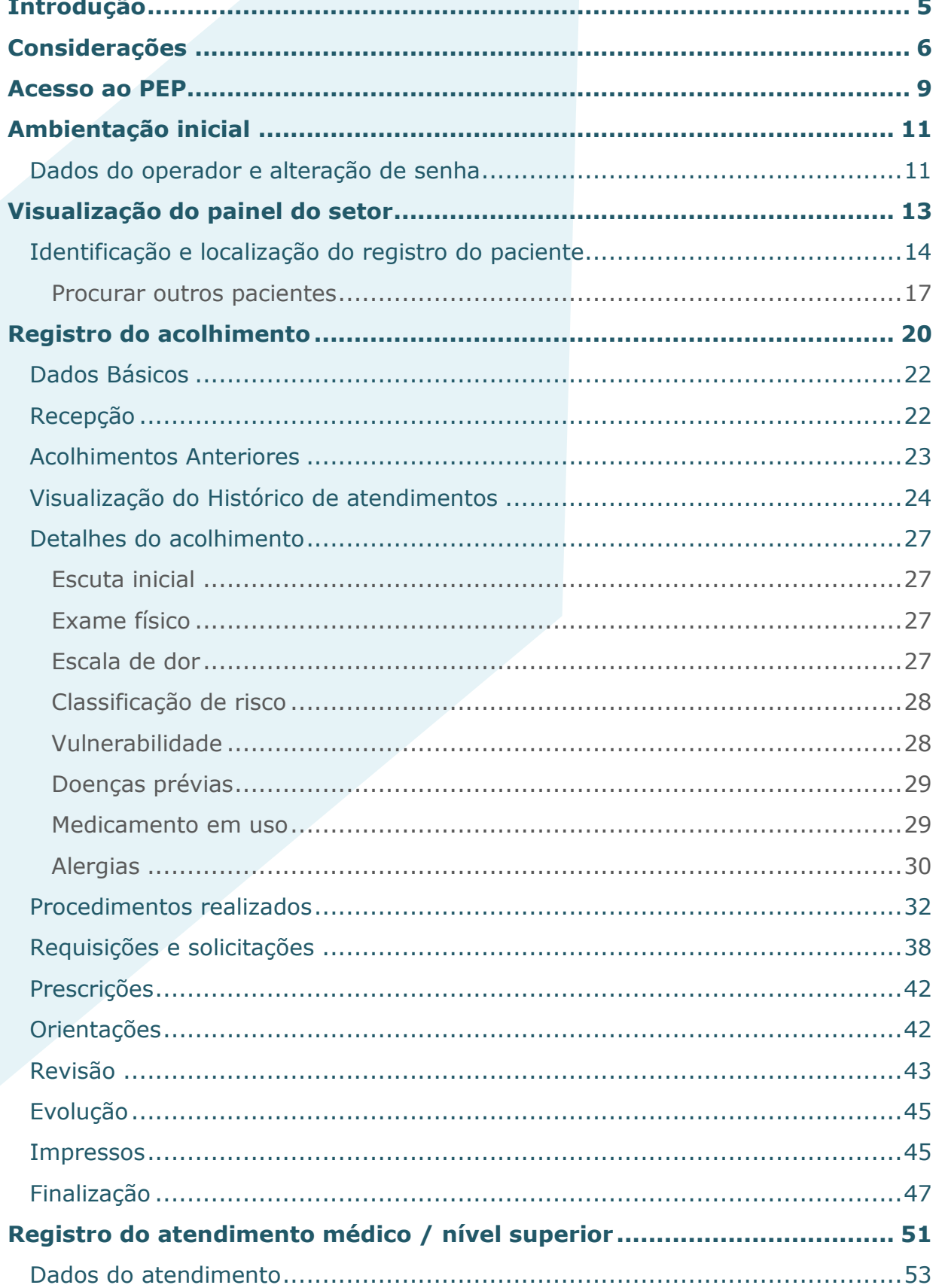

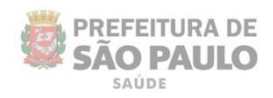

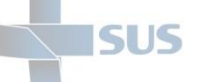

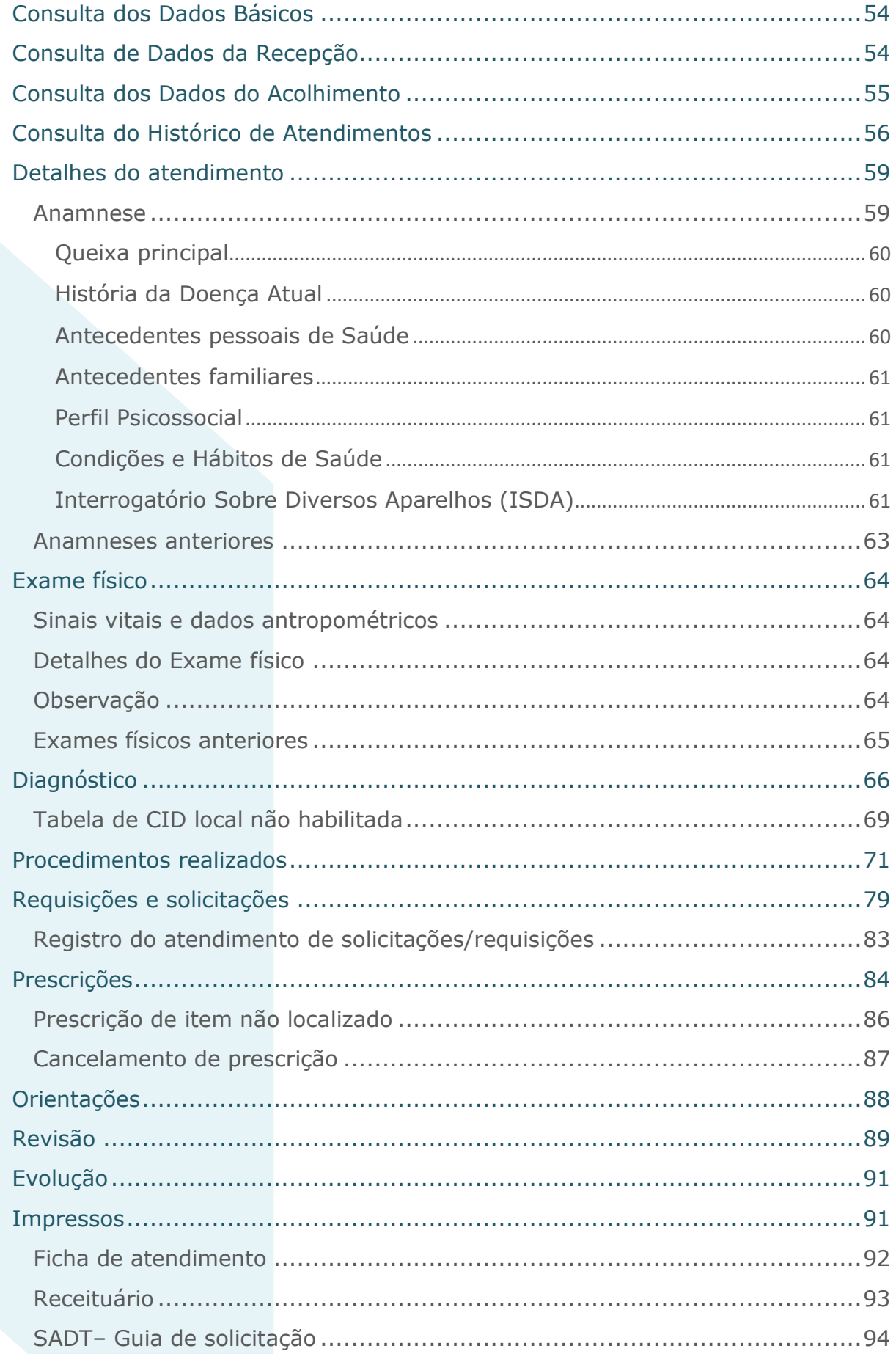

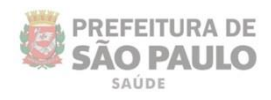

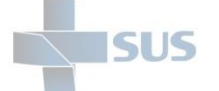

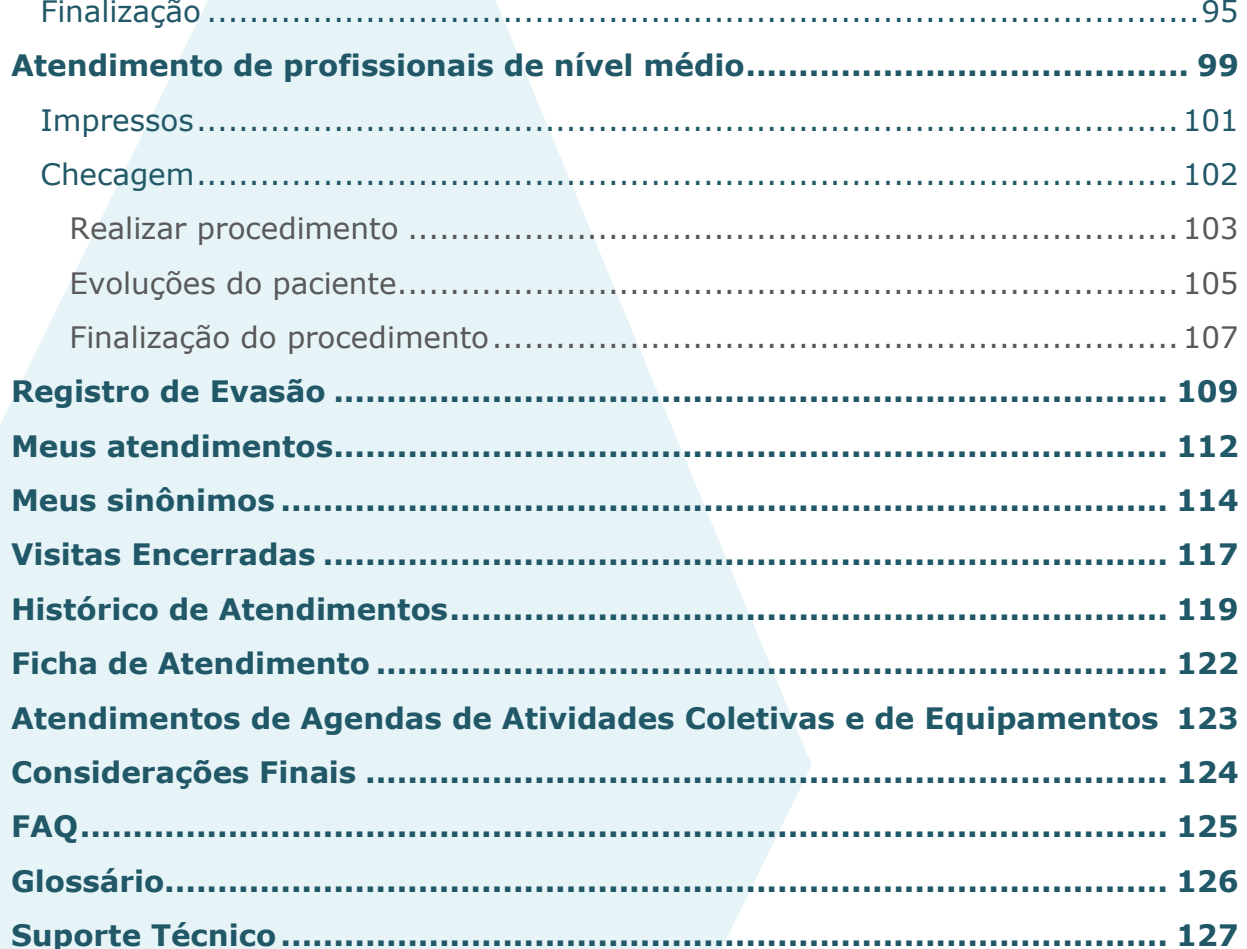

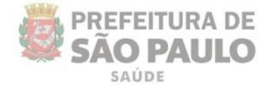

## <span id="page-4-0"></span>**Introdução**

O Sistema Integrado de Gestão da Assistência à Saúde é composto por módulos e funcionalidades que contemplam os vários processos de trabalho realizados nos estabelecimentos assistenciais de saúde; dentre eles, o Prontuário Eletrônico do Paciente: o **SIGAPEP**.

Este módulo foi desenvolvido para informatizar o processo do registro dos atendimentos ambulatoriais, realizados por cada profissional de saúde, no momento em que ocorrem.

Contempla todo o fluxo operacional dos atendimentos – acolhimento, passagem do paciente pelos setores da unidade até a finalização da conduta.

Nesse sentido, o PEP pode ser visto como um repositório das informações clínicas e administrativas e também como um meio de comunicação compartilhado, que visa promover maior eficiência nos processos de atenção à saúde.

#### Este manual descreve:

 As operações pertinentes ao registro das informações nos atendimentos realizados pelos médicos, enfermeiros, demais profissionais de nível superior e profissionais de nível médio.

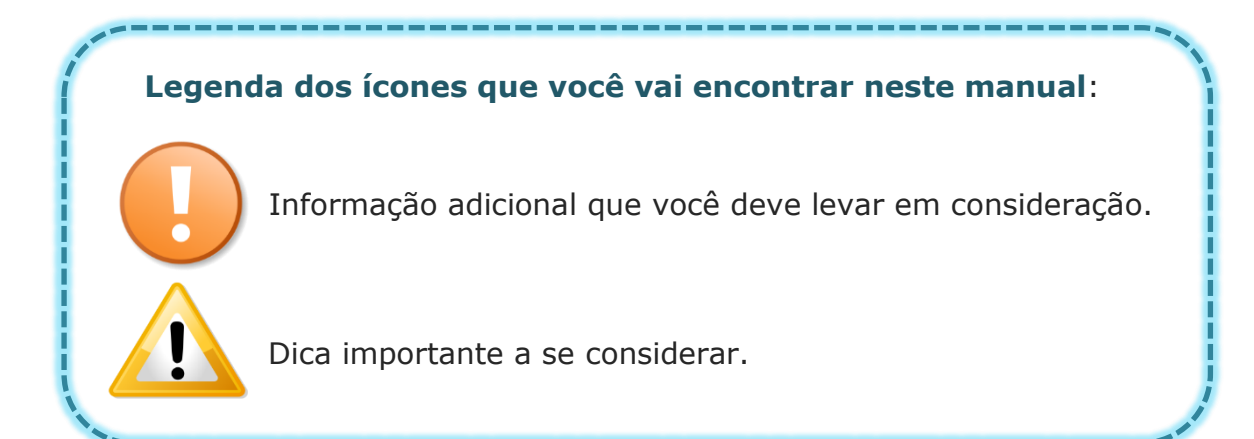

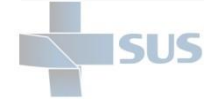

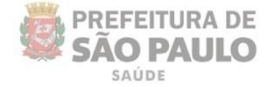

## <span id="page-5-0"></span>**Considerações**

Para realizar qualquer operação no SIGA, é preciso ter login / senha, com as devidas permissões de acesso.

Para solicitar a criação deste acesso é preciso que o profissional esteja cadastrado e vinculado ao Estabelecimento, ou seja:

O gestor designa um profissional, que já possui acesso ao sistema, como responsável pelo cadastro dos demais, antes de fazer a solicitação dos acessos.

A permissão para realizar o cadastro e manutenção do CMES é atribuída aos gestores ou aqueles que forem designados para esta tarefa na unidade / instituição.

Nas unidades da rede, após o cadastro dos profissionais, o acesso é feito diretamente para: acessosiga@pref

Para este endereço de e-mail devem ser enviadas: solicitações de acesso ao sistema, alterações de perfil, exclusão de acesso de funcionários e reinício de senhas.

Uma equipe está sempre à disposição para atender as solicitações o mais rápido possível.

Para realizar uma solicitação, o e-mail deverá conter:

- Nome completo do usuário;
- Número do CPF;
- Cargo/função;
- Módulos que irá acessar.

#### **Algumas observações**:

- $\checkmark$  Se certificar de que o profissional está cadastrado e vinculado na unidade;
- $\checkmark$  A solicitação deve ser feita através do e-mail institucional da unidade;
- $\checkmark$  Não enviar mensagens em anexo, e sim no corpo da mensagem;
- Enviar o máximo de 10 (dez) itens por vez, aguardando o retorno, para o próximo envio de solicitações de acessos.

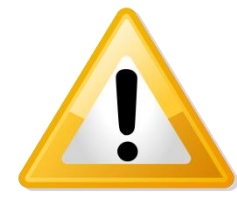

Em caso de dúvidas quanto ao cadastro de profissionais, acesse o manual do CMES, clicando [aqui](http://intranet.saude.prefeitura.sp.gov.br/biblioteca/informatica/manuais-de-sistemas/siga/Manual_CMES.pdf) ou digitando no navegador o endereço de acesso:

http://intranet.saude.prefeitura.sp.gov.br/biblioteca/informatica/ manuais-de-sistemas/

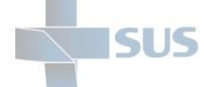

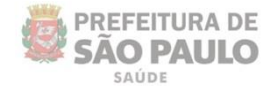

O **SIGAPEP** também tem suas permissões específicas que devem ser solicitadas de acordo com as operações que cada profissional realizará no sistema:

- $\checkmark$  Acesso gerencial (parametrização, relatórios e saída administrativa);
- $\checkmark$  Acesso operacional (registros dos atendimentos);
- $\checkmark$  Acesso do faturista (confirmação/ajustes dos registros para a geração do BPA e relatórios).

O acesso ao módulo **SIGAPEP** é realizado através de outro endereço de acesso:

**<http://sigapep.saude.prefeitura.sp.gov.br/sigaapp>**

O funcionamento deste módulo tem seu melhor desempenho se acessado pelas versões mais recentes dos navegadores:

**Mozilla Firefox ou Google Chrome**.

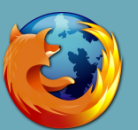

Dê preferência para a versão atualizada destes navegadores.

O endereço padrão do **SIGA** continua sendo utilizado para a realização dos outros processos administrativos: cadastros; vínculos dos profissionais; configuração das agendas; agendamentos, entre outras operações necessárias para alimentar o **SIGAPEP** e viabilizar a sua utilização**.**

**http://siga.saude.prefeitura.sp.gov.br**

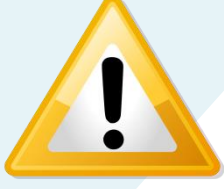

Žď Se seu computador já estiver com a *[versão 3.6 do Firefox](http://intranet.saude.prefeitura.sp.gov.br/biblioteca/downloads/Firefox_Setup_3.6.22.exe/view)* instalada (versão até então recomendada para o uso do SIGA), opte pelo **Google Chrome** para a utilização do ambiente do **SIGAPEP**.

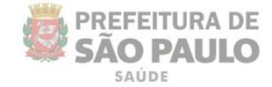

Mesmo com a informatização dos processos, a utilização do PEP não elimina a necessidade dos impressos. Ainda se faz necessária à utilização do papel para complementar os fluxos e por questões jurídicas — até que seja implantada a assinatura digital dos profissionais.

O sistema está em permanente desenvolvimento para atender as demandas prioritárias da atenção e da gestão em saúde.

Os pacientes e os dados apresentados neste manual são fictícios; todos os dados foram gerados em ambiente de treinamento.

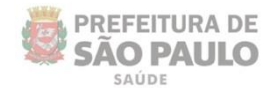

### <span id="page-8-0"></span>**Acesso ao PEP**

SUS

Após acessar o endereço do **SIGAPEP**, é necessário fazer a autenticação, utilizando o mesmo usuário e senha que você já possui para o acesso ao SIGA.

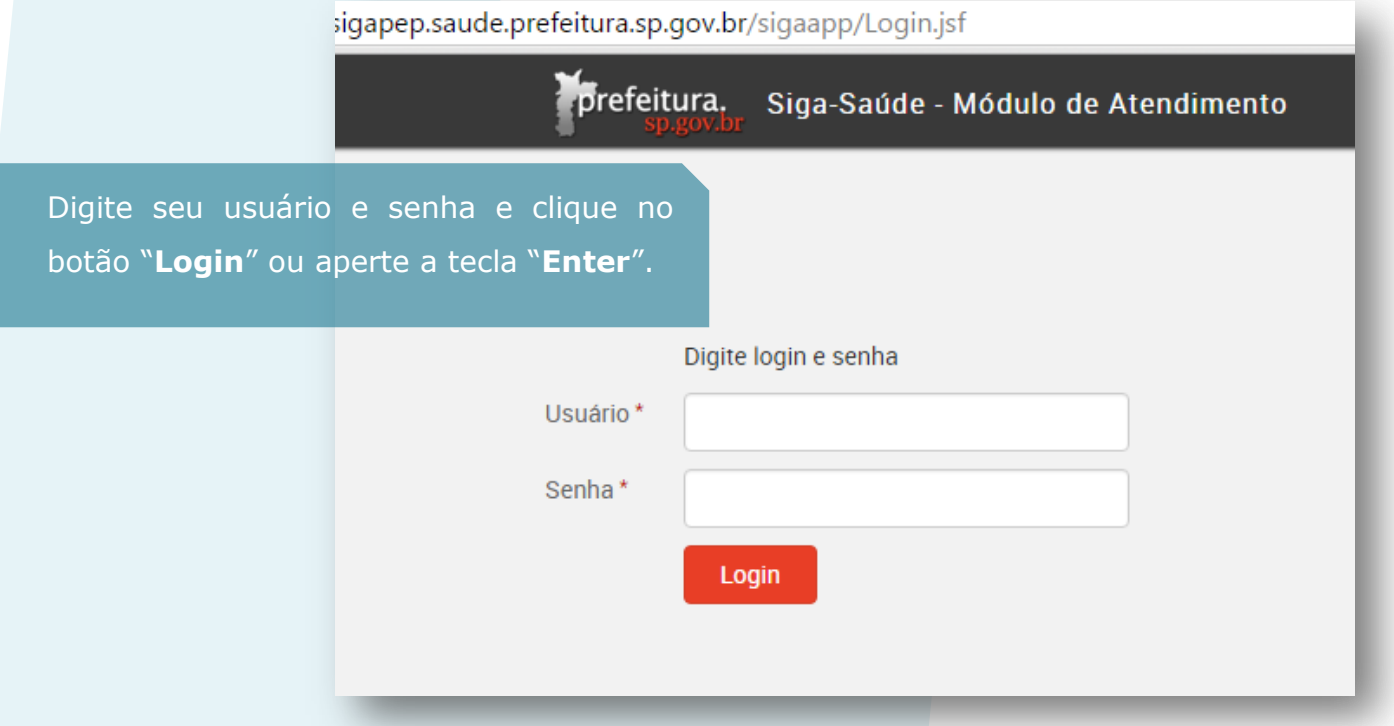

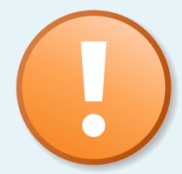

Caso o sistema apresente a mensagem abaixo, ao tentar fazer o *login*, encaminhe mensagem para: [acessosiga@prefeitura.sp.gov.br,](mailto:acessosiga@prefeitura.sp.gov.br) pelo e-mail institucional de sua unidade, solicitando a verificação da unidade na parametrização municipal.

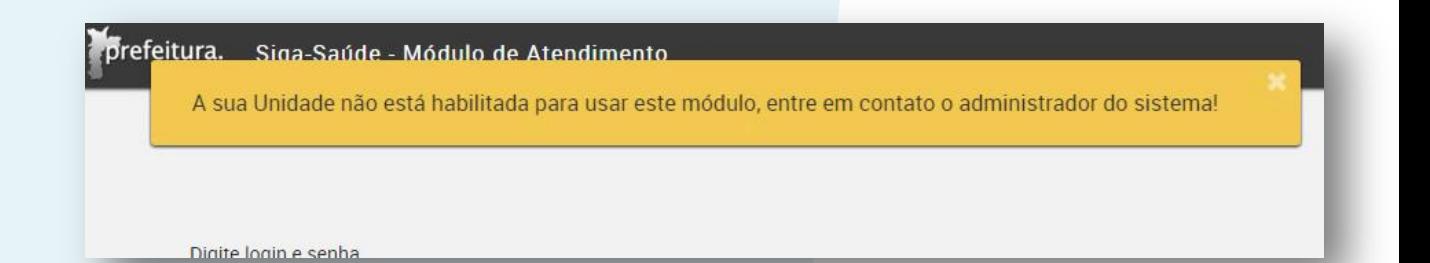

A equipe do Acesso SIGA responderá a mensagem com a maior brevidade possível, informando a solução do problema.

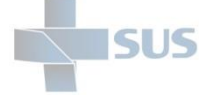

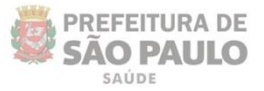

Se tiver vínculo em mais de um estabelecimento, é necessário escolher qual unidade acessar após se autenticar.

Clique sobre o nome da unidade para acessá-la.

B tsiganen saude prefeitura sp.gov.br/sigaapp/SelecaoEstabelecimento isf prefeitura. Siga-Saúde - Módulo de Atendimento Selecione o estabelecimento UNIDADE TREINAMENTO (2752301) (HABILITADO) UNIDADE BASICA DE SAUDE (0000000) (HABILITADO)  $\sum$ 

Caso o acesso esteja sendo realizado por um usuário vinculado a um estabelecimento gerencial – como supervisões e coordenadorias – também é necessário selecionar a unidade.

No entanto, é preciso abrir a "árvore" de estabelecimentos, clicando na seta localizada à esquerda do nome, como indica a imagem abaixo:

In COORD REGIONAL DE SAUDE CENTRO OESTE (3446905) (NÃO HABILITADO) **EXECUTED OF A HOTEL STS BUTANTA (3335070) (NÃO HABILITADO)** 

- 
- CENTRO OESTE STS LAPA/PINHEIROS (3335259) (NÃO HABILITADO)
- **ID CENTRO OESTE STS SE (3335402) (NÃO HABILITADO)**

CO-UNIDADE REGULADORA ROTA DOS BANDEIRANTES (9000020) (NÃO HABILITADO)

- ▶ △ COORD REGIONAL DE SAUDE LESTE (3446875) (NÃO HABILITADO)
- COORD REGIONAL DE SAUDE NORTE (3446840) (NÃO HABILITADO)
- COORD REGIONAL DE SAUDE SUDESTE (3446913) (NÃO HABILITADO)

O mesmo pode ser necessário para os estabelecimentos que possuem unidades anexas (CER, NIR, URSI, etc.) ou unidades virtuais:

> UBS CARANDIRU (2068079) (HABILITADO) URSI CARANDIRU (9002758) (HABILITADO)

Neste caso, é preciso escolher a unidade para que possa visualizar os registros corretamente, de acordo com os atendimentos realizados/registrados em cada uma delas.

O gestor da unidade precisa ter parametrizado cada uma delas individualmente.

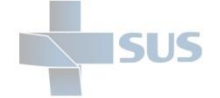

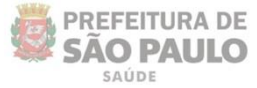

# <span id="page-10-0"></span>**Ambientação inicial**

# <span id="page-10-1"></span>**Dados do operador e alteração de senha**

Após se autenticar no ambiente do PEP, a seguinte tela é exibida:

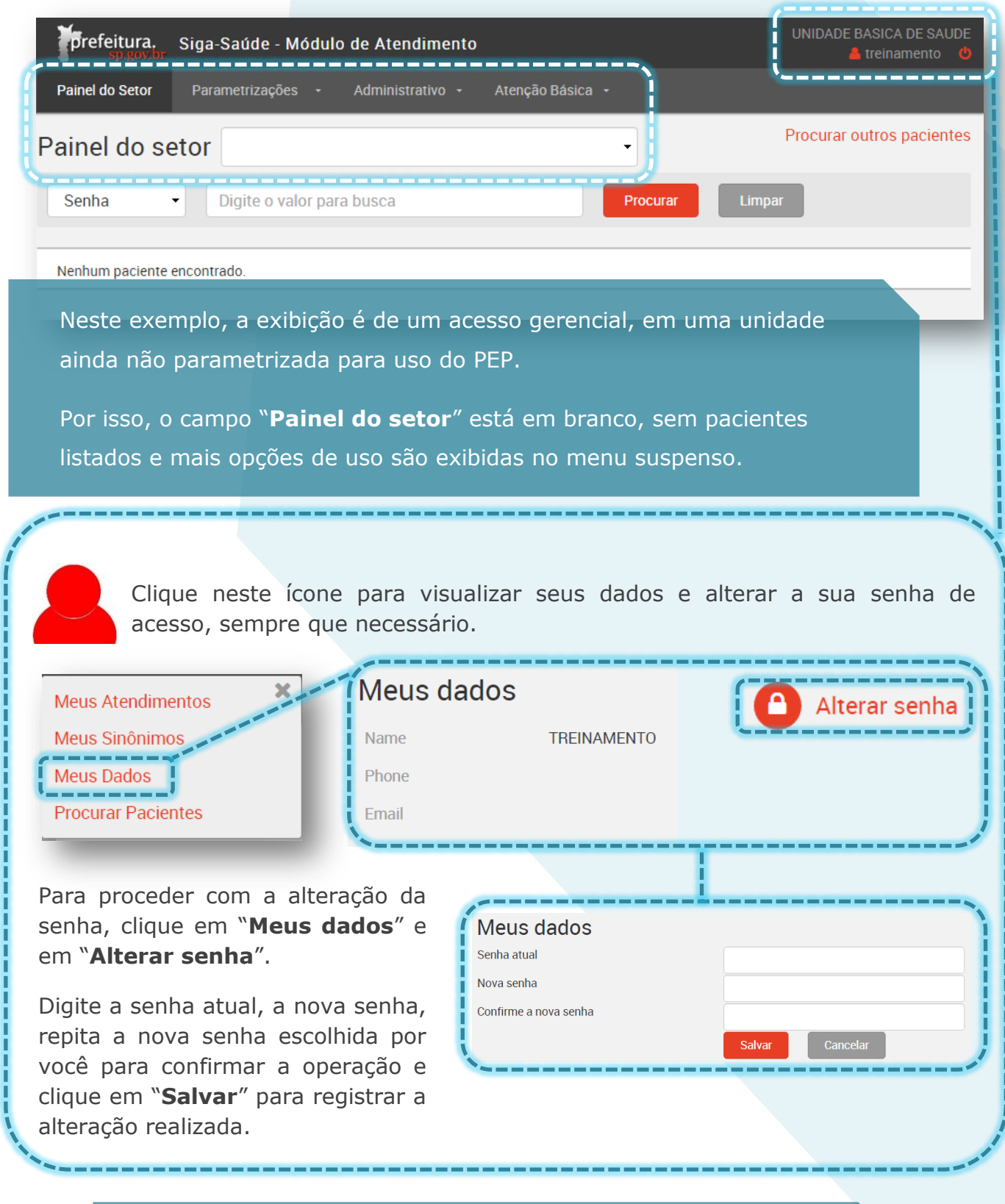

O usuário e senha são os mesmos do ambiente administrativo do SIGA.

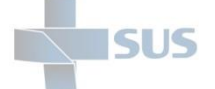

As opções "**Meus Atendimentos**" e "**Meus Sinônimos**" correspondem às operações realizadas pelos profissionais que registram atendimentos; são explicadas mais a frente neste manual (retorne ao sumário para localizar essas seções, se necessário).

A funcionalidade "**Procurar pacientes**" pode ser utilizada no acesso gerencial ou operacional e também é detalhada nas próximas seções deste manual.

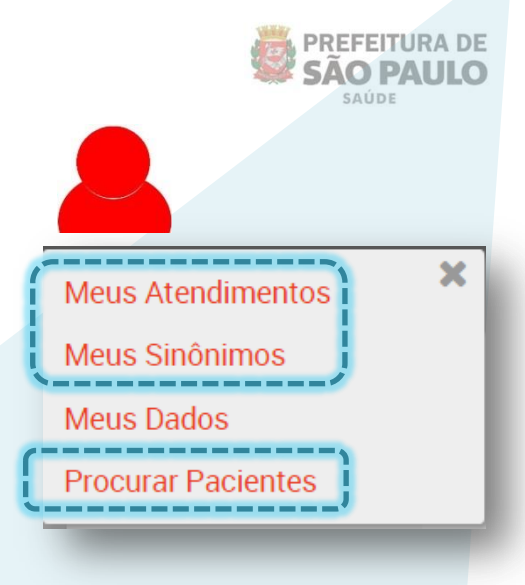

Assim como o ambiente administrativo do SIGA, o PEP também possui tempo limite, sem utilização, para expirar a sessão. Após 30 minutos sem utilizar, a sessão expira e é necessário se autenticar novamente. No entanto, o sistema alerta quando faltam alguns minutos para que isso ocorra:

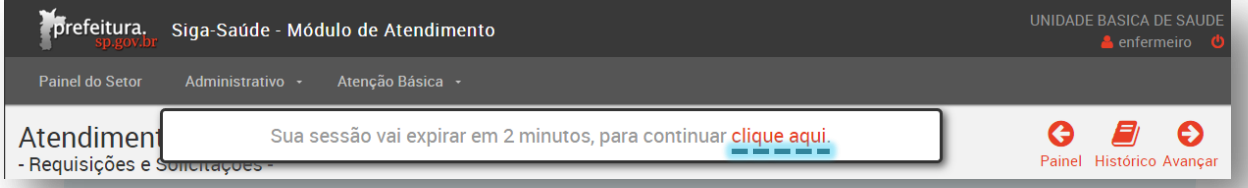

Clicar na área indicada acima faz com que a mesma sessão permaneça. Mas se a mensagem abaixo for exibida, é necessário se autenticar novamente.

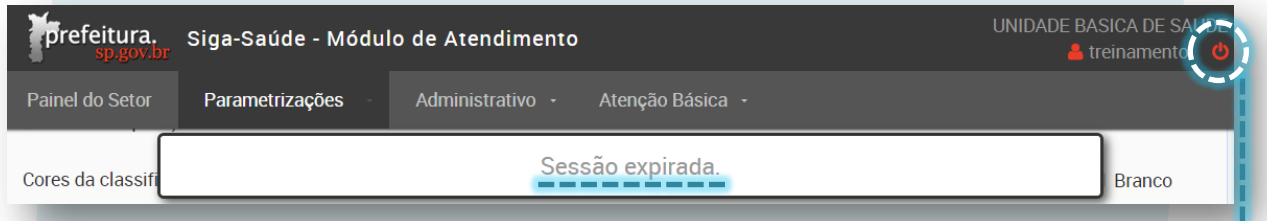

Clique neste ícone para fazer o *logoff*, ou seja, retornar à tela de autenticação, sempre que for deixar de utilizar o ambiente do SIGAPEP ou sempre que a sessão tiver expirado e for necessário iniciar uma nova sessão.

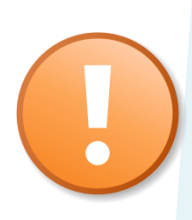

A senha deve ser redefinida pelo usuário no primeiro acesso e sempre que o mesmo julgar necessário, por motivos de segurança.

Conforme a portaria *[nº 709/2009](http://intranet.saude.prefeitura.sp.gov.br/biblioteca/informacoes-em-saude/Portaria_n_709_2009_DOM_25_04_091.pdf)*, **sobre a proteção aos dados existentes nos sistemas de informação no âmbito da SMS** — a senha é pessoal e intransferível.

Portanto, não compartilhe o seu acesso com ninguém e altere a sua senha periodicamente.

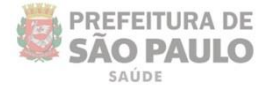

## <span id="page-12-0"></span>**Visualização do painel do setor**

SUS

Após se autenticar no sistema, o painel do setor é exibido automaticamente para o profissional, listando os pacientes a serem atendidos, como no exemplo da imagem abaixo, onde é exibido o painel do setor de acolhimento:

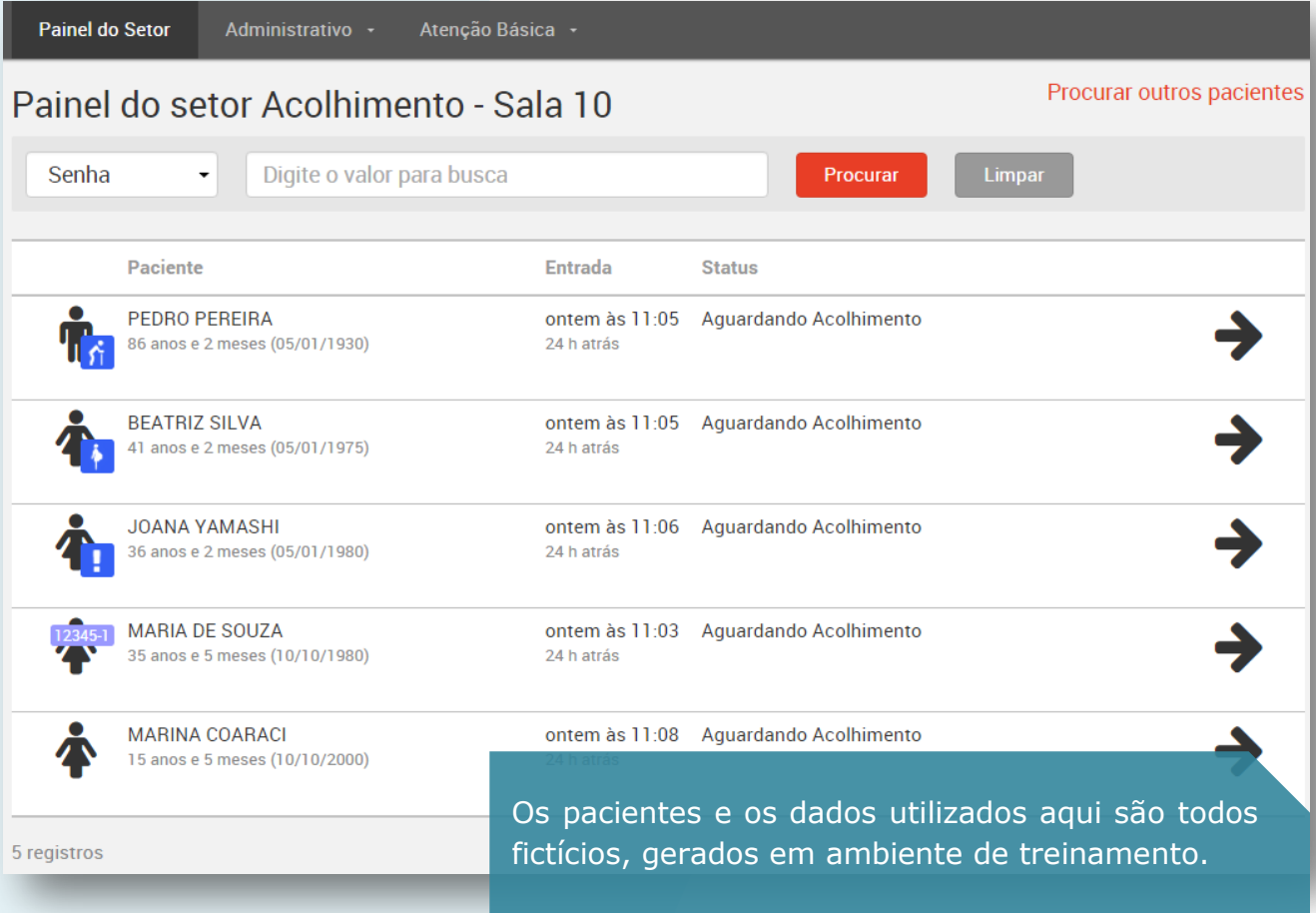

Caso atue e esteja vinculado em mais de um setor na parametrização do PEP, você pode alternar entre um e outro, quando necessário.

Ao clicar no setor desejado, a tela é atualizada exibindo os pacientes enviados para o outro.

Clique no combo do "**Painel do setor**" para alternar a visualização.

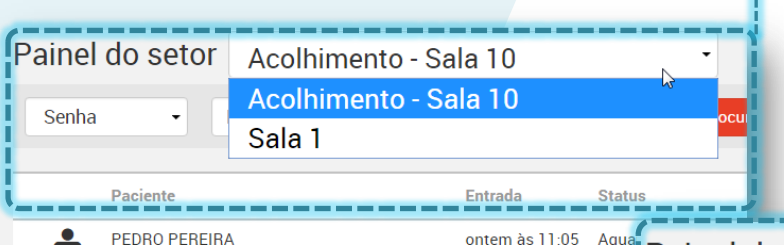

Se você estiver vinculado em apenas um setor, veja que este é exibido sem a opção lista de seleção:

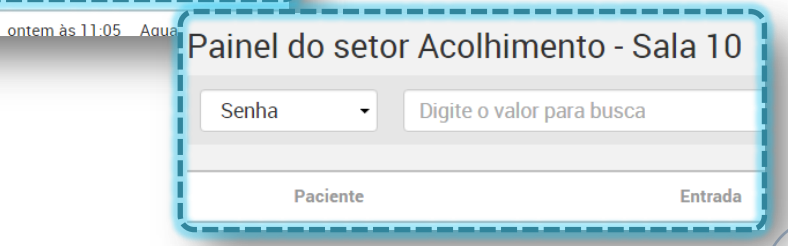

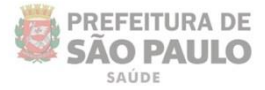

# <span id="page-13-0"></span>**Identificação e localização do registro do paciente**

**SUS** 

Os pacientes são listados por ordem cronológica e de acordo com a prioridade informada na recepção.

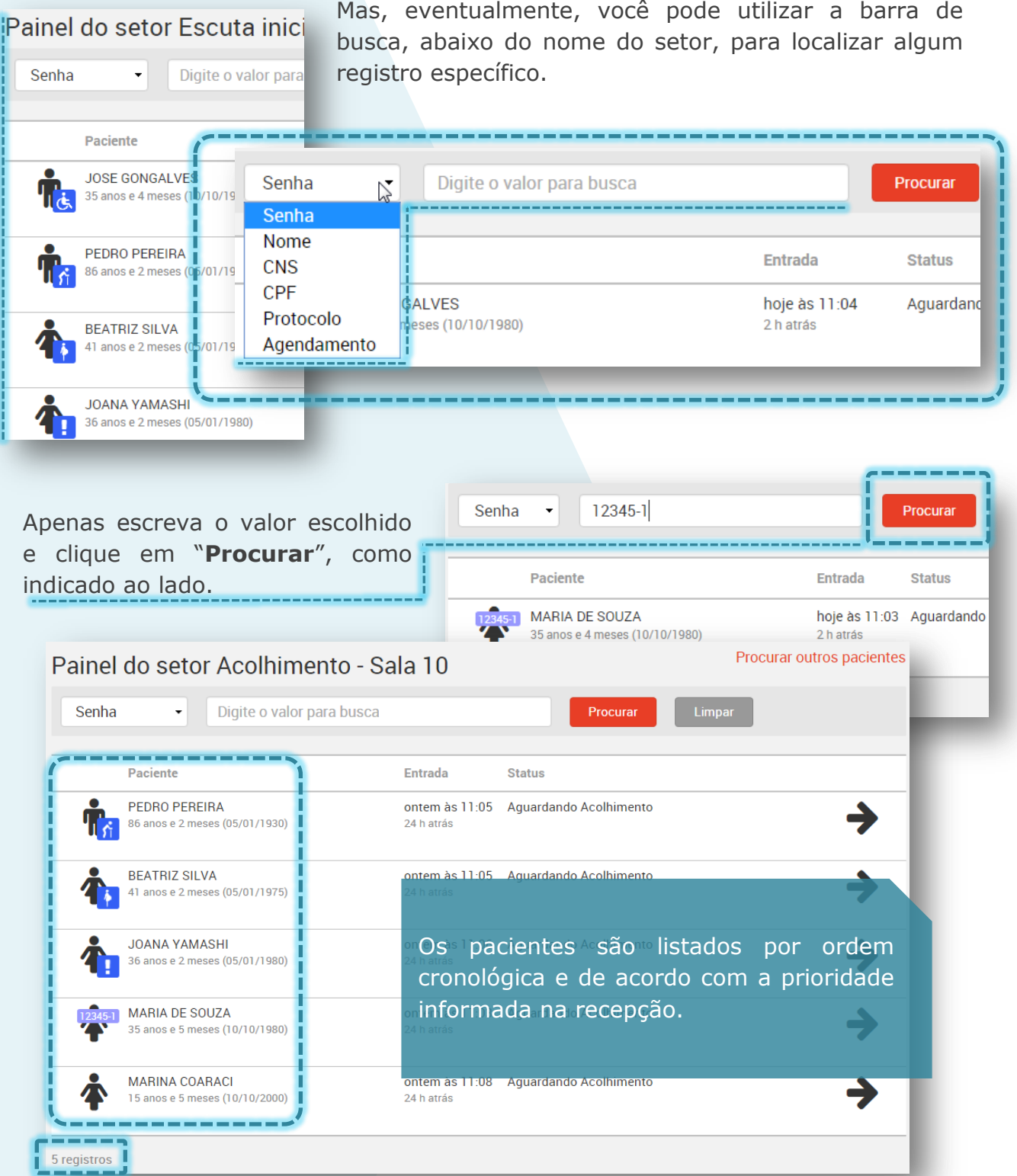

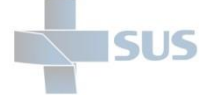

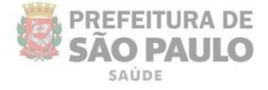

Após atingir um volume superior a 50 registros, é gerado um esquema de paginação no final da listagem, sendo necessário clicar nos botões indicados na imagem abaixo, para avançar à página seguinte e localizar o registro desejado.

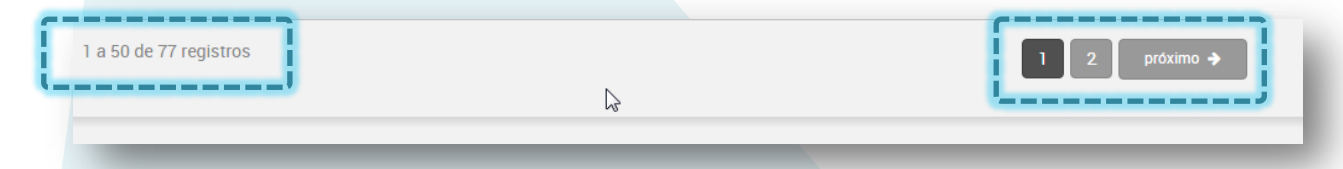

Ou, se preferir, utilize a barra de busca, como explicado anteriormente.

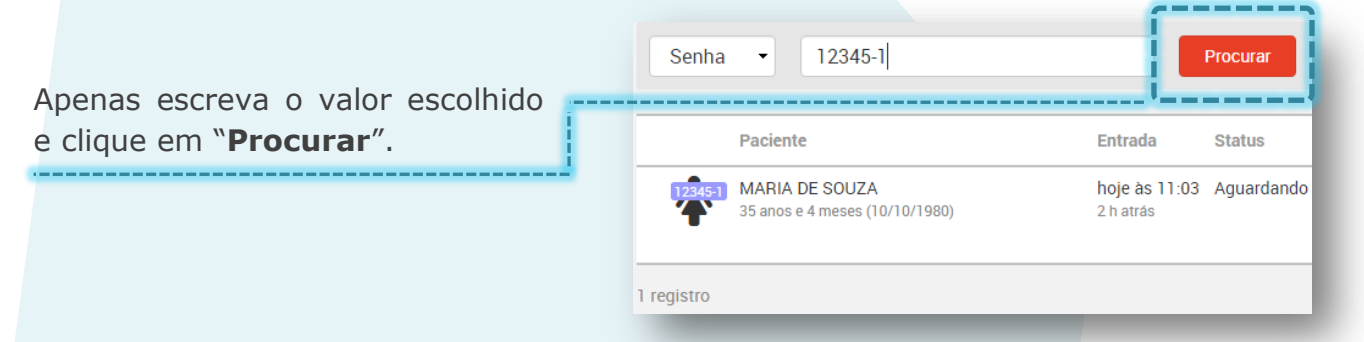

Ao passar o cursor do mouse sobre um dos registros listados no painel, veja que são exibidas as opções:

- Registrar evasão
- Ficha de Atendimento
- Histórico

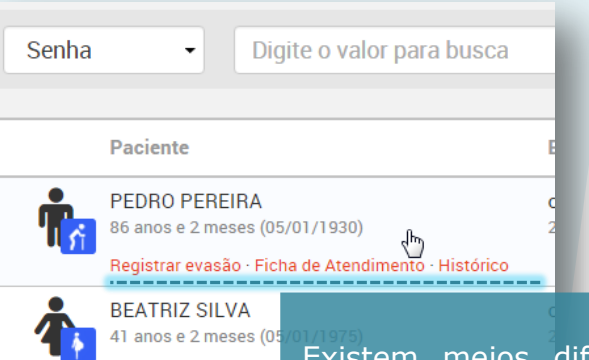

Diferentes ícones e símbolos são utilizados para identificar os pacientes e a condição de cada um deles.

Existem meios diferentes para se registrar a evasão, acessar a ficha do atendimento e visualizar o histórico dos pacientes. Estes e os demais são explicados mais adiante neste manual.

Veja a seguir:

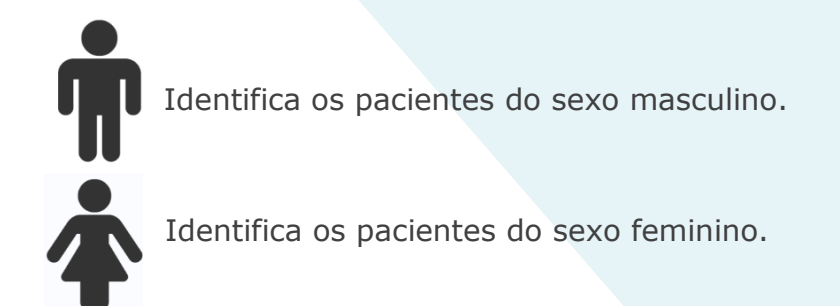

**Identificação** 

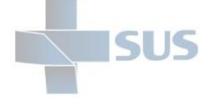

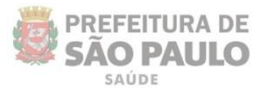

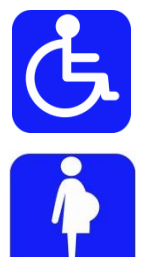

Identifica os pacientes portadores de necessidades especiais.

Identifica as pacientes gestantes.

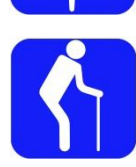

Identifica os pacientes idosos.

Atendimento Preferencial

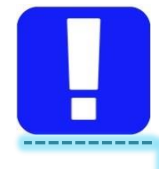

Identifica outros casos de atendimento preferencial.

Quando visualizar este ícone, passe o cursor do mouse sobre, para ler a descrição.

#### Senhas da recepção

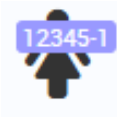

As senhas de atendimento, se incluídas na recepção, são exibidas sobre o ícone de identificação do paciente.

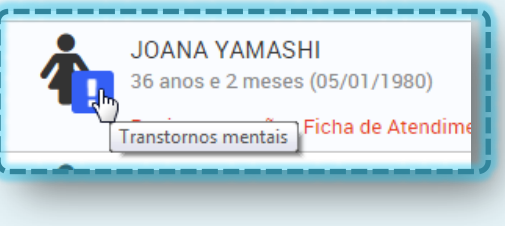

Cores da classificação de risco

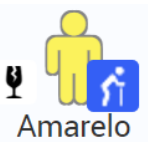

Após o registro do acolhimento, o ícone dos pacientes passa a assumir a cor informada na classificação de risco, para identificar a prioridade.

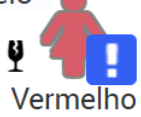

A cor também é escrita para possibilitar a distinção nos impressos em preto e branco.

#### Indicação de vulnerabilidade

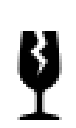

Este símbolo identifica os pacientes que estão em condição de vulnerabilidade: indivíduos em situação de rua, idosos desacompanhados, entre outros, facilitando a tratativa com o paciente nos atendimentos e encaminhamentos realizados na visita.

#### Limite de tempo de permanência

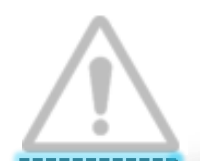

A marca d'água atrás dos registros prioritários, de acordo com a classificação de risco realizada, indica que o tempo de permanência máximo esperado já excedeu.

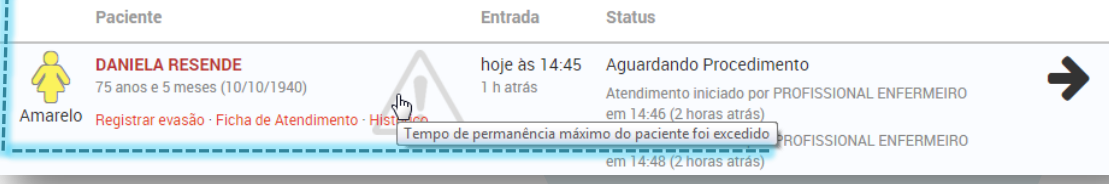

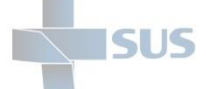

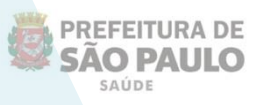

Procurar outros pacientes

Veja que, à direita, o sistema exibe a data e hora em que os pacientes foram incluídos no painel: pelo módulo de pronto-atendimento na recepção ou pelo registro da presença realizado para os pacientes agendados.

O status inicial de um registro no painel de um setor pode ser:

- Aguardando acolhimento (setor de acolhimento);
- Aguardando Atendimento (consultório);
- Aguardando procedimento (pacientes encaminhados de outro setor com essa solicitação);

**Entrada** No exemplo da imagem ao lado, é exibido o painel do setor acolhimento. Após acessar o hoje às 11:04 registro, o status é automaticamente alterado para "**Em acolhimento**".

Os registros no segundo status "**Em acolhimento**" podem ou não continuar na listagem do painel; isso vai depender da parametrização realizada pelo gestor.

Caso algum paciente deixe de ser exibido na listagem, clique em "**Procurar outros pacientes**" para localizar o registro específico.

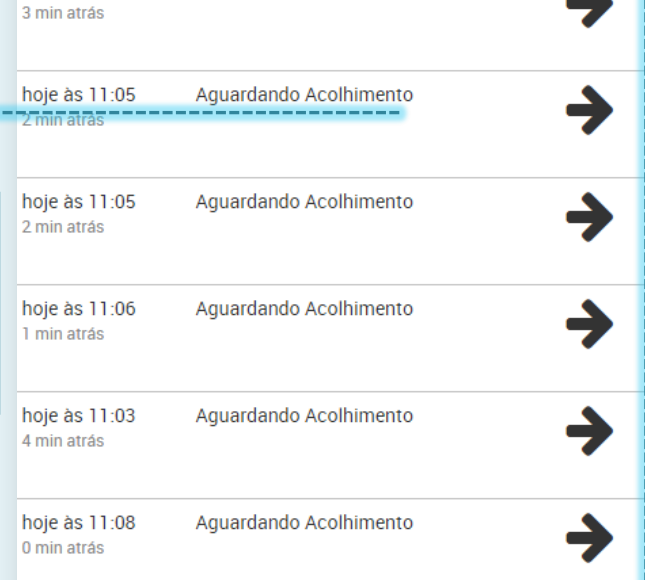

Aguardando Acolhimento

**Status** 

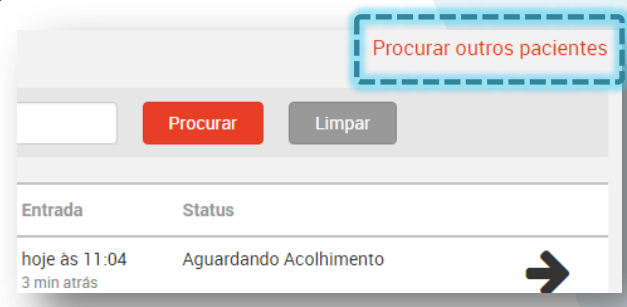

#### <span id="page-16-0"></span>**Procurar outros pacientes**

Após clicar em "**Procurar outros pacientes**" a seguinte tela é exibida:

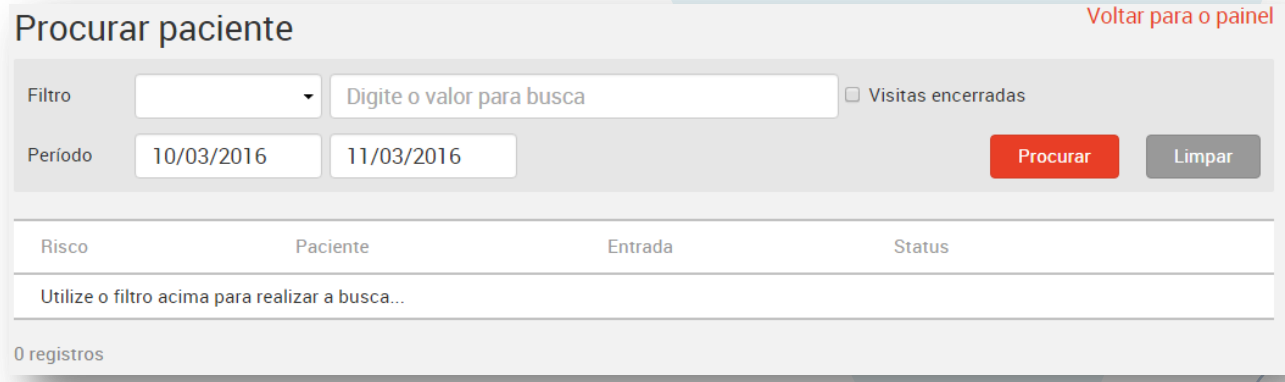

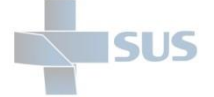

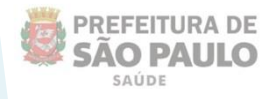

Utilize um dos filtros para realizar a consulta e escreva o valor referente no campo.

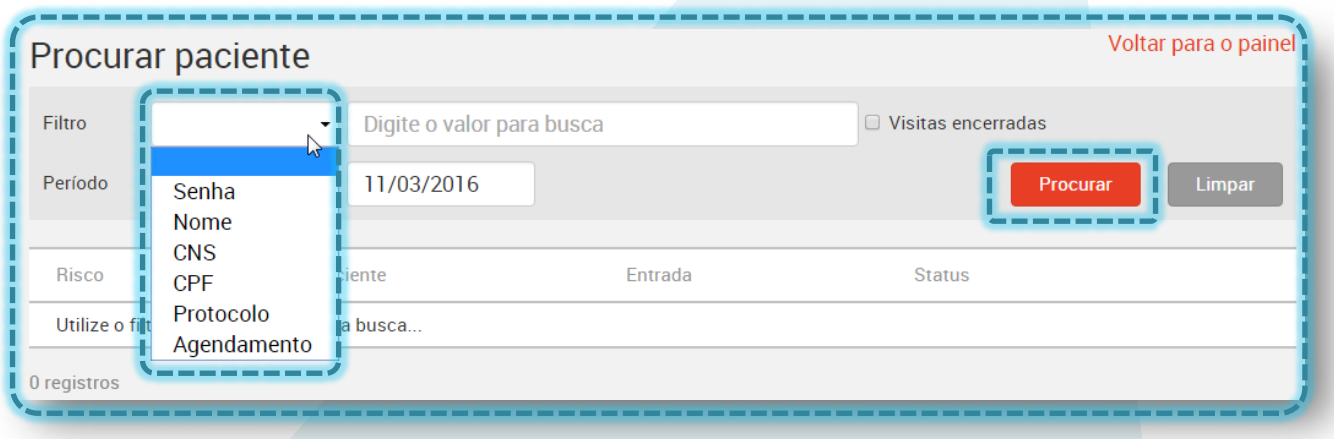

Informe o período de pesquisa digitando a data no campo ou selecionando no calendário que é exibido ao clicar.

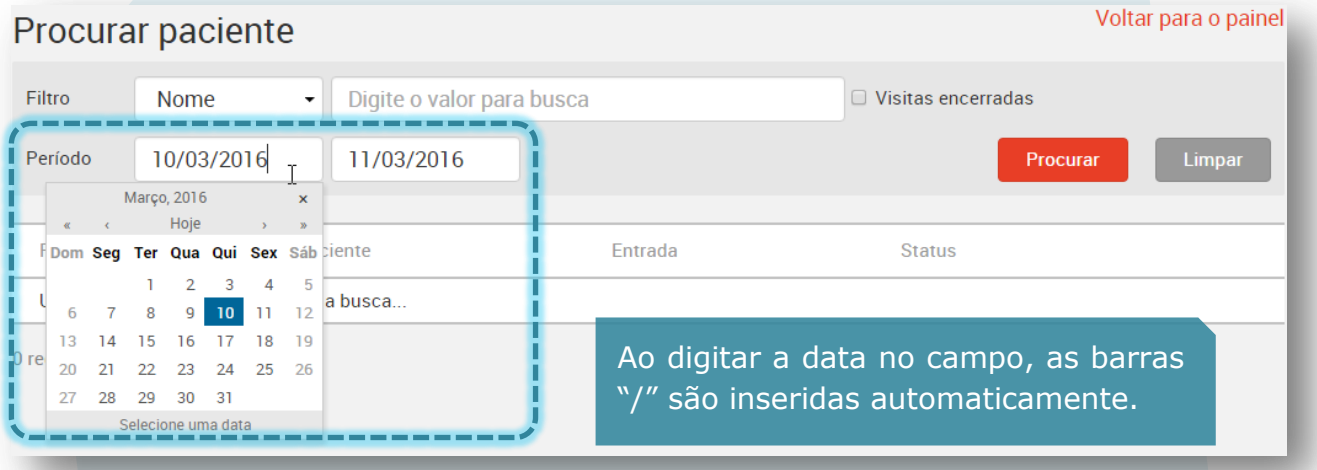

Por regra do sistema, a consulta só pode ser realizada em um período de 72 horas (3 dias) por vez. Ao tentar exceder este limite, um alerta é exibido:

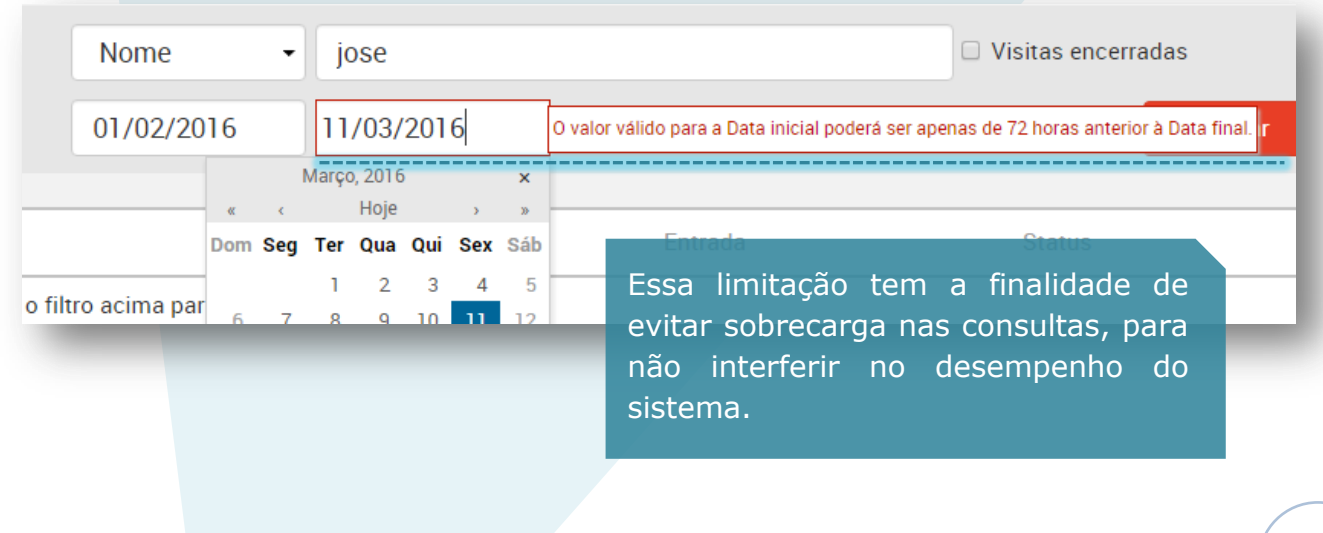

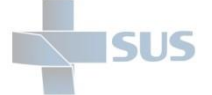

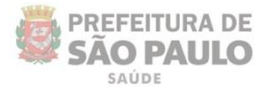

### Após informar o valor a ser consultado, clique em "**Procurar**".

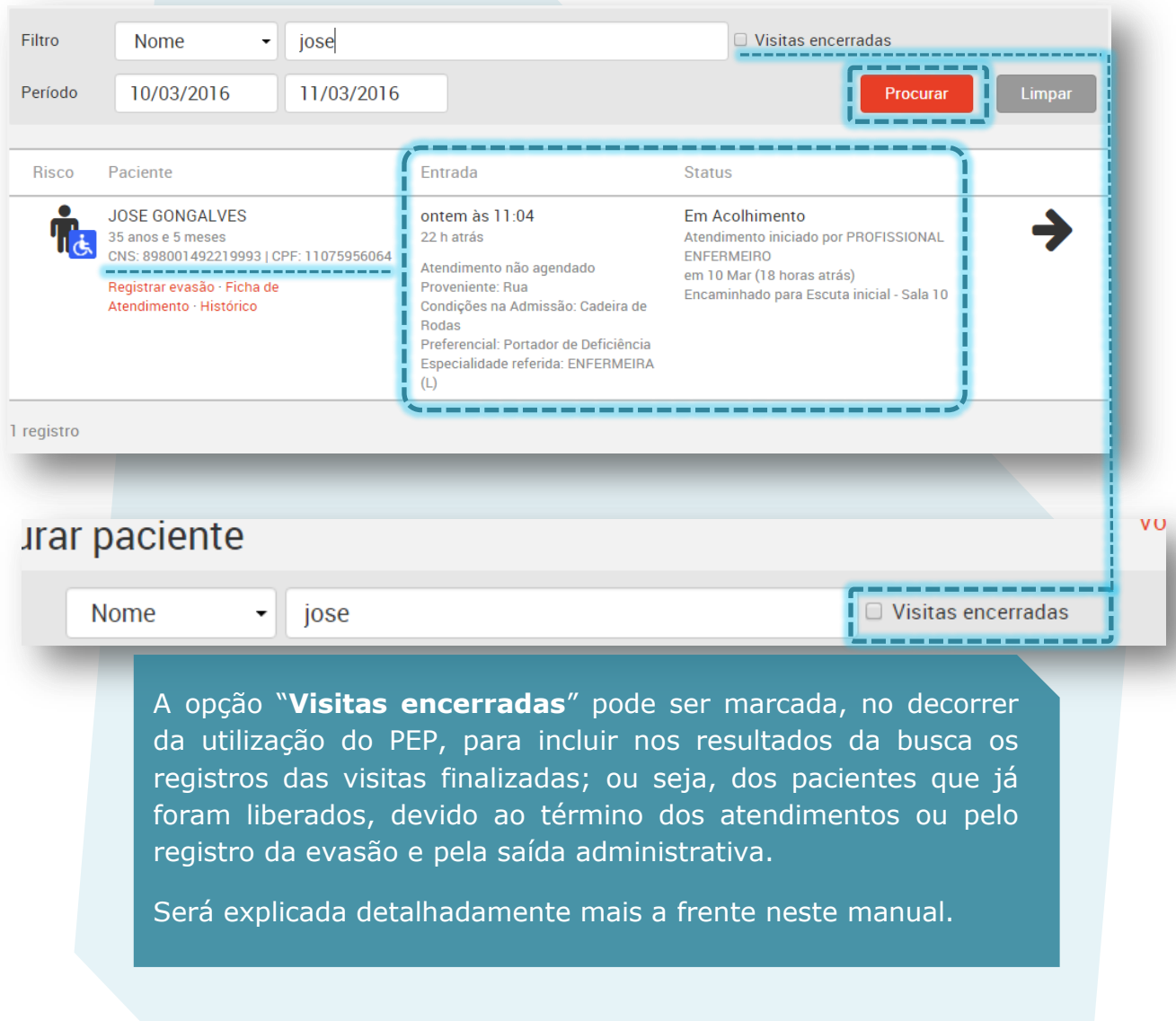

Para registrar os detalhes do seu atendimento, independente do setor, clique em qualquer área branca sobre o registro do paciente listado ou diretamente na seta localizada à direita da tela.

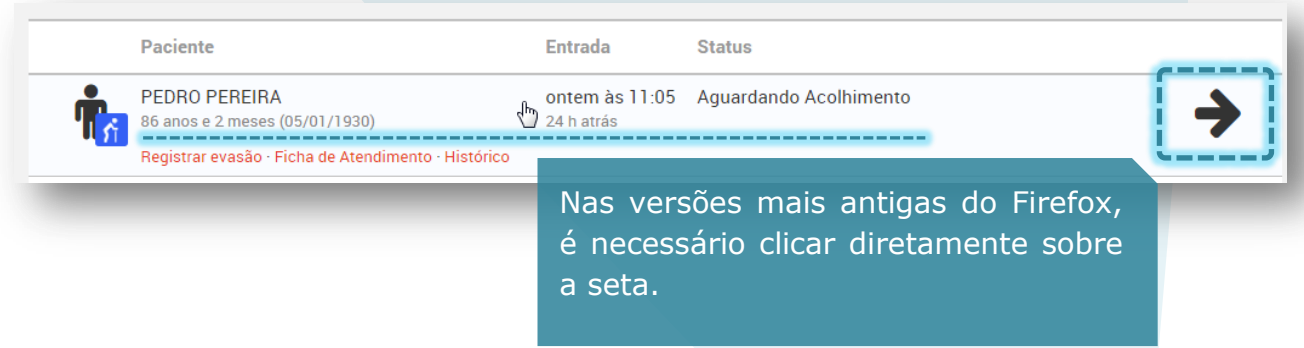

A seguir, são abordados os detalhes dos registros de cada tipo de atendimento: **acolhimento**, **atendimento médico**, **de nível superior** e de **nível médio**.

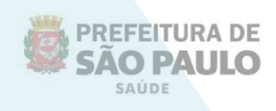

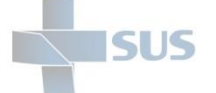

## <span id="page-19-0"></span>**Registro do acolhimento**

Para os pacientes que não têm a necessidade de agendamento, por exemplo, os que são recepcionados no fluxo da demanda espontânea, existe o registro do acolhimento.

Conforme são incluídos no sistema (pelo módulo de pronto-atendimento – Recepção de Usuários), aparecem listados no painel do setor responsável pelo acolhimento.

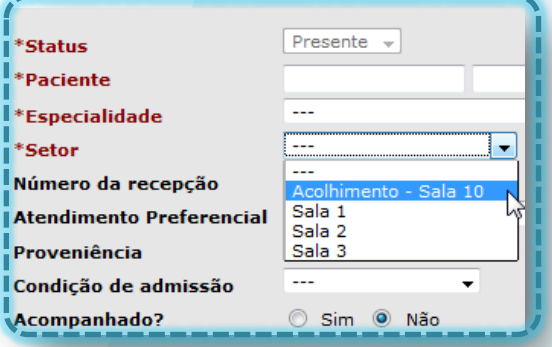

A escolha do setor é feita na recepção da unidade, de acordo com a parametrização realizada no PEP, que define para quais setores a recepção pode encaminhar os pacientes não agendados.

Para registrar os detalhes do acolhimento, clique em qualquer área branca sobre o paciente desejado ou sobre a seta à direita da tela.

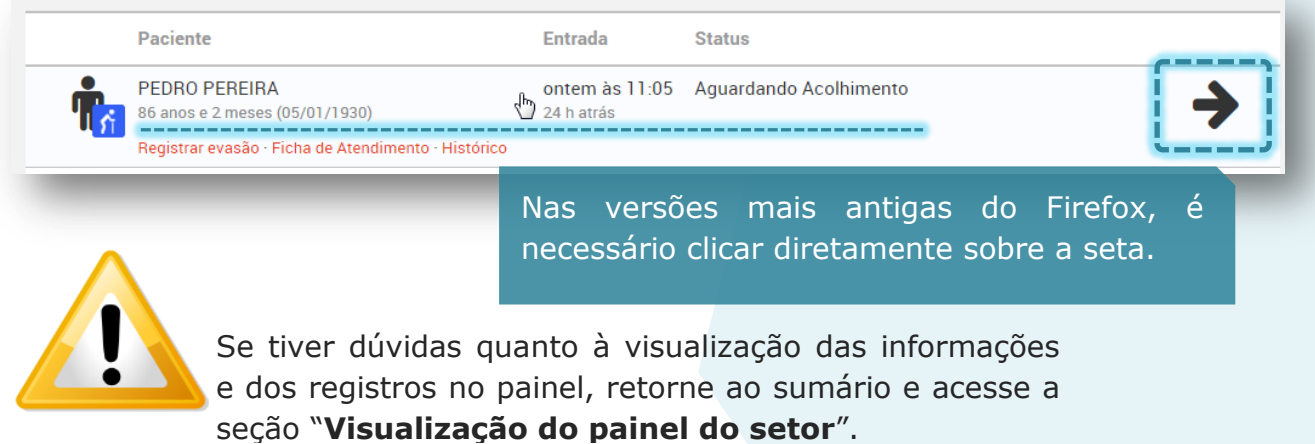

Após acessar o registro, a seguinte tela é exibida:

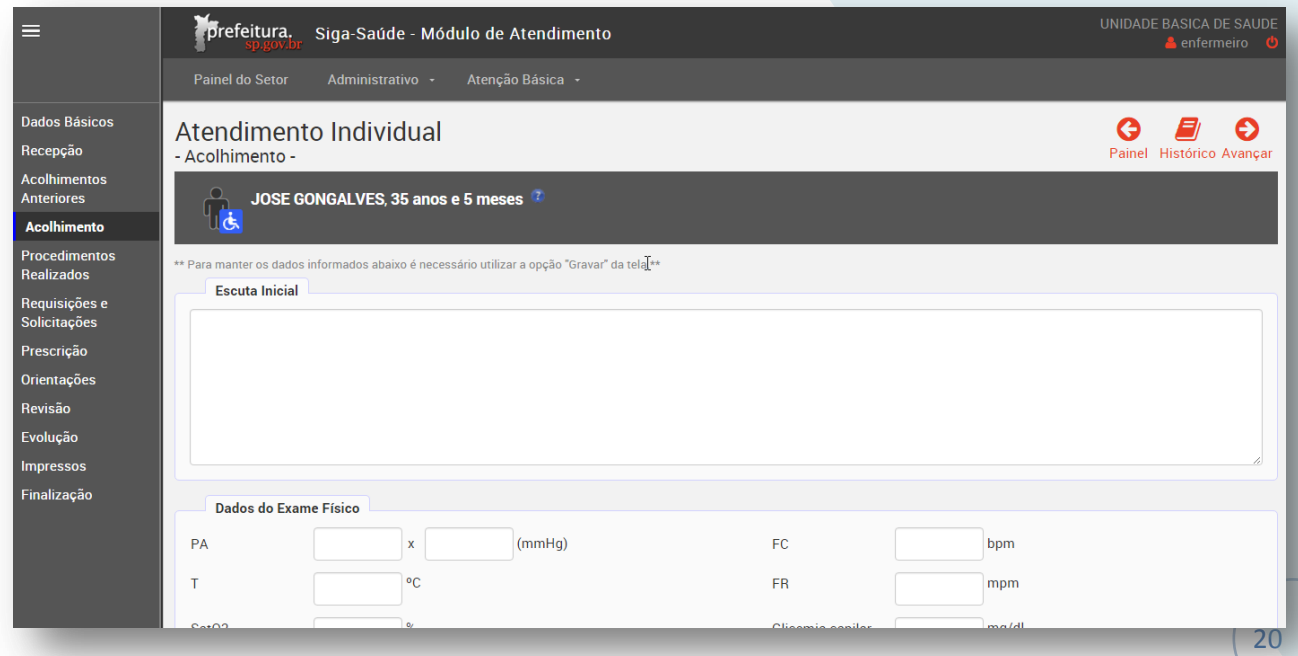

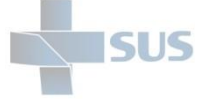

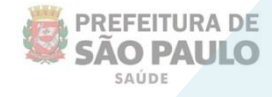

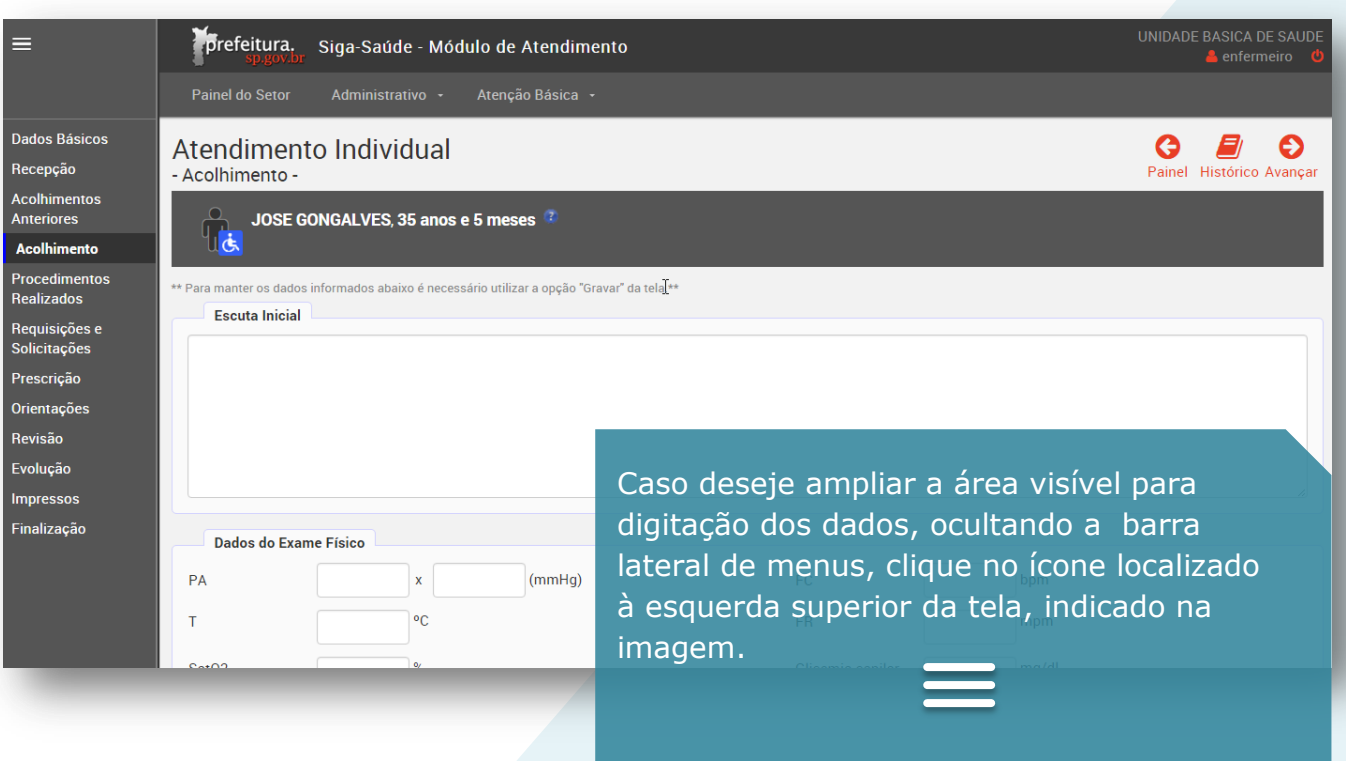

Na barra lateral, estão todos os menus de navegação, com as opções a serem utilizadas em seu atendimento.

Veja que a tela do acolhimento já vem selecionada para preenchimento.

Antes de iniciar a digitação dos dados do acolhimento, você pode navegar pelos menus de acesso "**Dados Básicos**", "**Recepção**" e "**Acolhimentos Anteriores**" para visualizar informações adicionais importantes.

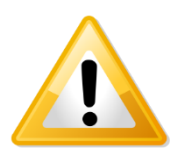

Clique [aqui](http://bvsms.saude.gov.br/bvs/dicas/167acolhimento.html) para saber mais sobre o conceito de acolhimento.

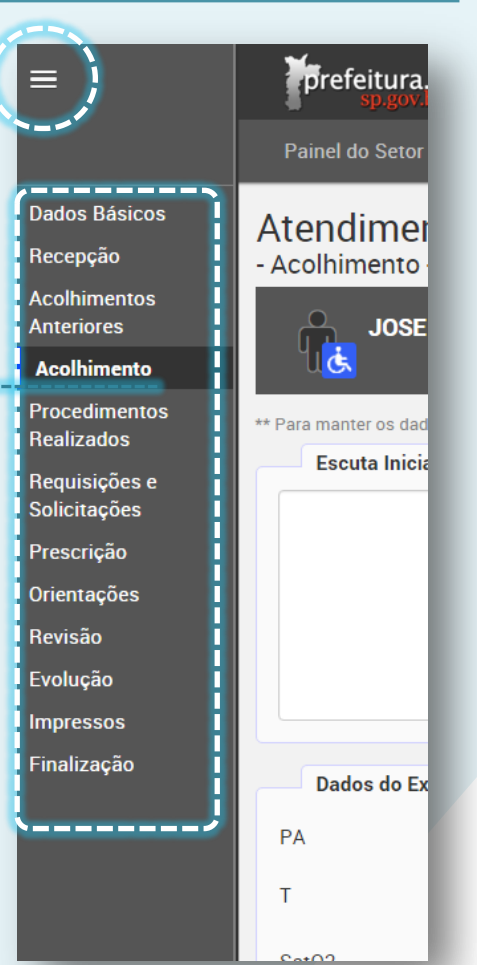

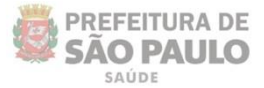

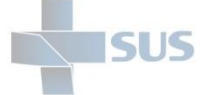

## <span id="page-21-0"></span>**Dados Básicos**

Clique em Dados Básicos para visualizar os dados cadastrais do paciente, provenientes do cartão SUS.

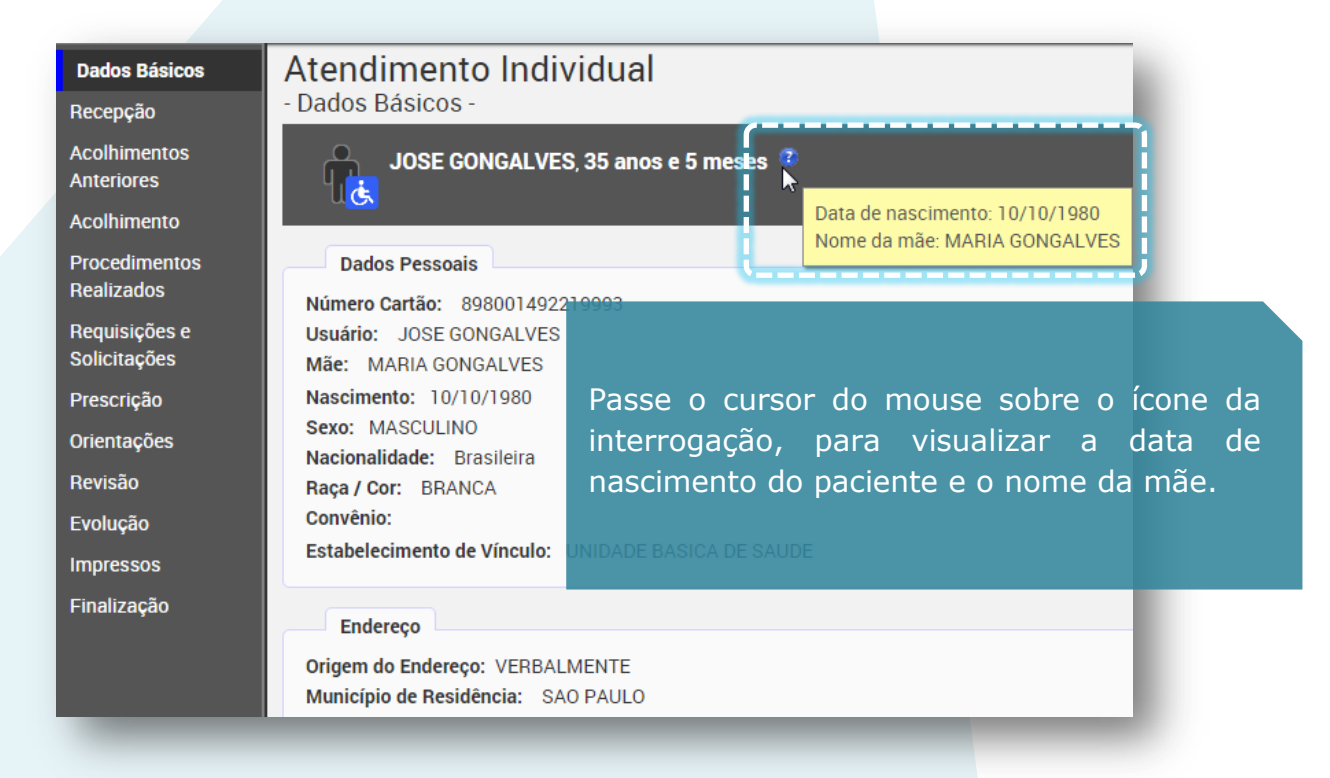

### <span id="page-21-1"></span>**Recepção**

Clique em "Recepção" para visualizar os dados informados no momento em que o paciente foi encaminhado para o setor:

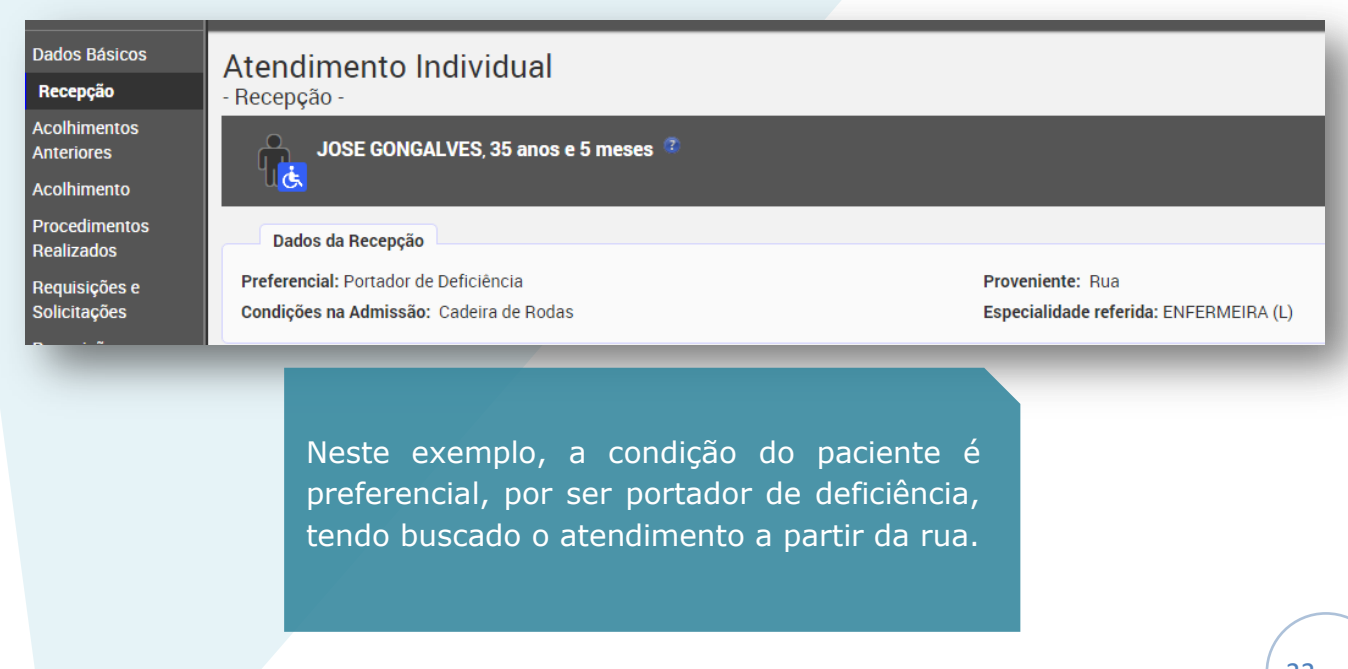

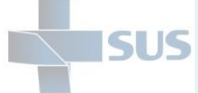

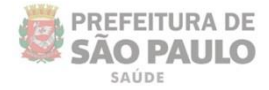

### <span id="page-22-0"></span>**Acolhimentos Anteriores**

Utilize esta opção apenas se estiver fazendo um segundo acolhimento para o paciente na mesma visita.

A opção "**Acolhimentos anteriores**" exibe somente os acolhimentos a mais que tenham sido realizados em uma mesma visita.

#### Exemplo:

Caso o quadro clínico do paciente tenha se agravado e tenha sido necessário buscar o registro do paciente (que aguardava o atendimento médico, por exemplo) para atualizar a informação, inserindo novos dados de acolhimento, é possível visualizar o que foi registrado anteriormente com esta funcionalidade.

Veja que nesta situação, o sistema exibe o registro informando quem realizou o acolhimento e quando foi realizado. O status está como "finalizado", pois já havia sido gravado.

Para saber os detalhes que foram informados no acolhimento anterior, clique no ícone da lupa, indicado na imagem abaixo.

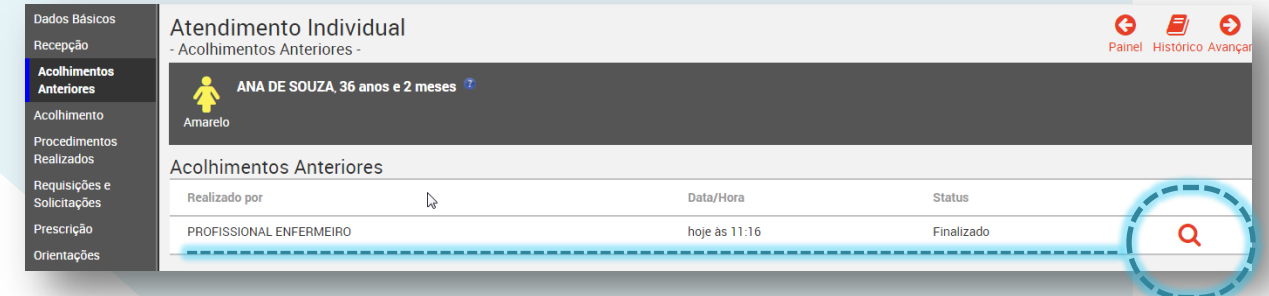

Uma tela é aberta, exibindo as principais informações registradas no acolhimento que foi realizado anteriormente.

Para fechar e retornar à tela anterior, clique no "**X**" localizado no canto direito superior da janela pop-up dos detalhes.

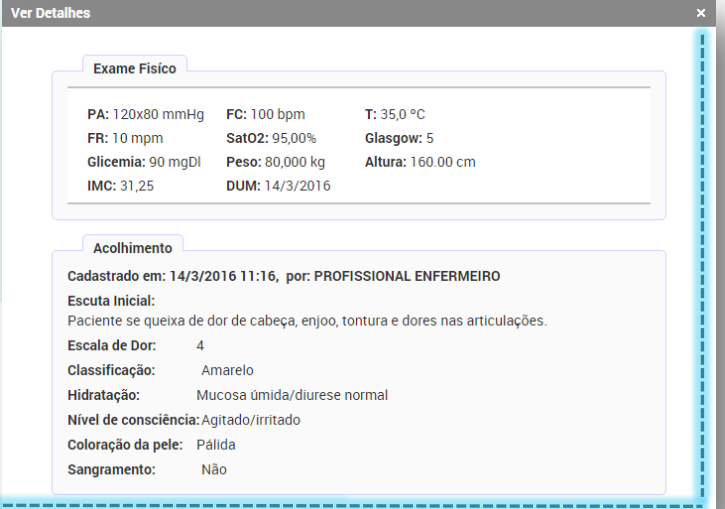

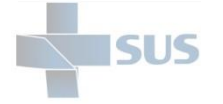

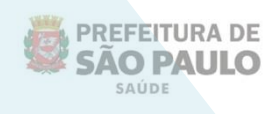

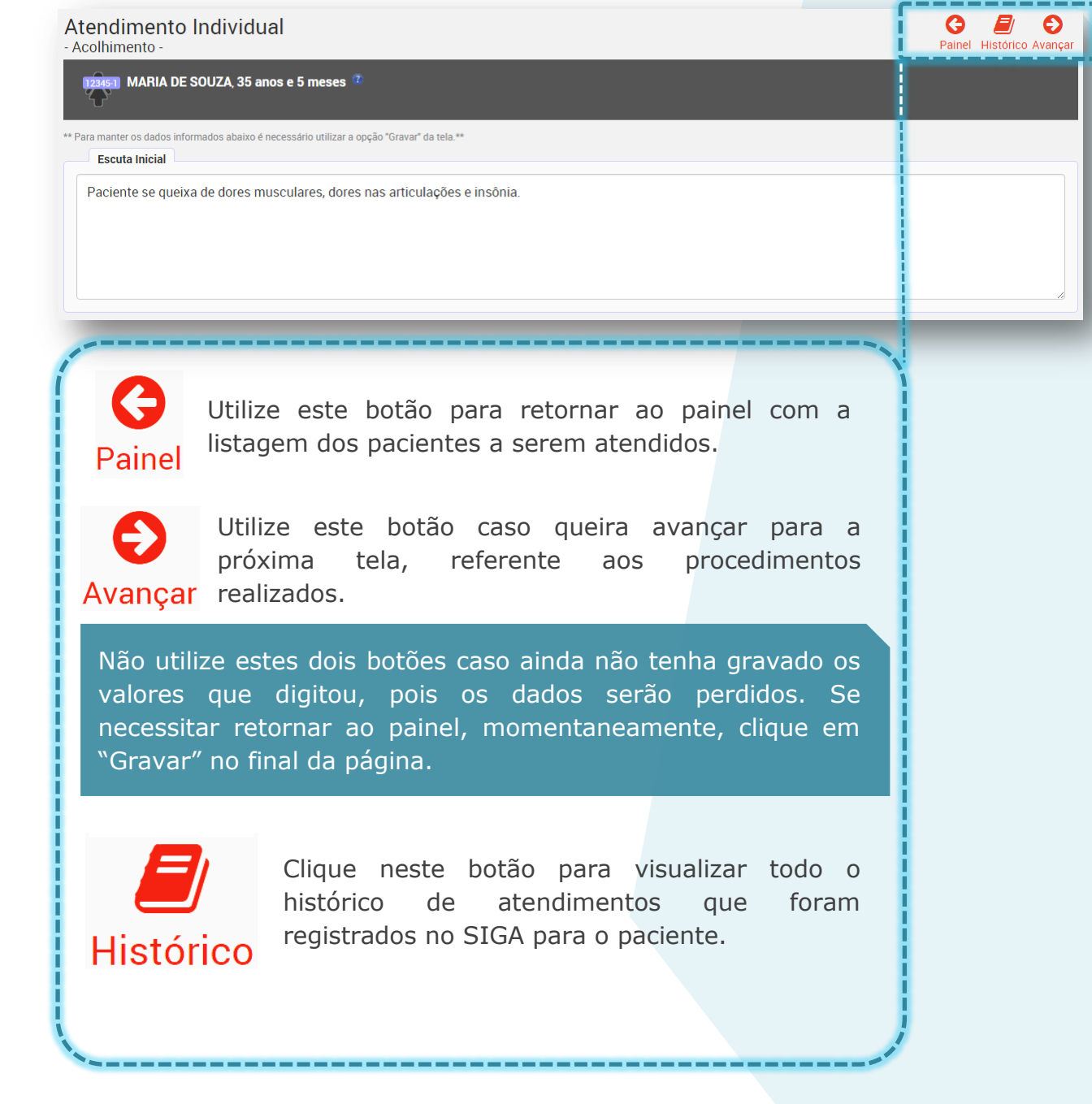

### <span id="page-23-0"></span>**Visualização do Histórico de atendimentos**

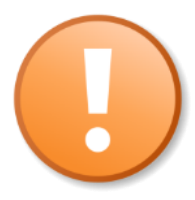

Utilize esta funcionalidade no acolhimento para visualizar por quais atendimentos o paciente já passou e quais procedimentos foram realizados nestes.

Veja o exemplo a seguir.

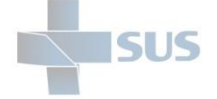

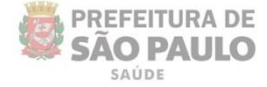

#### Ao clicar no botão "**Histórico**", a seguinte tela é exibida:

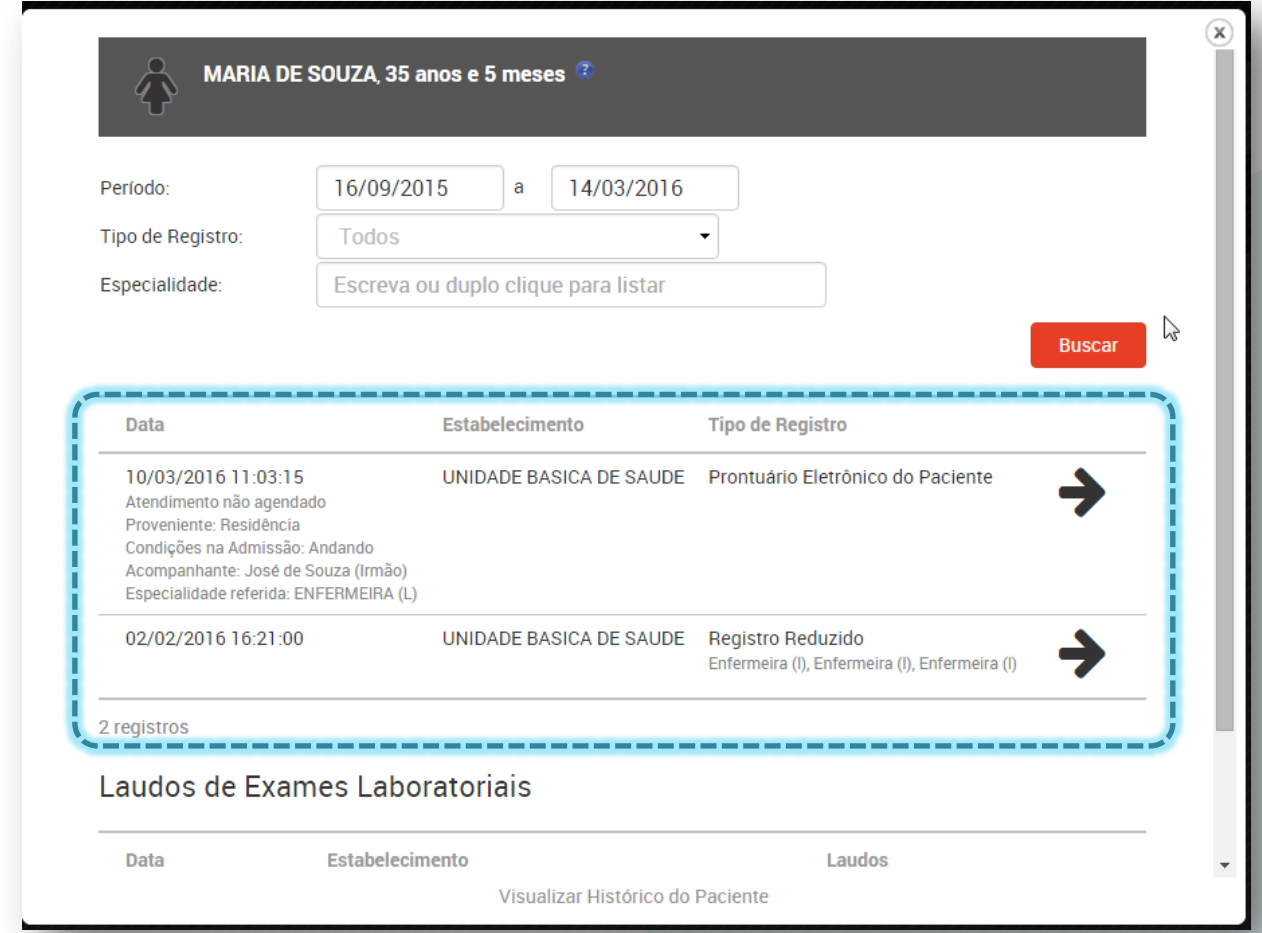

Veja que o sistema automaticamente apresenta um resultado dos últimos meses de atendimentos até a data atual. Mas você pode alterar o período de pesquisa, clicando no campo das datas.

Clique no campo tipo de registro caso deseje filtrar por uma funcionalidade específica:

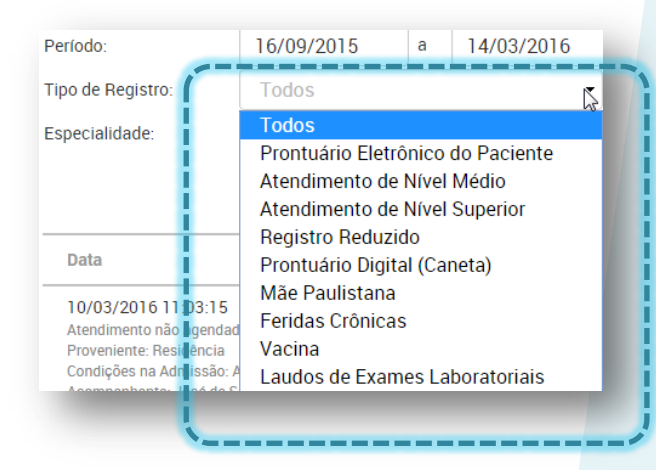

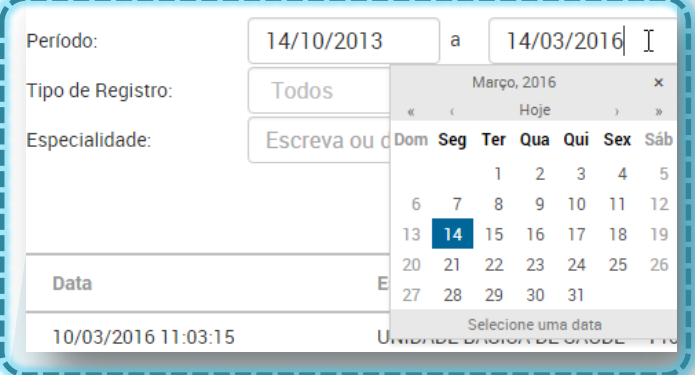

Escolha o período navegando pelo calendário ou digitando diretamente no campo. A barra "/" é inserida automaticamente.

Veja que o sistema exibe diversas fontes de registros de atendimentos existentes no SIGA.

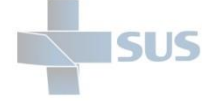

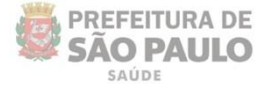

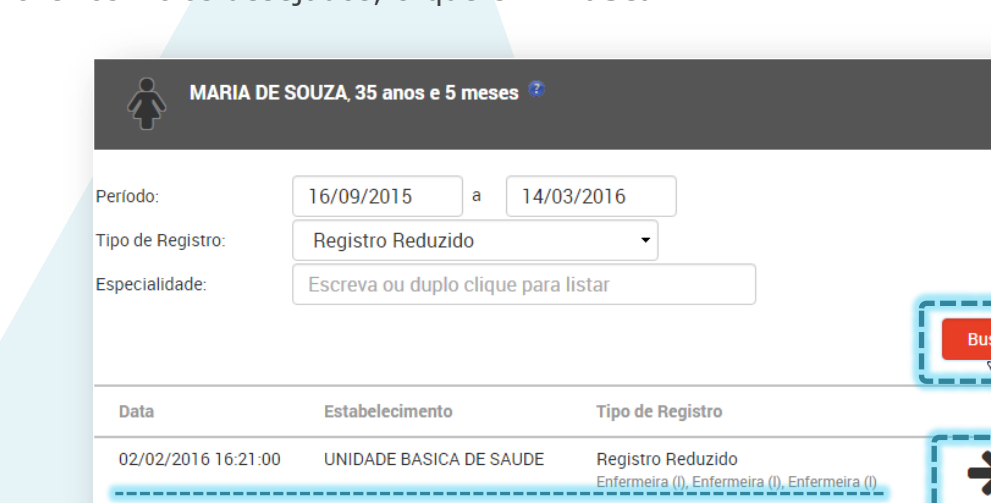

Após preencher os filtros desejados, clique em "**Buscar**".

1 registro

No registro localizado, clique na seta indicada na imagem acima para visualizar os detalhes do atendimento realizado.

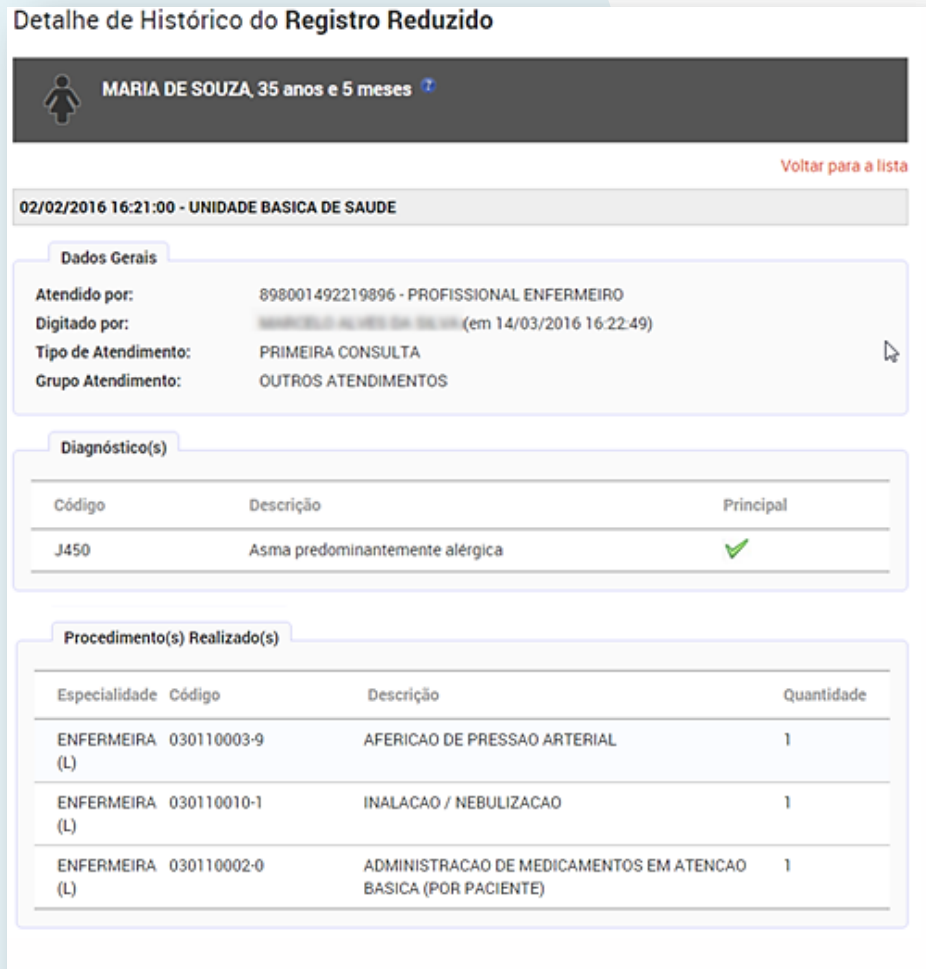

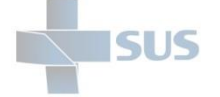

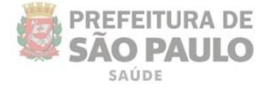

# <span id="page-26-0"></span>**Detalhes do acolhimento**

<span id="page-26-1"></span>Escuta inicial

#### Atendimento Individual - Acolhimento

**SAS-1** MARIA DE SOUZA, 35 anos e 5 meses

\*\* Para manter os dados informados abaixo é necessário utilizar a opção "Gravar" da tela.\*\* **Escuta Inicial** 

Paciente se queixa de dores musculares, dores nas articulações e insônia.

Neste campo, digite as principais queixas do paciente referentes à procura do atendimento.

### <span id="page-26-2"></span>Exame físico

Digite os valores dos sinais vitais e demais informações colhidas do exame físico sem ponto e sem vírgula, pois o sistema insere automaticamente.

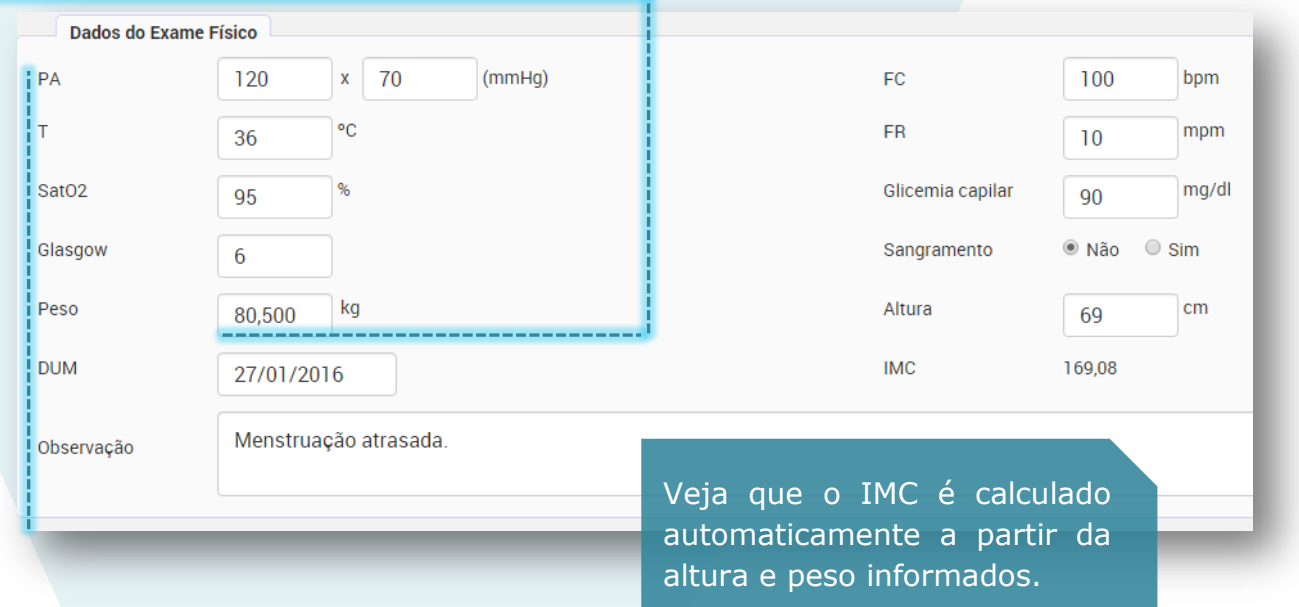

### <span id="page-26-3"></span>Escala de dor

Informe o grau da dor clicando na numeração correspondente, caso se aplique à situação / queixa.

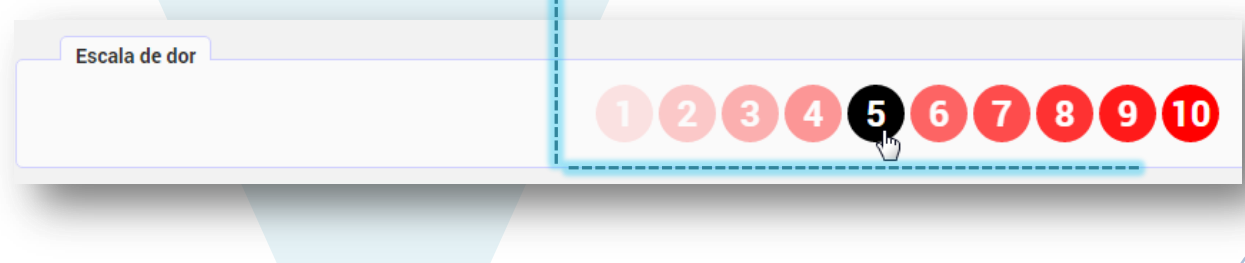

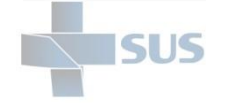

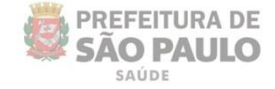

### <span id="page-27-0"></span>Classificação de risco

Clique no ícone com a cor desejada para informar o grau de risco, de acordo com o protocolo.

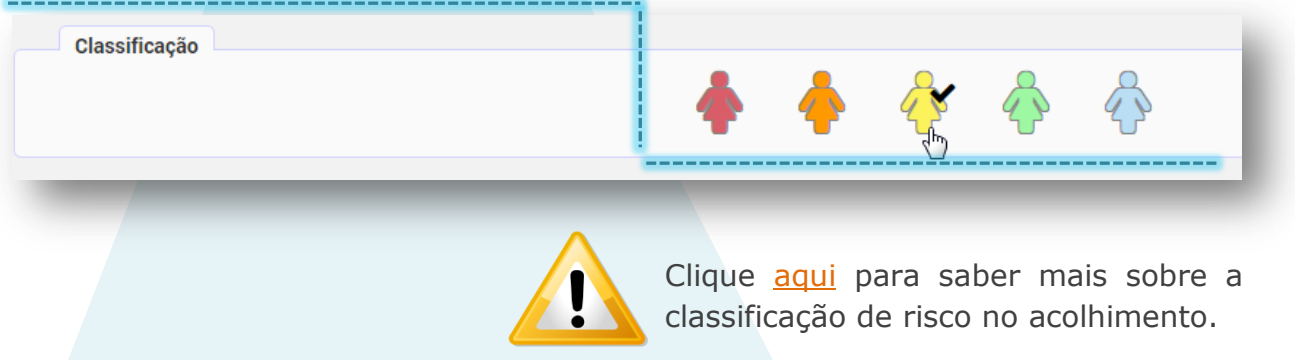

Clique nos botões para informar os detalhes adicionais:

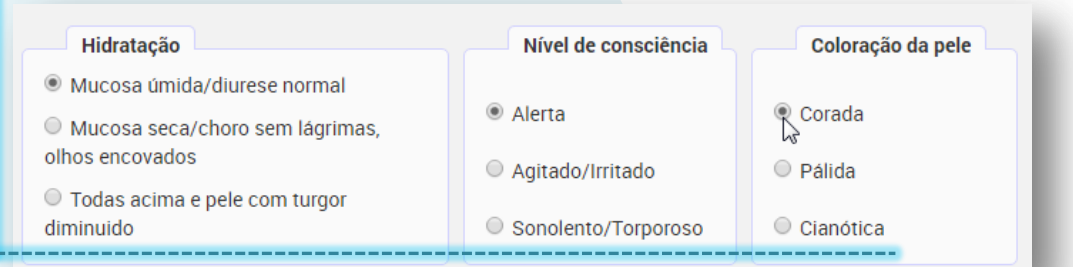

#### <span id="page-27-1"></span>Vulnerabilidade

Clique na lista de seleção para informar a condição de vulnerabilidade, caso haja:

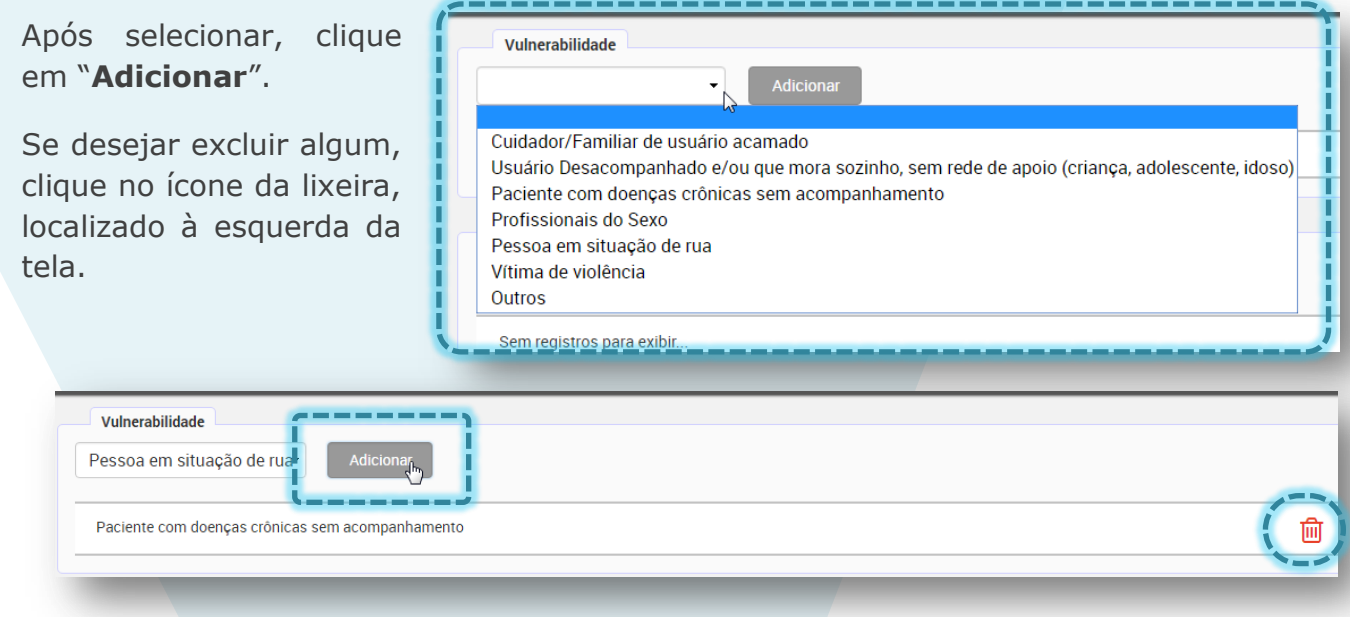

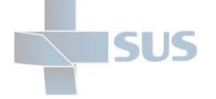

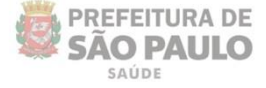

Se selecionar a opção "**Outros**", é exibido o campo para detalhar qual a vulnerabilidade:

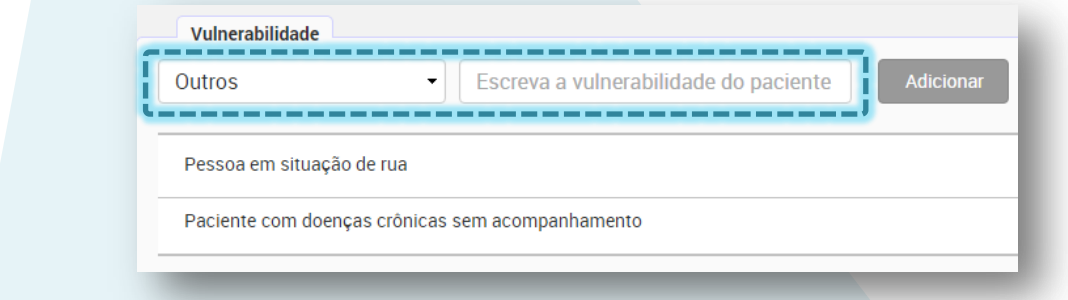

#### <span id="page-28-0"></span>Doenças prévias

**Doenças Prévias** 

Asma/Bronquite Cardiopatia

Outro

Caso o paciente apresente alguma doença prévia, selecione na lista de opções e clique em "**Adicionar**".

Veja que mais de uma opção pode ser incluída e quando informado "**Outro**" é necessário informar qual a patologia que não consta na listagem.

 $\leftarrow$  | Escreva qual doença

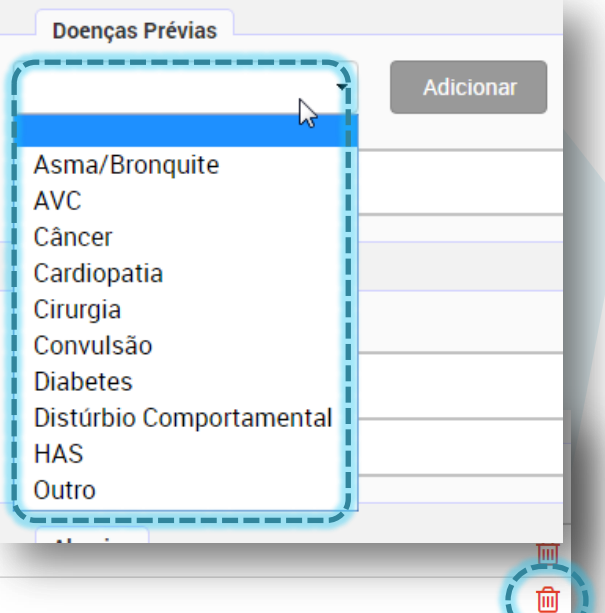

Se desejar excluir algum, clique no ícone da lixeira, localizado à esquerda da tela.

#### <span id="page-28-1"></span>Medicamento em uso

Para informar os medicamentos que o paciente faz uso, clique em "Adicionar medicamentos" à direita da tela:

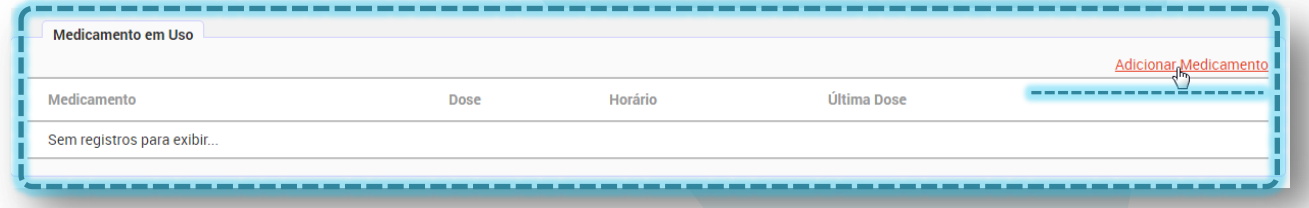

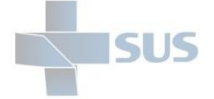

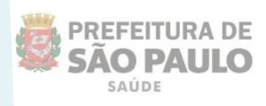

Uma nova janela é exibida ao clicar no botão, para que você informe o medicamento, a dose, o horário em que foi administrado e a última vez, como no exemplo abaixo:

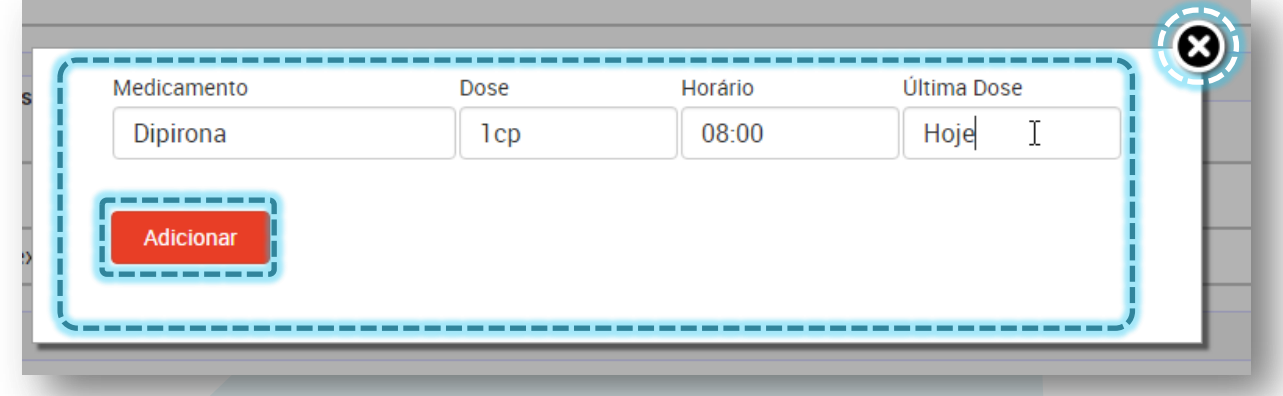

Clique em "**Adicionar**" para inserir o registro ou no "**X**" para cancelar a operação e retornar à tela anterior.

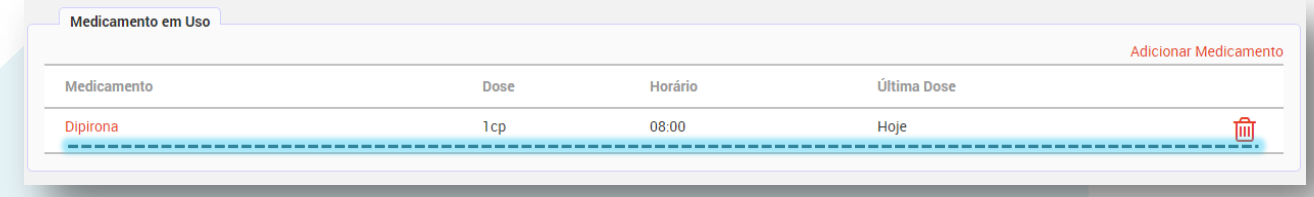

Veja que após clicar em "**Adicionar**" o registro é incluído na tela anterior.

Clique no nome do medicamento para alterar alguma informação ou no ícone da lixeira caso deseje excluir.

#### <span id="page-29-0"></span>Alergias

Para informar se o paciente possui alguma alergia, escreva o detalhamento no campo de texto livre e clique no botão "**Adicionar**".

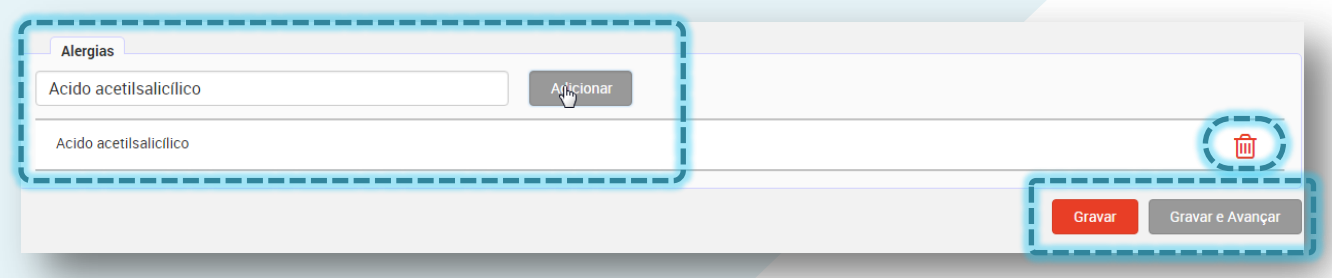

Veja que após clicar em "**Adicionar**" o registro é incluído na parte inferior da tela.

Clique no ícone da lixeira caso deseje excluir algum item.

Clique em "**Gravar**", para registrar a operação e permanecer na tela. Ou "**Gravar e Avançar**" para seguir à próxima tela, referente aos procedimentos realizados.

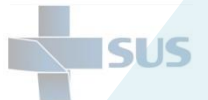

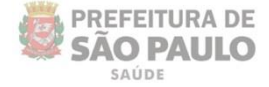

Após clicar em "**Gravar**" ou "**Gravar e avançar**" a mensagem de confirmação é exibida.

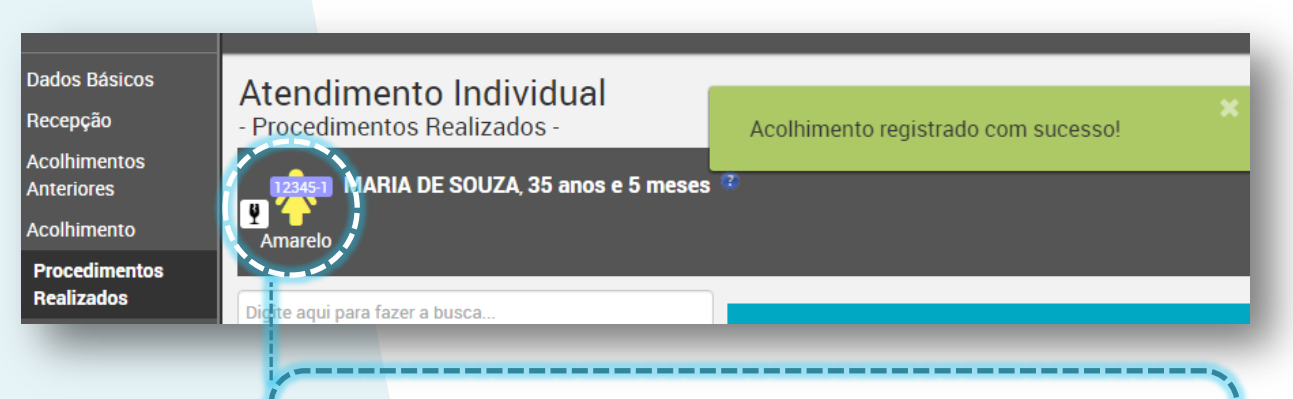

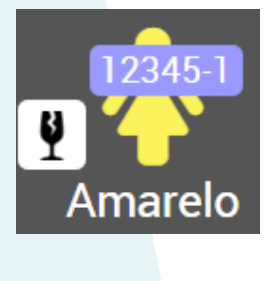

Veja que o ícone de identificação do paciente passou a exibir a cor referente à classificação de risco realizada e que o nome da cor é exibido para possibilitar a identificação nos impressos em preto e branco.

O ícone da taça tem a finalidade de identificar a vulnerabilidade que foi atribuída na classificação, facilitando a tratativa ao paciente nos atendimentos e encaminhamentos realizados na visita.

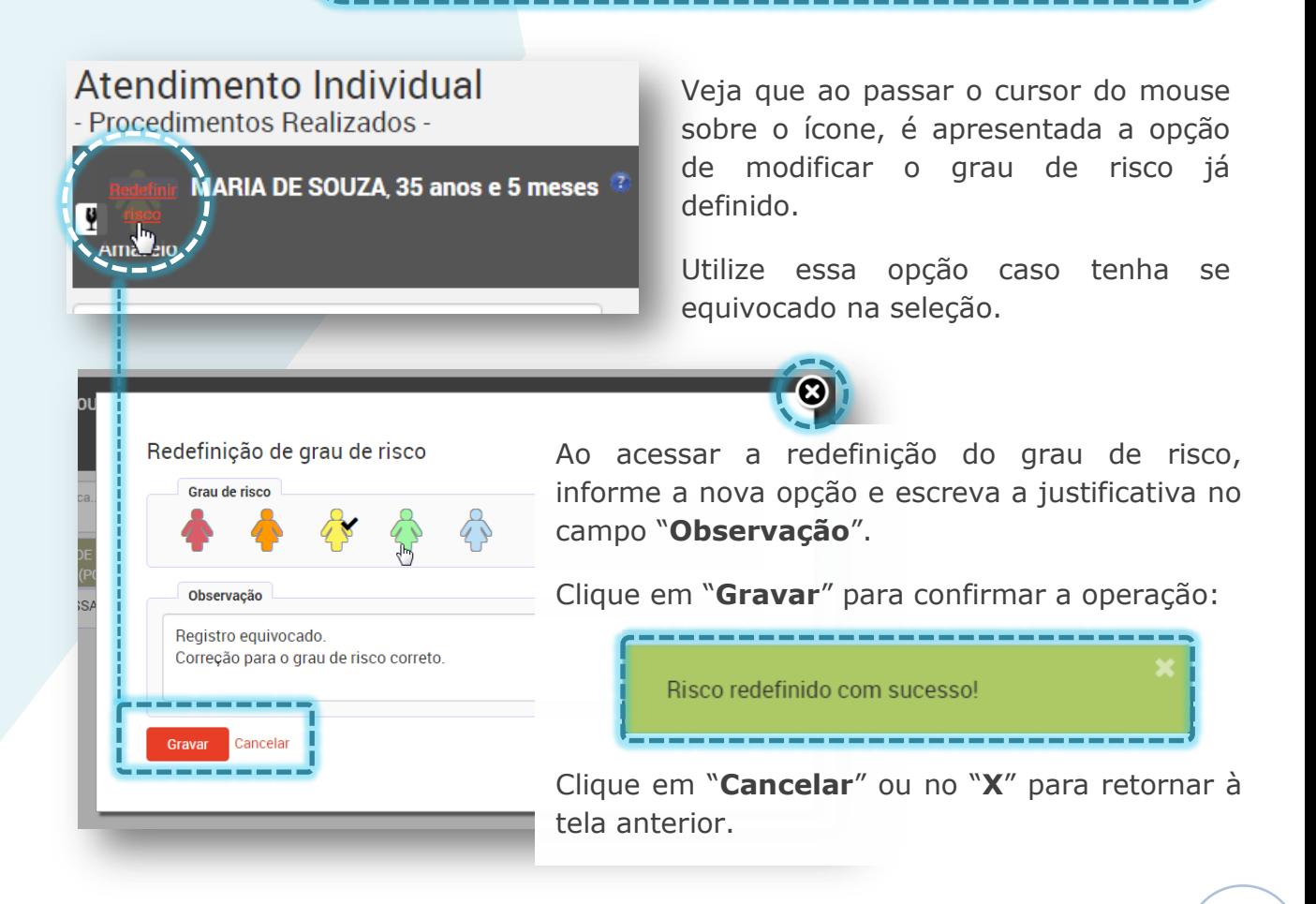

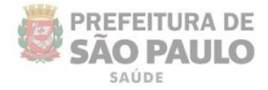

## <span id="page-31-0"></span>**Procedimentos realizados**

SUS

Ao acessar a opção "**Procedimentos Realizados**", pelo menu da barra lateral ou avançar pelo acolhimento realizado, a seguinte tela é exibida:

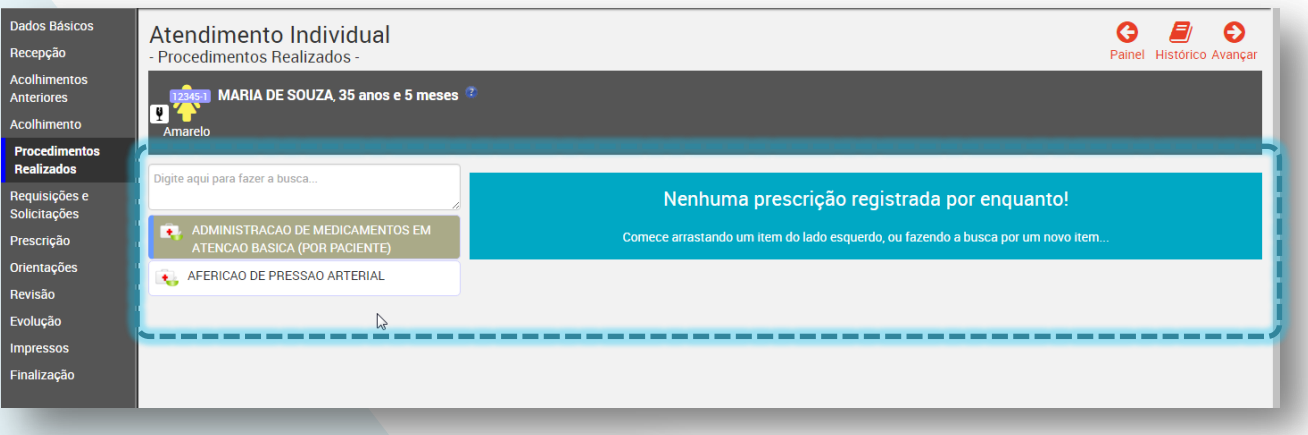

Digite aqui para fazer a busca...

ADMINISTRACAO DE MEDICAMENTOS EM ÷. ATENCAO BASICA (POR PACIENTE)

-------------

AFERICAO DE PRESSAO ARTERIAL

Conforme for registrando seus atendimentos, veja que o sistema armazena os últimos itens utilizados por você, mantendo os mais frequentes, para facilitar a seleção.

Ao iniciar a digitação do item no campo, o sistema automaticamente realiza uma busca e apresenta a listagem dos resultados encontrados, conforme está sendo digitado:

 $\sim$ 

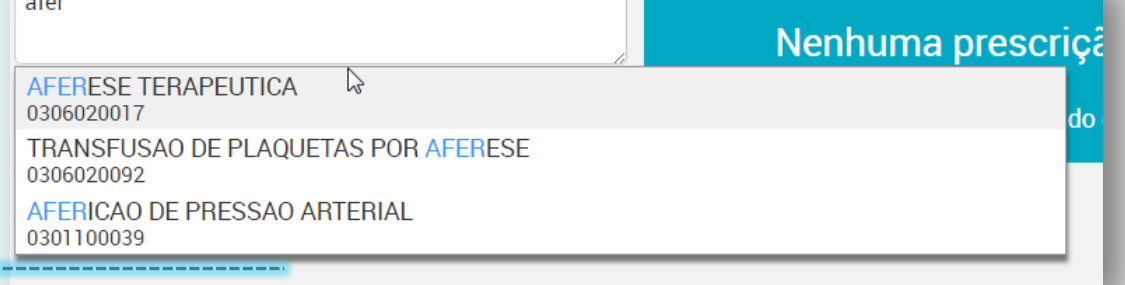

Clique no item desejado para selecioná-lo e visualizar a tela de confirmação e detalhamento, conforme a seguir:

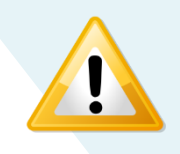

Clique [aqui](http://intranet.saude.prefeitura.sp.gov.br/biblioteca/informatica/manuais-de-sistemas/siga/Video%20demonstrativo%20da%20operacao%20da%20Nova%20Conduta%20do%20SIGA-PEP%20v2%20%28apenas%20video.sem%20audio%29.mp4/view) para acessar um vídeo demonstrativo.

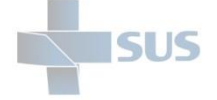

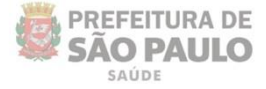

Caso haja alguma observação referente ao que foi realizado, escreva no campo "**Notas**".

Clique em "**Gravar**" para inserir o procedimento ou no "**X**" para cancelar a operação.

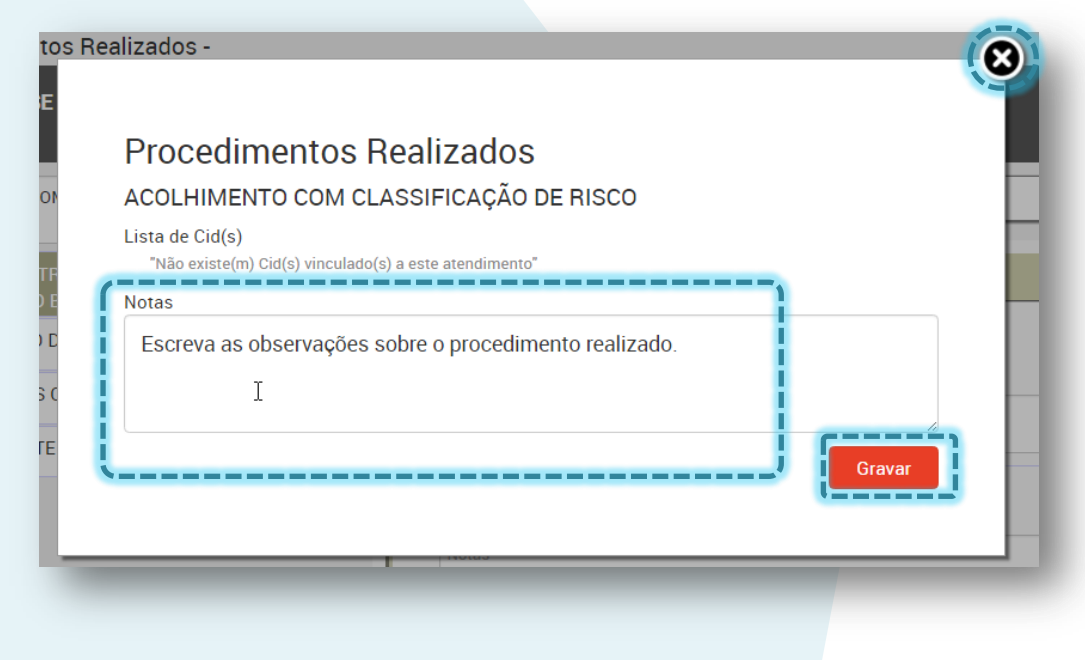

A mensagem de confirmação é exibida ao clicar em "**Gravar**" e o registro é incluído ao lado direito da tela:

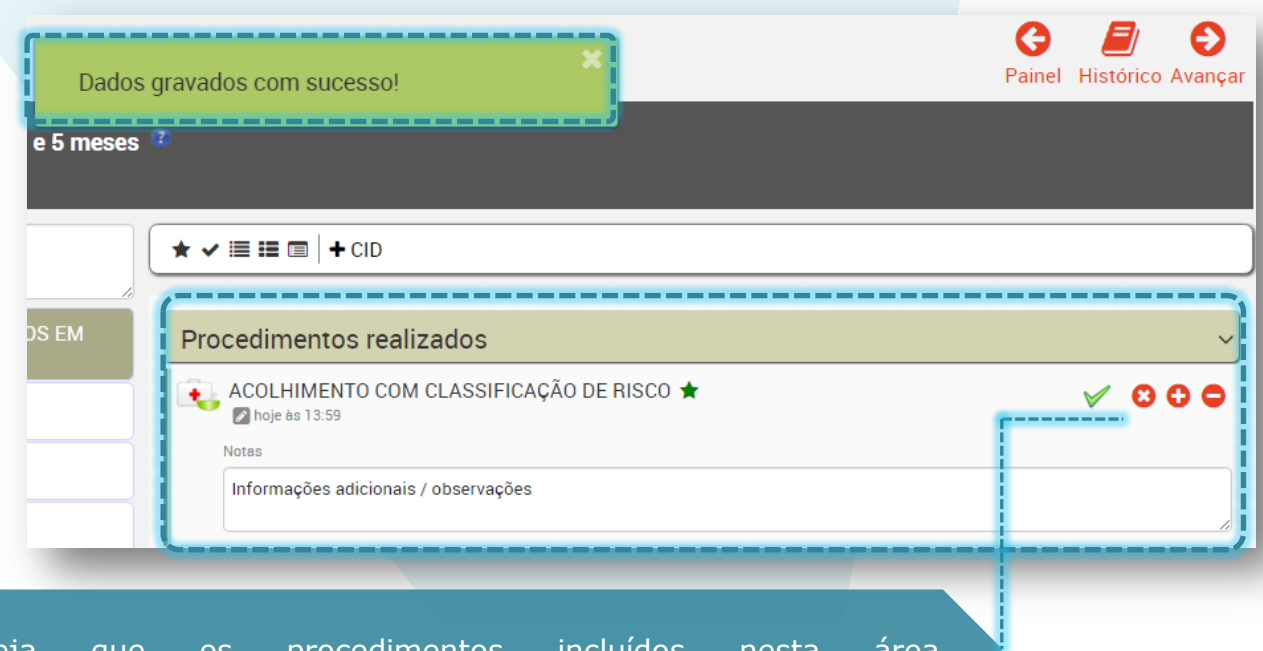

Veja que os procedimentos automaticamente, já possuem a sinalização de "Realizado". Só será necessário clicar no sinal de "+", caso seja feita uma segunda realização do mesmo procedimento.

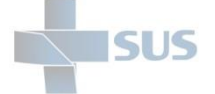

 $\frac{1}{2} \left( \frac{1}{2} \right) \left( \frac{1}{2} \right) \left( \frac{1}{2} \right) \left( \frac{1}{2} \right)$ 

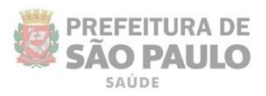

Você também pode incluir itens que realizou, arrastando os que estão na lista dos últimos utilizados e soltando sobre a barra "Procedimentos realizados", como na imagem abaixo:

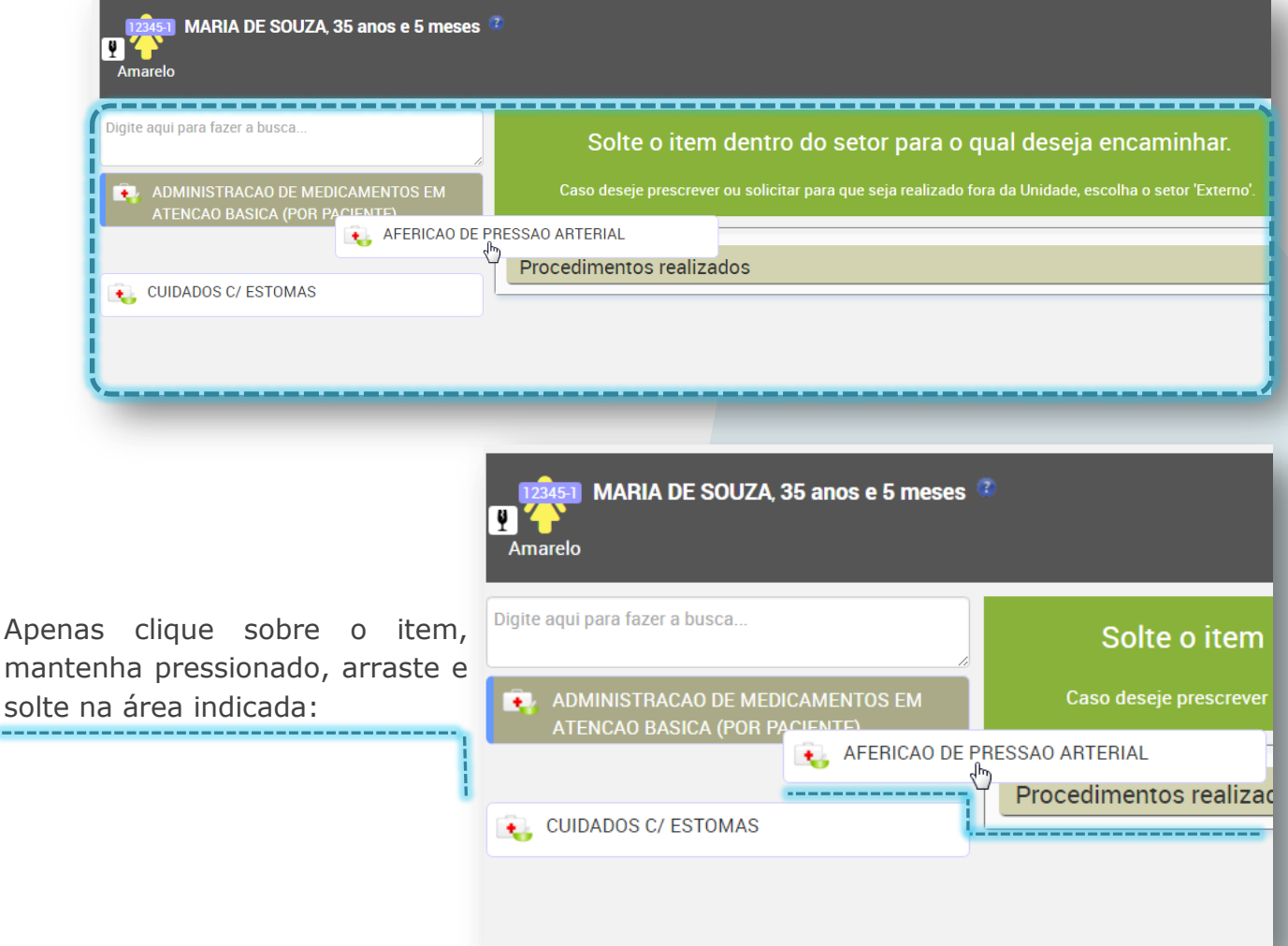

Veja que são exibidos botões para trabalhar com os registros incluídos:

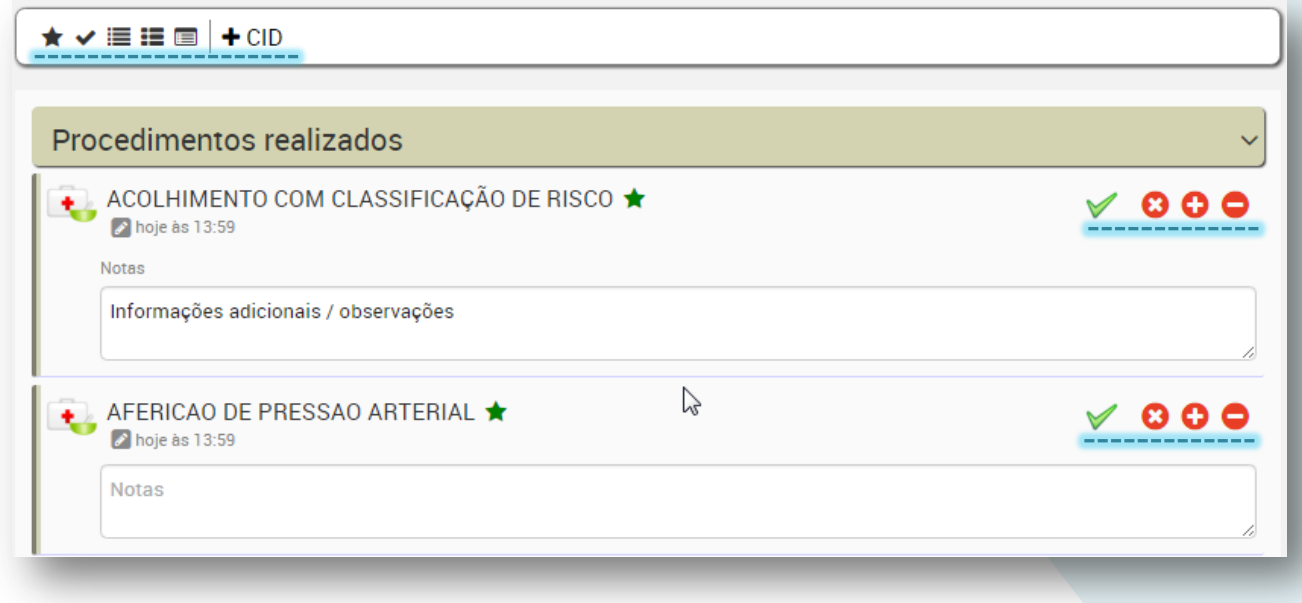

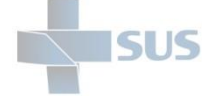

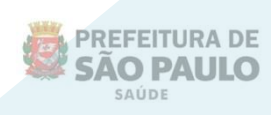

Você pode utilizá-los de acordo com a quantidade de registros ou conforme necessário.

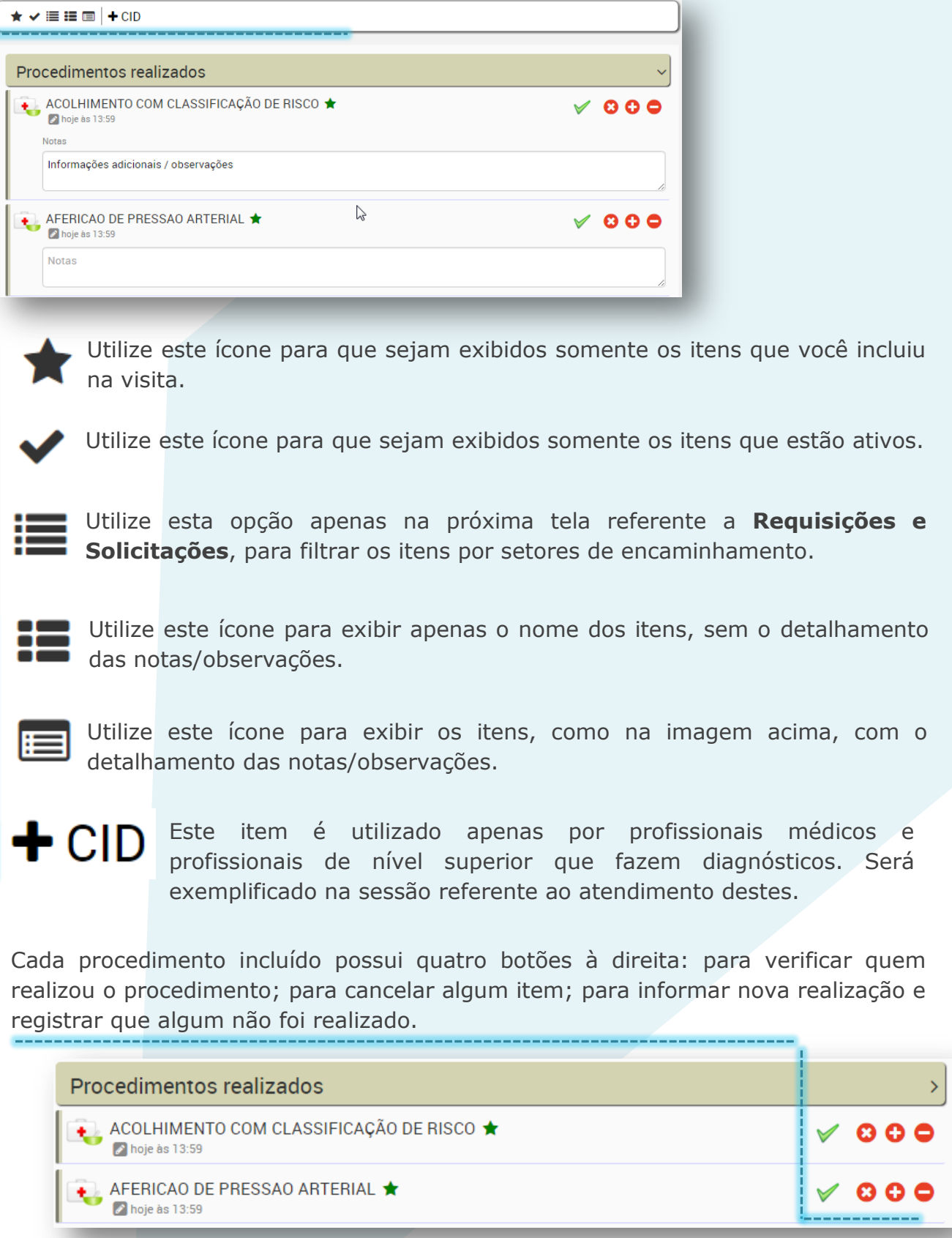

Veja a seguir como funciona cada um deles.

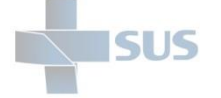

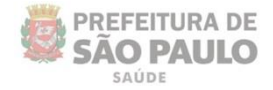

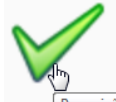

Utilize este botão para visualizar quem realizou e quando foi realizada a prescrição.

Prescrição realizada

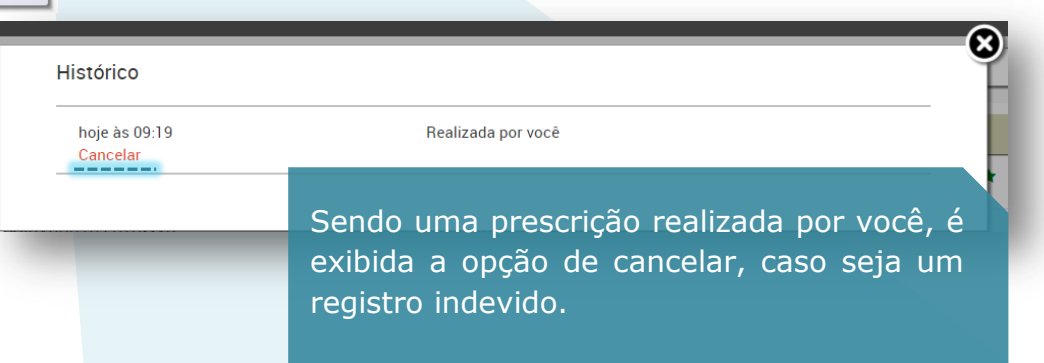

Ao clicar em "**Cancelar**", o sistema exibe a mensagem de confirmação.

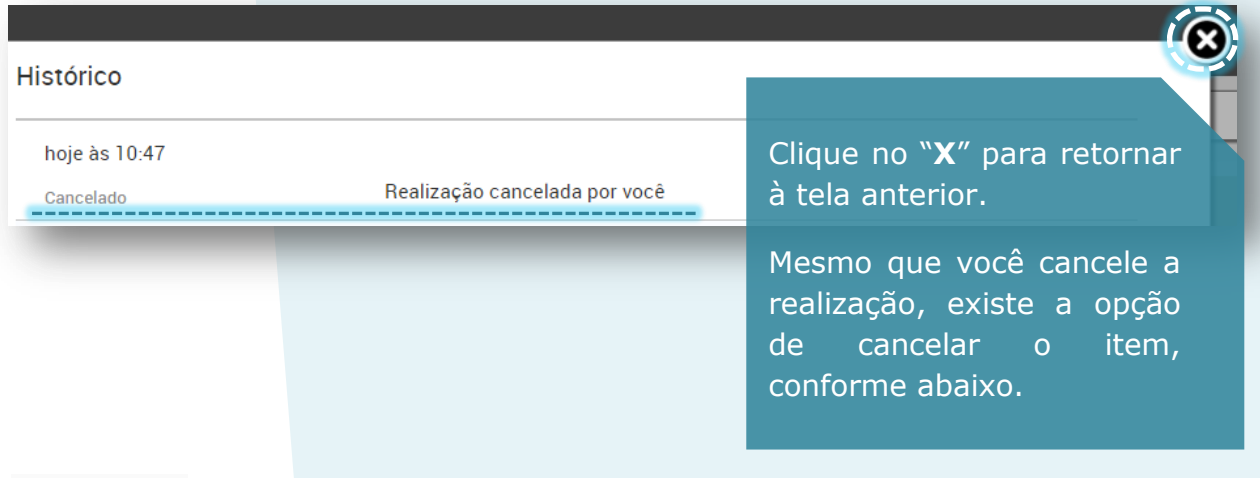

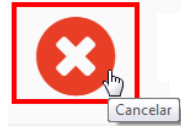

Este ícone tem a finalidade de cancelar algum item incluído indevidamente.

Clique nele caso tenha identificado que incluiu algum item por engano.

Uma mensagem de confirmação é exibida.

Clique em "**Ok**" para confirmar a operação ou "**Cancelar**" para retornar à tela anterior sem inativar o registro.

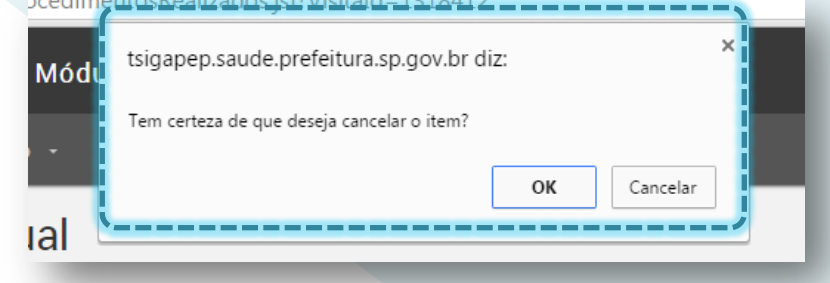
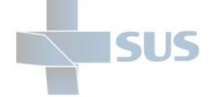

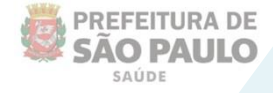

Veja que ao clicar em "**Ok**" a mensagem de confirmação é exibida e o item permanece como histórico, no entanto é riscado para identificar sua inativação.

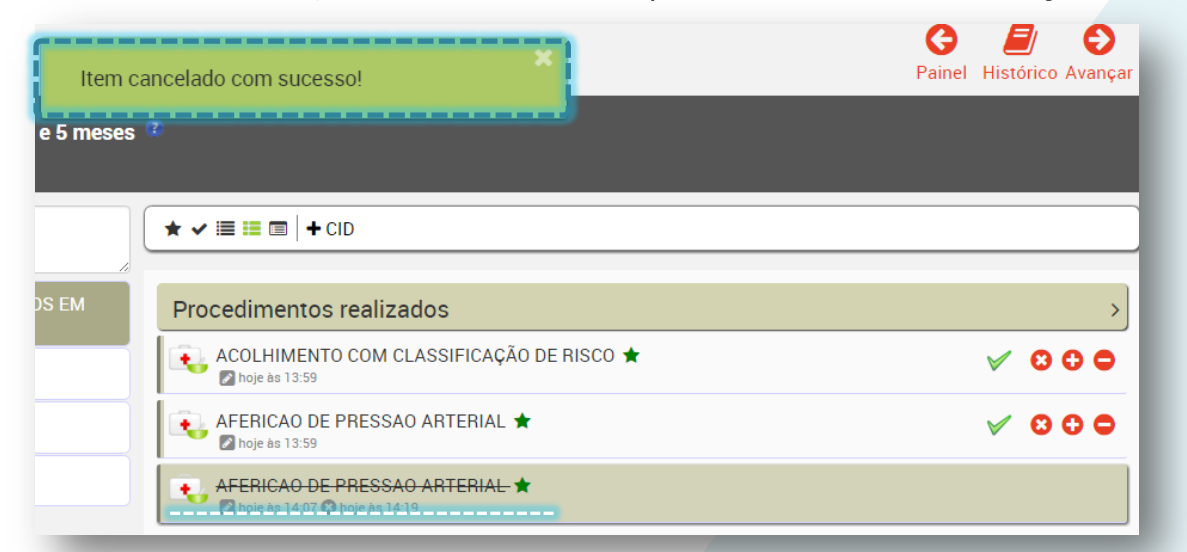

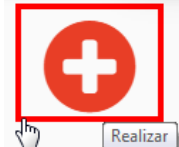

Utilize este botão quando for preciso informar uma nova realização deste mesmo procedimento ou quando necessário alterar algum dado.

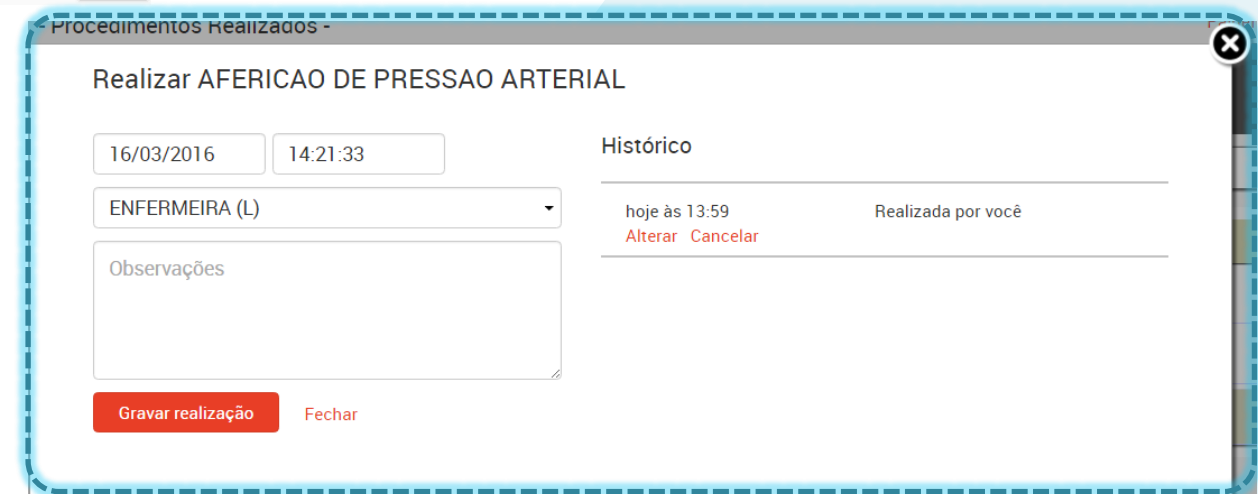

Clique em "**Gravar realização**" para registrar uma nova realização.

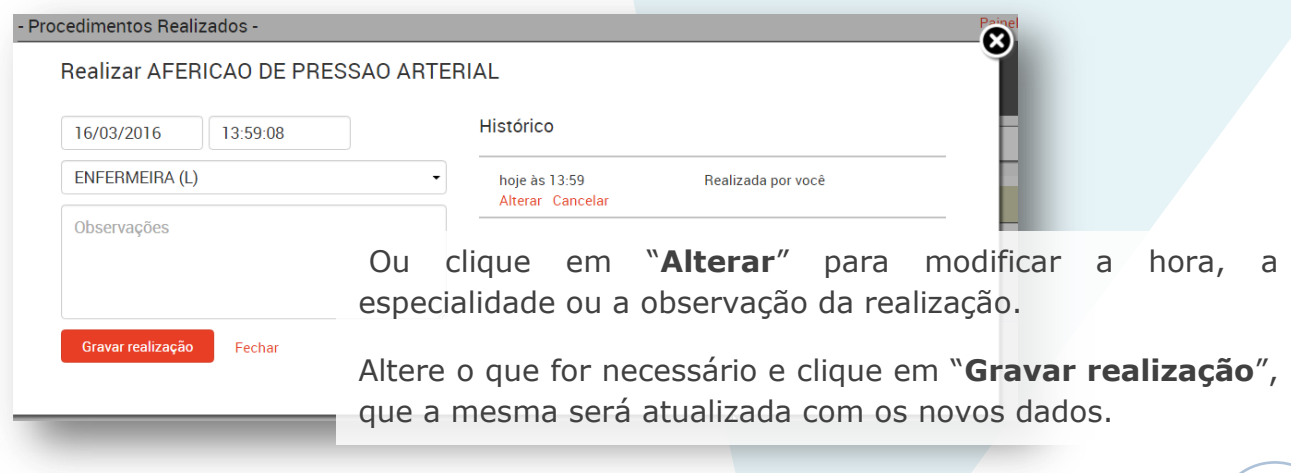

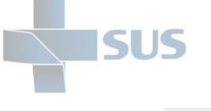

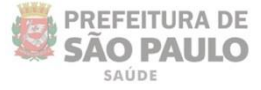

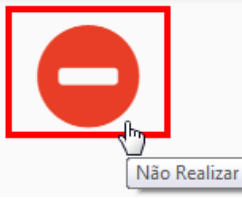

Esta funcionalidade acaba não tendo utilidade no acolhimento.

É utilizada por profissionais de outros setores, para registrar que uma segunda realização não ocorreu por algum motivo.

## **Requisições e solicitações**

Após registrar os procedimentos realizados no acolhimento, é possível fazer solicitações e requisições para o paciente, como consultas ou exames, para que sejam realizados na própria unidade ou externamente.

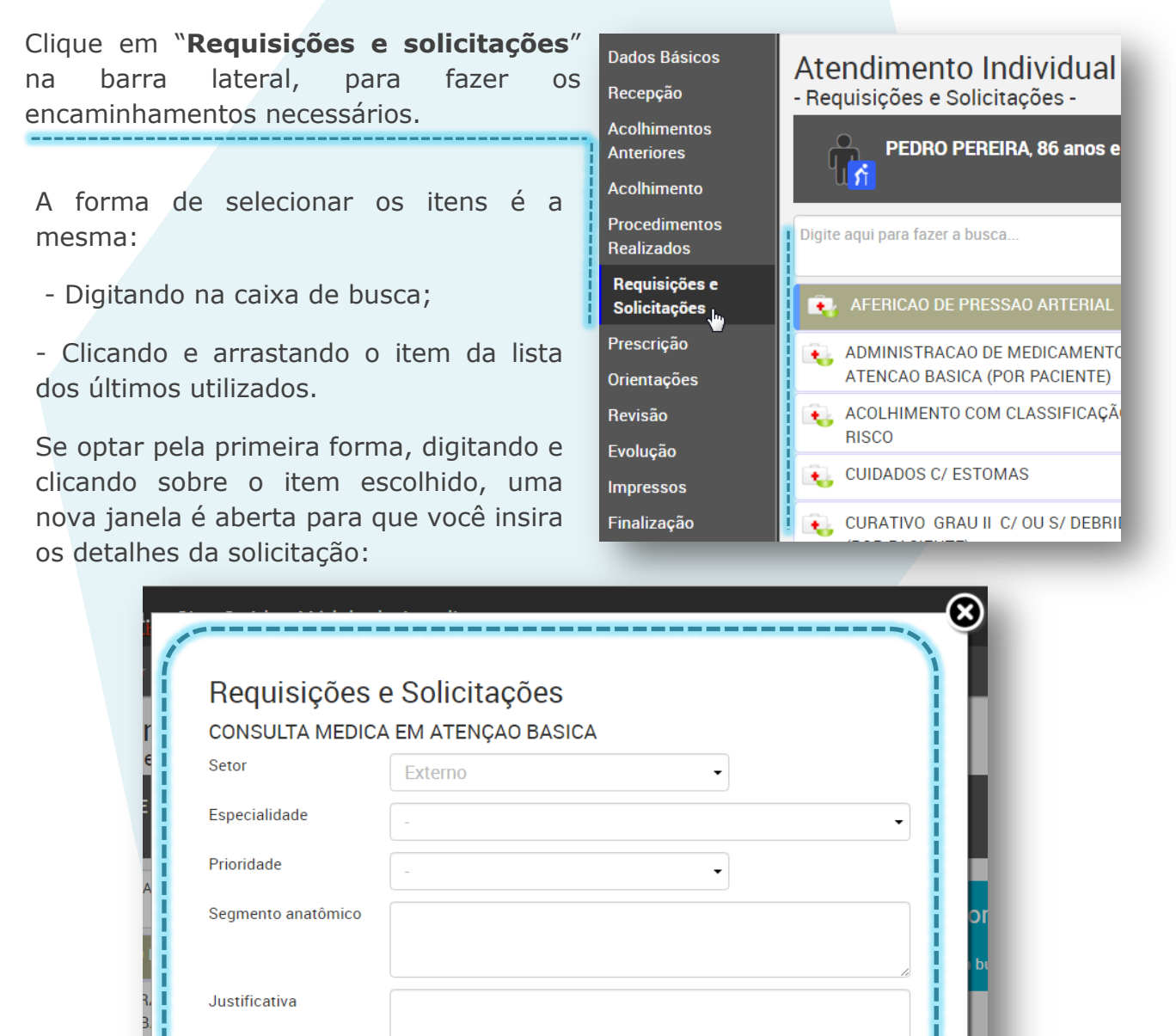

Lista de Cid(s)

**Notas** 

"Não existe(m) Cid(s) vinculado(s) a este atendimento

Gravar

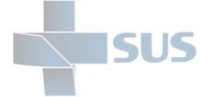

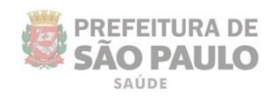

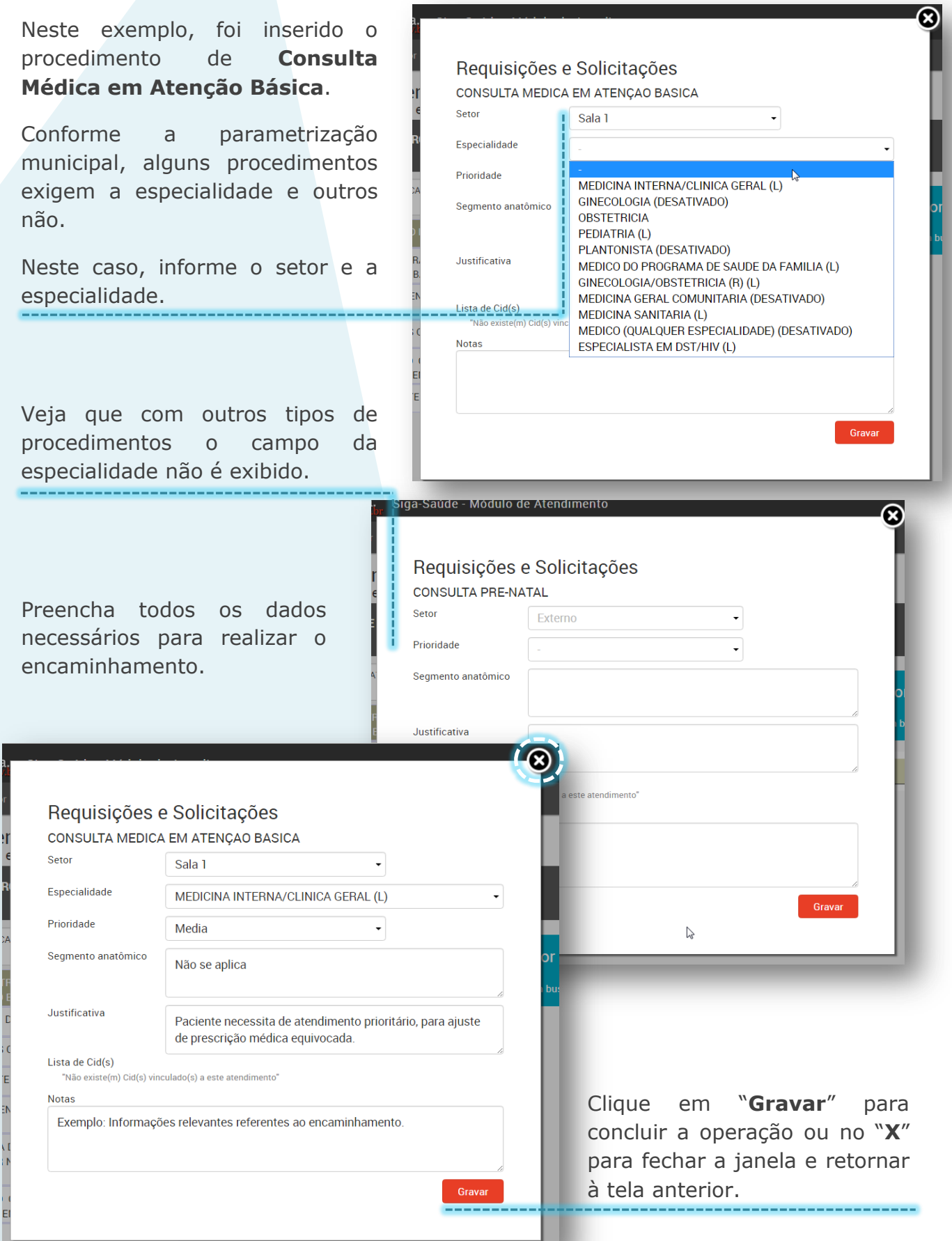

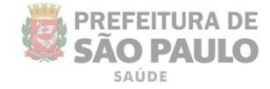

Veja que o registro é adicionado na parte direita da tela:

**ISUS** 

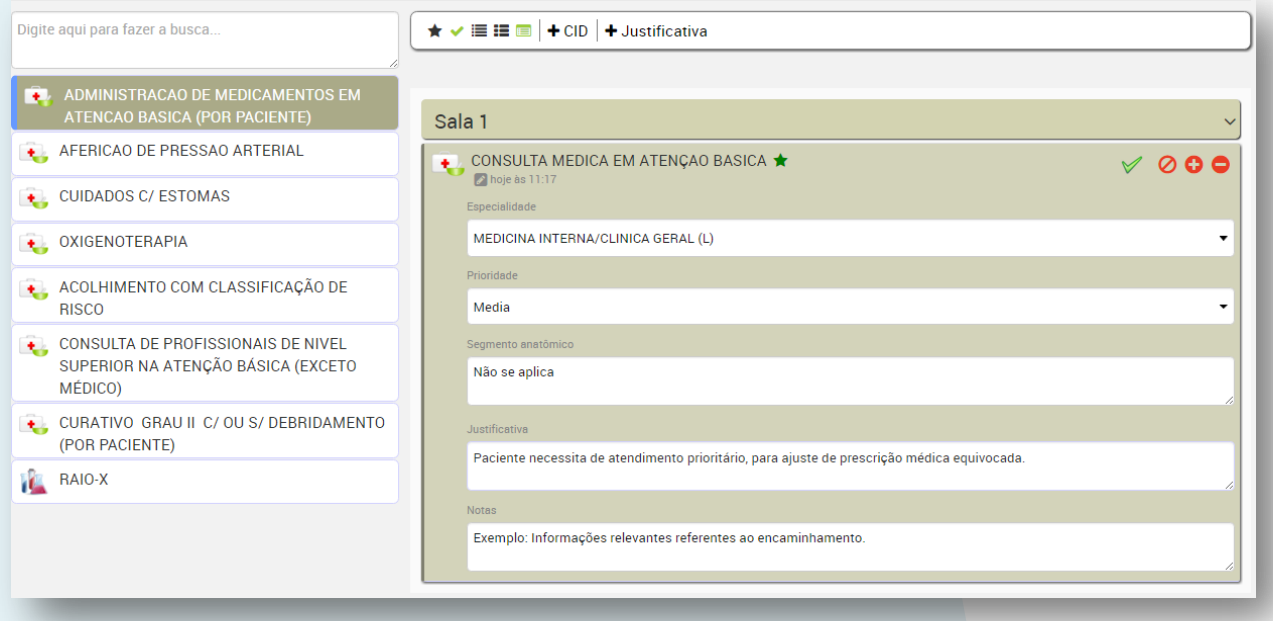

Se optar pela outra forma de seleção, apenas clique sobre o item, mantenha pressionado, arraste e solte sobre a opção desejada: "**Externo**" ou o **setor** desejado.

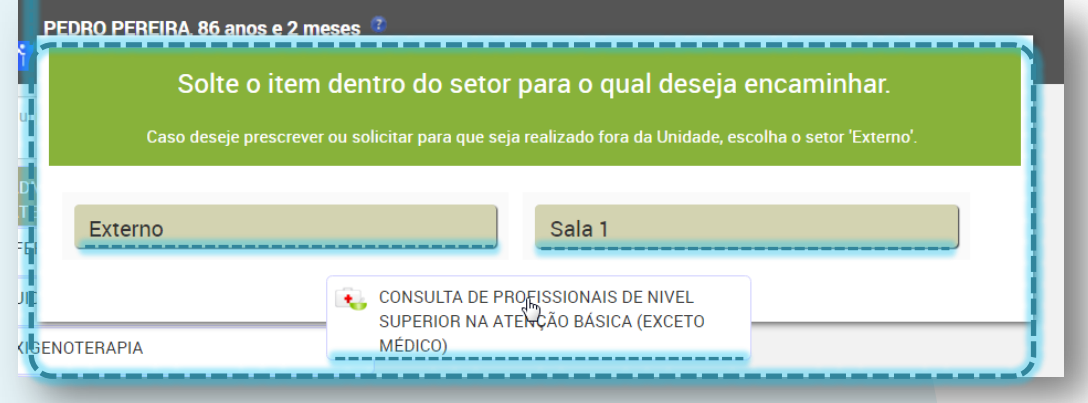

No exemplo da imagem acima, apenas um setor está configurado na parametrização da unidade para receber os encaminhamentos do acolhimento.

Se na sua unidade algum setor não estiver sendo visualizado ou se estiver desabilitado, entre em contato com o gerente.

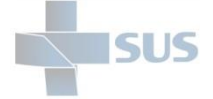

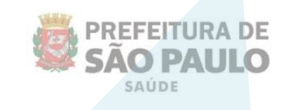

Após arrastar e soltar o item, é necessário complementar as informações, preenchendo obrigatoriamente a especialidade e a justificativa:

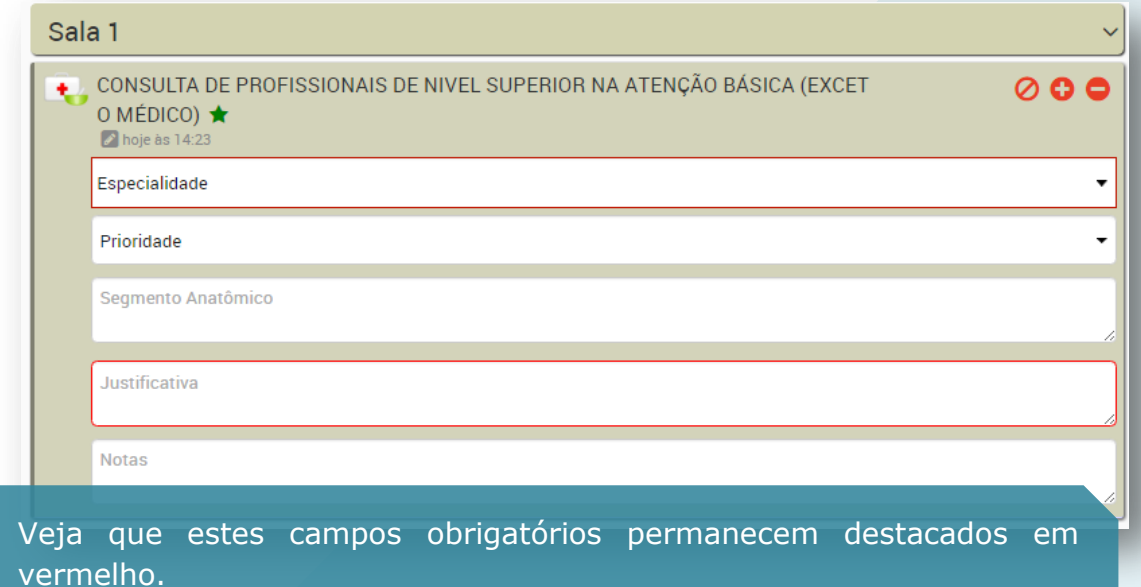

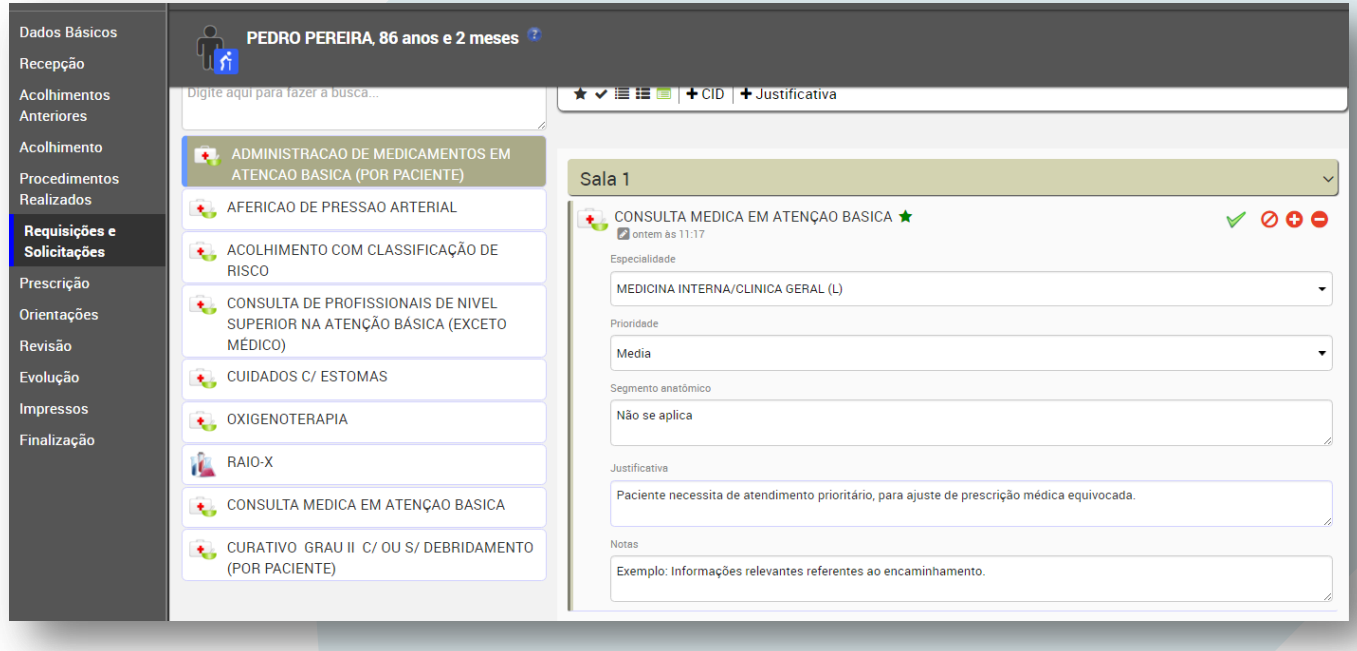

No exemplo acima, o profissional que realizou o acolhimento identificou que o paciente necessita ser encaminhado para uma consulta médica na própria unidade nesta visita.

Note que em "**Requisições e solicitações**" não existe botão para gravar. Os dados são gravados automaticamente.

Apenas avance para as próximas telas pela barra lateral, conforme for necessário, até a finalização.

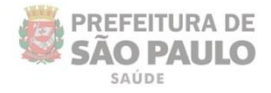

## **Prescrições**

SUS

O item "Prescrições" não se aplica ao acolhimento. Veja que não existem botões de operação, não havendo a possibilidade de inclusão.

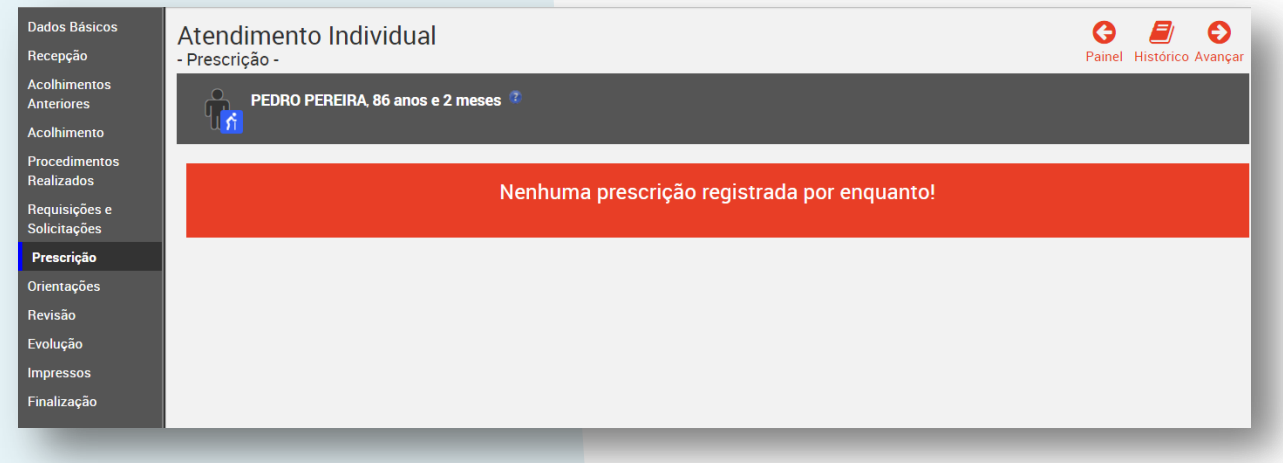

Apenas prossiga para a próxima tela.

## **Orientações**

A funcionalidade "**Orientações**" acaba não tendo utilidade no acolhimento.

É utilizada em encaminhamentos de outros setores: como de um consultório a outro ou de um consultório a um setor que realize procedimentos cirúrgicos, por exemplo. Portanto, é detalhada na seção referente aos atendimentos (médicos e de outros profissionais de nível superior) deste manual.

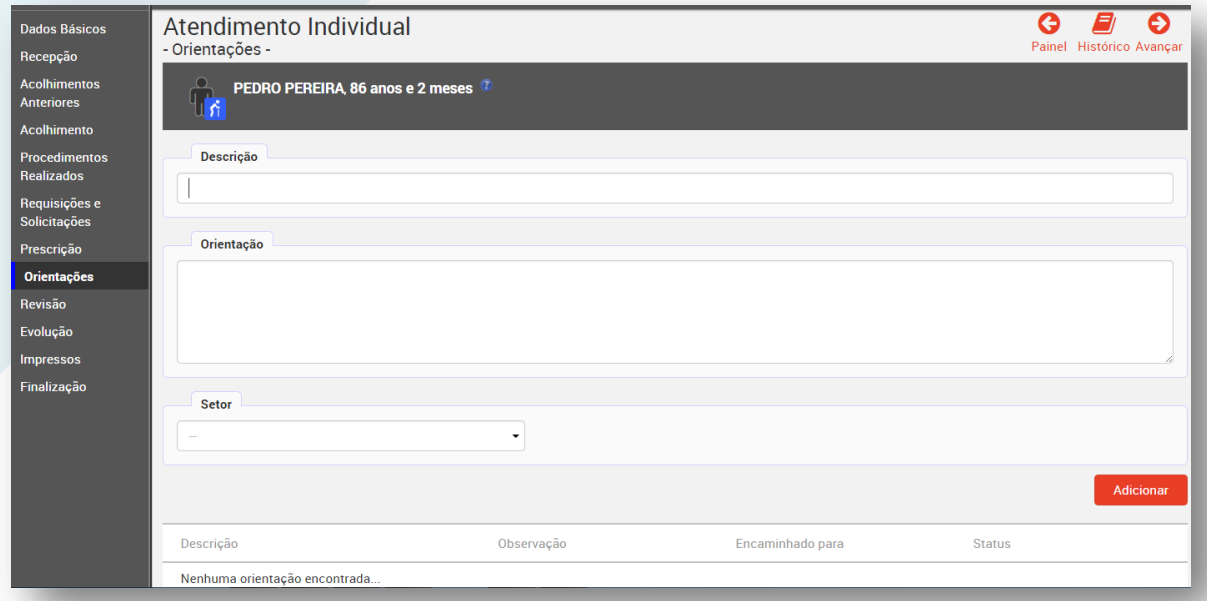

Apenas prossiga para a próxima tela.

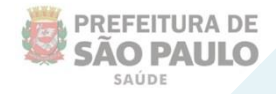

## **Revisão**

SUS

A tela da revisão tem a finalidade de facilitar a verificação dos itens prescritos e inseridos no atendimento: requisições, solicitações e as orientações.

Após acessar o menu, a seguinte tela é exibida:

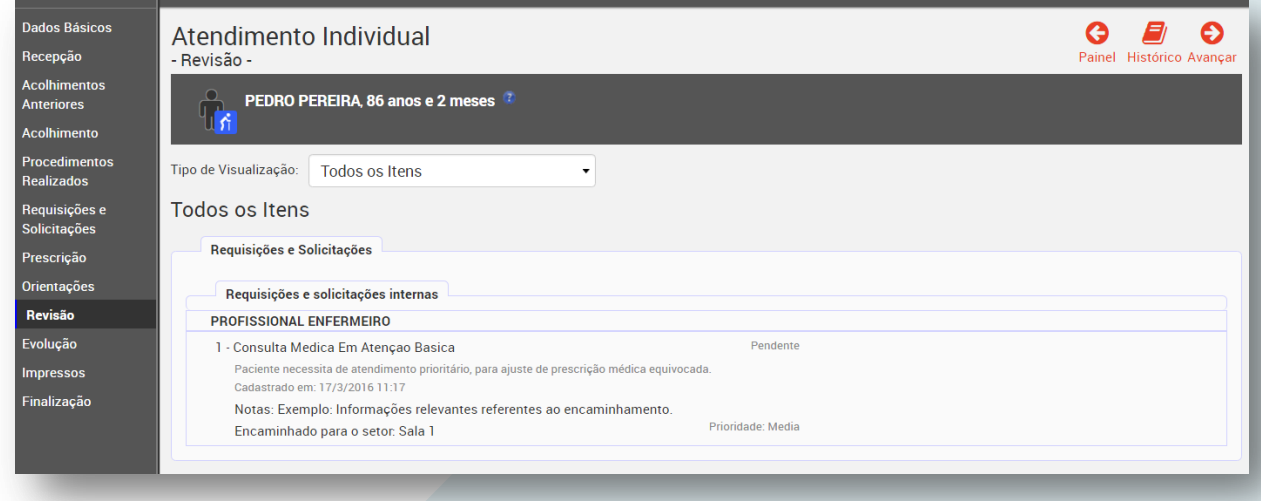

Utilize a lista suspensa para filtrar a visualização entre todos os itens prescritos ao paciente ou apenas os itens prescritos para os outros setores da própria unidade.

## Atendimento Individual - Revisão -

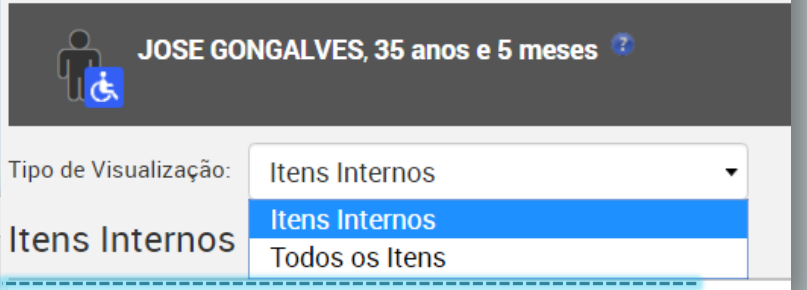

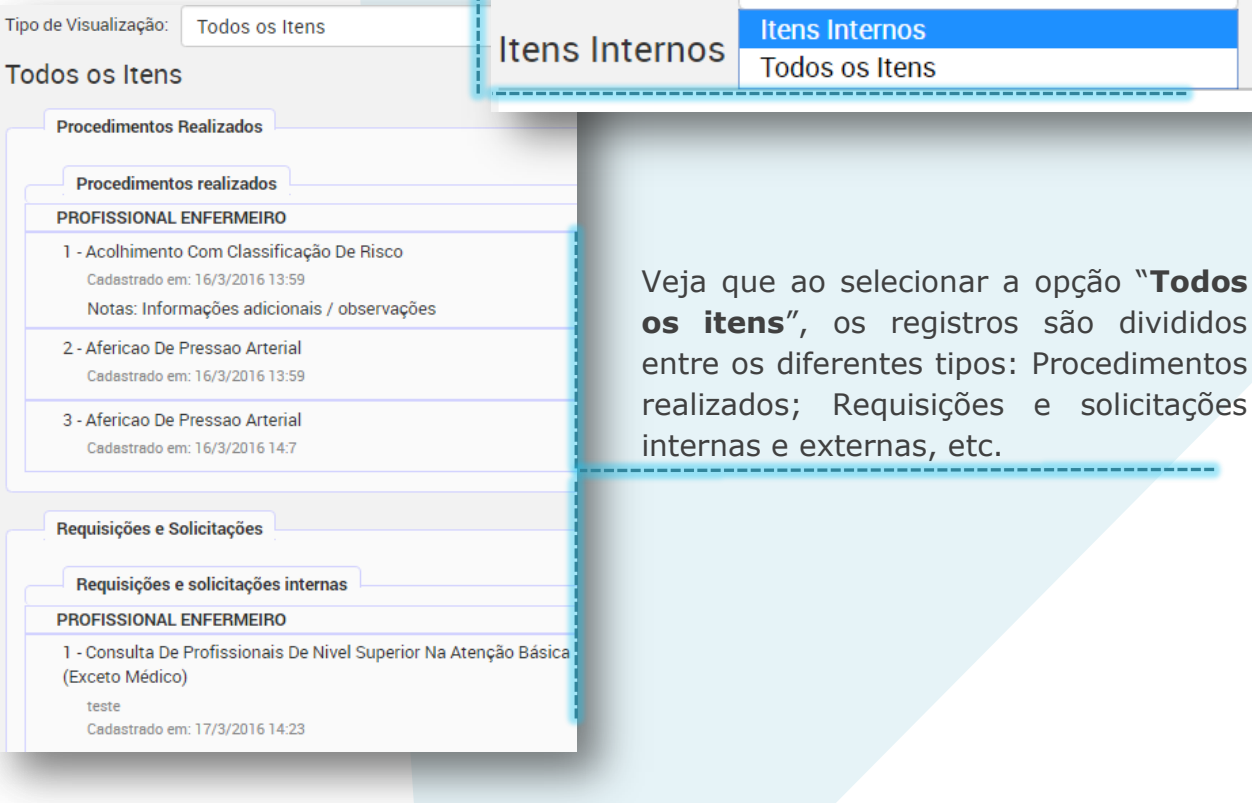

: Procedimentos e solicitações

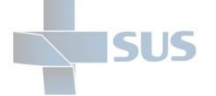

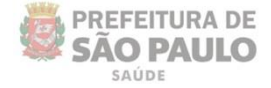

Selecione a opção "Itens internos" para visualizar as solicitações realizadas para os outros setores de sua unidade.

Veja que, à direta da tela, é exibido o status e o setor para qual os procedimentos foram direcionados.

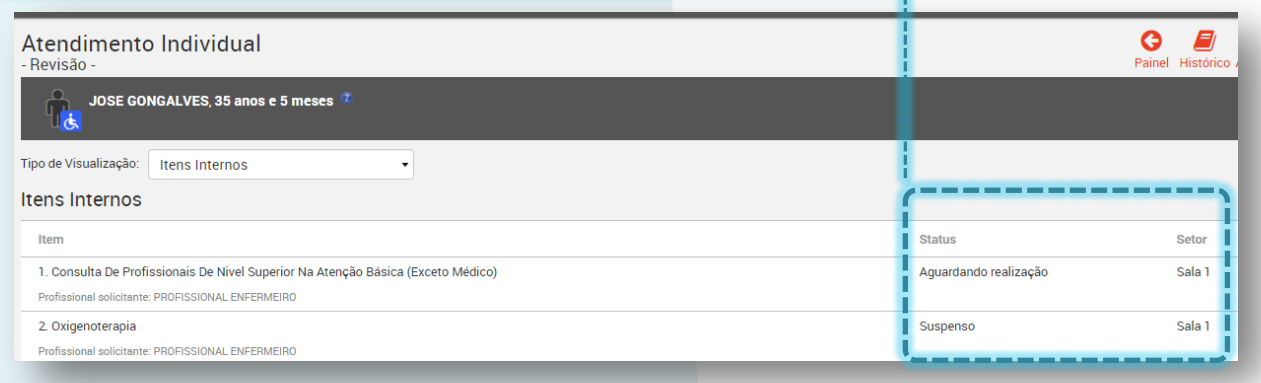

Você pode modificar a ordem em que as prescrições devem ser realizadas. Para isso, clique sobre um dos itens, arraste para cima ou para baixo, conforme for necessário, e solte na ordem desejada.

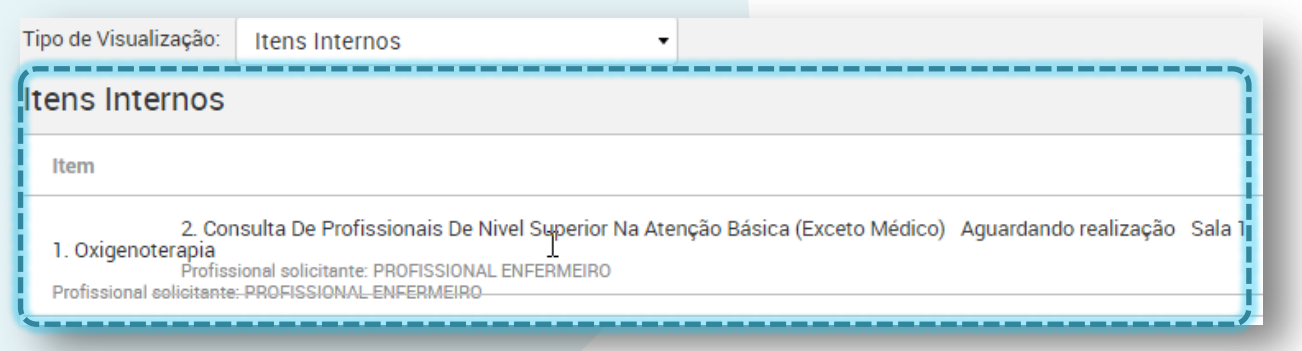

No exemplo acima, o segundo procedimento está sendo movido para cima.

Ao mover o item para a outra área, a numeração é atualizada indicando a ordem de realização:

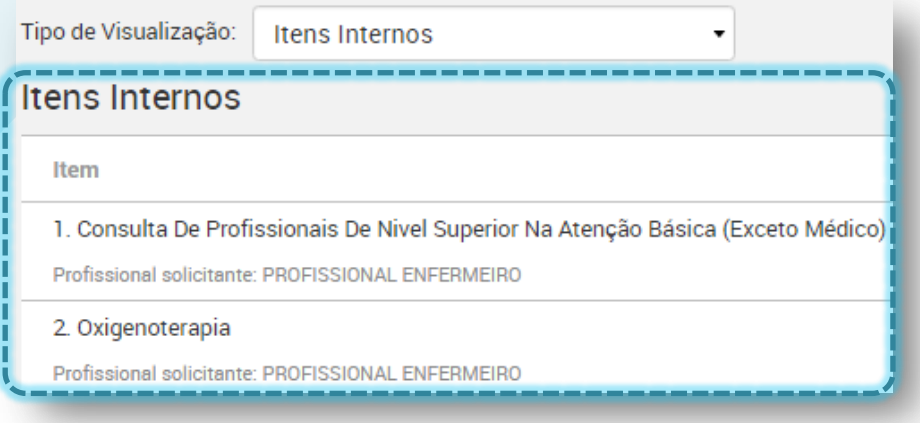

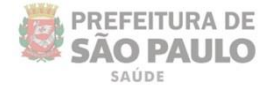

## **Evolução**

O registro da evolução pode ser utilizado nos atendimentos ambulatoriais dos diferentes profissionais da unidade.

Não é um campo obrigatório e não está condicionado apenas a uma única visita do paciente.

Ou seja, durante uma ou a partir de outras visitas (atendimentos e consultas) subsequentes, é possível fazer o registro continuo do progresso do paciente e de seu acompanhamento na unidade.

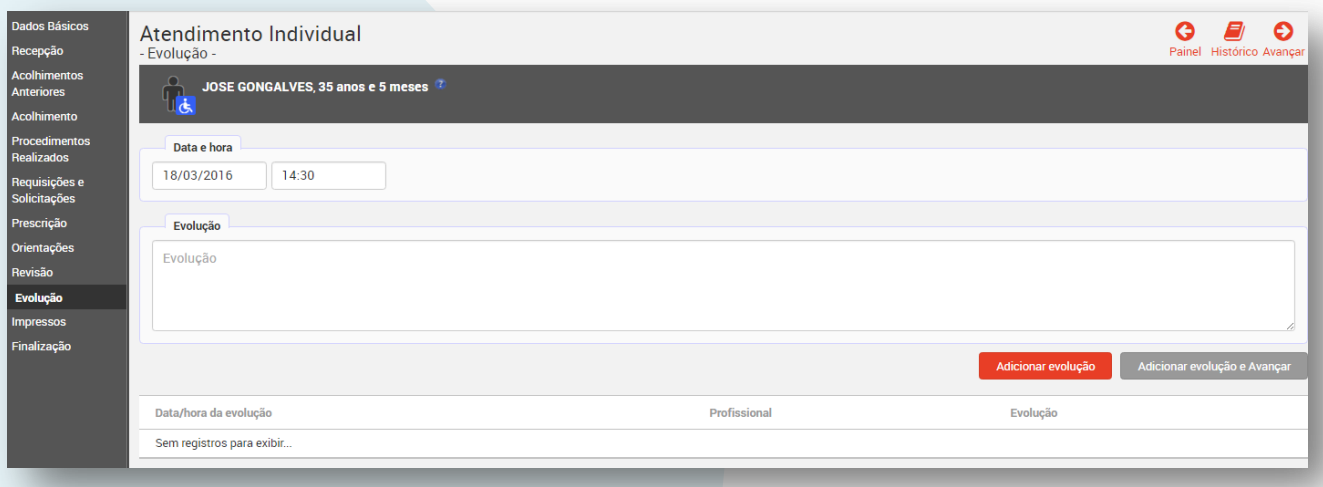

Se houver alguma observação relevante a ser informada no acolhimento, em relação às visitas anteriores e tratamentos que o paciente venha fazendo, utilize este campo para registrar.

Escreva as considerações no campo "**Evolução**" e clique em "**Adicionar evolução**" ou "**Adicionar evolução e Avançar**" para seguir à próxima tela.

### **Impressos**

Mesmo com a informatização dos processos, a utilização do PEP não elimina a necessidade dos impressos. Ainda se faz necessária à utilização do papel por questões jurídicas (até que seja implementada a assinatura digital) e de fluxos de trabalho (impressos para o paciente).

Todas as informações registradas nos atendimentos da visita são exportadas para um *layout* de impressão, de modo que se tenha o documento físico para assinatura e arquivamento (fichas dos atendimentos) e para entrega ao paciente (Receituário e SADT).

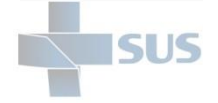

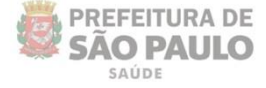

Ao acessar a área de impressos, é exibida a página que contém as três opções de impressos:

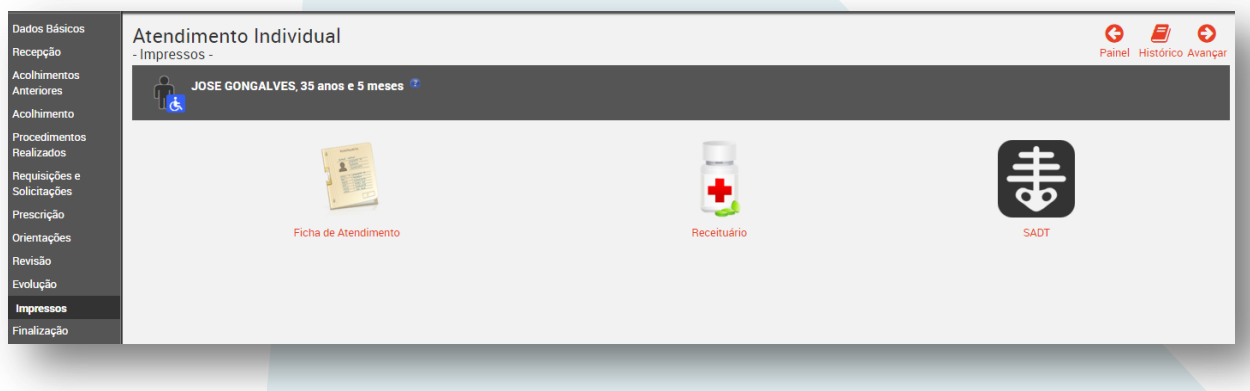

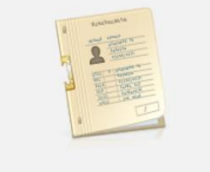

Clique neste ícone para gerar o impresso que contém os dados do seu atendimento ou de todos os atendimentos realizados na visita atual do paciente.

Ficha de Atendimento

Ao clicar nesta opção, veja que outra aba de seu navegador é aberta, contendo todos os dados registrados no sistema:

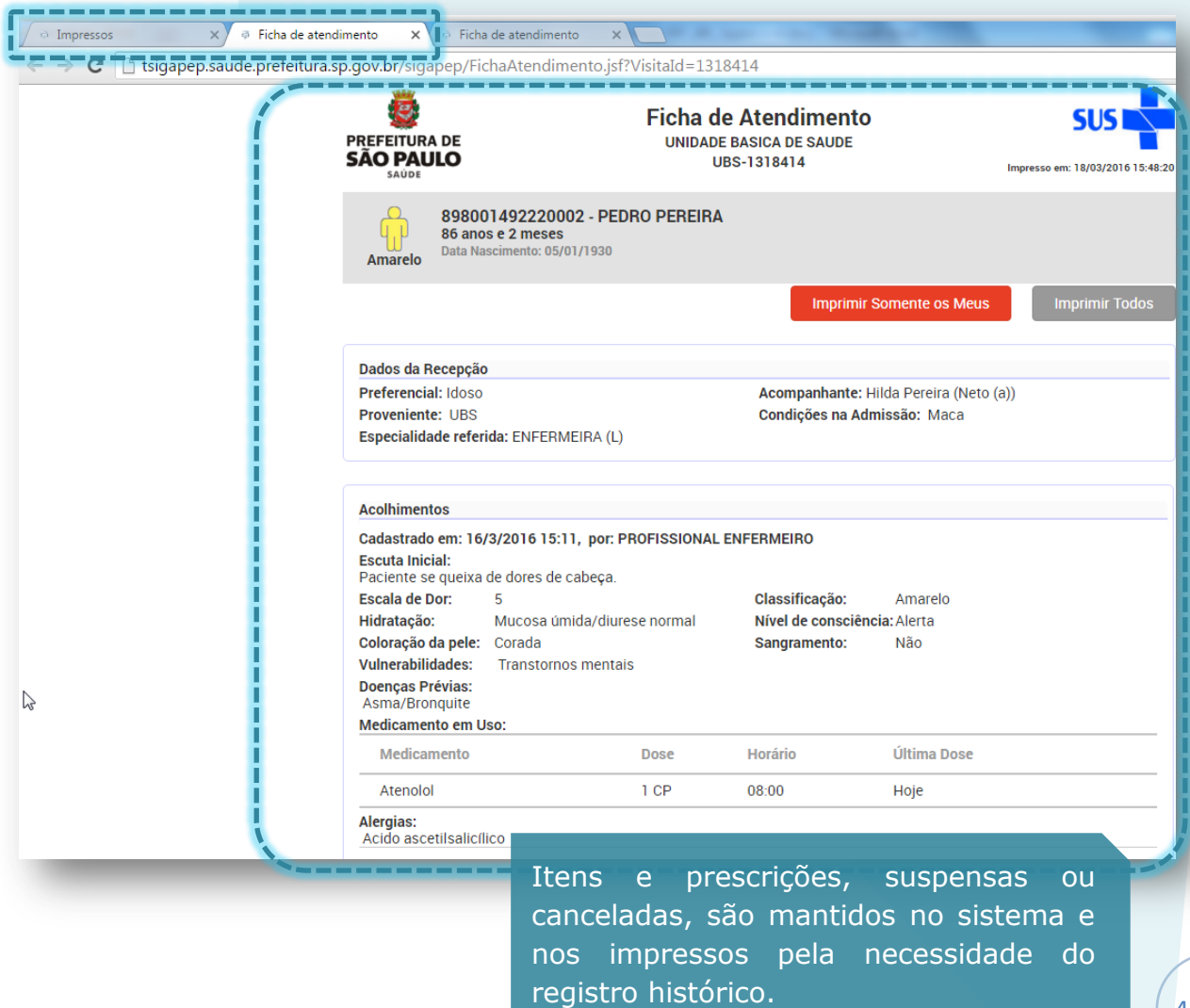

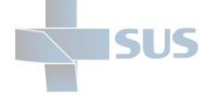

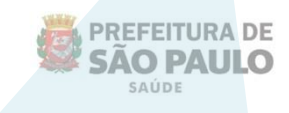

A opção "**Imprimir Somente os Meus**" não se aplica no impresso gerado pelo acolhimento, uma vez que este está sendo o primeiro atendimento da visita.

Nos demais atendimentos realizados na visita, esta função pode ser utilizada para imprimir apenas os registros referentes ao profissional "logado".

Já o botão "**Imprimir Todos**" permite imprimir a ficha completa, contendo todos os registros de todos os profissionais da visita.

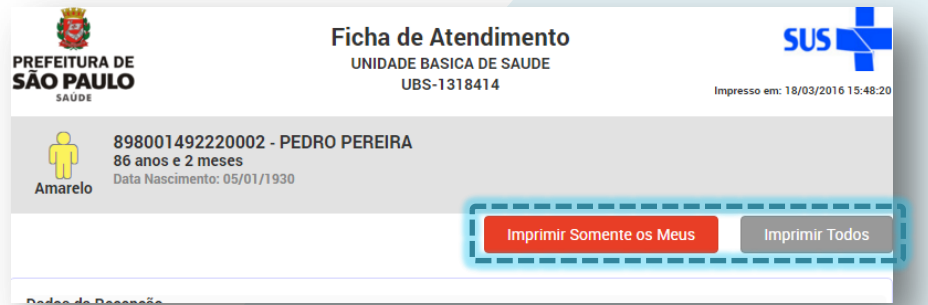

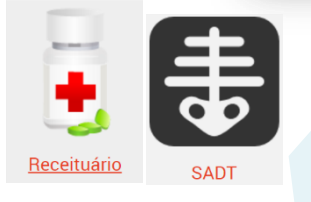

Os impressos referentes ao Receituário e ao SADT são explicados mais adiante neste manual, na seção referente ao atendimento médico e de nível superior.

## **Finalização**

Para finalizar o registro do acolhimento, acesse o menu "Finalização" da barra lateral.

Dependendo das ações tomadas e registradas nas telas anteriores, diferentes opções de finalização são exibidas, como ilustrado abaixo:

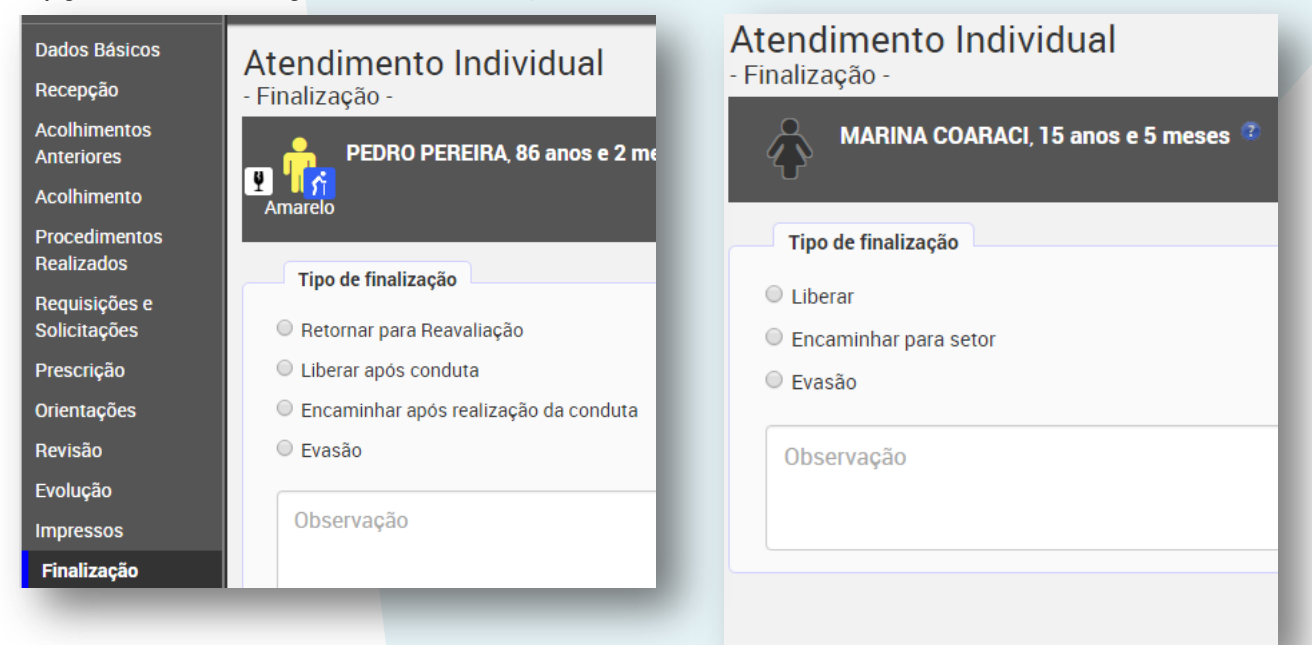

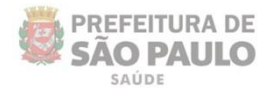

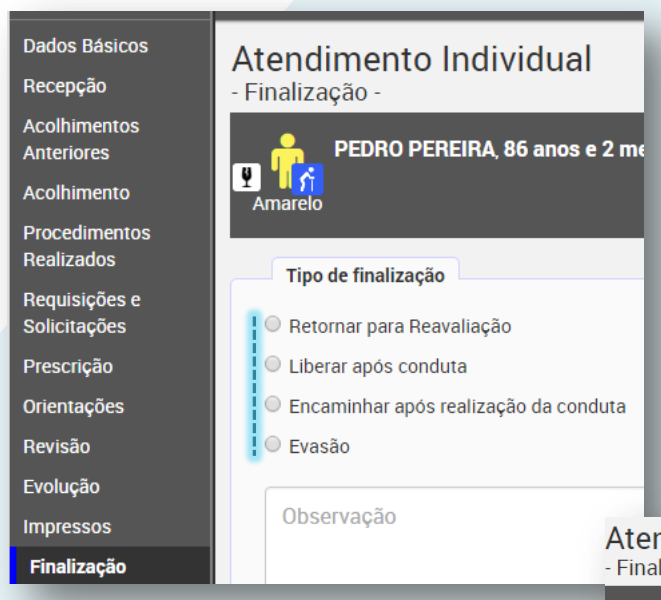

Neste primeiro exemplo, o acolhimento solicitou uma consulta médica para o paciente. Por padrão, o sistema apresenta a possibilidade de fazer com que o registro retorne para reavaliação após a realização do que foi solicitado.

Também é possível programar para que o paciente seja direcionado automaticamente a outro setor, após a realização da conduta solicitada.

### ndimento Individual lizacão

Marcar esta opção habilita, ao lado, a lista de setores configurados para encaminhamentos do acolhimento.

Após a realização da conduta solicitada no setor já escolhido em "**Requisições e Solicitações**", o sistema direciona automaticamente para o outro setor escolhido nesta finalização.

Veja que ainda é possível liberar após a realização da conduta solicitada e registrar a evasão em situações que caracterizem este caso.

Neste outro exemplo ao lado, é apresentada a opção de liberação imediata do paciente, por não terem sido feitas solicitações de procedimentos para este.

Mas veja que ainda assim é possível direcionar para algum setor.

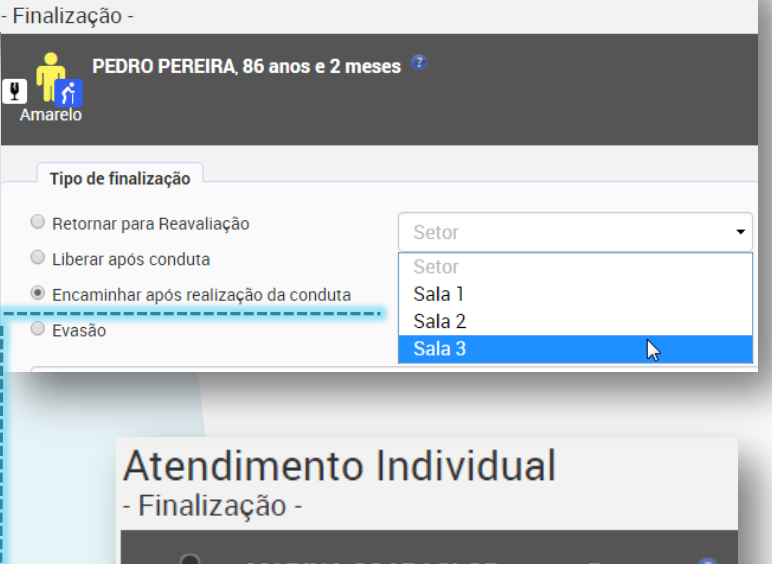

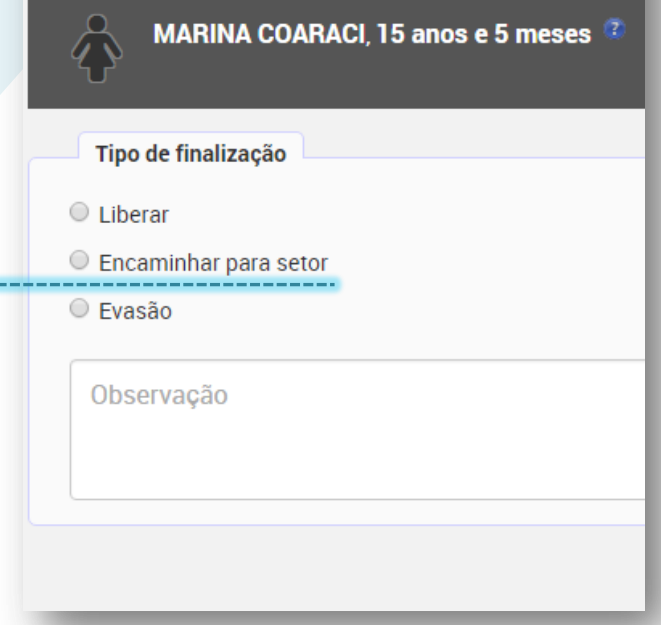

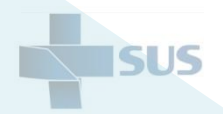

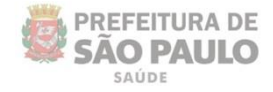

Para proceder com a finalização do acolhimento, escolha a opção conforme a situação; escreva alguma observação, se necessário, e clique em "**Finalizar**", como indica a imagem abaixo.

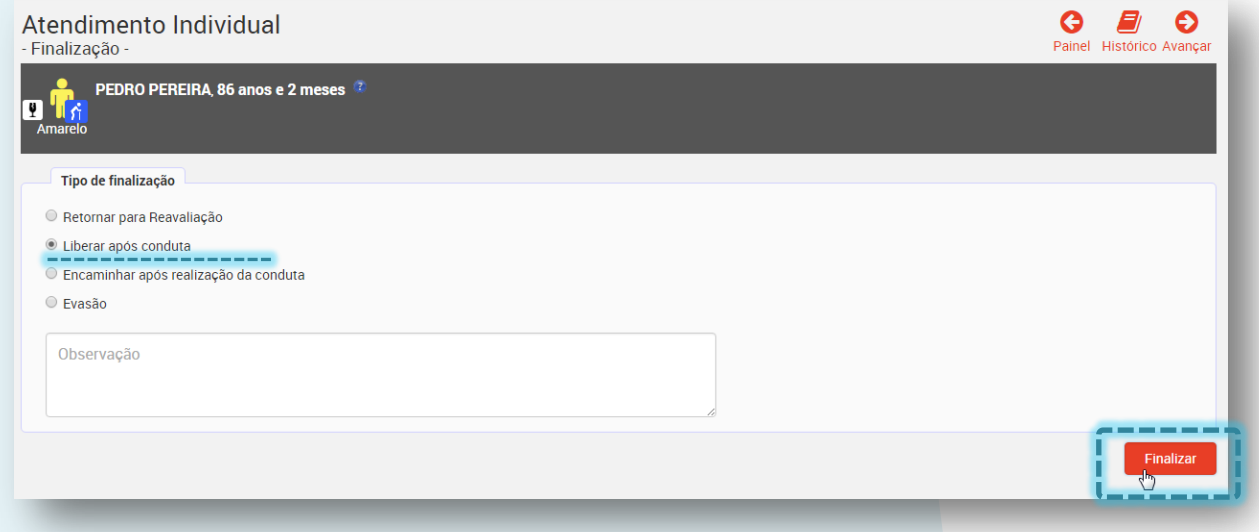

Após clicar em **"Finalizar**", a seguinte mensagem é apresentada:

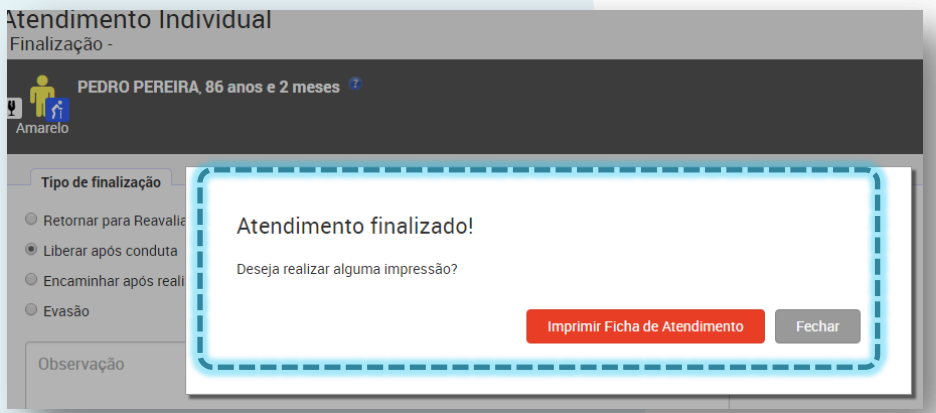

Quando o operador se esquece de gravar as informações no registro do acolhimento, o sistema emite um alerta, informando:

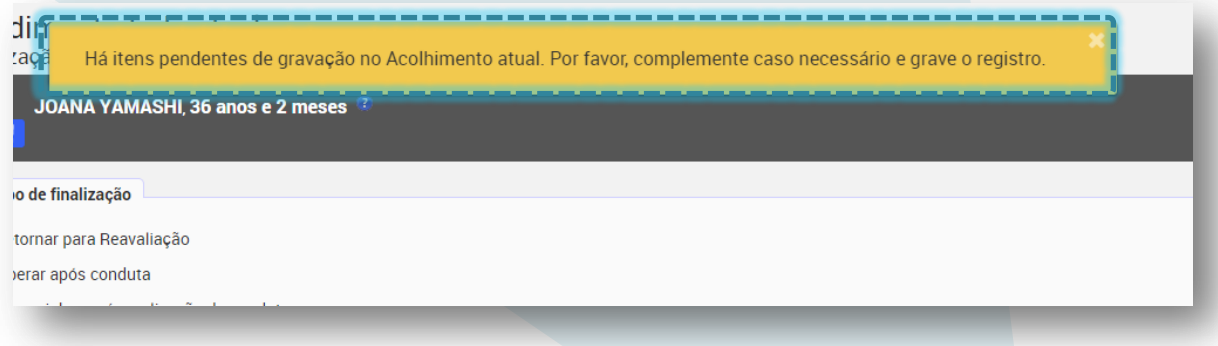

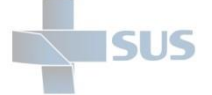

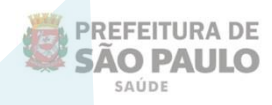

Caso opte por realizar a impressão da ficha do atendimento, uma nova aba do navegador será aberta com os registros, assim como ocorre na área dos impressos.

Clique em "**Fechar**" para retornar ao painel do setor com a listagem dos outros pacientes.

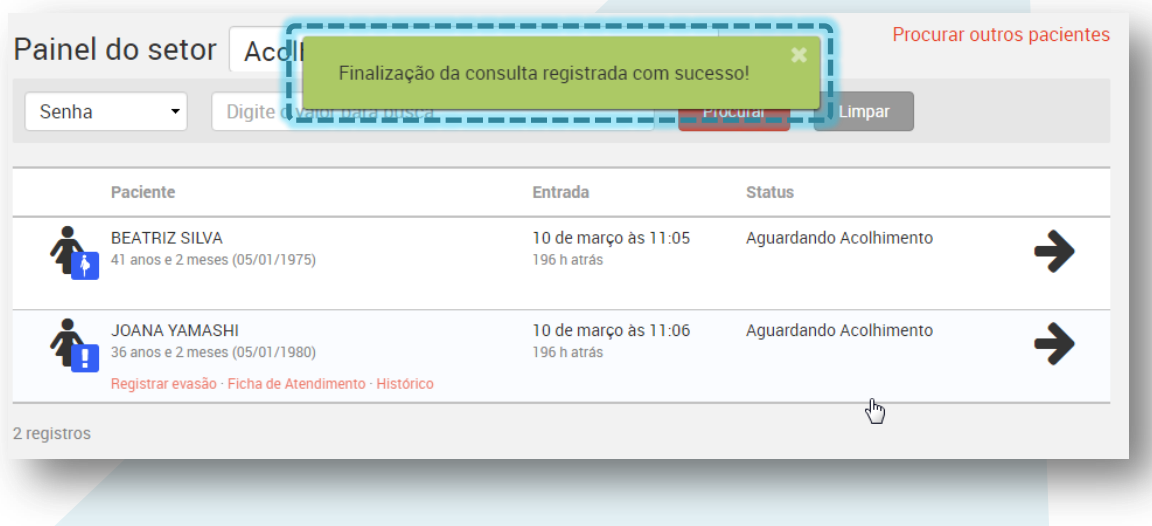

Não tendo sido solicitada nenhuma realização de conduta específica, apenas encaminhando o paciente para algum setor, a mensagem de finalização do acolhimento é exibida conforme o exemplo abaixo:

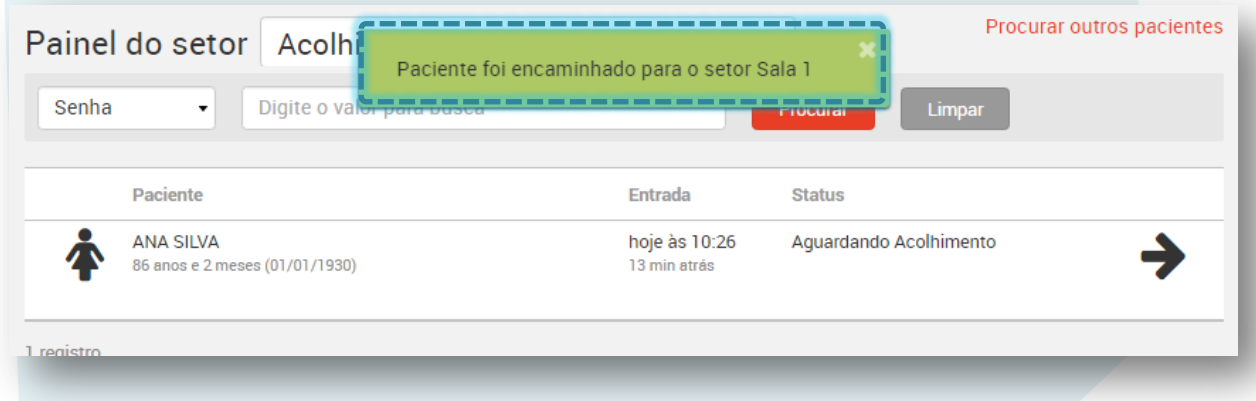

Após finalizar o acolhimento, o paciente deixa de constar na listagem do painel, por ter sido liberado ou encaminhado a outro setor, etc., conforme a ação adotada.

Caso deseje voltar ao registro, utilize a opção "**Procurar outros pacientes**".

Se tiver dúvidas, verifique o último capítulo deste manual.

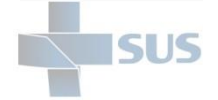

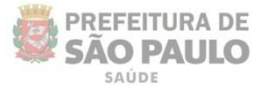

# **Registro do atendimento médico / nível superior**

Após se autenticar no sistema, o painel do setor é exibido, com a lista dos pacientes agendados e não agendados, conforme mostra a imagem a seguir:

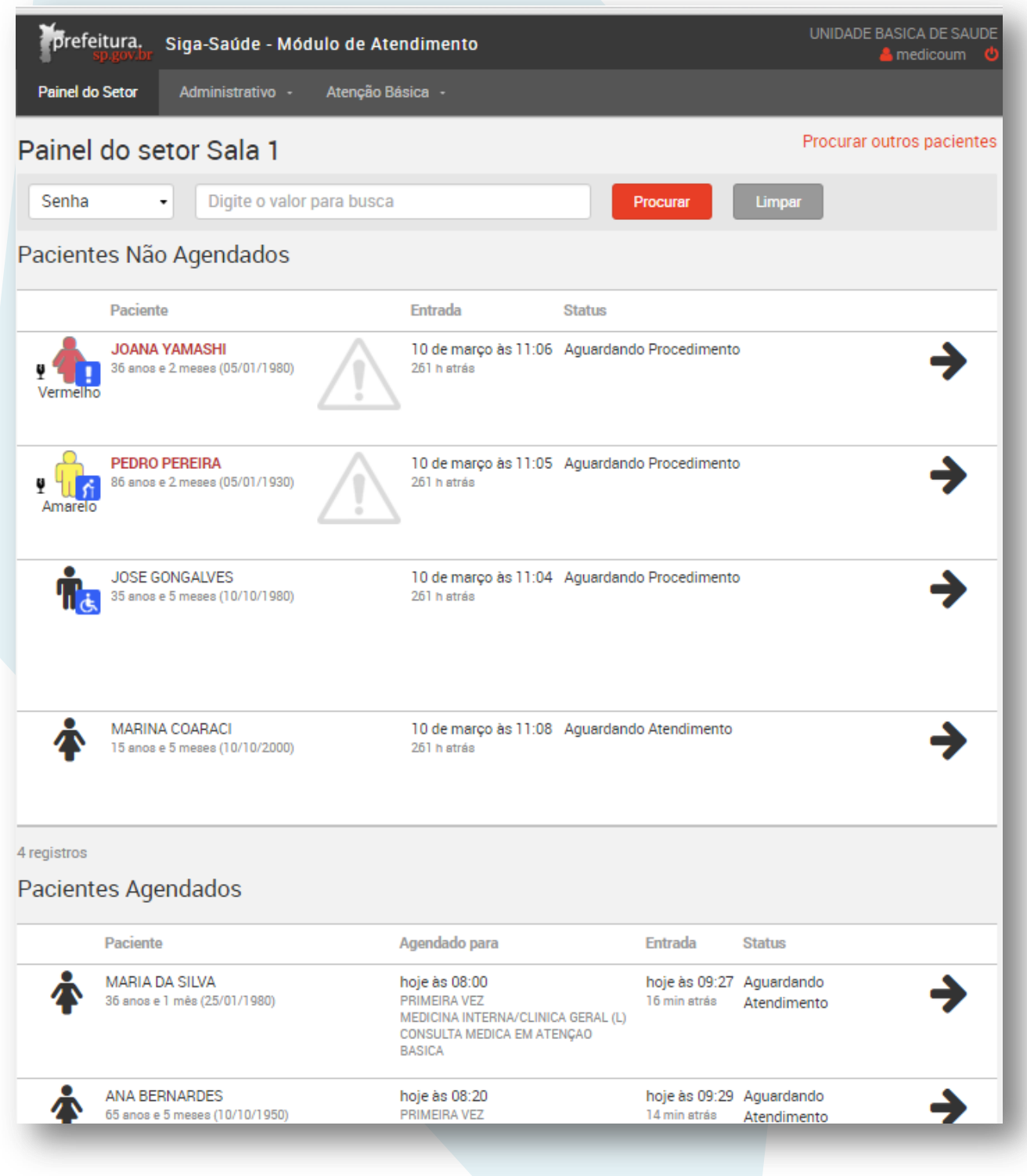

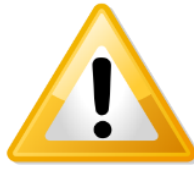

Se tiver dúvidas quanto à visualização das informações e dos registros no painel, retorne ao sumário e acesse a seção "**Visualização do painel do setor**".

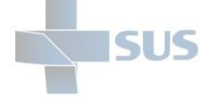

Veja que o sistema separa os dois tipos de registros, conforme a parametrização realizada e de acordo com os atendimentos prestados pelo profissional: **pacientes não agendados** (pronto atendimento) e **pacientes agendados**.

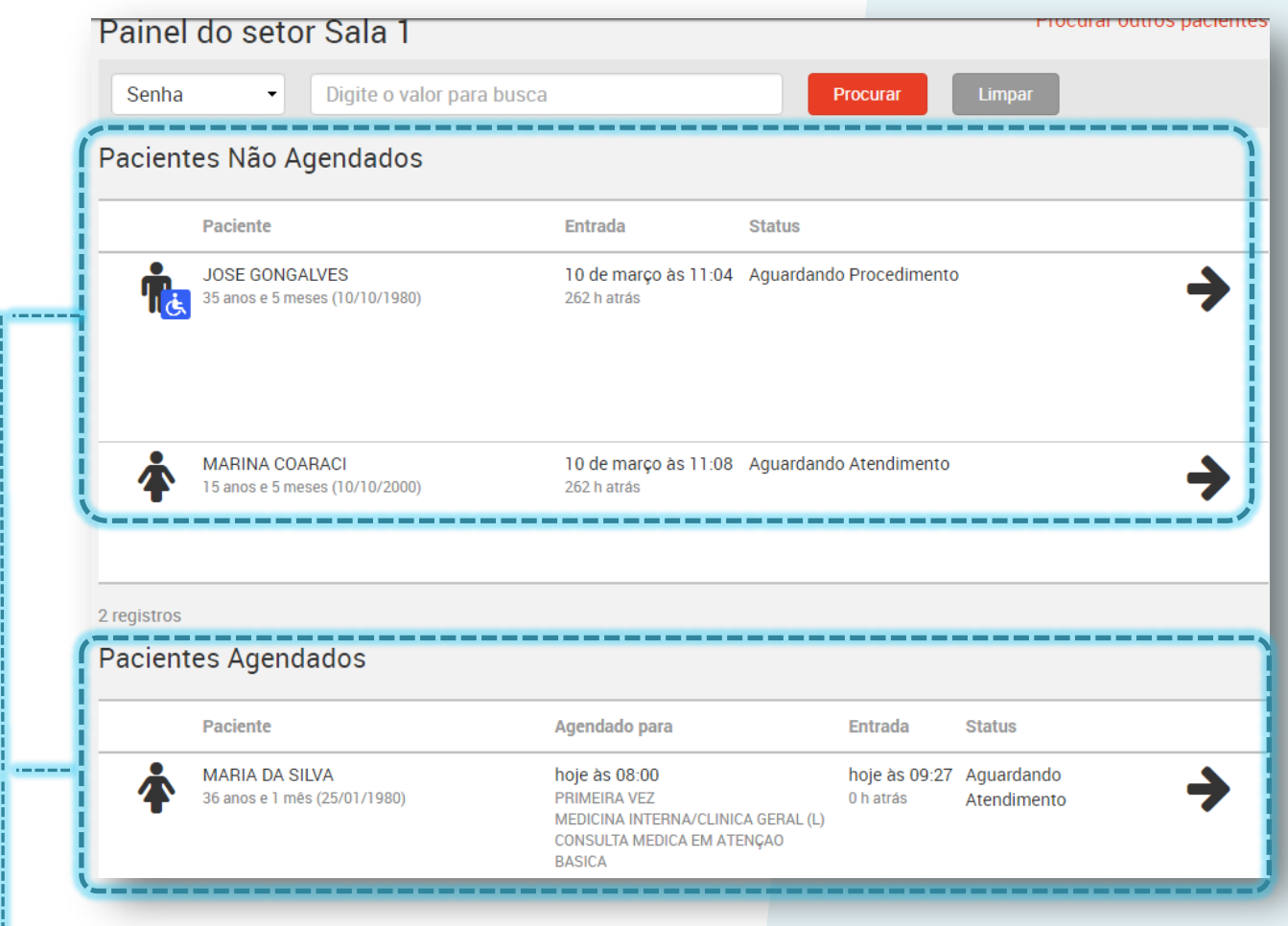

Os pacientes que tiveram a solicitação de um procedimento específico, incluída no acolhimento, são exibidos no status "**Aguardando procedimento**".

Já os que apenas foram acolhidos e encaminhados para o setor sem essa especificação, são exibidos no status "**Aguardando atendimento**", assim como os agendados.

Para registrar os detalhes do seu atendimento, clique em qualquer área branca sobre o registro do paciente listado ou diretamente na seta localizada à direita da tela.

Em versões mais antigas no Mozilla Firefox, clique diretamente sobre a seta.

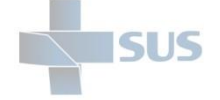

 $\equiv$ 

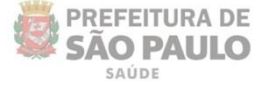

## **Dados do atendimento**

Após acessar o registro, a seguinte tela é exibida:

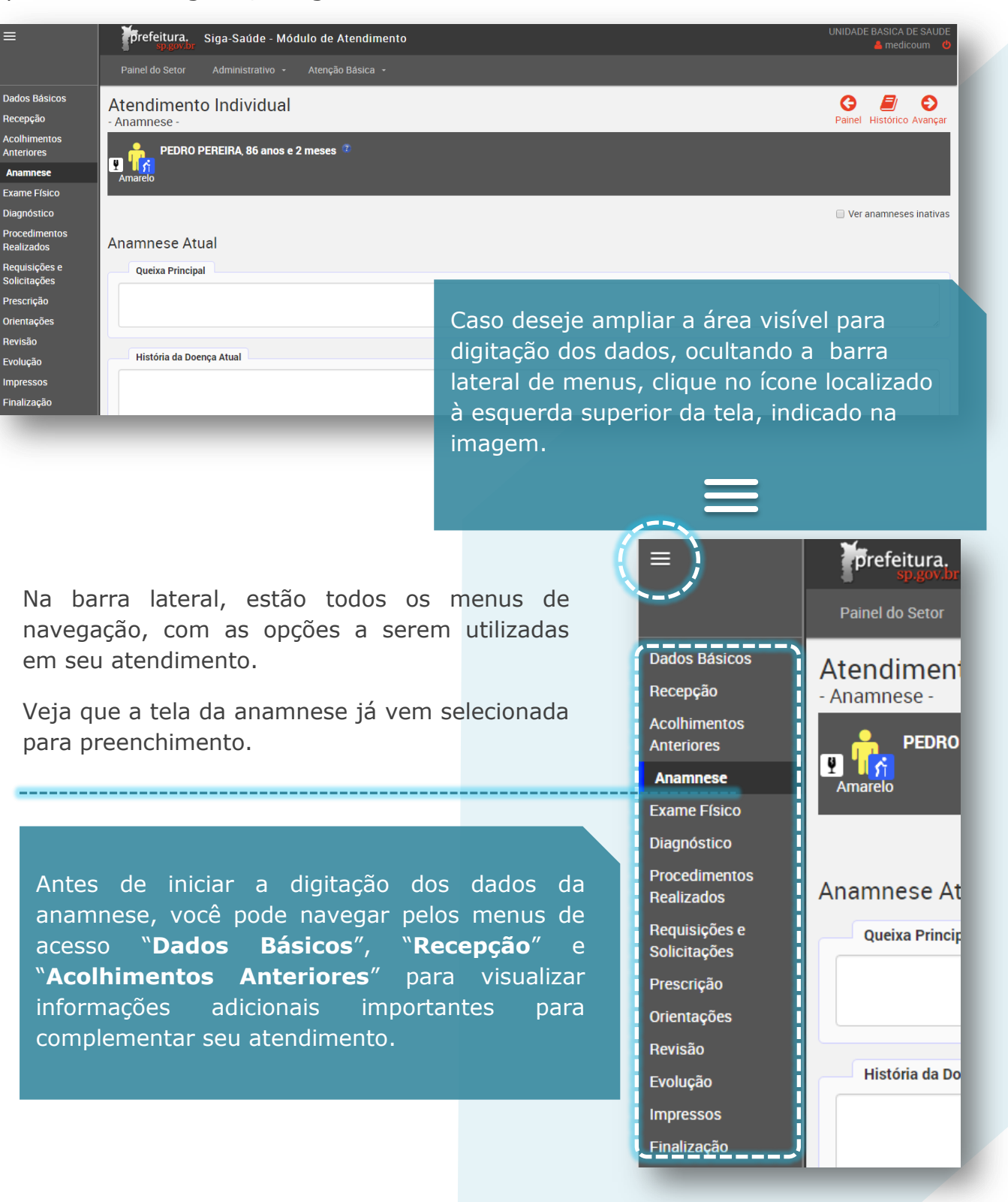

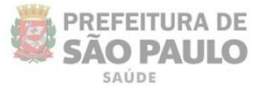

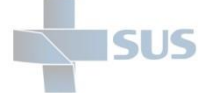

## **Consulta dos Dados Básicos**

Clique em Dados Básicos para visualizar os dados cadastrais do paciente, provenientes do cartão SUS.

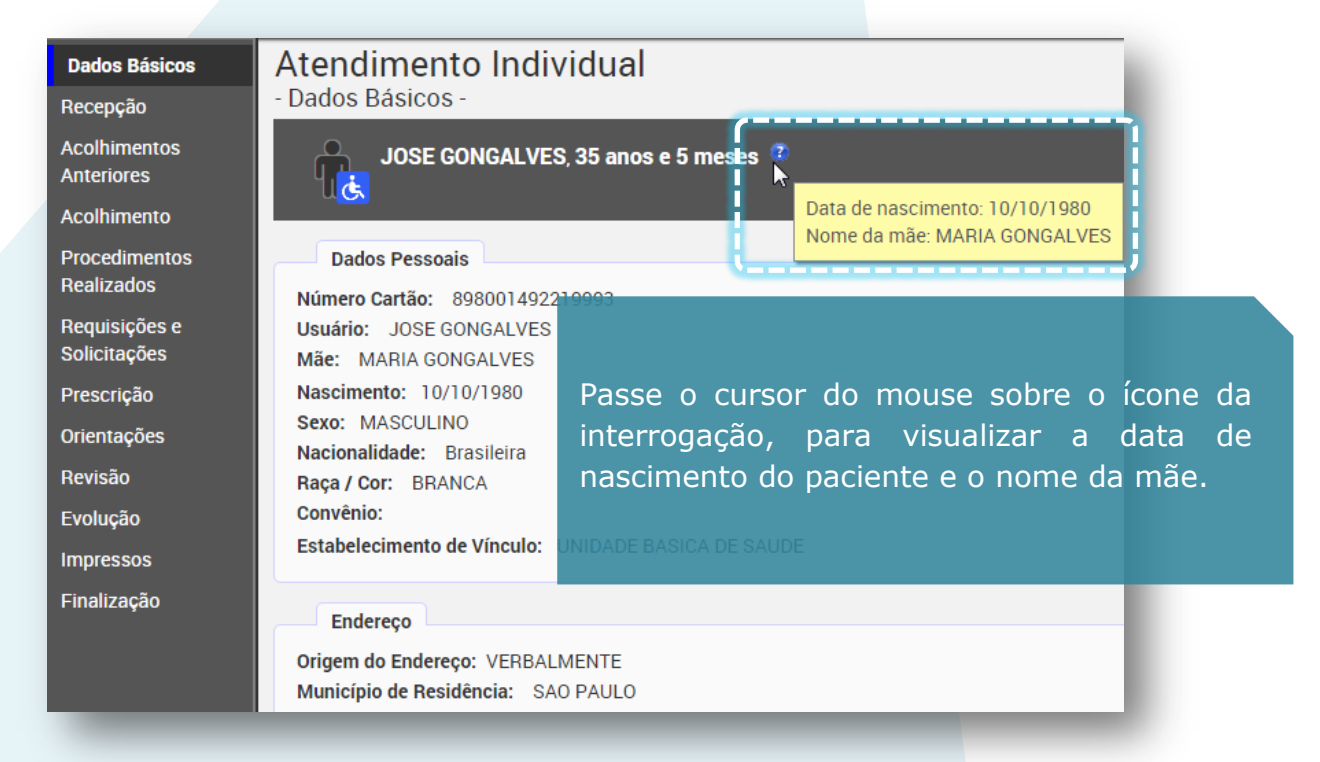

## **Consulta de Dados da Recepção**

Clique em "**Recepção**" para visualizar os dados informados no momento em que o paciente foi encaminhado para o setor ou os detalhes do agendamento, caso seja um registro proveniente da agenda:

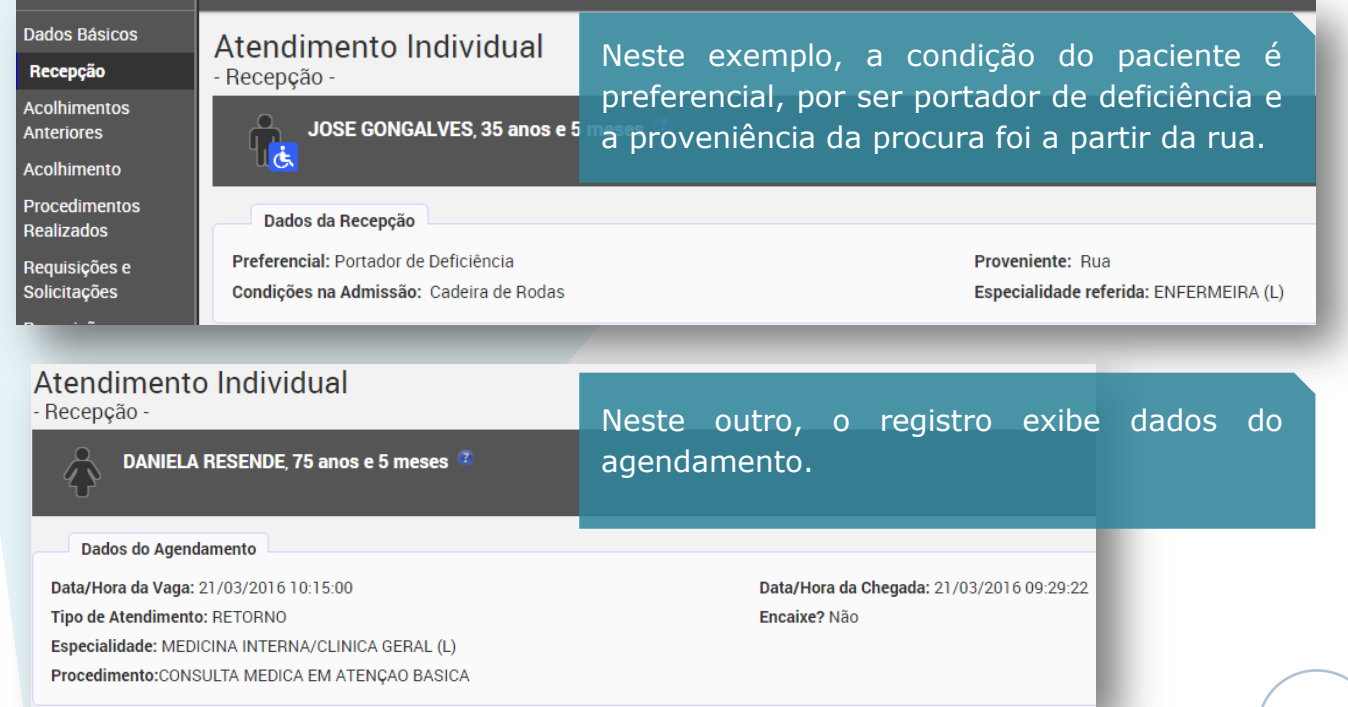

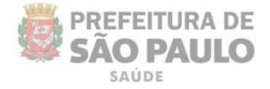

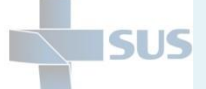

## **Consulta dos Dados do Acolhimento**

Utilize esta opção para visualizar detalhes dos dados incluídos no registro do acolhimento.

Os acolhimentos exibidos nesta tela se referem apenas aos registros da visita atual.

Veja que no exemplo abaixo é exibido apenas um registro, informando quem realizou o acolhimento e quando foi realizado.

O status está como "**finalizado**", visto que o paciente já foi encaminhado para o consultório.

Para saber os detalhes que foram informados no acolhimento anterior, clique no ícone da lupa, indicado na imagem abaixo.

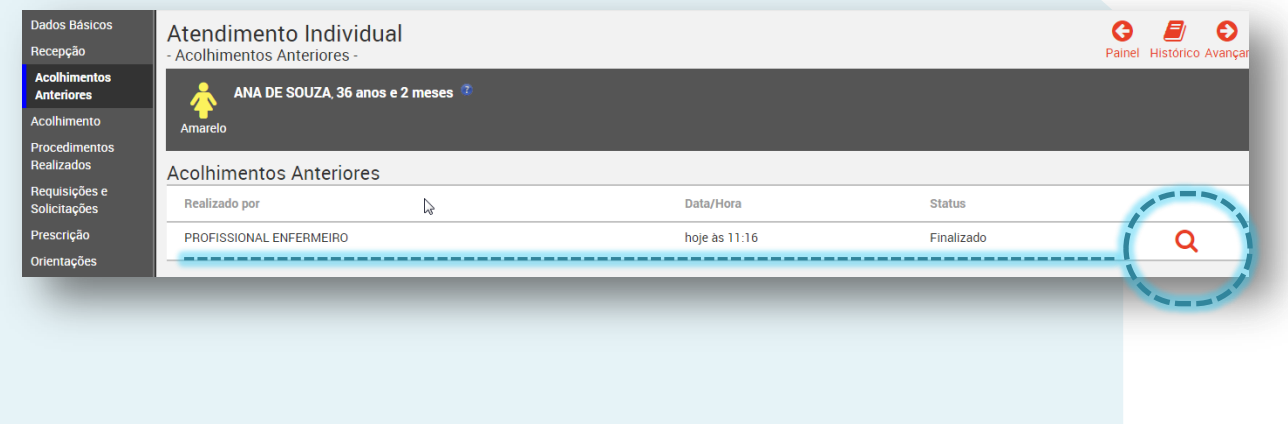

Uma tela é aberta, exibindo as principais informações registradas no acolhimento que foi realizado anteriormente.

Para fechar e retornar à tela anterior, clique no "**X**" localizado no canto direito superior da janela pop-up dos detalhes.

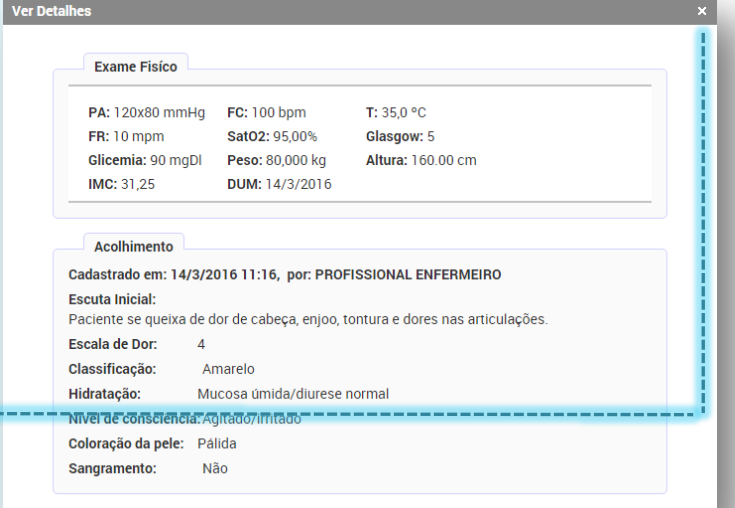

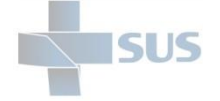

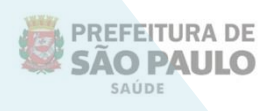

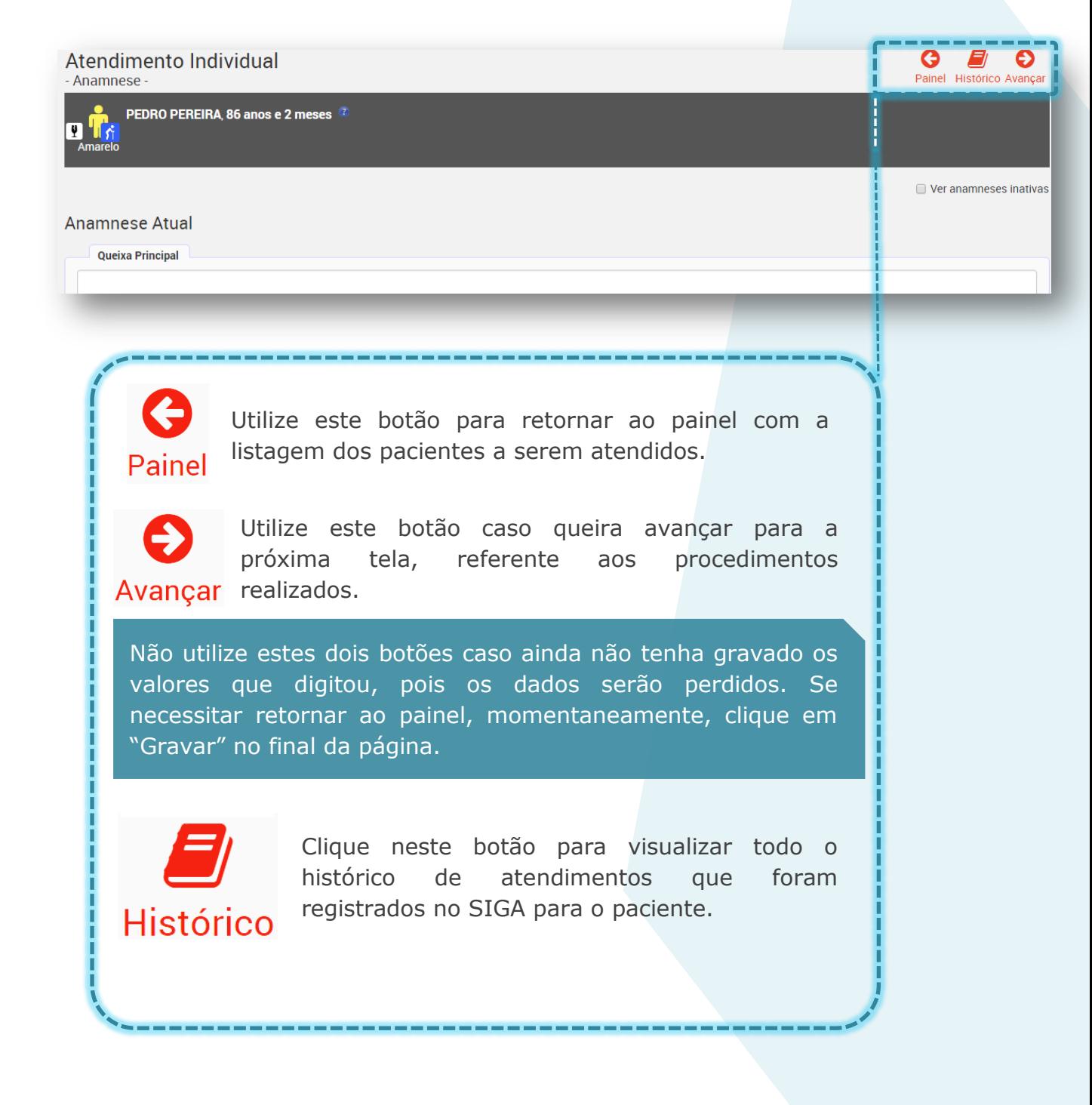

## **Consulta do Histórico de Atendimentos**

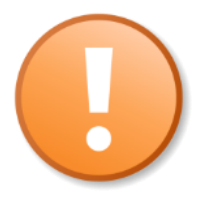

Utilize esta funcionalidade no seu atendimento para visualizar por quais atendimentos o paciente já passou e quais procedimentos foram realizados nestes.

Veja um exemplo a seguir.

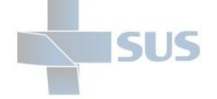

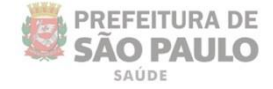

### Ao clicar no botão "**Histórico**", a seguinte tela é exibida:

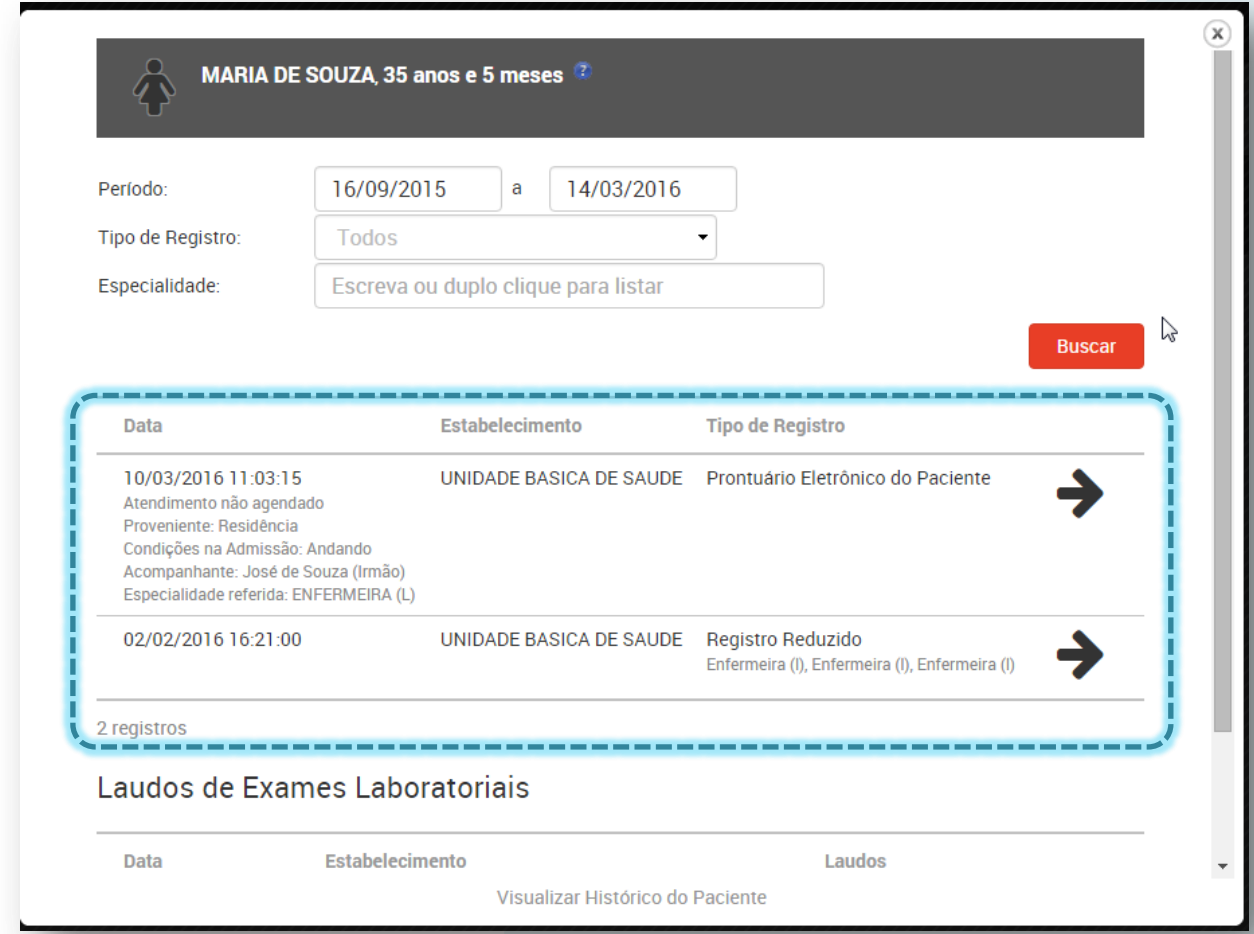

Veja que o sistema automaticamente apresenta um resultado dos últimos meses de atendimentos até a data atual. Mas você pode alterar o período de pesquisa, clicando no campo das datas.

Clique nos campo tipo de registro caso deseje filtrar por uma funcionalidade específica:

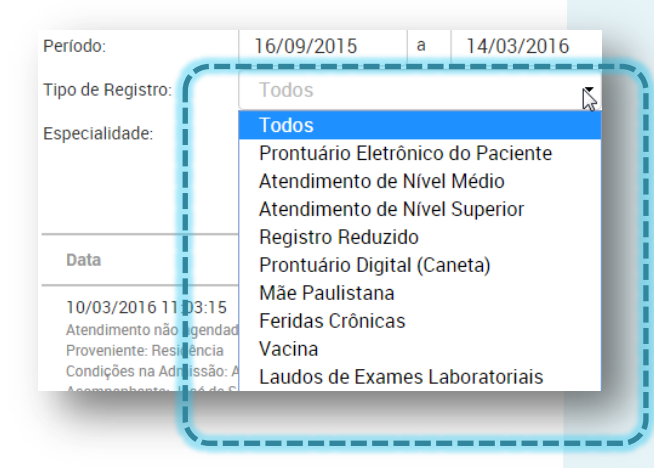

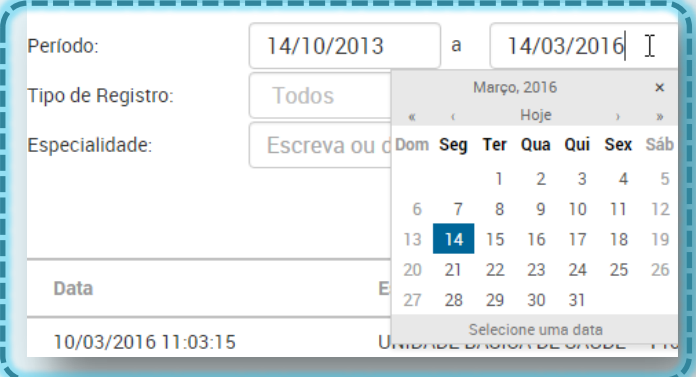

Escolha o período navegando pelo calendário ou digitando diretamente no campo. A barra "/" é inserida automaticamente.

Veja que o sistema exibe diversas fontes de registros de atendimentos existentes no SIGA.

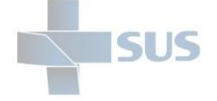

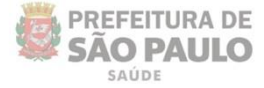

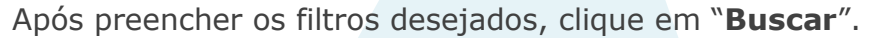

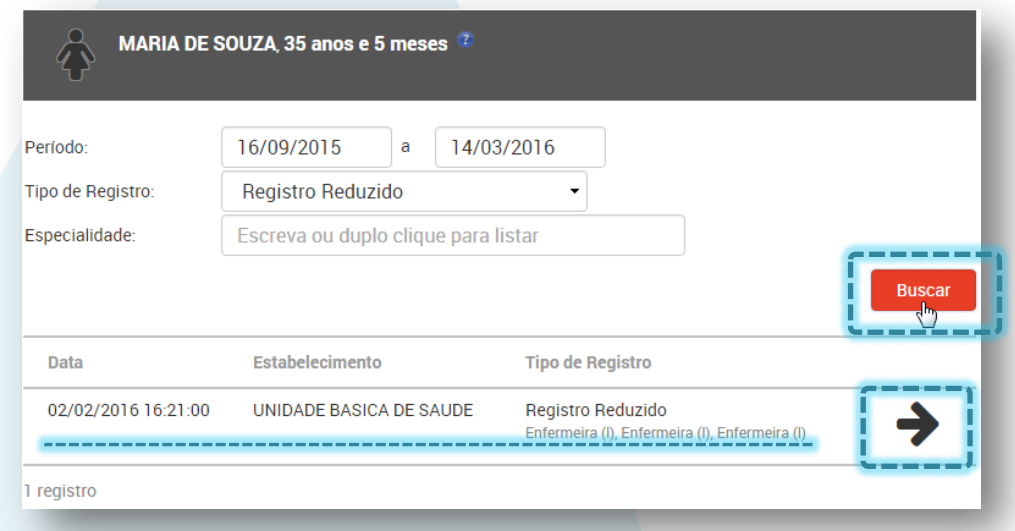

No registro localizado, clique na seta indicada na imagem acima para visualizar os detalhes do atendimento realizado.

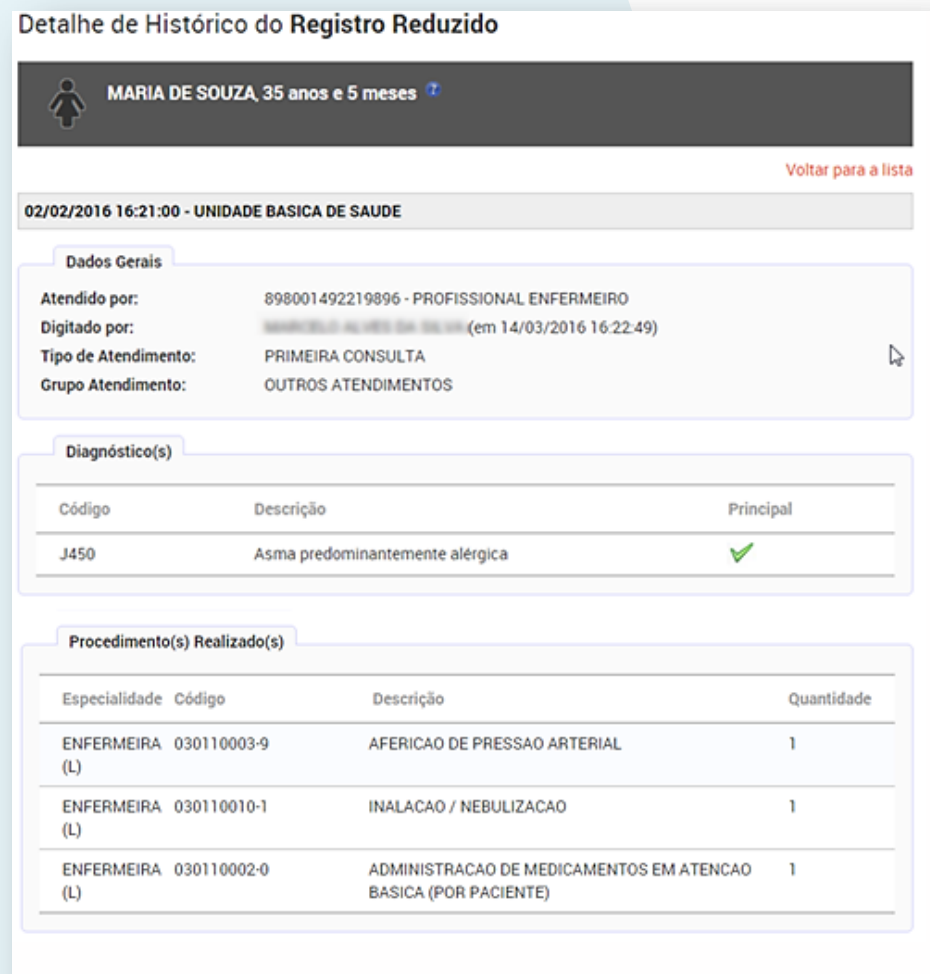

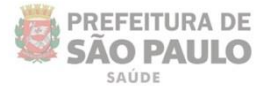

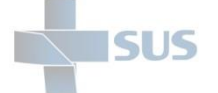

## **Detalhes do atendimento**

### Anamnese

É composta por sete campos:

- Queixa principal
- História da doença atual
- Antecedentes pessoais de saúde
- Antecedentes familiares
- Perfil Psicossocial
- Condições e Hábitos de Saúde
- Interrogatório Sobre Diversos Aparelhos (ISDA)

Como mostram as imagens abaixo:

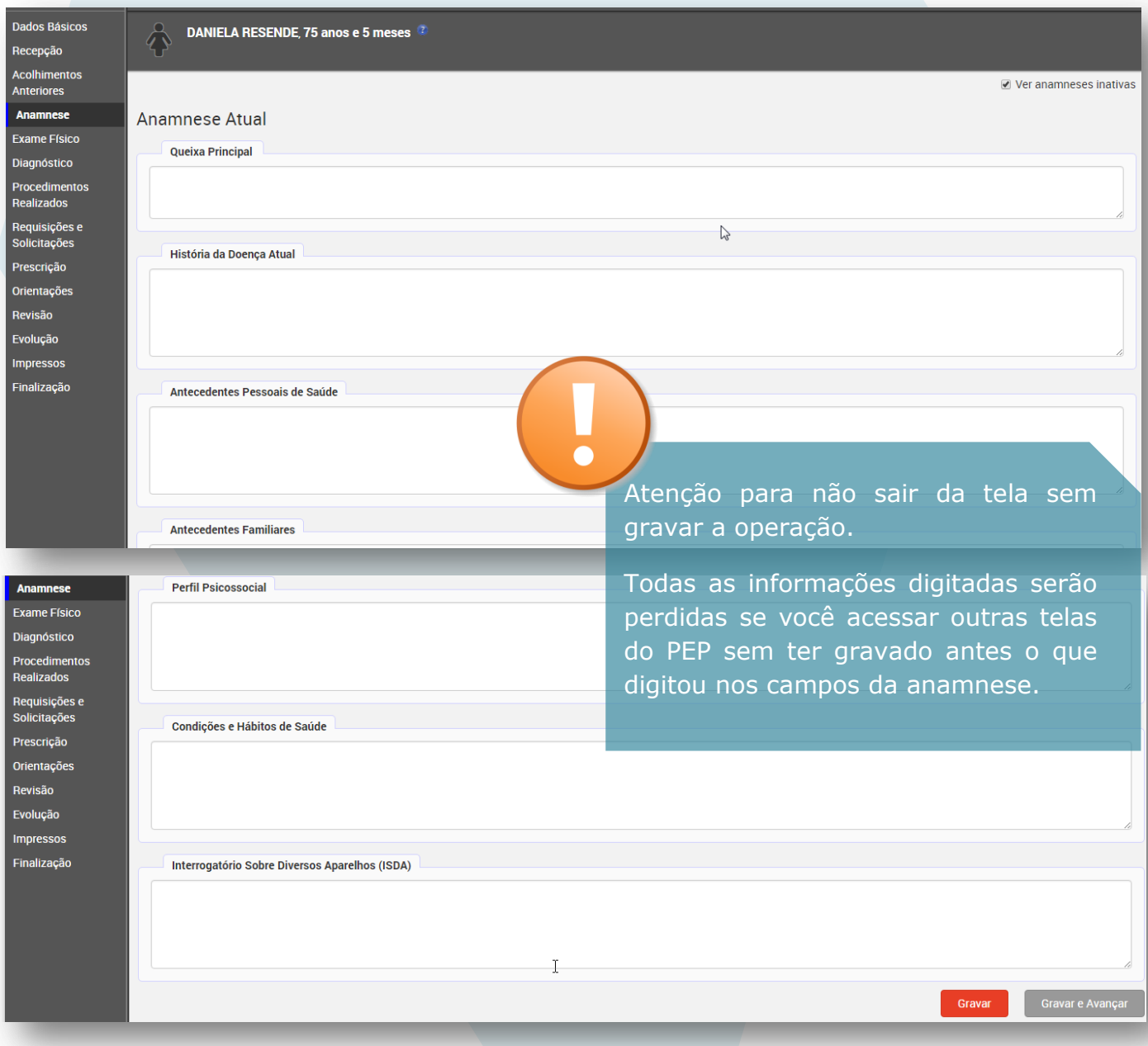

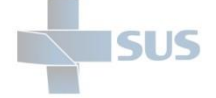

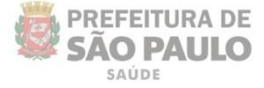

Utilize a opção "**Ver anamneses anteriores**" caso esteja registrando uma nova anamnese de correção ou atualização, referente à mesma visita (visita atual).

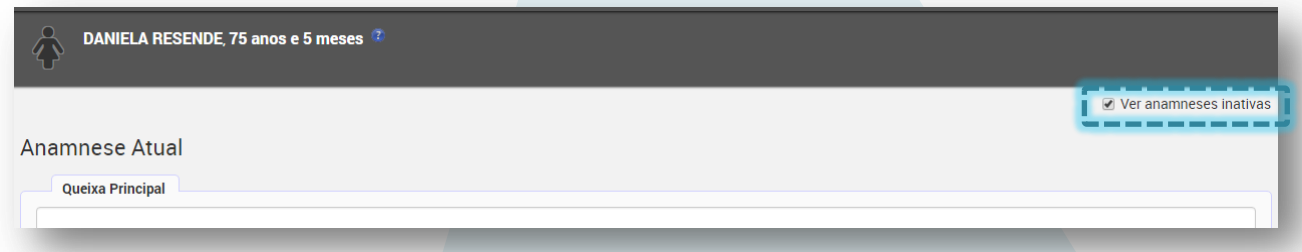

Digite as considerações em cada campo, como mostra o exemplo a seguir.

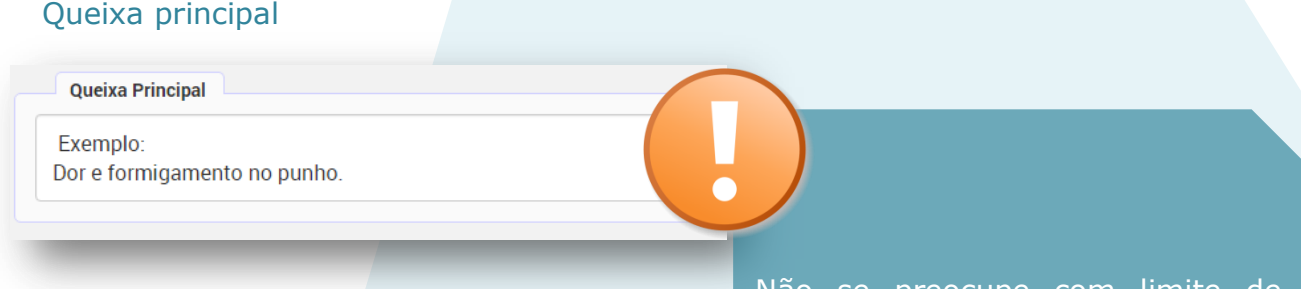

### História da Doença Atual

#### História da Doença Atual

#### Exemplo:

Há quase um ano vem sentindo os sintomas. Inicialmente eram mais leves e esporádicos. Relata agravamento há uma semana.

Não se preocupe com limite de palavras, nem em abreviá-las; os campos suportam mais de 14.000 caracteres.

Digite as informações de forma clara e completa, contribuindo para a geração de um repositório de dados qualificado.

### Antecedentes pessoais de Saúde

#### Antecedentes Pessoais de Saúde

#### Exemplo:

Nega doenças da infância. Refere, entretanto, internamento anterior, aos 18 anos, em decorrência de hemopneumotórax espontâneo, o qual foi tratada com drenagem cirúrgica do tórax

Nega ter sofrido outros procedimentos cirúrgicos.

Refere alergia somente a fumaça de tabaco de cachimbo e nunca realizou transfusões.

Faz uso regular de dipirona sódica, sempre que apresenta cefaleia, ingerindo em média 6 a 9 comprimidos por semana.

Nega uso de outros medicamentos.

Nega outras doenças.

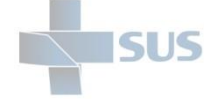

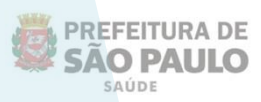

### Antecedentes familiares

#### **Antecedentes Familiares**

Exemplo: Refere que o pai possui enxaqueca. Possui dois irmãos com hipertensão arterial sistêmica.

### Perfil Psicossocial

#### **Perfil Psicossocial**

Exemplo: Mora com esposo e filhos.

Entende a doença como sendo resultado do estresse pelo qual passa em seu trabalho.

Refere ter o ensino médio completo. Atua profissionalmente como auxiliar de escritório.

Não realiza atividades físicas.

### Condições e Hábitos de Saúde

#### Condições e Hábitos de Saúde

Exemplo: Reside em área de risco, com luz, esgoto e água encanada, sem animais domésticos. Possui alimentação com horário irregular, ingerindo carne 1 vez por semana Nega tabagismo e etilismo.

### Interrogatório Sobre Diversos Aparelhos (ISDA)

#### Interrogatório Sobre Diversos Aparelhos (ISDA)

#### Exemplo:

Sistema respiratório = sinusite ocasional; Sistema digestivo = ocasional epigastralgia; Sistema cardiovascular = palpitações quando está ansioso. Não há outras queixas pertinentes a outros sistemas.

Todas as informações digitadas por você estarão visíveis para consulta posterior em outros atendimentos e também por outros profissionais médicos e de nível superior.

Portanto, além de servir como fonte de informação clínica e administrativa para tomada de decisão, o PEP é um meio de comunicação compartilhado.

Assim como o prontuário em papel, o PEP pode ser visto como uma estrutura dedicada à manutenção da informação sobre o estado de saúde e o cuidado recebido por um indivíduo, só que de forma eletrônica — possibilitando o armazenamento durante todo seu tempo de vida.

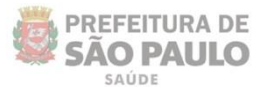

#### DANIELA RESENDE, 75 anos e 5 meses

### **Anamnese Atual Queixa Principal**

SUS

Exemplo: Dor e formigamento no punho.

#### História da Doença Atual

#### Exemplo:

Há quase um ano vem sentindo os sintomas Inicialmente eram mais leves e esporádicos Relata agravamento há uma semana

Atenção para não sair da tela sem gravar a operação. Todas as informações digitadas serão perdidas se você acessar outras telas do PEP sem ter gravado antes o que digitou nos campos da anamnese.

#### Antecedentes Pessoais de Saúde

#### Exemplo:

Nega doenças da infância. Refere, entretanto, internamento anterior, aos 18 anos, em decorrência de hemopneumotórax espontâneo, o qual foi tratada com drenagem cirúrgica do tórax.

Nega ter sofrido outros procedimentos cirúrgicos.

Refere alergia somente a fumaça de tabaco de cachimbo e nunca realizou transfusões.

Faz uso regular de dipirona sódica, sempre que apresenta cefaleia, ingerindo em média 6 a 9 comprimidos por semana

Nega uso de outros medicamentos

Nega outras doenças.

#### **Antecedentes Familiares**

Exemplo: Refere que o pai possui enxaqueca. Possui dois irmãos com hipertensão arterial sistêmica.

#### **Perfil Psicossocial**

Exemplo: Mora com esposo e filhos Entende a doença como sendo resultado do estresse pelo qual passa em seu trabalho. Refere ter o ensino médio completo. Atua profissionalmente como auxiliar de escritório. Não realiza atividades físicas

#### Condições e Hábitos de Saúde

#### Exemplo:

Reside em área de risco, com luz, esgoto e água encanada, sem animais domésticos. Possui alimentação com horário irregular, ingerindo carne 1 vez por semana. Nega tabagismo e etilismo.

#### Condições e Hábitos de Saúde

Exemplo:

Reside em área de risco, com luz, esgoto e água encanada, sem animais domésticos. Possui alimentação com horário irregular, ingerindo carne 1 vez por semana. Nega tabagismo e etilismo

#### Interrogatório Sobre Diversos Aparelhos (ISDA)

Exemplo

Sistema respiratório = sinusite ocasional; Sistema digestivo = ocasional epigastralgia;

Sistema cardiovascular = palpitações quando está ansioso

Não há outras queixas pertinentes a outros sistemas.

Após registrar todas as informações, clique em "**Gravar**" ou "**Gravar e avançar**", no final da página, para ir à tela seguinte, referente ao exame físico.

Se preferir, durante o preenchimento dos campos, clique em "**Gravar**", mesmo sem ter terminado, para não correr o risco de perder o que já digitou, por alguma falha do navegador, oscilação de energia ou

outros imprevistos.

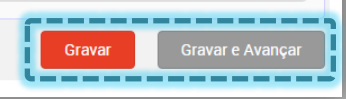

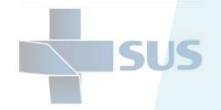

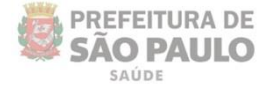

Após realizar a gravação, a mensagem de confirmação é exibida.

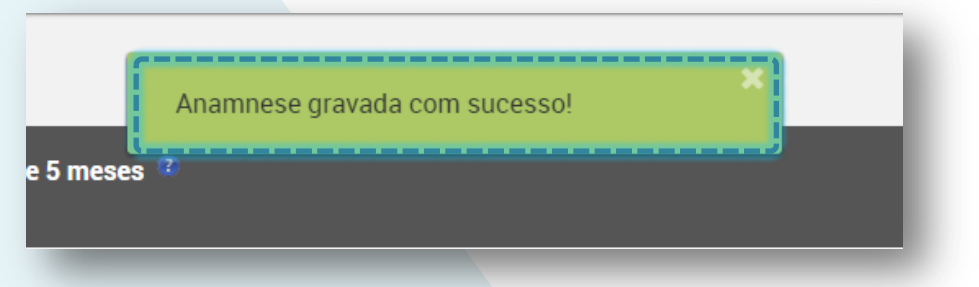

### **Anamneses anteriores**

Caso retorne à anamnese realizada na mesma visita e altere a informação de algum campo, um novo registro é gerado ao gravar, considerando o que havia sido inserido anteriormente como "Inativo".

Caso tenha realizado e gravado alguma alteração na anamnese e deseje visualizar o que constava antes, clique na opção "Anamneses anteriores" localizada no topo da página.

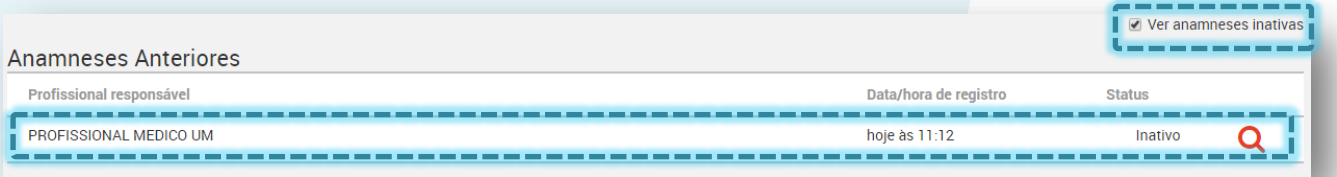

Veja que ao habilitar o botão *checkbox*, os registros são exibidos abaixo. Clique no ícone da lupa, localizado à esquerda da tela, para visualizar os detalhes.

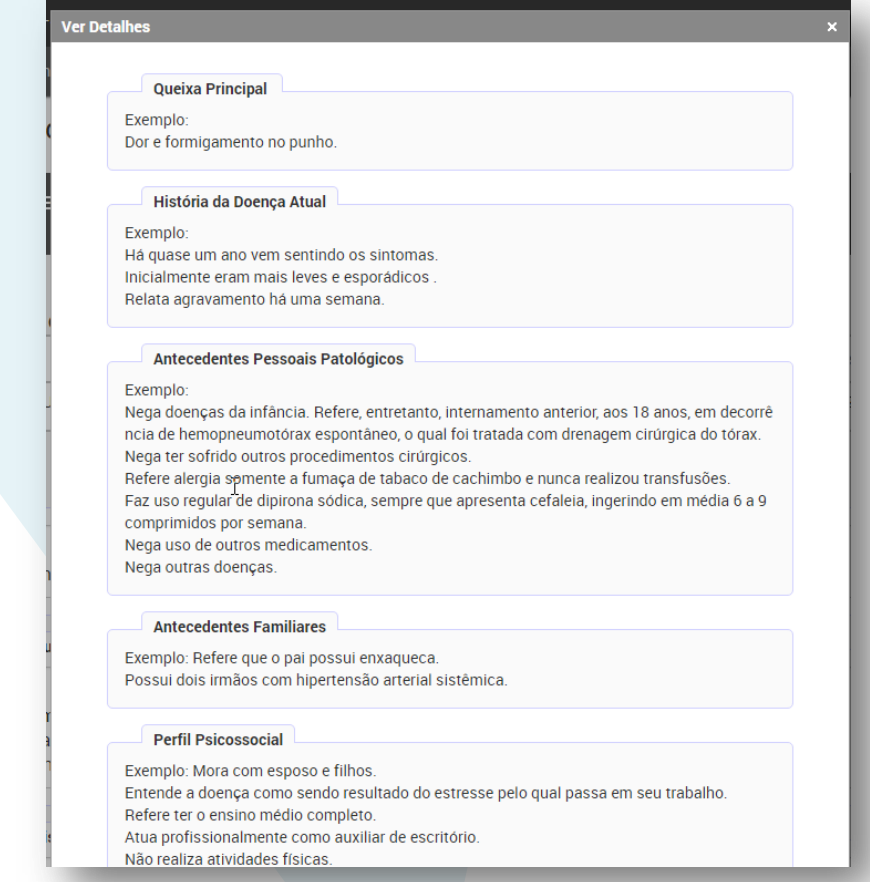

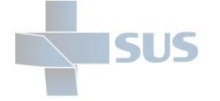

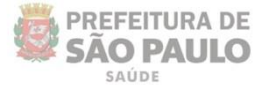

## **Exame físico**

### **Sinais vitais e dados antropométricos**

Digite os valores nos campos sem inserir pontos ou vírgulas.

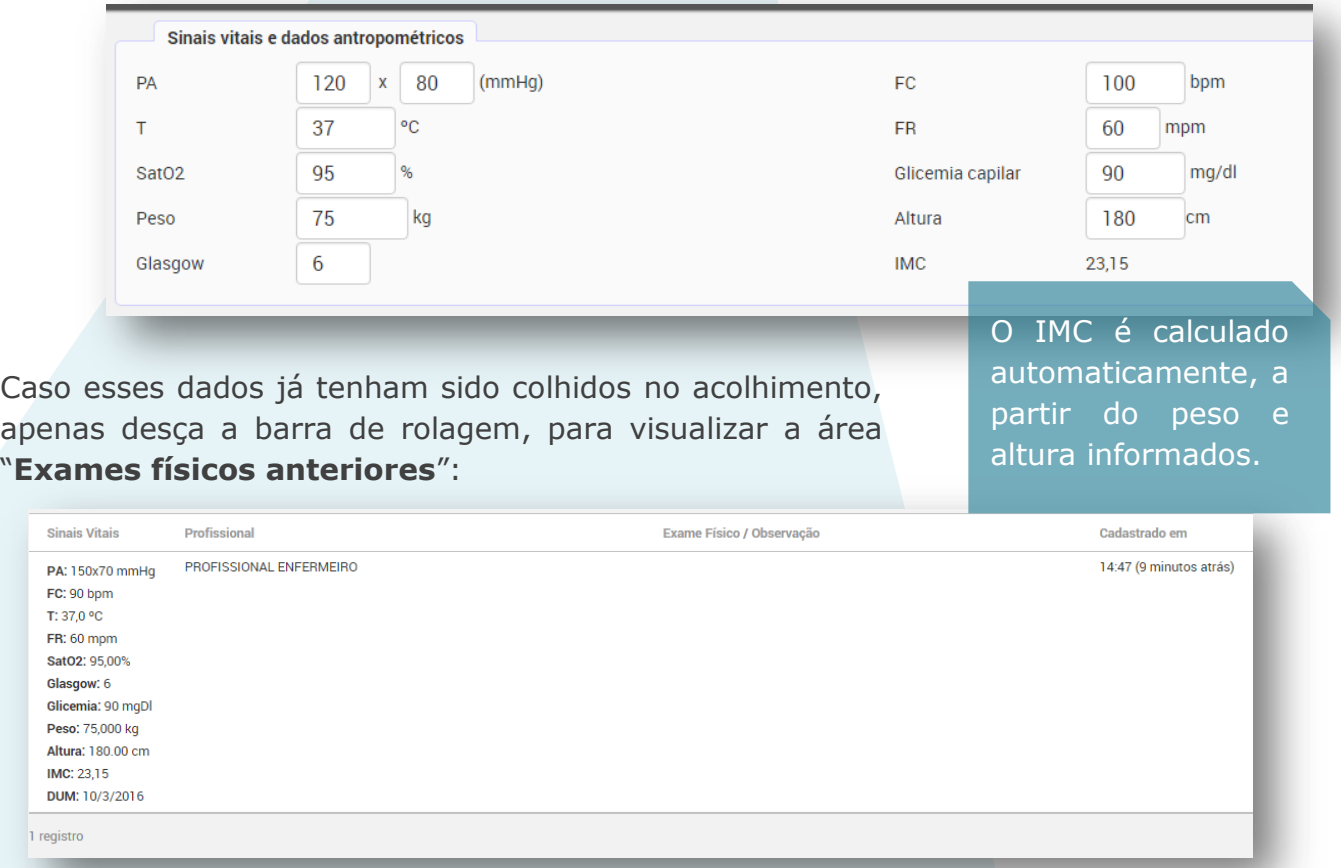

## **Detalhes do Exame físico**

Digite os dados da avaliação.

Digite o texto da forma mais clara possível. Se preferir, separe por tópicos. O campo aceita um grande número de caracteres.

**Exame Físico** 

Pequenas e grandes articulações homólogas sem assimetrias; ausência de edema, eritema e deformidades articulares. Ausência de calor e dor; ausência de crepitação à movimentação articular. Leve limitação funcional e dor à movimentação do punho esquerdo

### **Observação**

Insira as considerações formuladas a partir do exame físico.

Observação

Provável inflamação articular por movimento repetitivo.

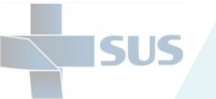

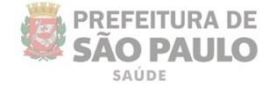

Para concluir a operação, clique em "**Gravar**" ou "**Gravar e Avançar**". A mensagem de confirmação é exibida:

### **Exames físicos anteriores**

Exame Físico gravado com sucesso!

Estas informações referem-se somente aos registros de exames físicos realizados na mesma visita, por você ou por outros profissionais (no acolhimento, por exemplo).

Veja que, após ter gravado os dados do exame físico da visita atual, os dados são incluídos na área correspondente, como mostra a imagem abaixo:

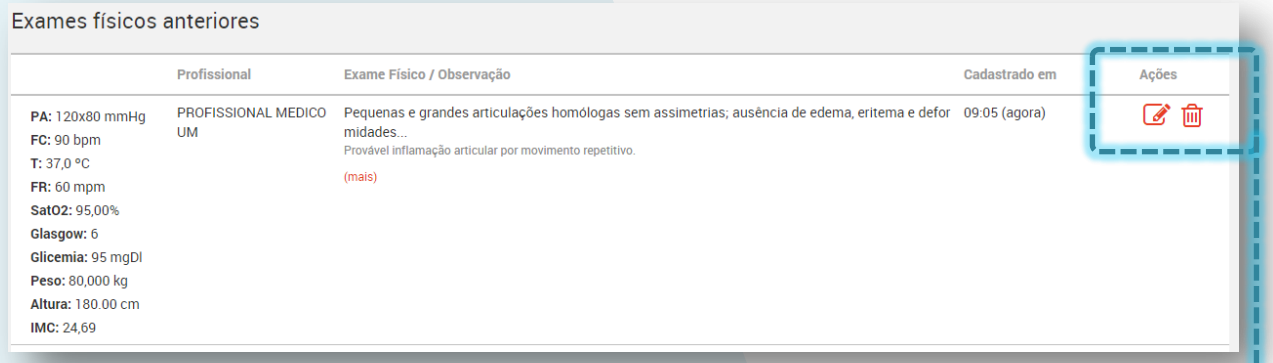

Para editar as informações, atualizando ou corrigindo algum valor, clique no primeiro ícone, localizado à direita da tela em "**Ações**".

Os campos são reabertos. Após gravar a modificação, um novo registro é gerado, cancelando o anterior.

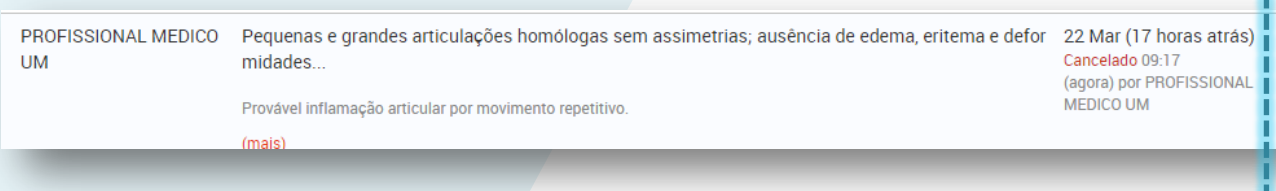

Clique no ícone da lixeira para invalidar um registro já incluído. Esta ação também mantém o registro como cancelado, pela necessidade de manter o histórico.

Após clicar, a mensagem de confirmação é exibida:

Exame Físico removido com sucesso!

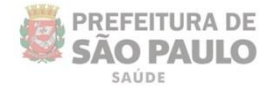

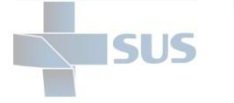

# **Diagnóstico**

A seguinte tela é exibida ao acessar:

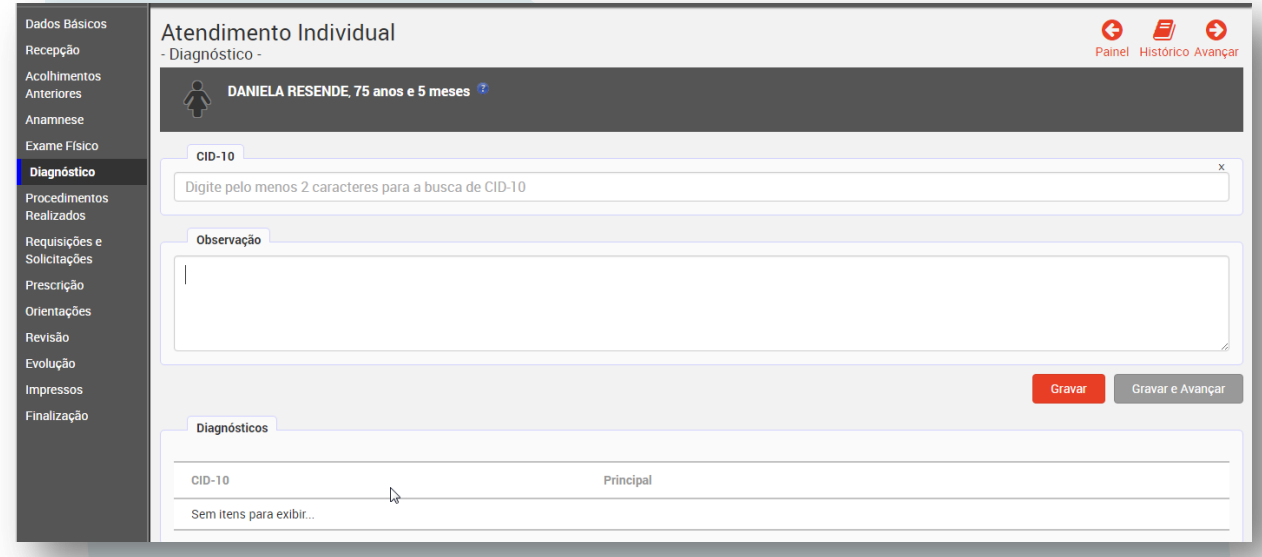

Em seu primeiro acesso, pode ser realizada a atualização da base de dados do CID em seu computador:

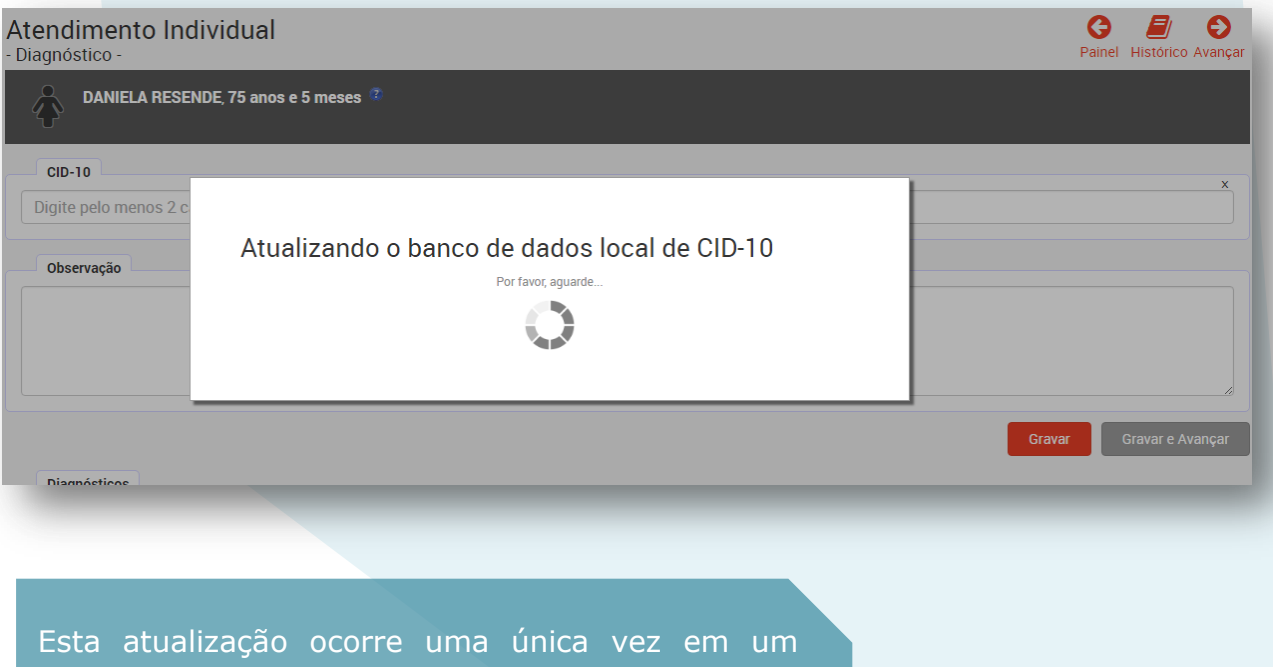

computador, até que o *cache* do navegador seja limpo.

Este carregamento local garante que a consulta dos códigos do CID, nos atendimentos, seja realizada de forma rápida.

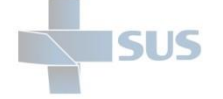

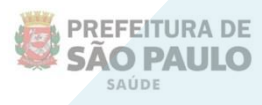

Digite o nome do CID ou código, no campo indicado abaixo:

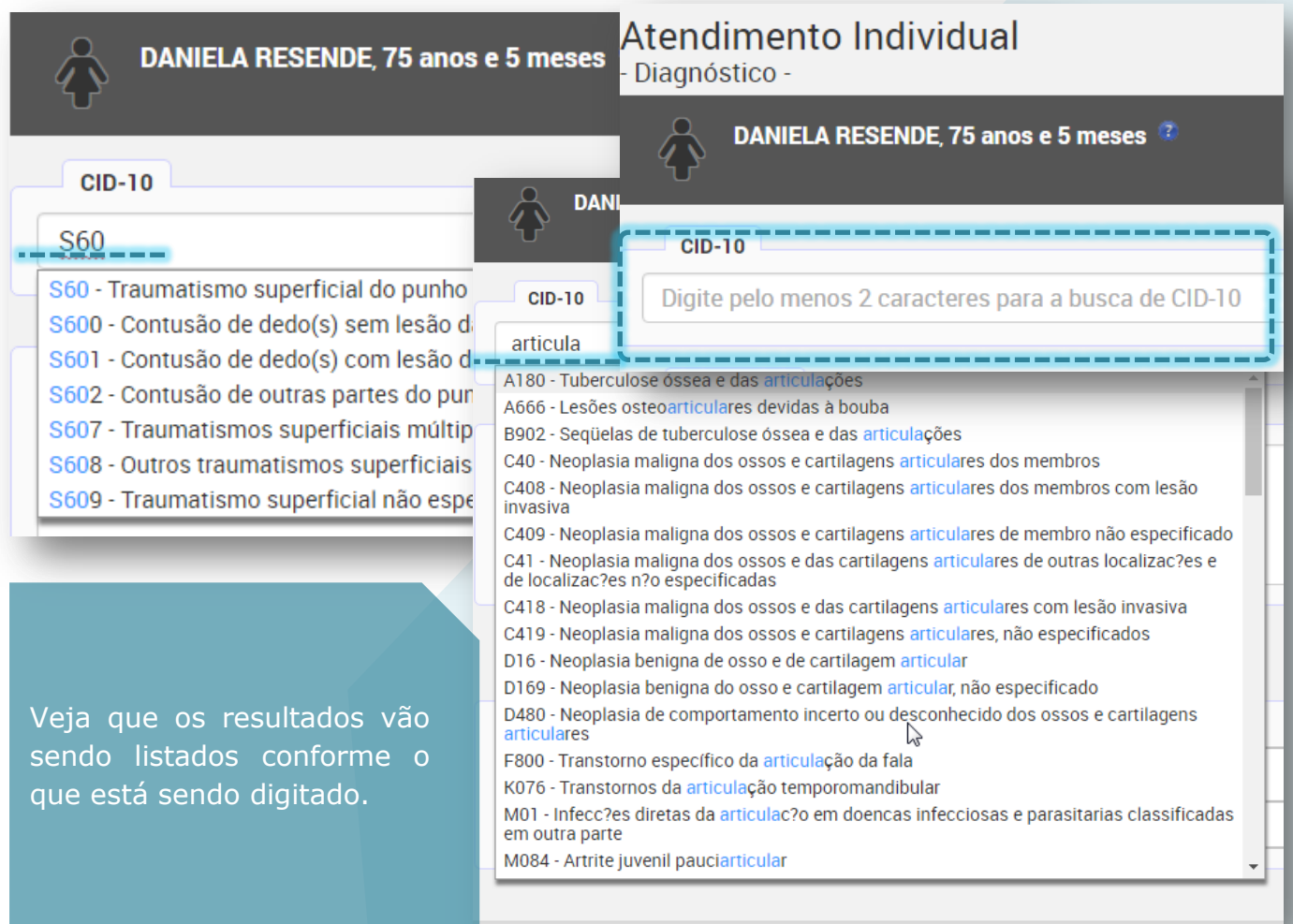

Clique no item escolhido para selecioná-lo e escreva as considerações relativas à hipótese diagnóstica, no campo "**Observações**".

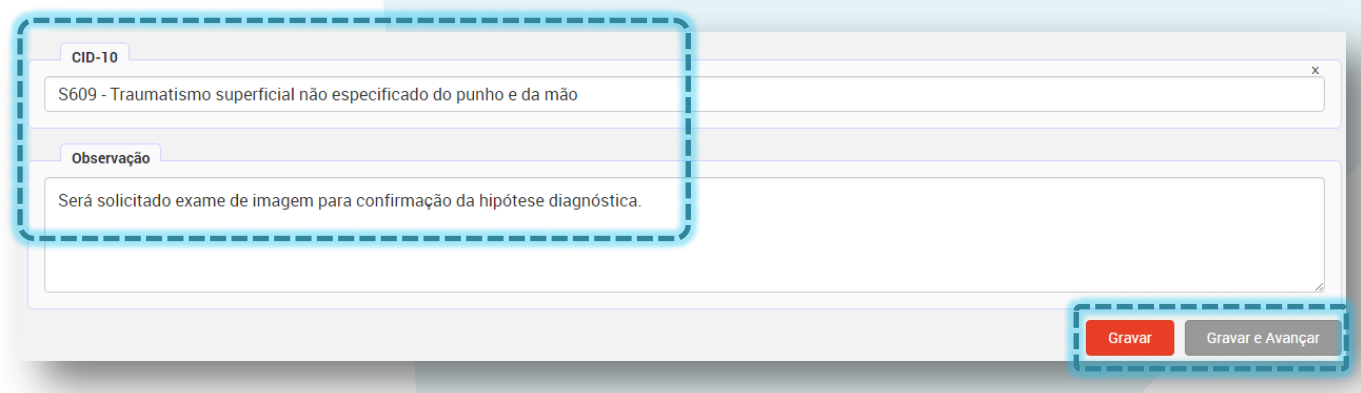

Clique em "**Gravar**" para adicionar o diagnóstico, permanecer na tela e incluir outros CID's.

Ou clique em "**Gravar e avançar**" para seguir à tela "**Procedimentos realizados**".

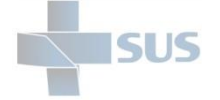

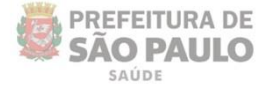

A mensagem de confirmação abaixo é exibida:

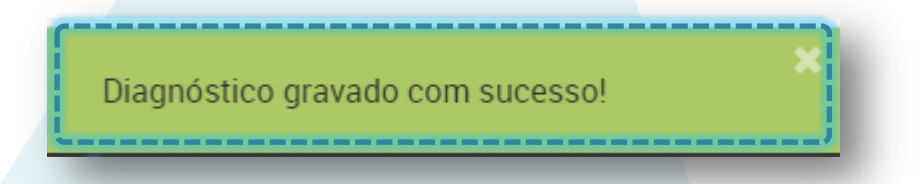

Veja que o CID é incluído na parte inferior da tela.

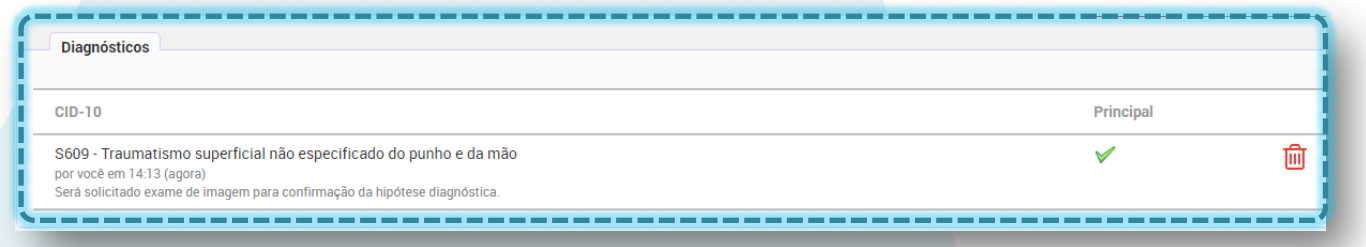

Caso sejam adicionados outros CID's, veja que é possível alterar a identificação do principal, clicando em "**Marcar como principal**" à direita da tela, na linha do registro secundário.

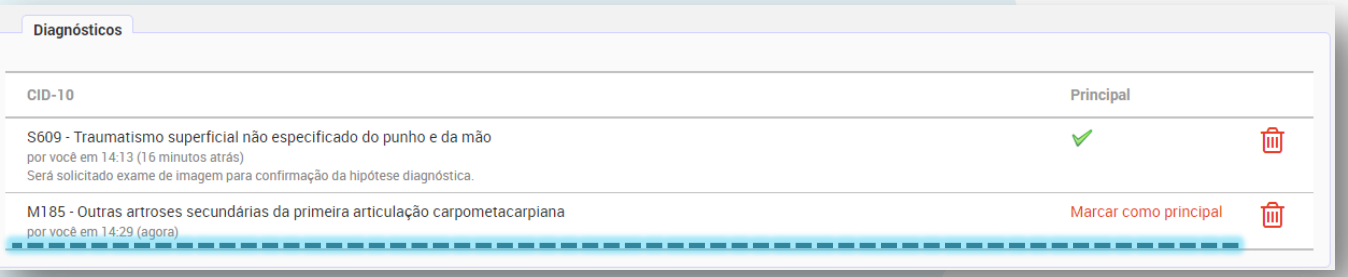

A mensagem de confirmação é exibida e a ordem dos registros é alterada para indicar que o primeiro é o principal.

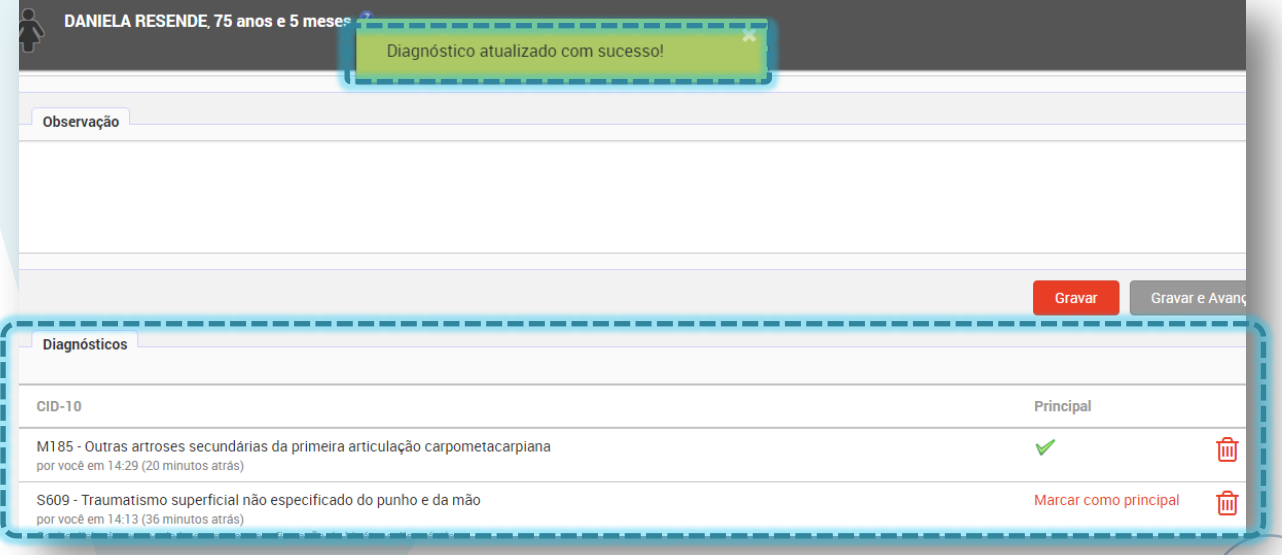

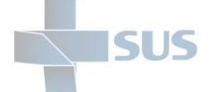

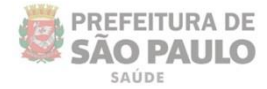

Clique no ícone da lixeira para cancelar a atribuição de um CID.

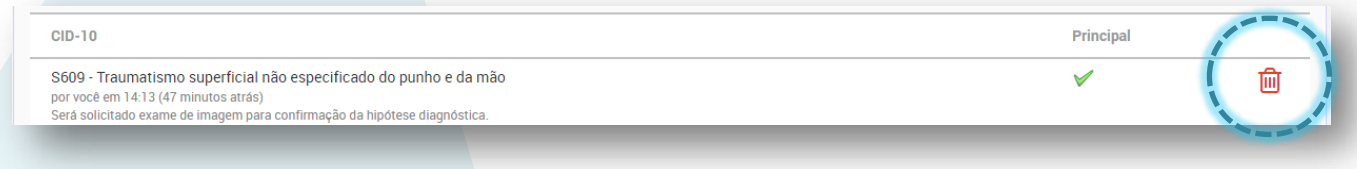

A mensagem de confirmação é exibida e o diagnóstico inativado passa a ser identificado com um risco em sua descrição:

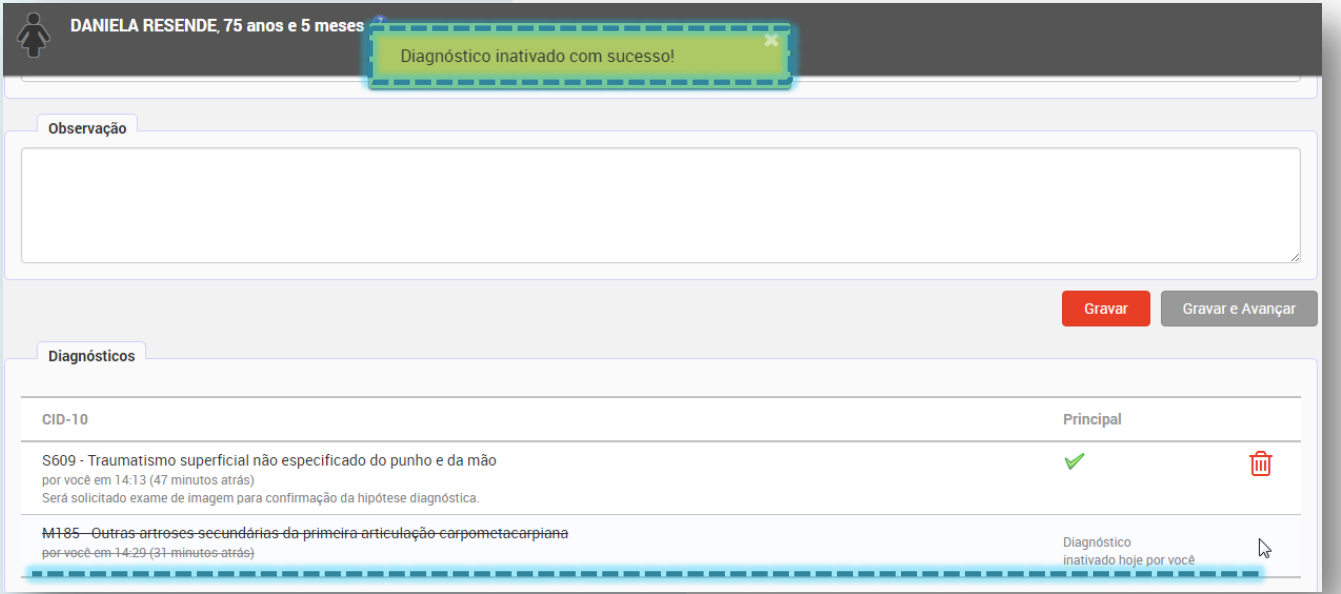

### **Tabela de CID local não habilitada**

O armazenamento local (em *cache* do navegador) só ocorre se esta opção for habilitada pelo gestor, na parametrização da unidade.

Caso contrário, a consulta terá que ser realizada pela lupa de pesquisa como indicado abaixo:

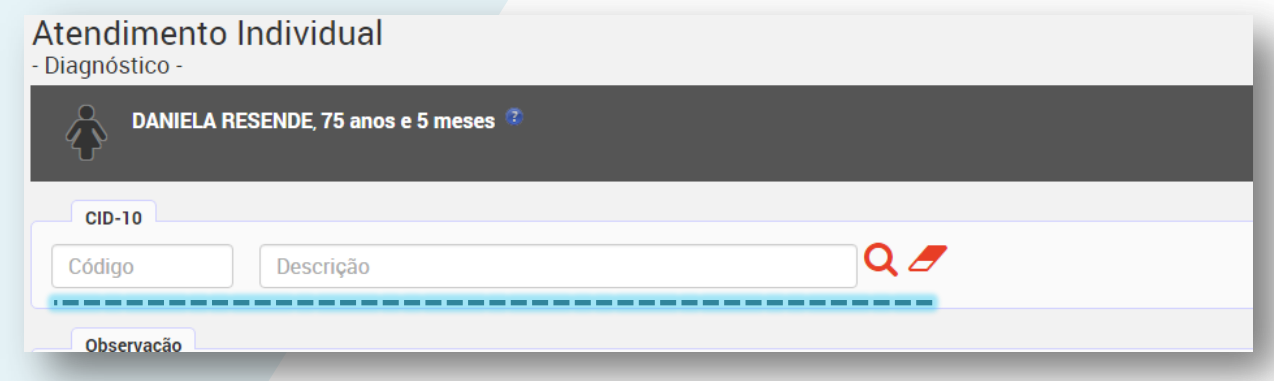

Clique na lupa para visualizar a janela de pesquisa.

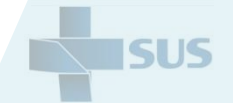

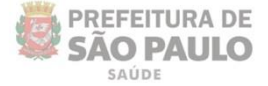

A seguinte janela é visualizada.

Escreva a descrição ou o código do CID no campo e clique em "**Procurar**".

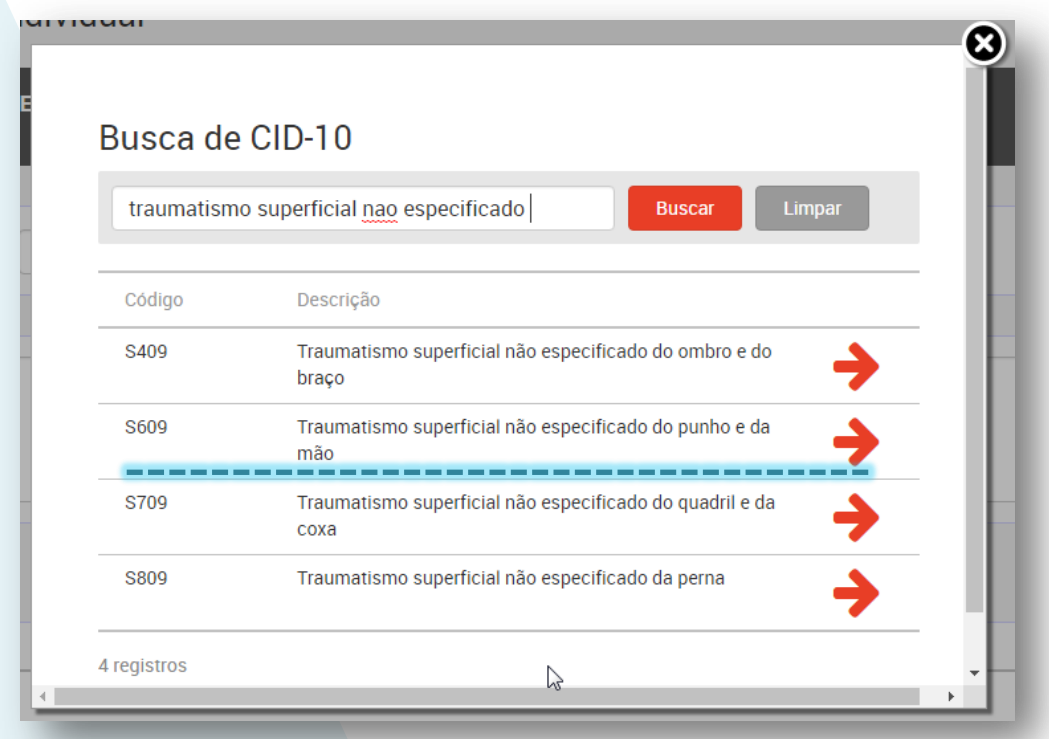

Clique no registro escolhido para selecioná-lo ou diretamente sobre a seta vermelha localizada à direita da tela.

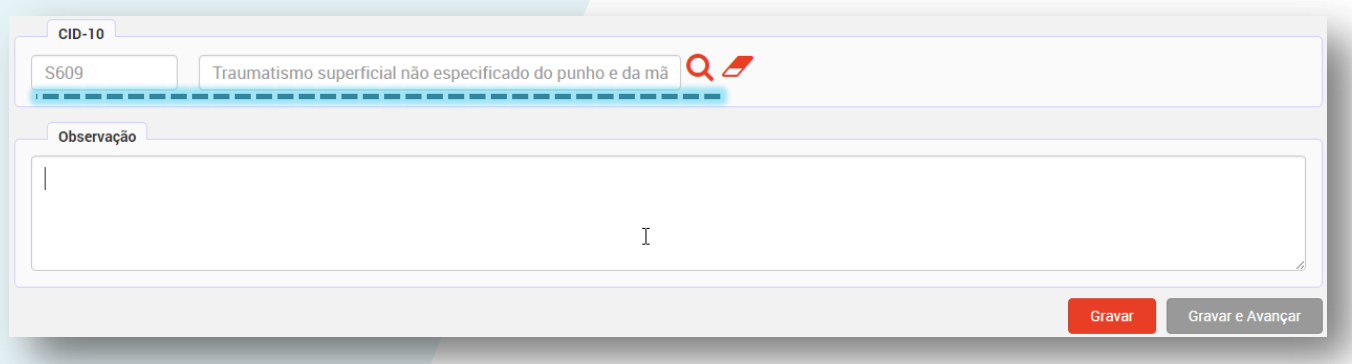

Veja que o registro escolhido é carregado no campo.

Clique no ícone da borracha ao lado da lupa, caso tenha se equivocado, para limpar o campo e proceder novamente com a seleção; ou escreva as observações necessárias e clique em "Gravar" ou "Gravar e avançar" para concluir a operação e prosseguir para a próxima tela, referente aos procedimentos realizados.

> Caso esteja trabalhando com esta última forma de preenchimento de diagnóstico, consulte o gestor da unidade para alterar a parametrização e possibilitar o armazenamento da tabela em *cache*, o que torna o processo mais rápido.

# **Procedimentos realizados**

Ao acessar a opção "**Procedimentos Realizados**", pelo menu da barra lateral ou avançar após gravar os dados do diagnóstico realizado, a seguinte tela é exibida:

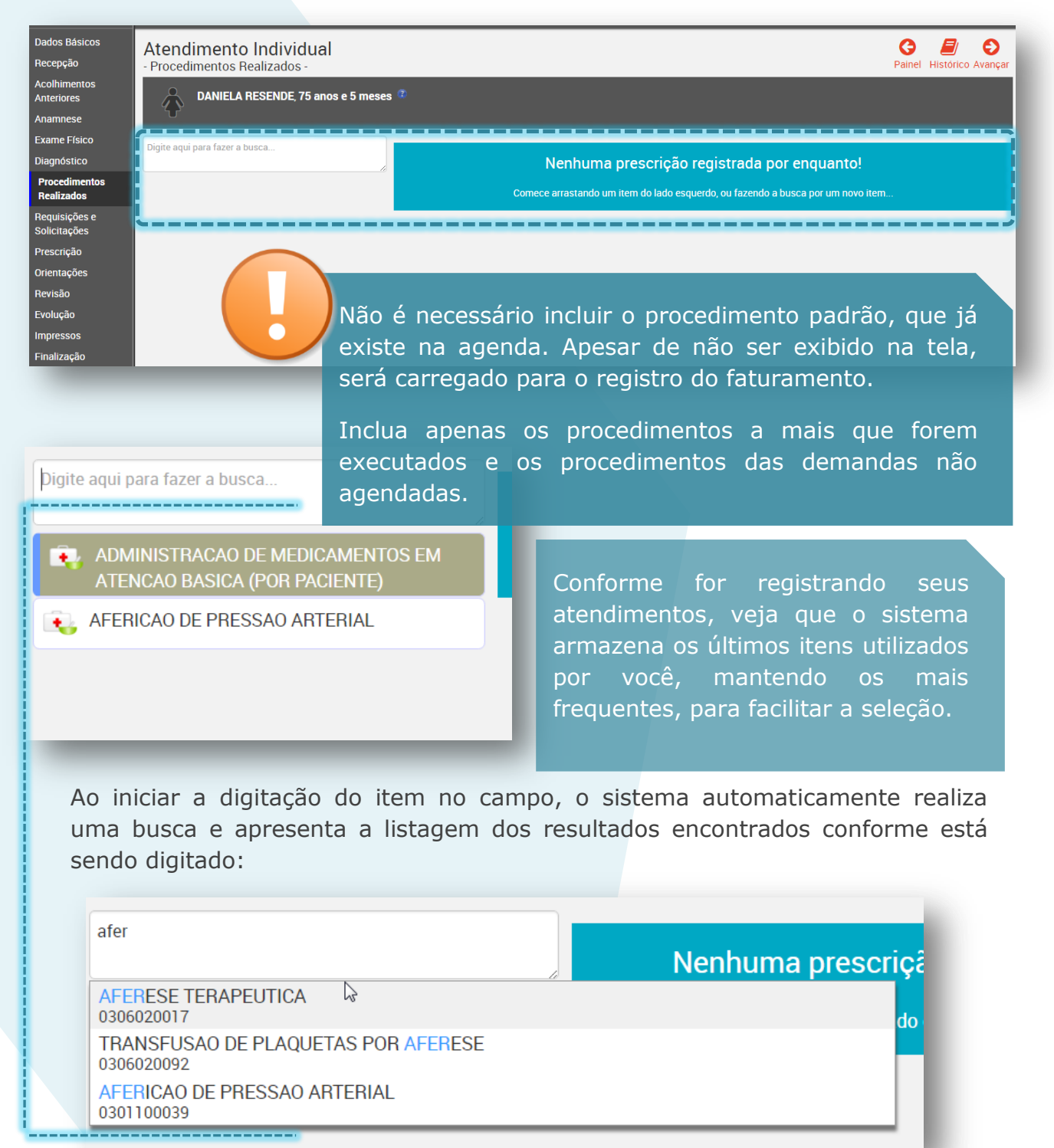

Clique no item desejado para selecioná-lo e visualizar a tela de confirmação e detalhamento, como a seguir:

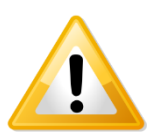

Clique [aqui](http://intranet.saude.prefeitura.sp.gov.br/biblioteca/informatica/manuais-de-sistemas/siga/Video%20demonstrativo%20da%20operacao%20da%20Nova%20Conduta%20do%20SIGA-PEP%20v2%20%28apenas%20video.sem%20audio%29.mp4/view) para acessar um vídeo demonstrativo.

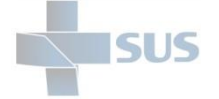

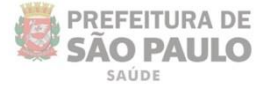

Caso haja alguma observação referente ao que foi realizado, escreva no campo "**Notas**".

Clique em "**Gravar**" para inserir o procedimento ou no "**X**" para cancelar a operação.

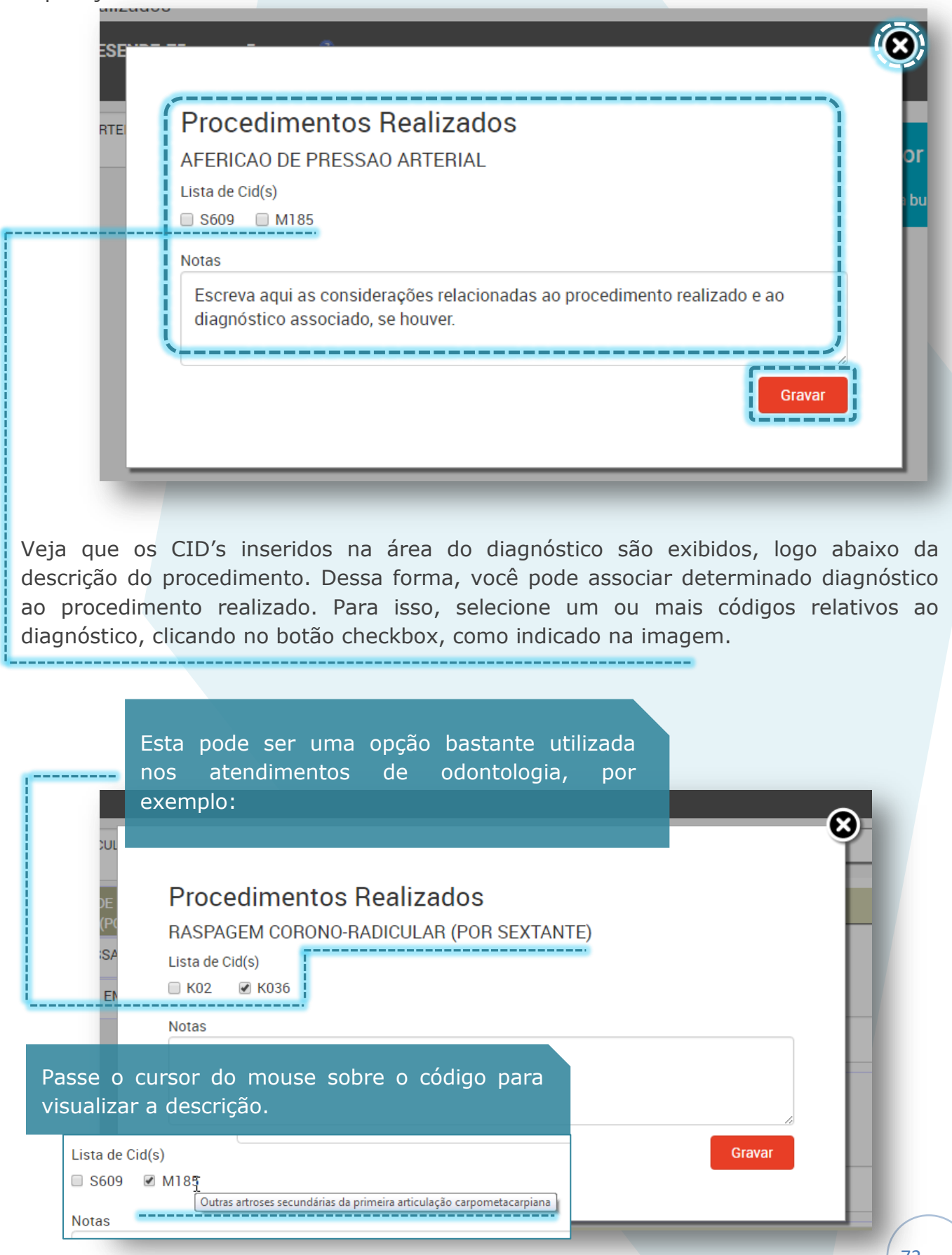
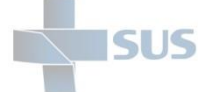

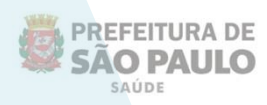

A mensagem de confirmação é exibida ao clicar em "**Gravar**" e o registro é incluído ao lado direito da tela:

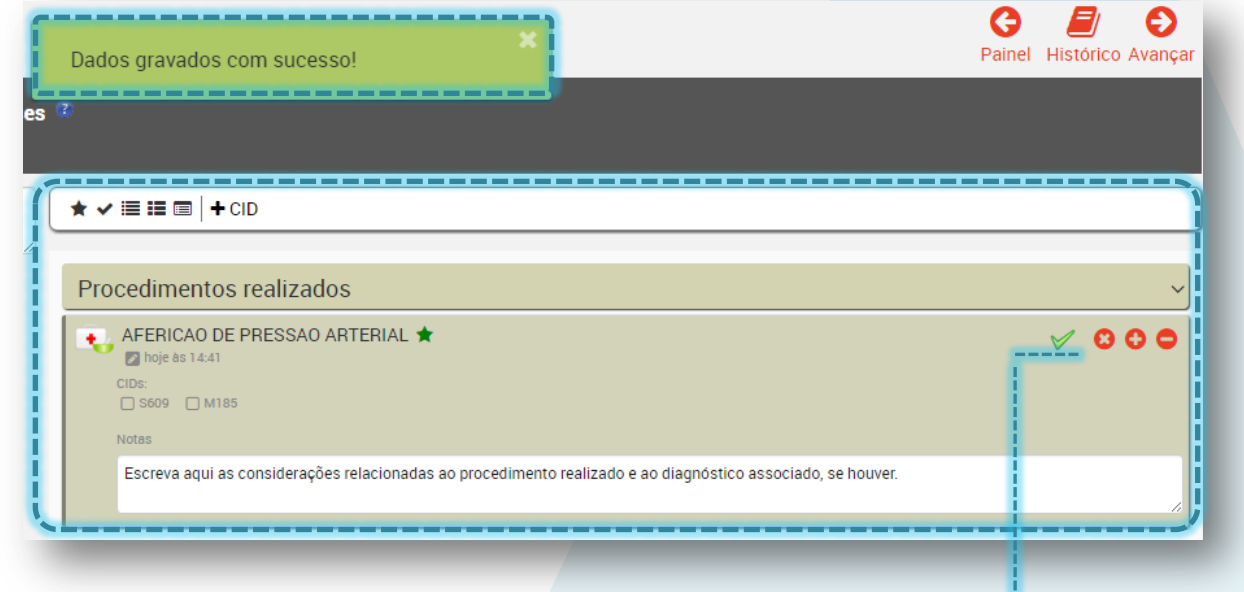

Veja que os procedimentos incluídos nesta área, automaticamente, já possuem a sinalização de "Realizado". Só será necessário clicar no sinal de "+", caso seja feita uma segunda realização do mesmo procedimento.

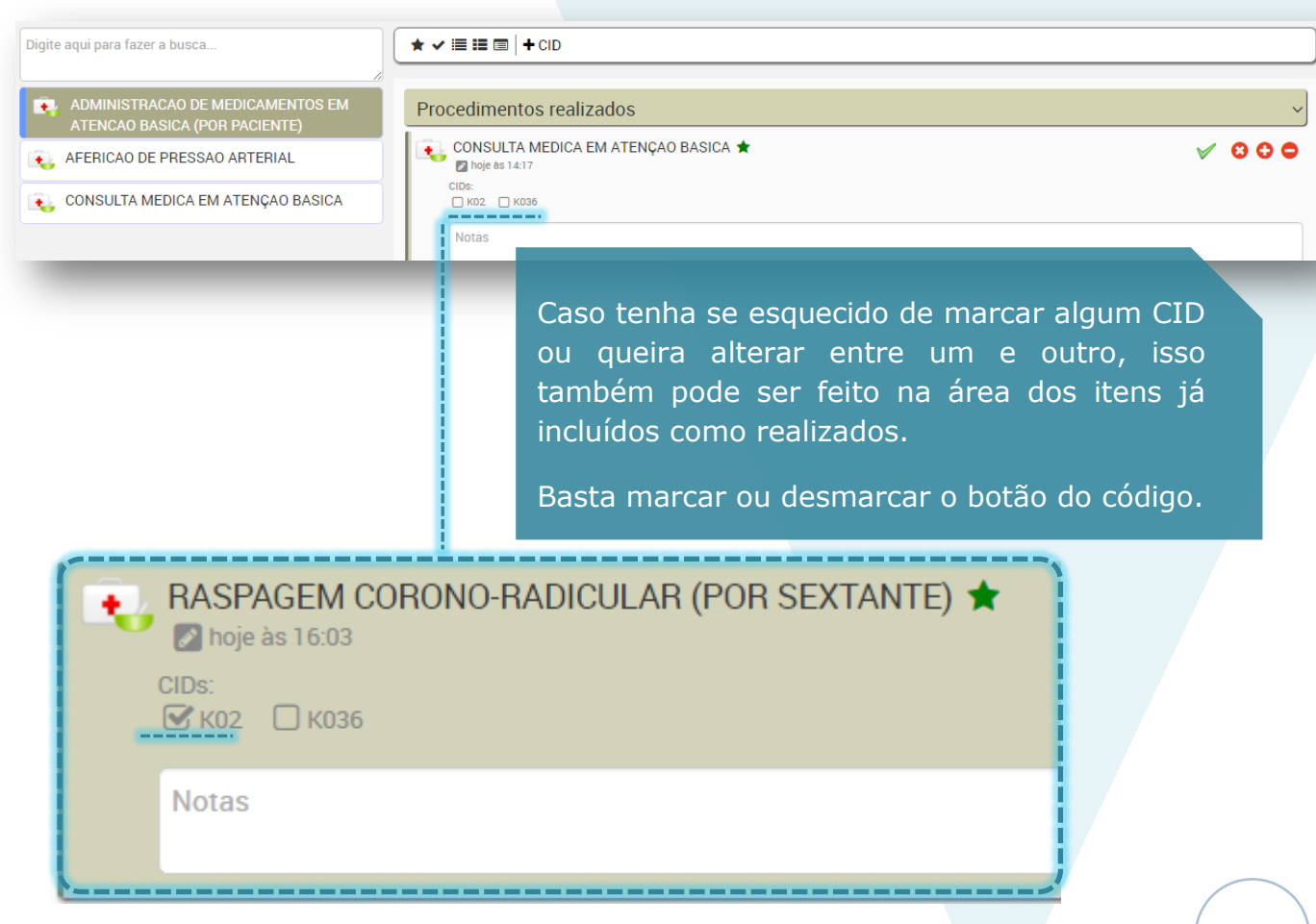

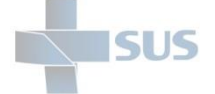

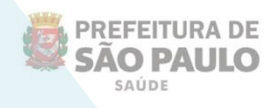

Você também pode incluir itens que realizou, arrastando (os que estão na lista dos últimos utilizados) e soltando sobre a barra "**Procedimentos realizados**", como na imagem abaixo:

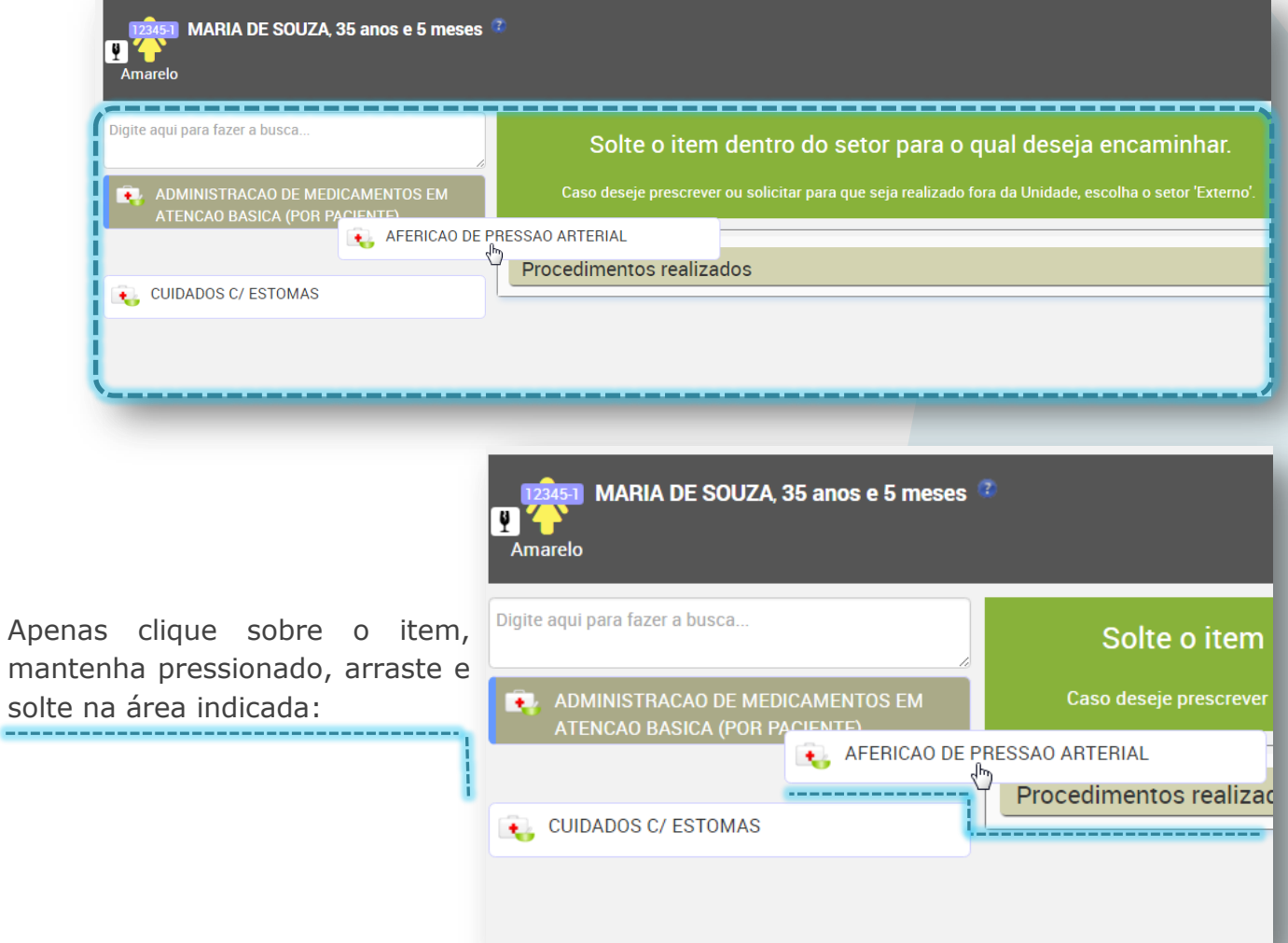

Veja que são exibidos botões para trabalhar com os registros incluídos:

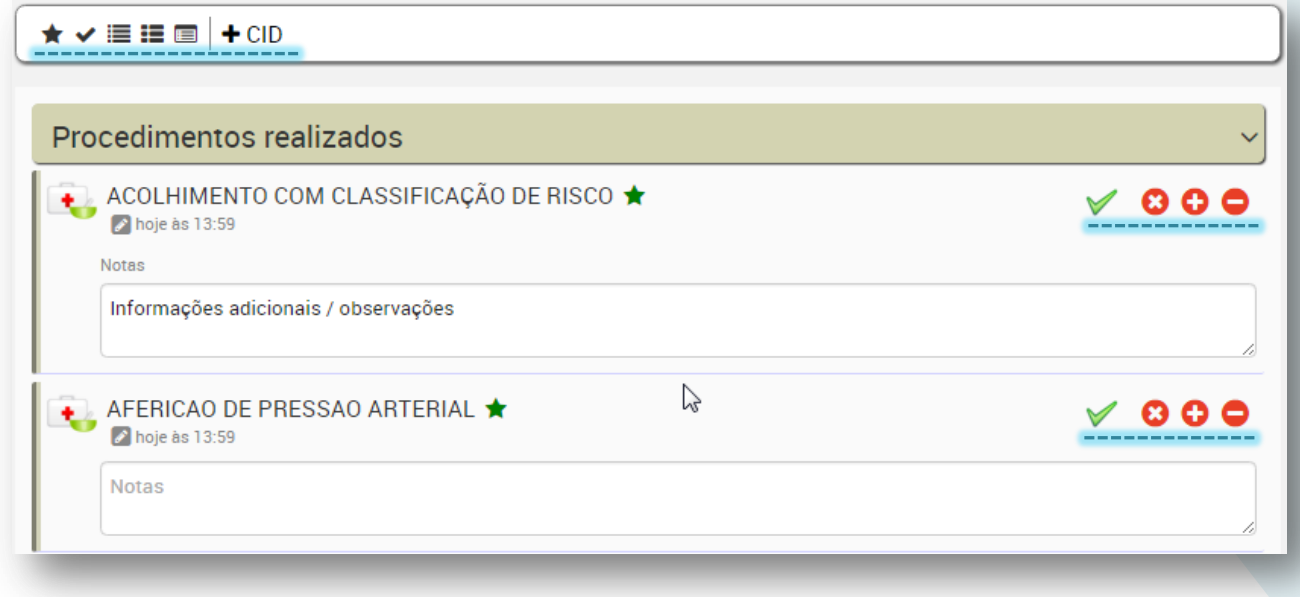

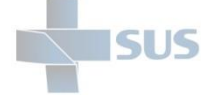

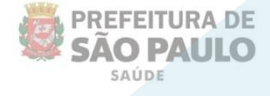

Você pode utilizá-los de acordo com a quantidade de registros ou conforme necessário.

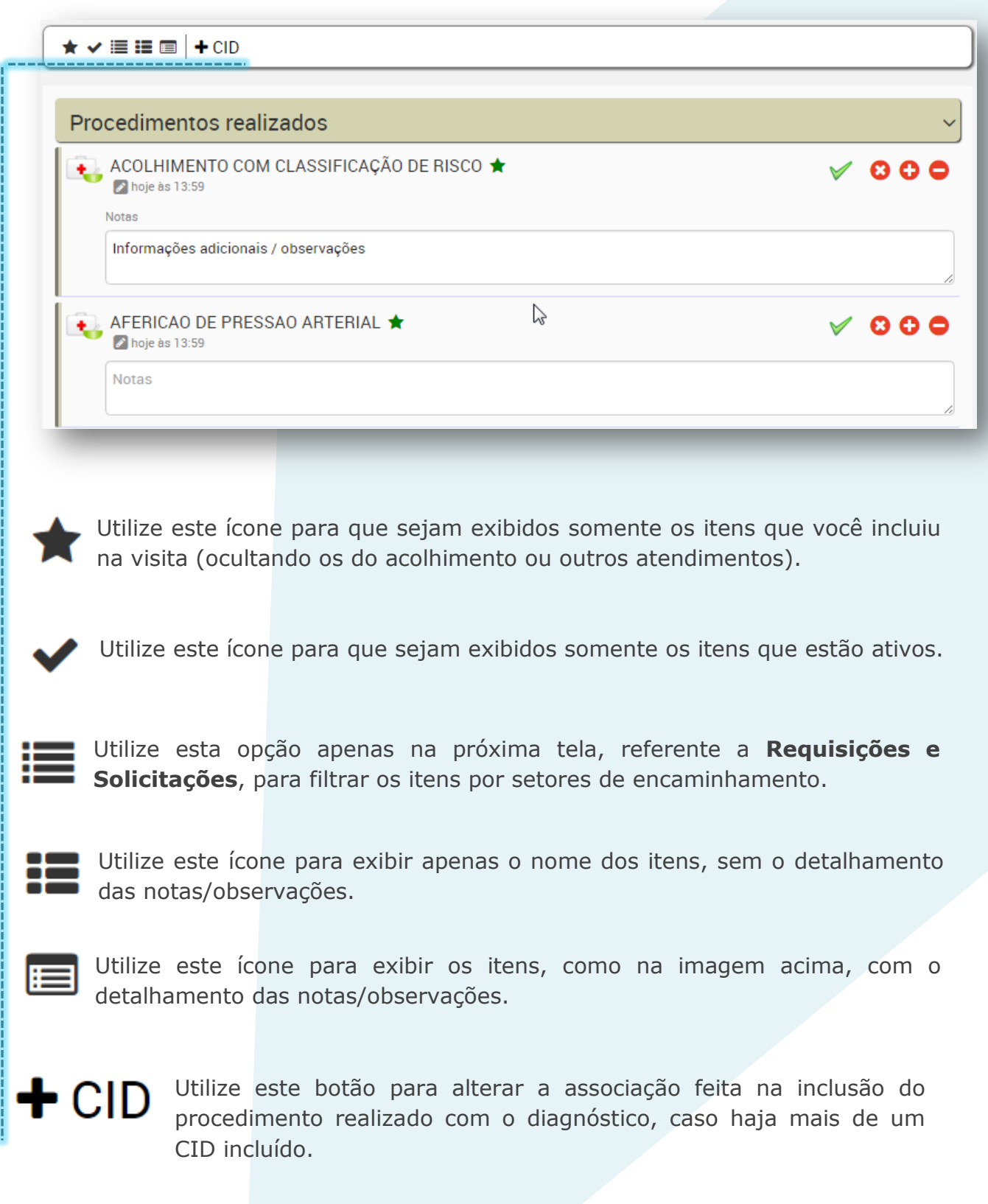

Ao clicar, a seguinte tela é exibida:

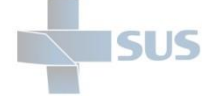

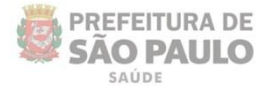

Apenas clique nas caixas de seleção do procedimento e do CID que deseja associar e clique em "**Gravar**" para concluir a operação.

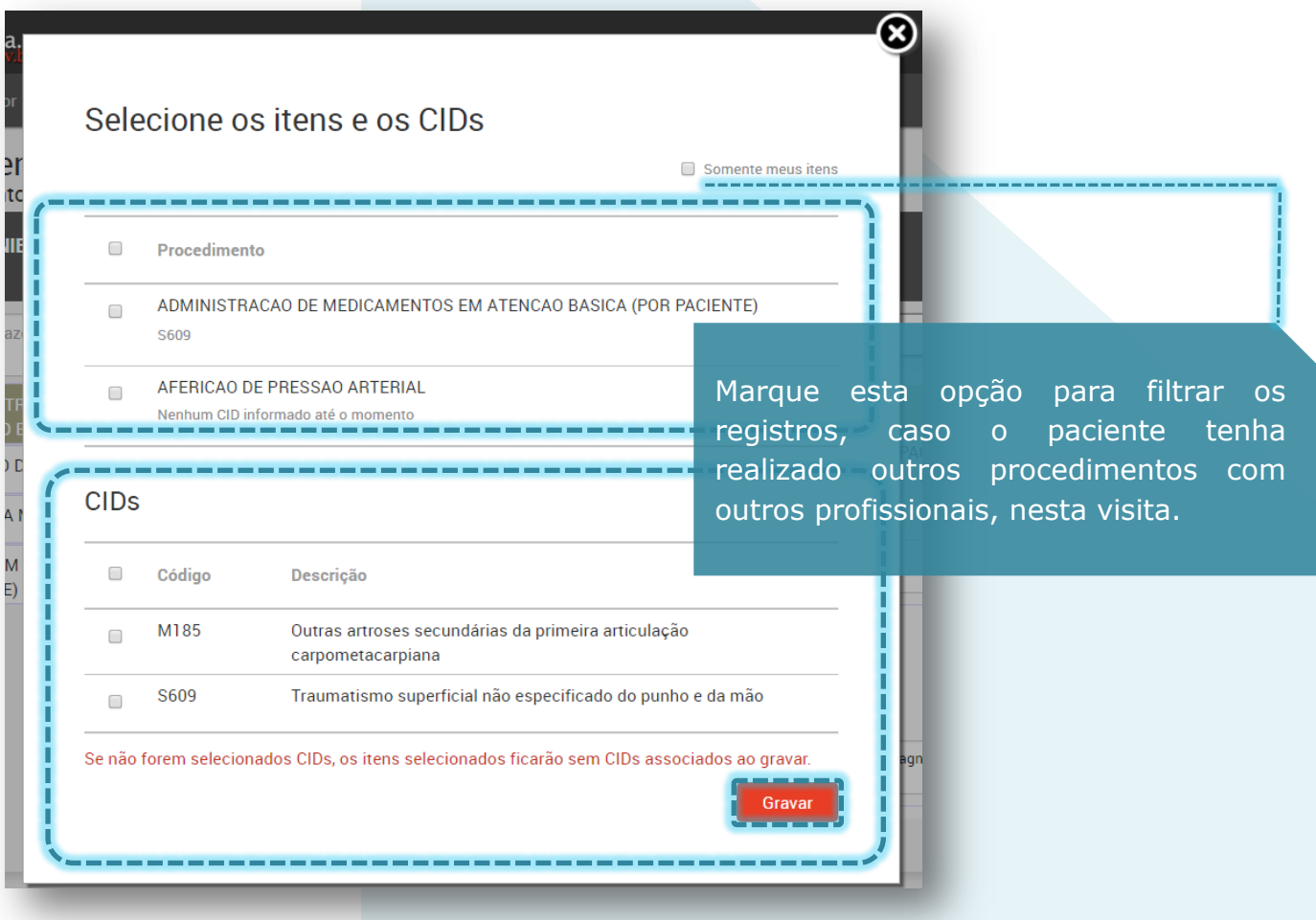

#### Cada procedimento incluído possui quatro botões à direita:

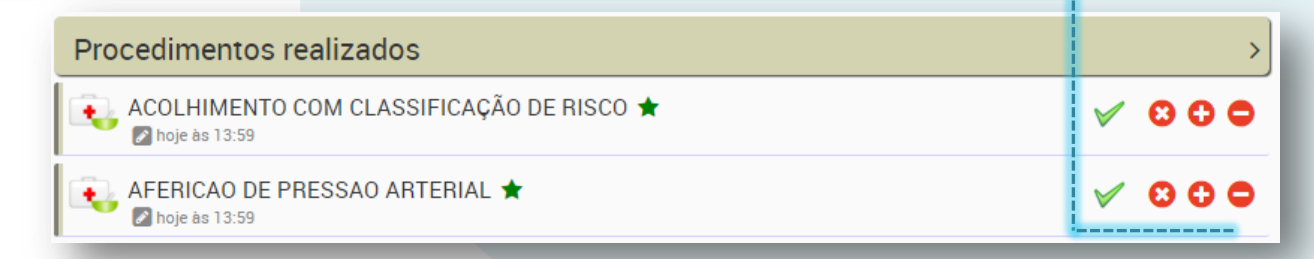

Para verificar quem realizou o procedimento;

Para cancelar algum item;

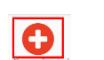

Para informar nova ou realização subsequente;

10

Para informar a não realização de determinado procedimento.

Veja a seguir como funciona cada um deles.

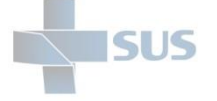

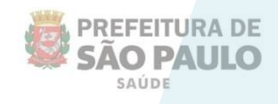

Utilize este botão para visualizar quem realizou e quando foi realizada a prescrição / procedimento exibido, que possa ter sido incluído no atendimento de outro profissional, nesta mesma visita.

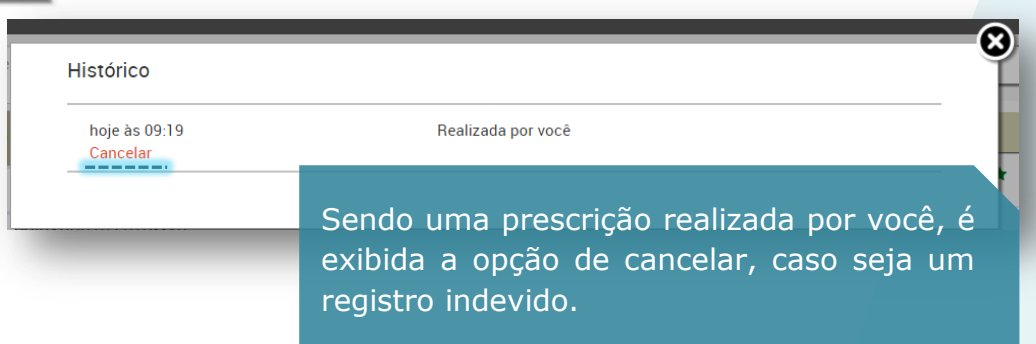

Ao clicar em "**Cancelar**", o sistema exibe a mensagem de confirmação.

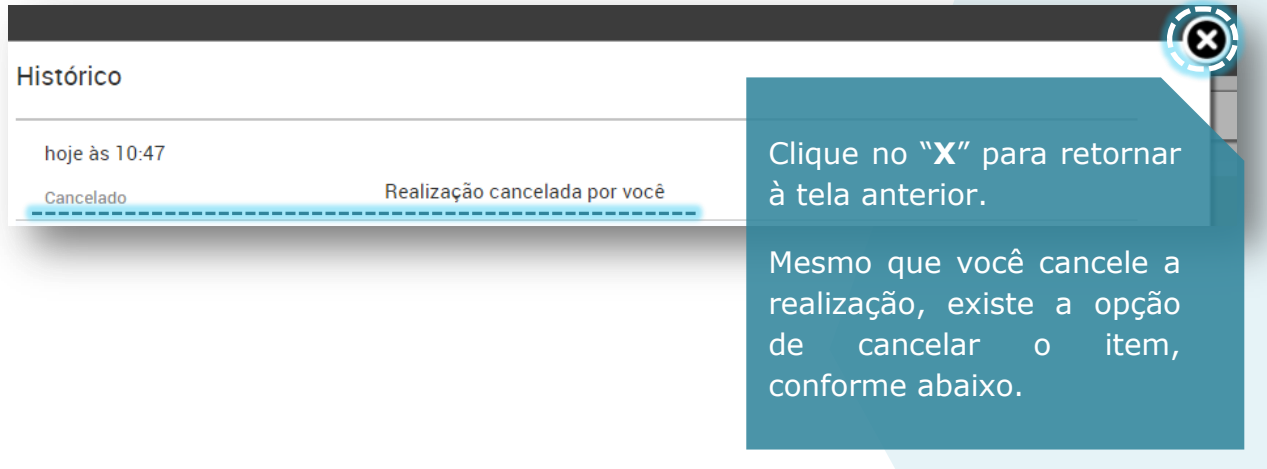

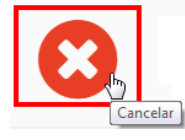

Prescrição realizada

Este ícone tem a finalidade de cancelar algum item incluído indevidamente.

Clique nele caso tenha identificado que incluiu por engano.

Uma mensagem de confirmação é exibida.

Clique em "**Ok**" para confirmar a operação ou "**Cancelar**" para retornar à tela anterior, sem inativar o registro.

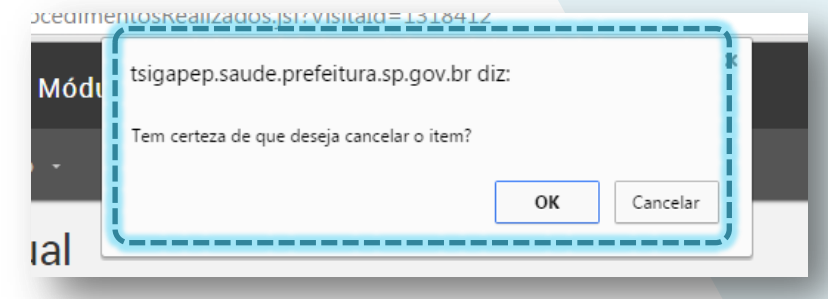

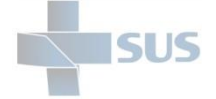

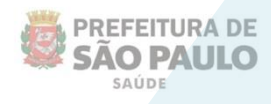

Veja que ao clicar em "**Ok**" a mensagem de confirmação é exibida e o item permanece como histórico; no entanto, é riscado para identificar sua inativação.

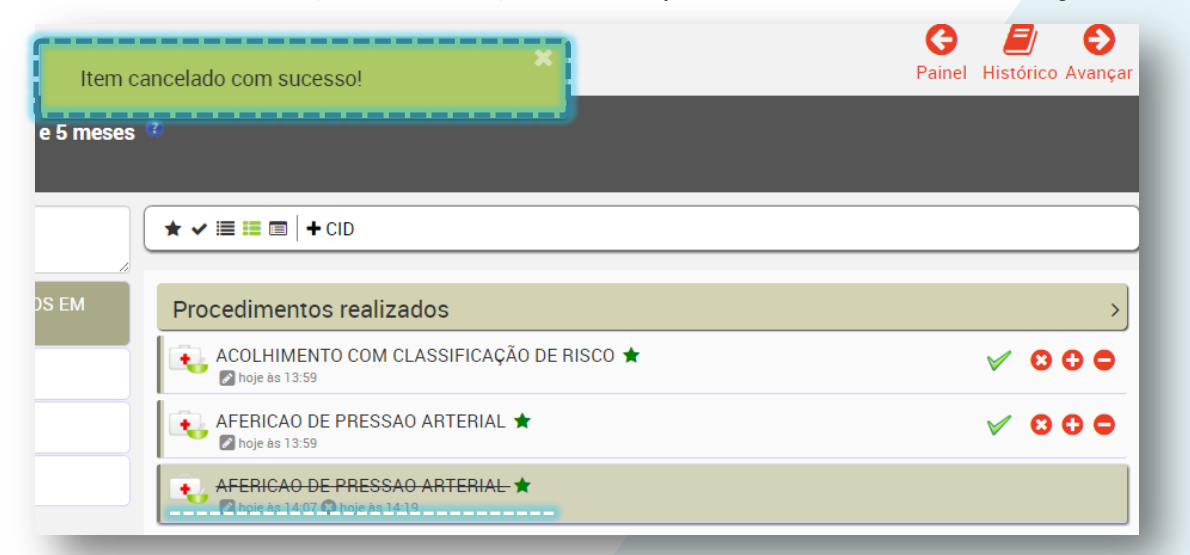

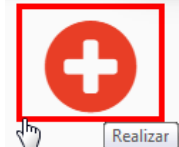

Utilize este botão quando for preciso informar uma nova realização deste mesmo procedimento ou quando necessário alterar algum dado.

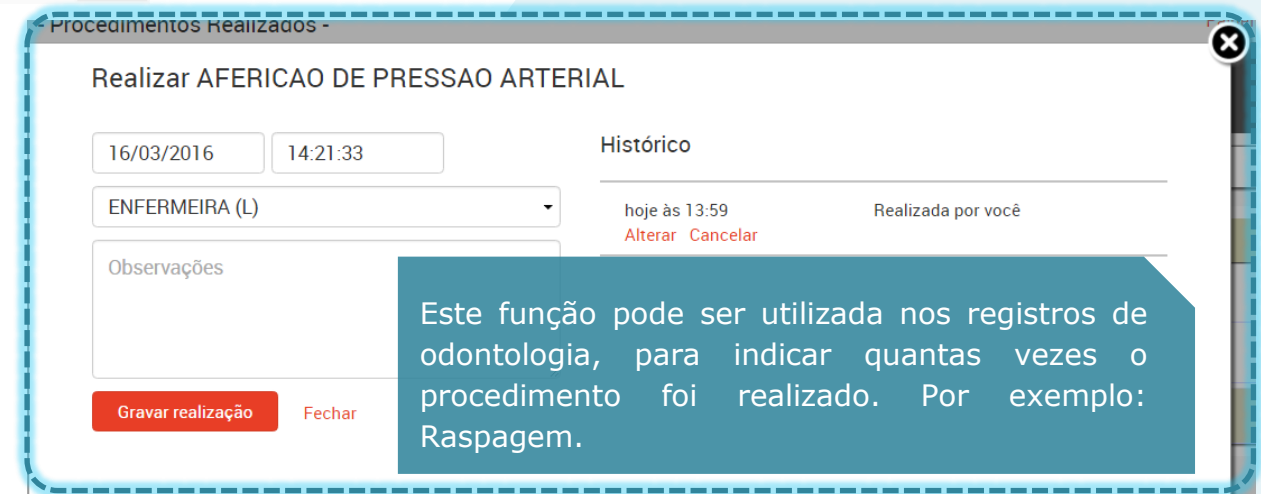

Clique em "**Gravar realização**" para registrar uma nova realização.

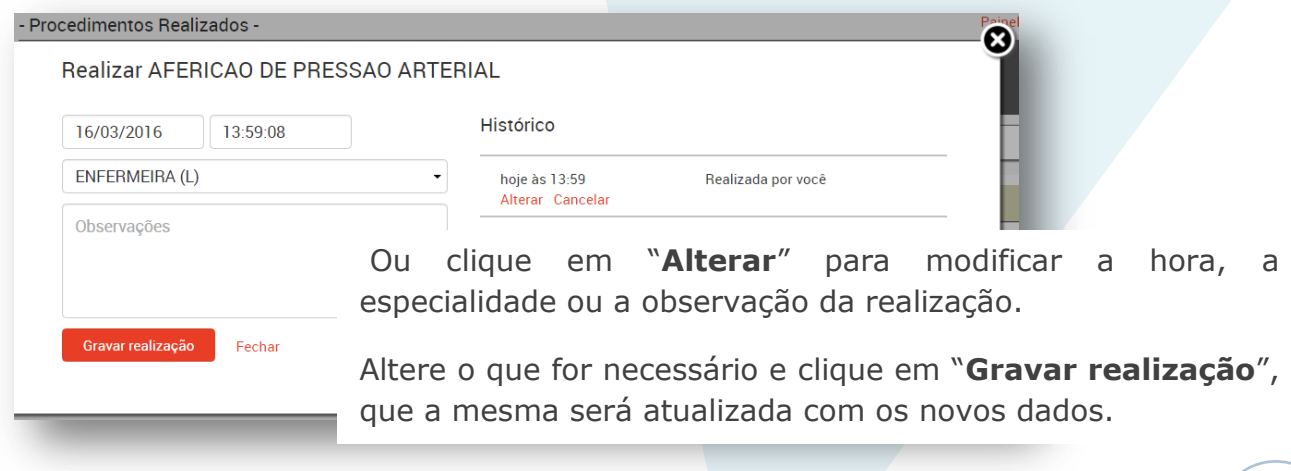

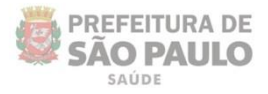

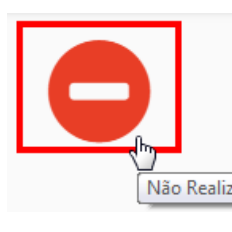

SUS

Utilize este botão para registrar que uma segunda realização de determinado item não ocorreu por algum motivo. Pode ser utilizado, por exemplo, em setores/atendimento que realizem procedimentos a Não Realizar] mais, além da consulta, que tenham disso solicitados por outro profissional na mesma visita.

## **Requisições e solicitações**

Nesta tela, é possível registrar o atendimento das solicitações que tenham sido direcionadas a você e realizar novas solicitações e requisições para o paciente, como consultas ou exames, para que sejam realizados na própria unidade ou externamente.

Clique em "**Requisições e solicitações**" na barra lateral, para fazer os encaminhamentos necessários.

A forma de selecionar os itens é a mesma:

- Digitando na caixa de busca;

- Clicando e arrastando o item da lista dos últimos utilizados.

Se optar pela primeira forma, digitando e clicando sobre o item escolhido, uma nova janela é aberta para que você insira os detalhes da solicitação:

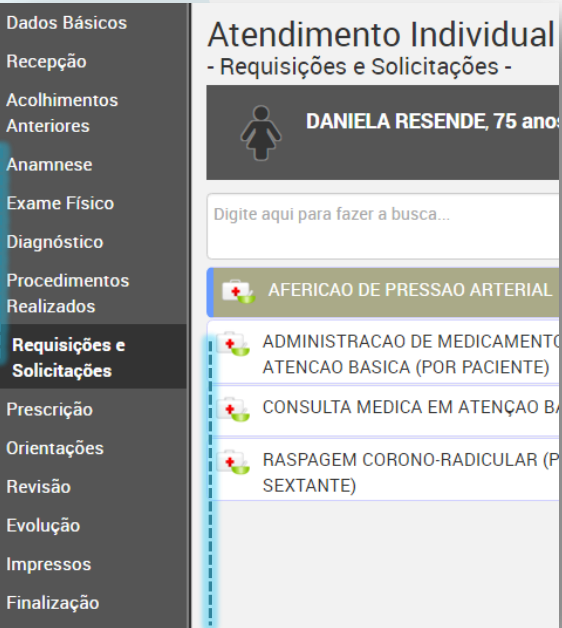

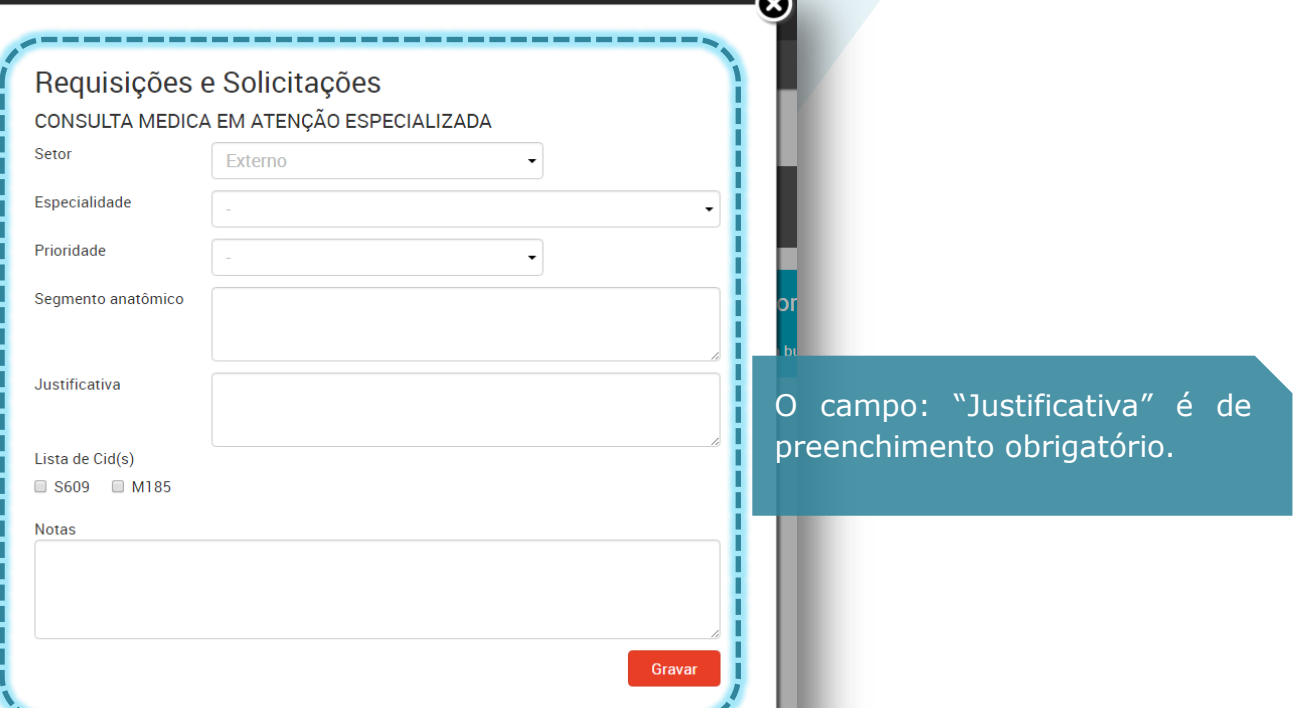

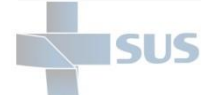

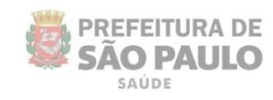

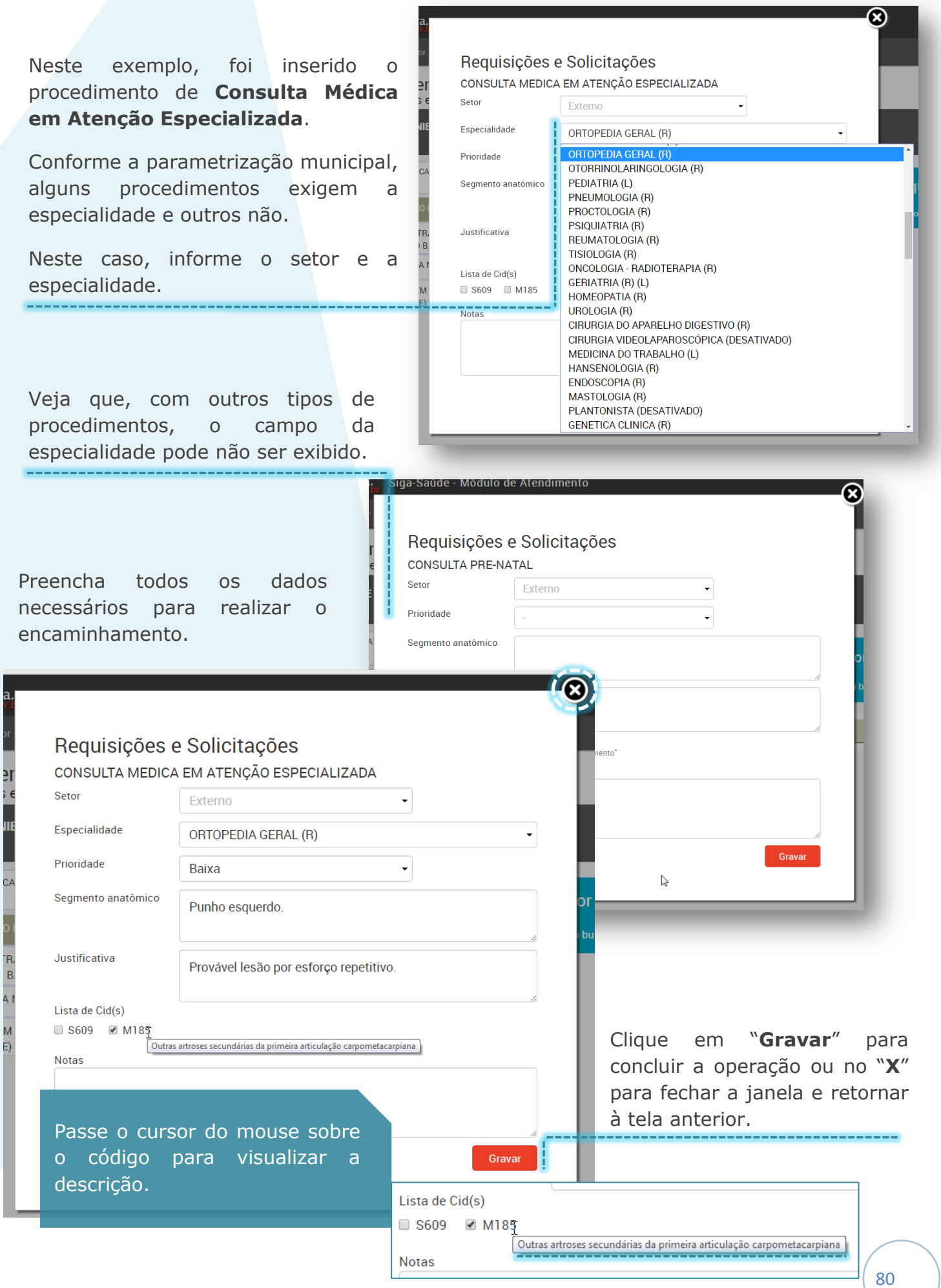

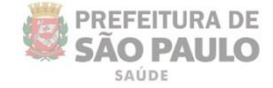

Veja que a mensagem de confirmação é exibida e que o registro é adicionado na parte direita da tela:

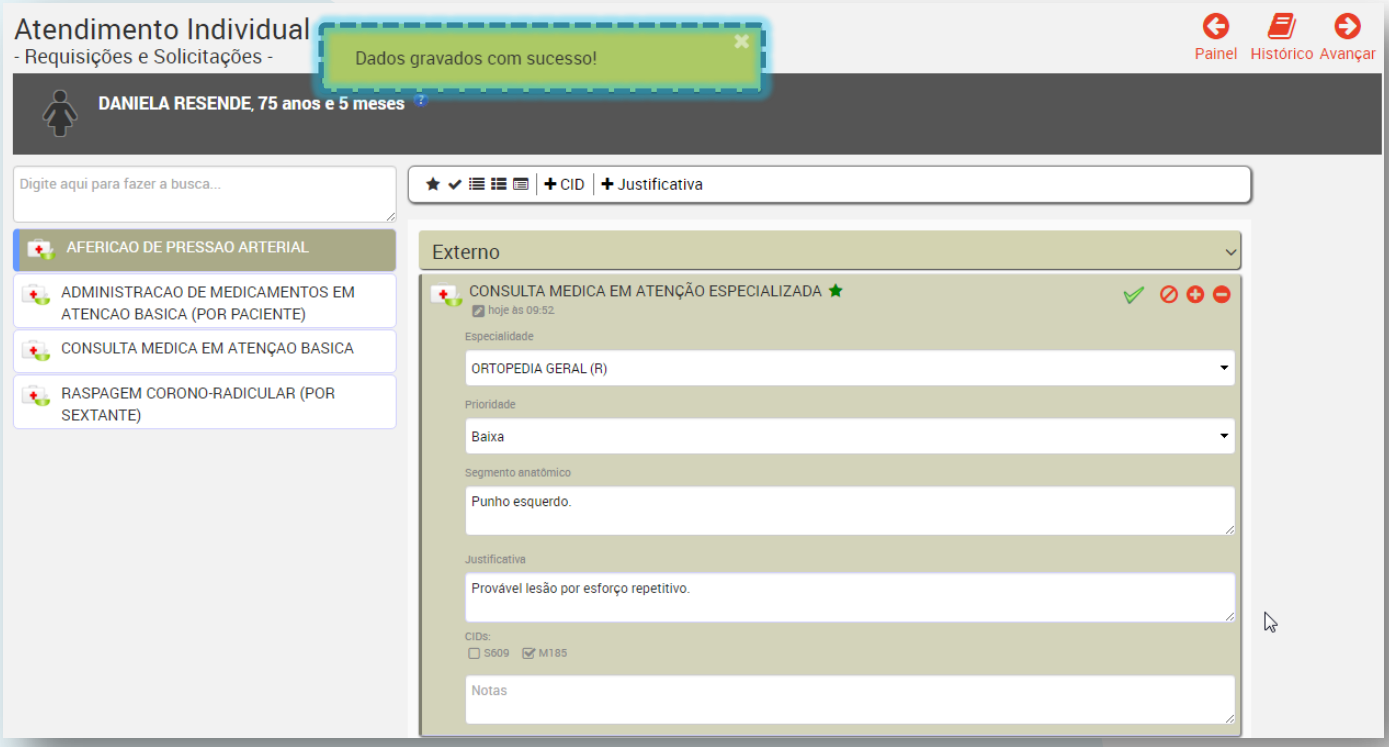

Se optar pela outra forma de seleção, apenas clique sobre o item, mantenha pressionado, arraste e solte sobre opção desejada: "**Externo**" ou o **setor** desejado.

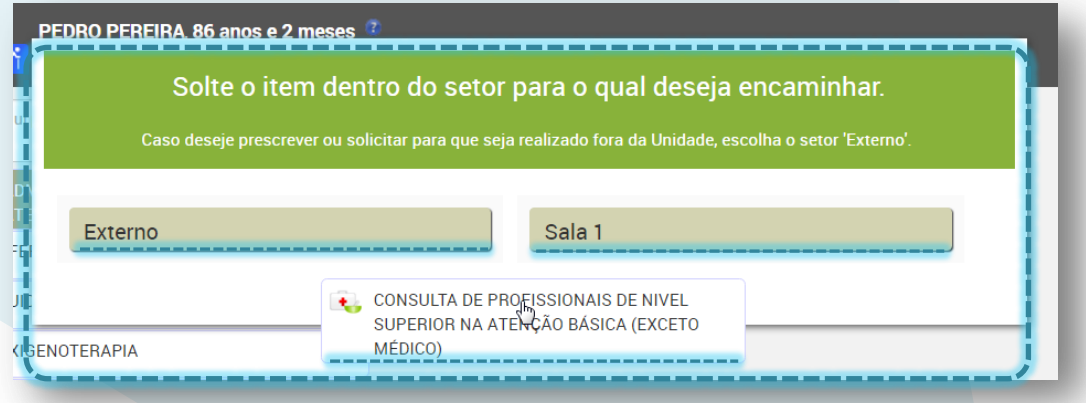

No exemplo da imagem acima, apenas um setor está configurado na parametrização da unidade para receber os encaminhamentos do acolhimento.

Se na sua unidade algum setor não estiver sendo visualizado ou se estiver desabilitado, consulte o gestor da unidade.

SUS

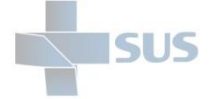

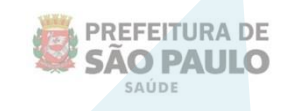

Após arrastar e soltar o item, é necessário complementar as informações, preenchendo obrigatoriamente a especialidade e a justificativa:

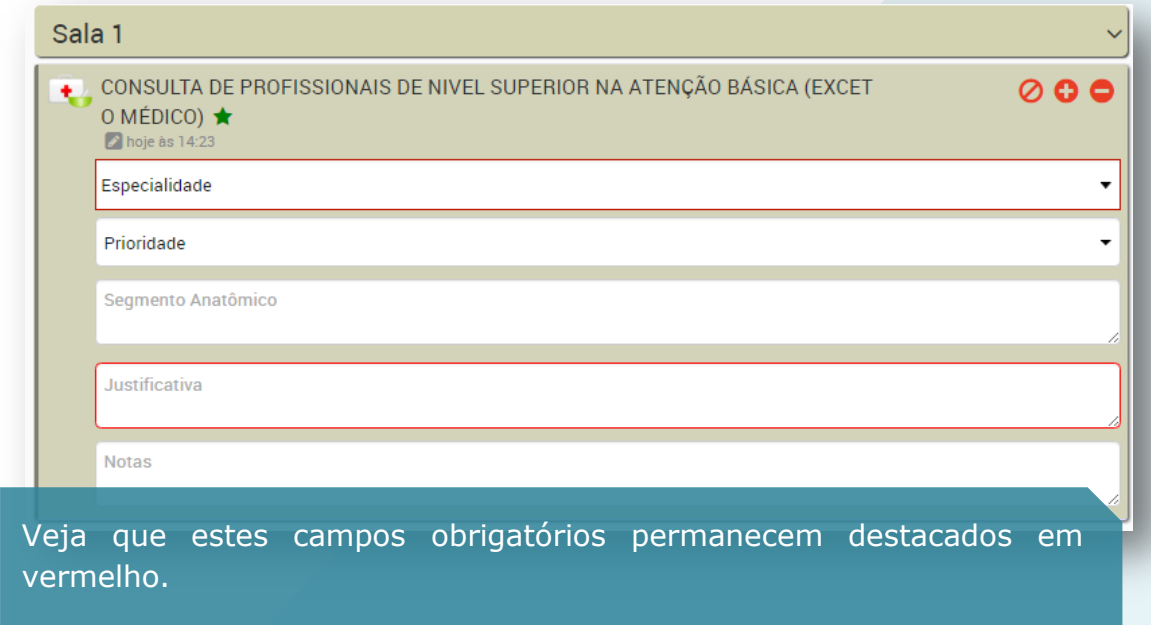

Os botões para realizar as operações eventuais também são exibidos aqui, assim como visto na área de procedimentos realizados.

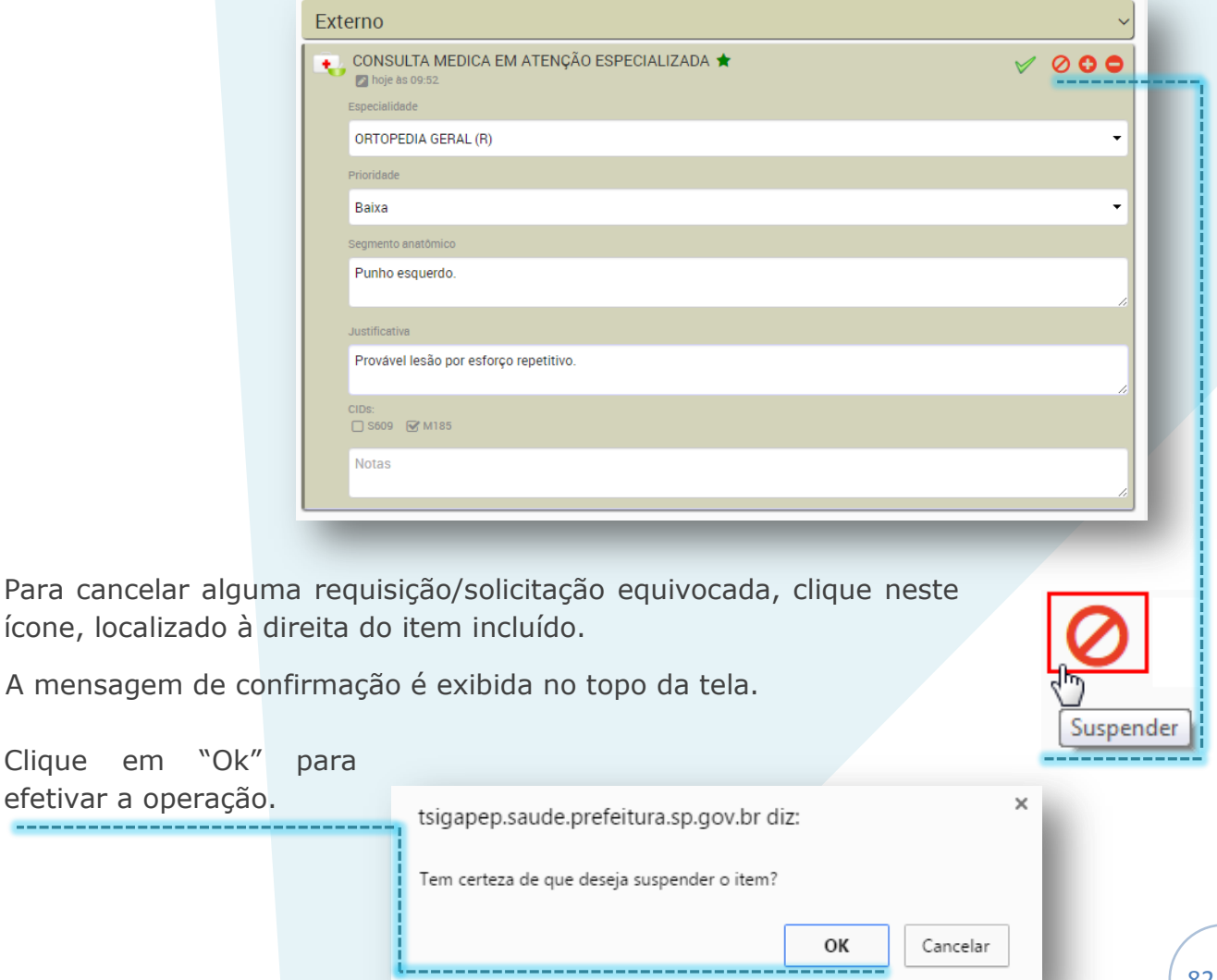

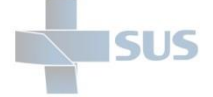

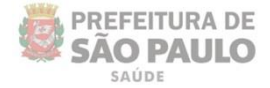

Veja que o item passa a ser exibido com um risco, indicando a sua inativação/cancelamento.

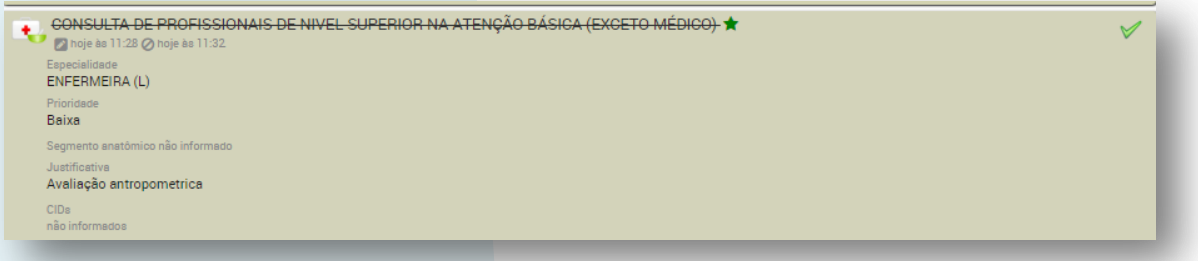

#### **Registro do atendimento de solicitações/requisições**

As solicitações feitas para o seu setor também ficam listadas nessa área.

Se do acolhimento foi solicitada uma Consulta Médica em Atenção Básica, por exemplo, clique no ícone referente indicado abaixo para registrar a realização:

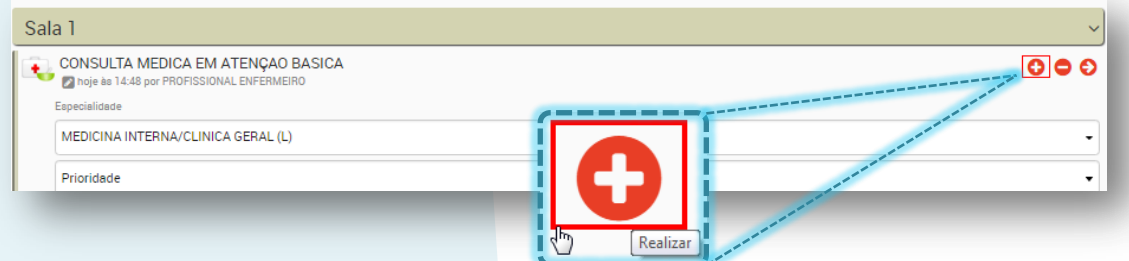

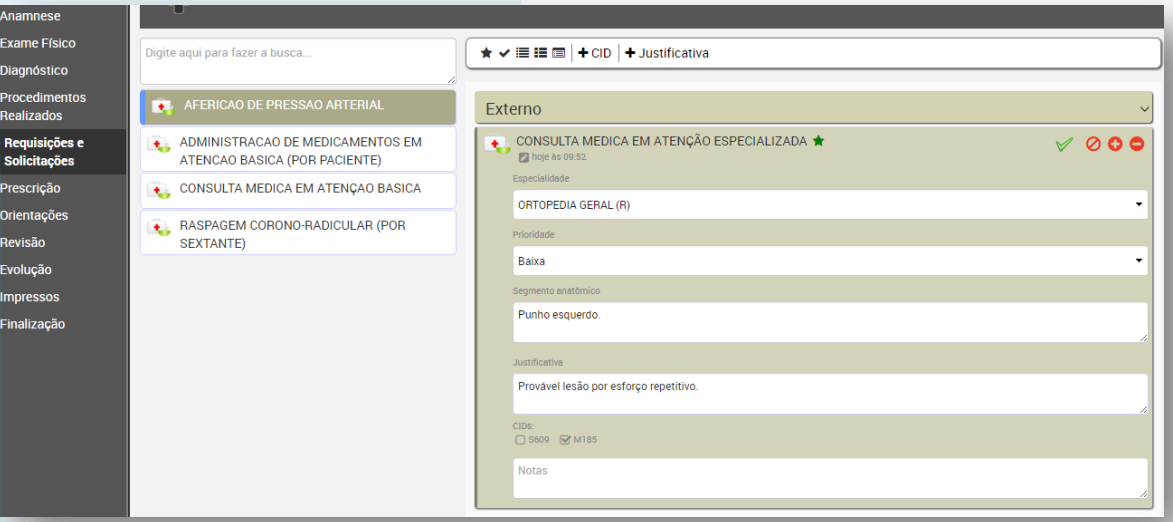

No exemplo acima, o profissional identificou que o paciente necessita ser encaminhado para uma consulta médica especializada de ortopedia.

Note que aqui, em "**Requisições e solicitações**", não existe botão para gravar. Os dados são gravados automaticamente.

Apenas avance para as próximas telas pela barra lateral, conforme for necessário, até a finalização.

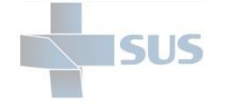

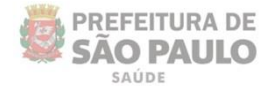

## **Prescrições**

Este não

A seguinte tela é exibida ao acessar a área de prescrições:

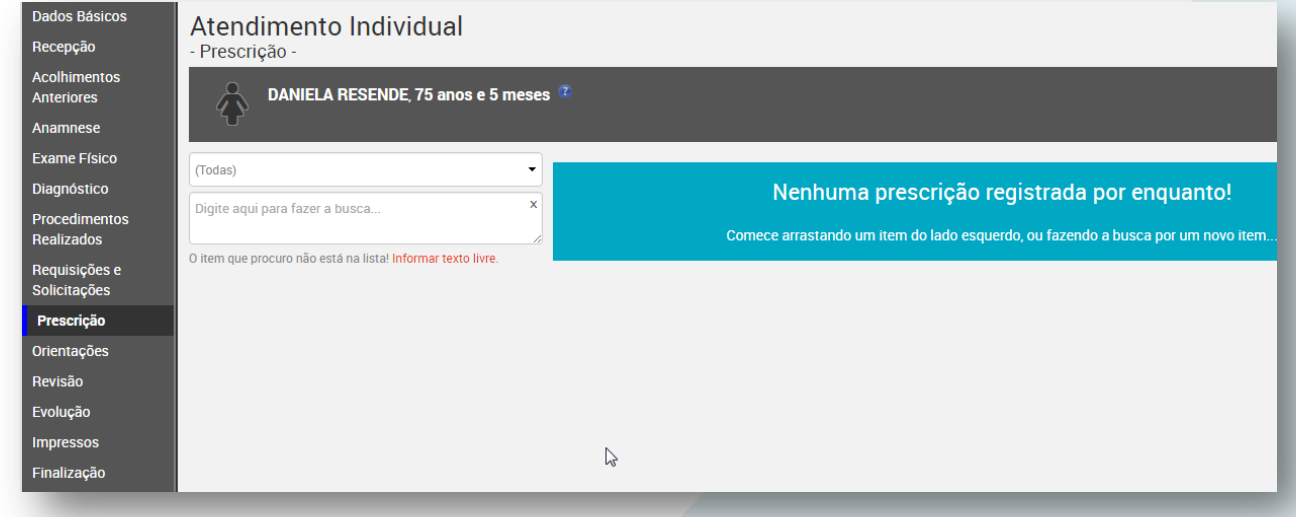

Clique no campo "(Todas)" para visualizar e utilizar as opções de filtragem:

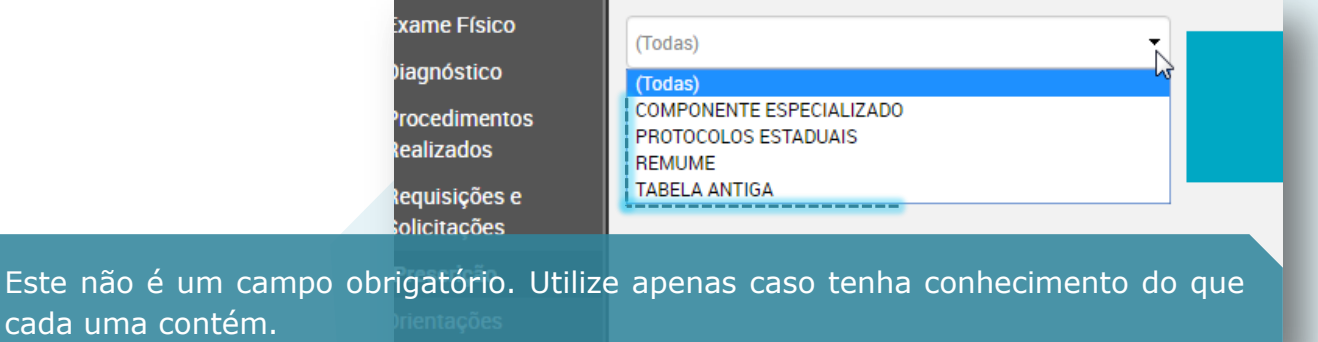

A tabela REMUME significa: Relação municipal de medicamentos essenciais.

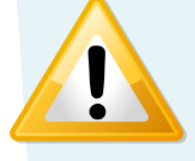

Clique [aqui](http://www.prefeitura.sp.gov.br/cidade/secretarias/saude/assist_farmaceutica/index.php?p=5460) para saber mais informações sobre a tabela REMUME.

Se preferir, apenas digite no campo o nome do material ou medicamento:

Veja que as os itens encontrados vão sendo exibidos conforme o que está sendo digitado.

Clique na opção desejada para selecionar. ----------

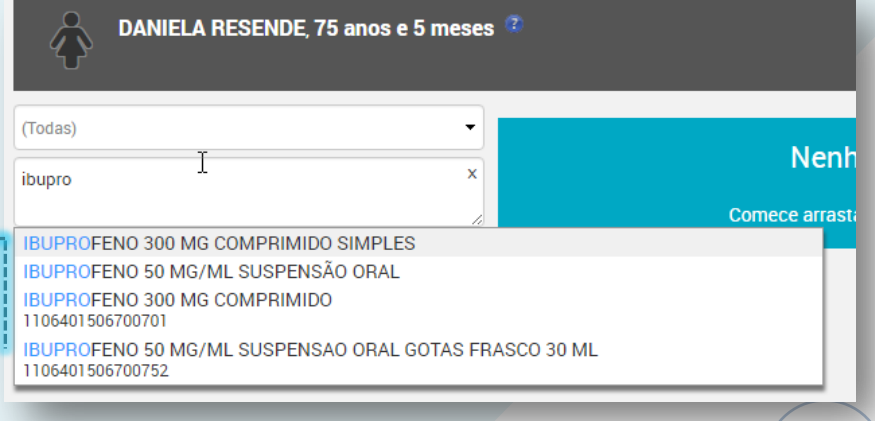

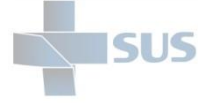

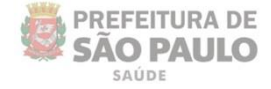

Após clicar no item desejado, a janela para detalhamento da prescrição é exibida:

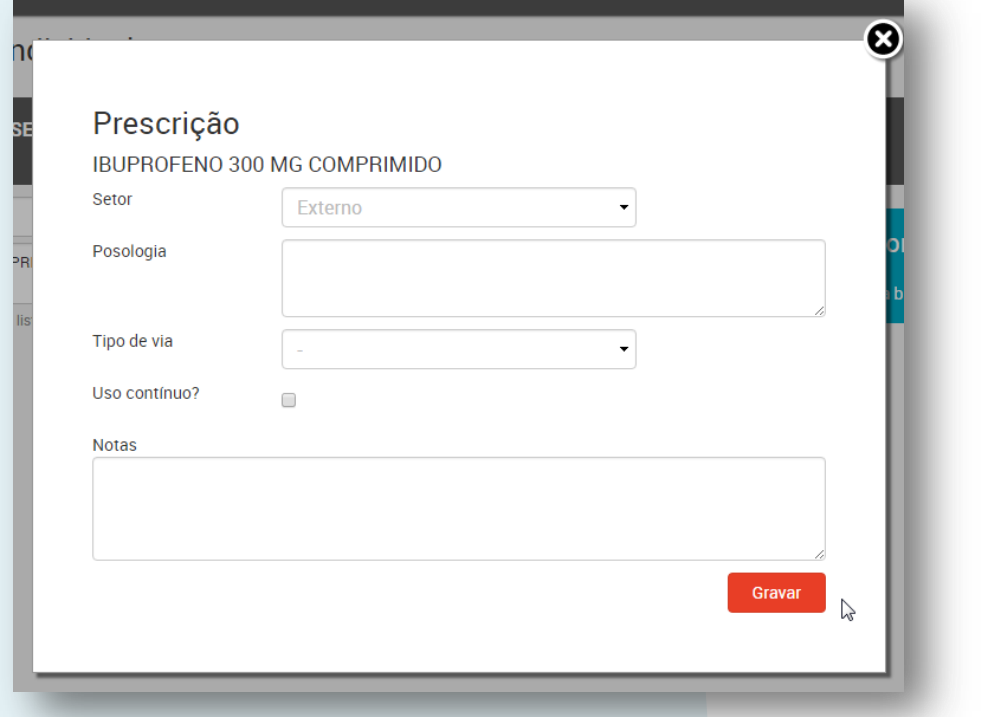

Escolha algum setor, caso seja uma administração a ser realizada na própria unidade ou mantenha como "Externo":

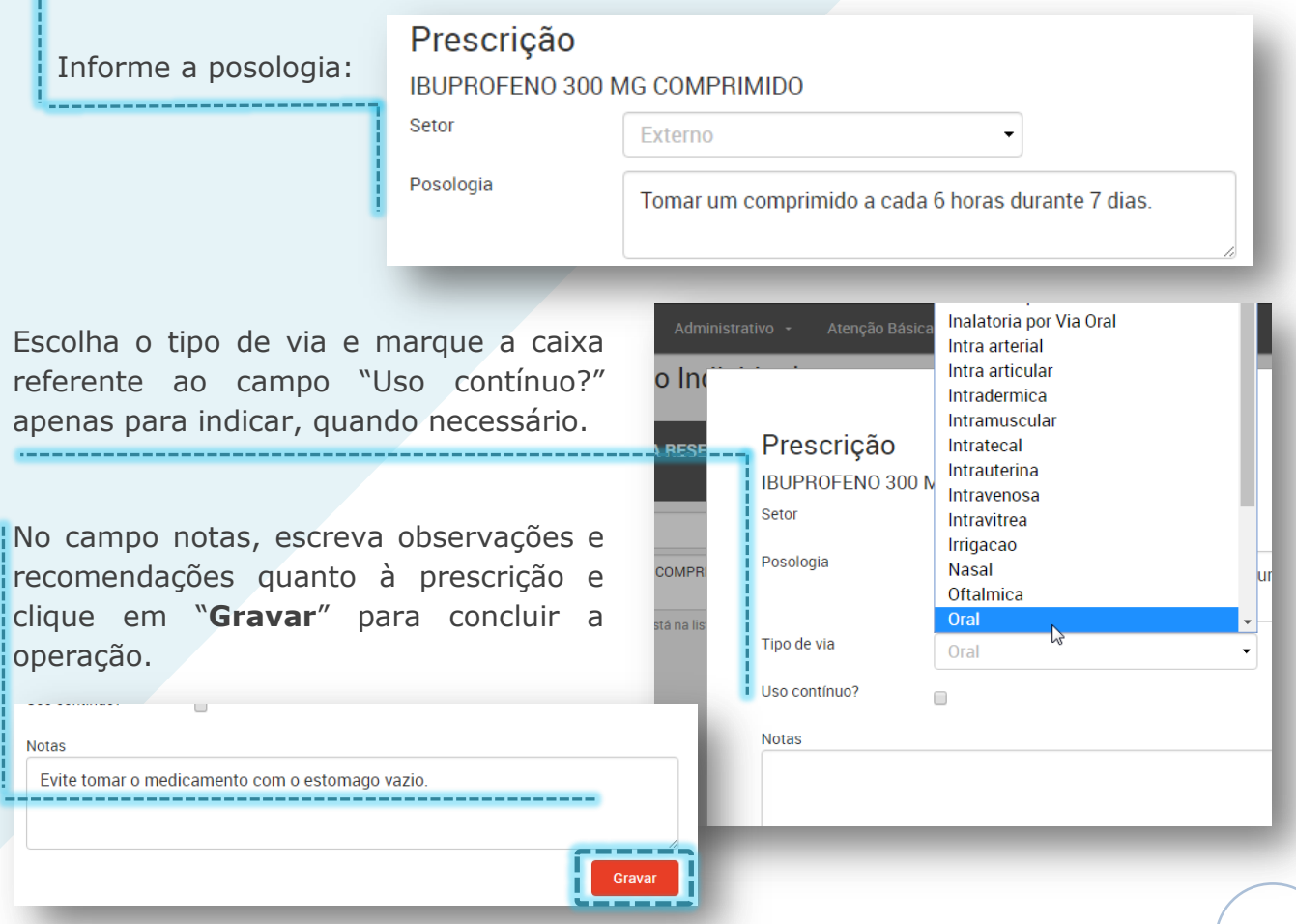

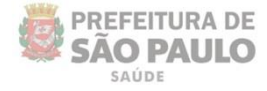

Veja que a mensagem de confirmação é exibida, após clicar em "**Gravar**" e que o item é adicionado na área direita da tela.

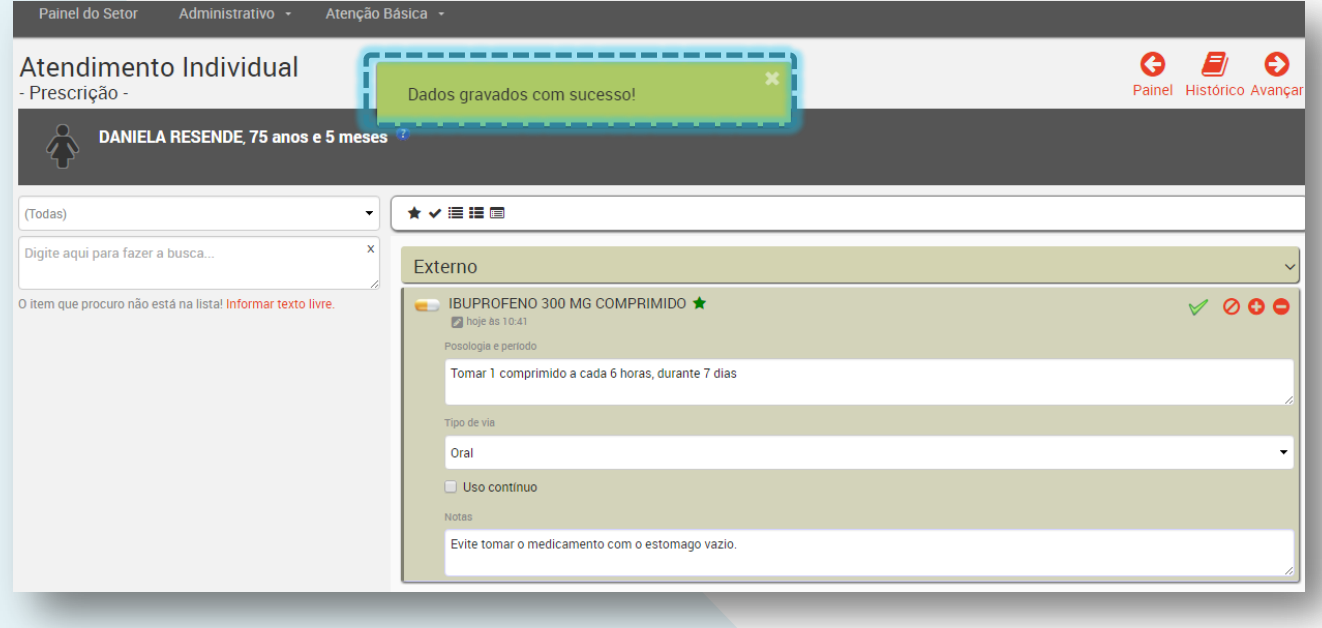

#### **Prescrição de item não localizado**

SUS

Para fazer a prescrição de um item que não está cadastrado nas tabelas, clique em "**Informar texto livre**".

É aberta uma janela semelhante à utilizada na inclusão de um item existente, mas sendo necessário escrever o nome do item.

Preencha todos os dados e clique em "**Gravar**", da mesma forma, para registrar a prescrição e concluir a operação.

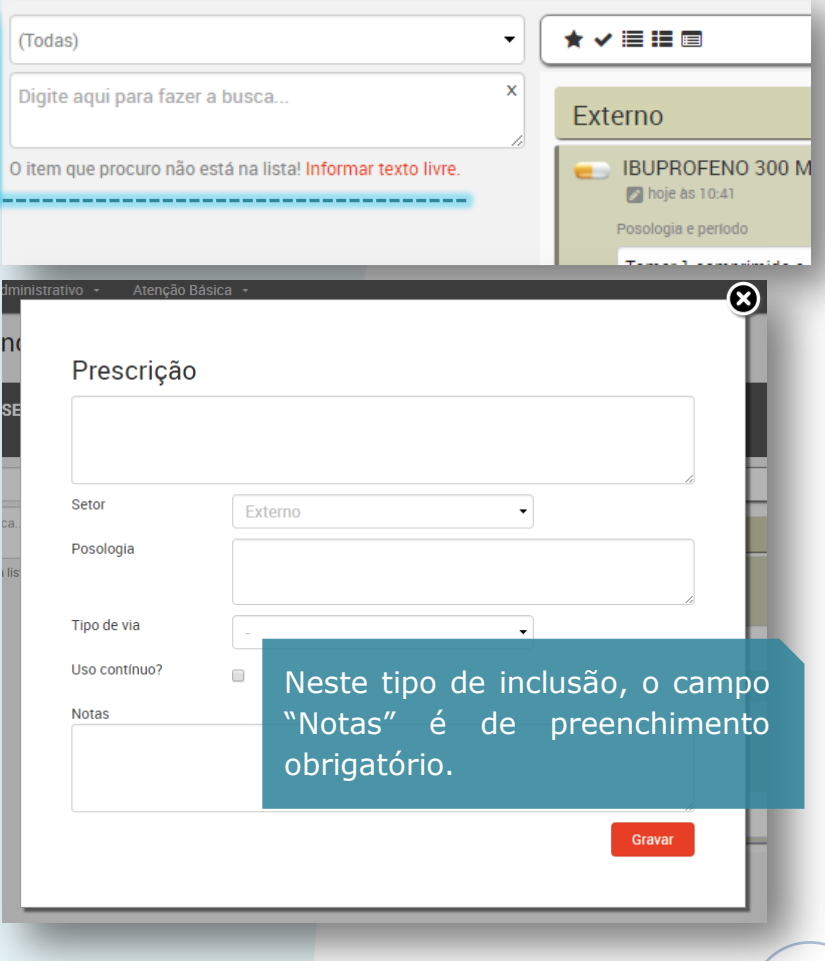

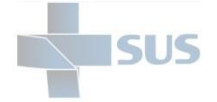

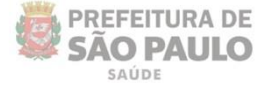

## **Cancelamento de prescrição**

Para cancelar a inclusão de uma prescrição, clique no botão indicado abaixo:

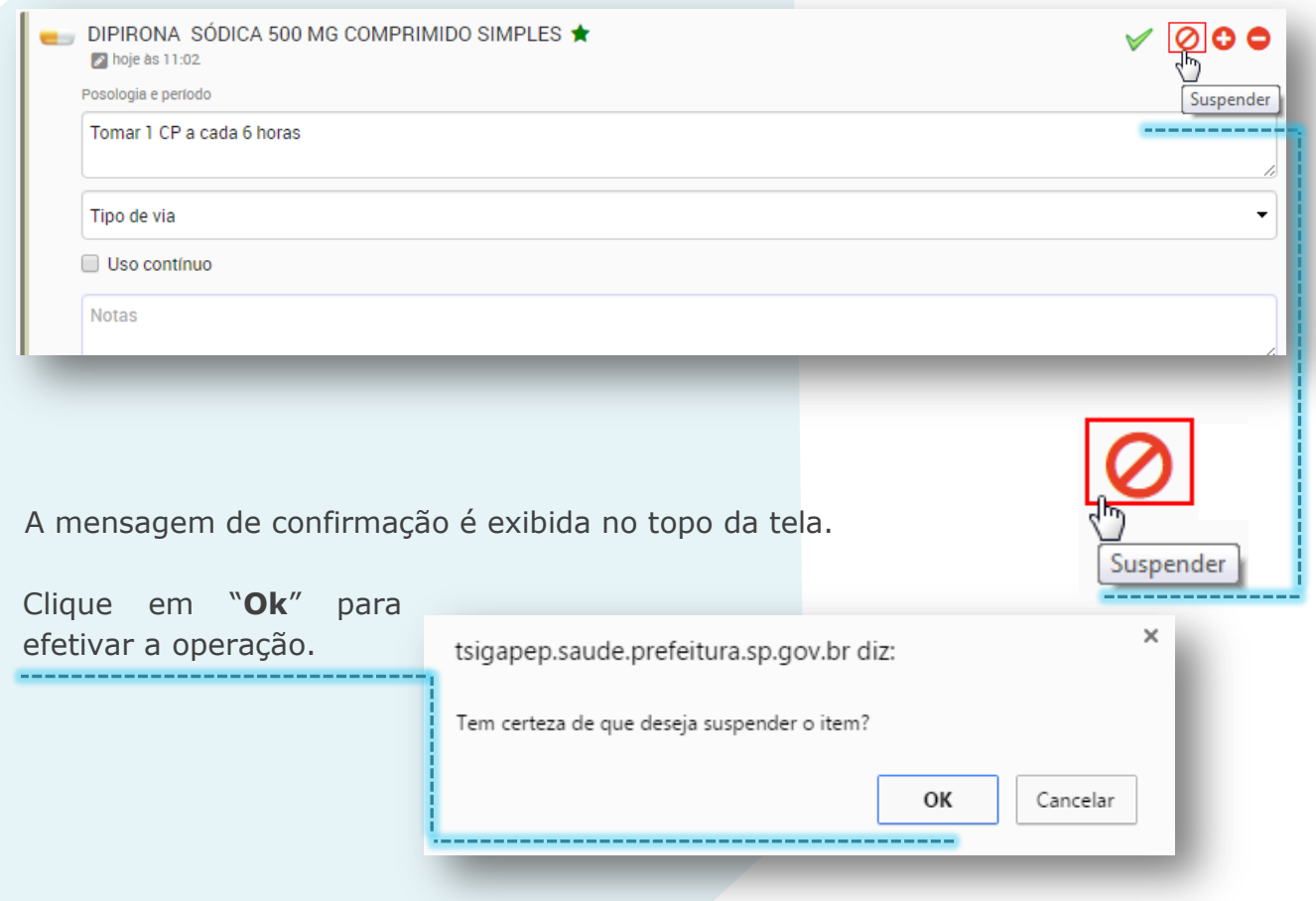

Veja que a mensagem de confirmação é exibida e que o item passa a ser exibido com a descrição riscada, indicando a suspensão.

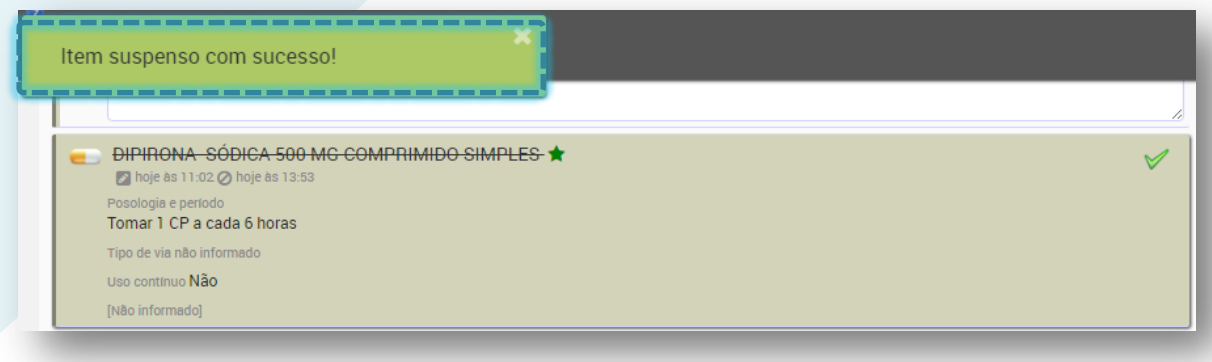

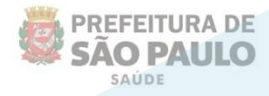

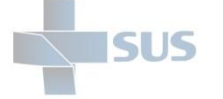

## **Orientações**

A funcionalidade "**Orientações**" é utilizada para encaminhamentos entre setores: como de um consultório a outro. Ou, por exemplo, de um consultório a um setor que realize procedimentos cirúrgicos, como curativos.

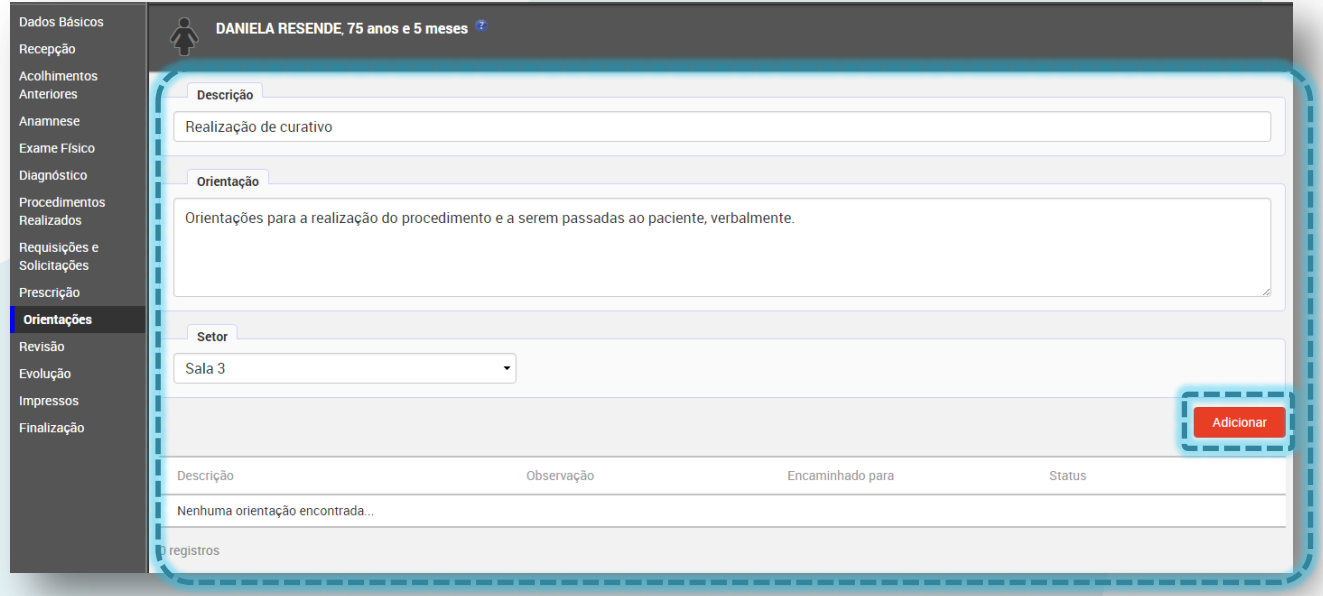

Ao acessar a tela de orientações, preencha os campos e selecione o setor, como indicado no exemplo acima. Clique em "**Adicionar**" para finalizar a operação.

Veja que após clicar, o registro é listado logo abaixo do botão adicionar:

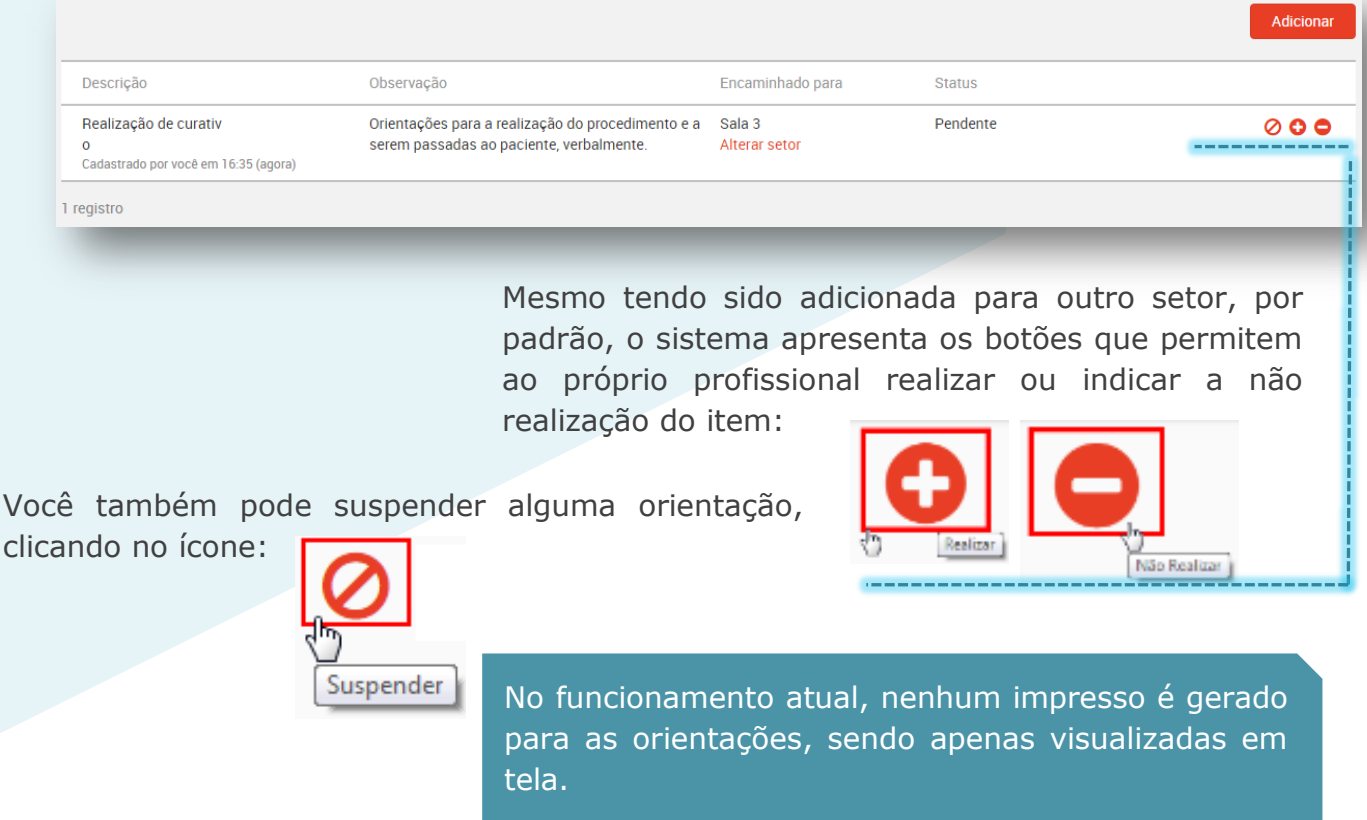

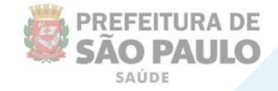

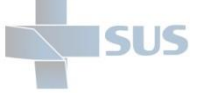

# **Revisão**

A tela da revisão tem a finalidade de facilitar a verificação dos itens prescritos e inseridos no atendimento: procedimentos realizados, requisições e solicitações, prescrições e as orientações.

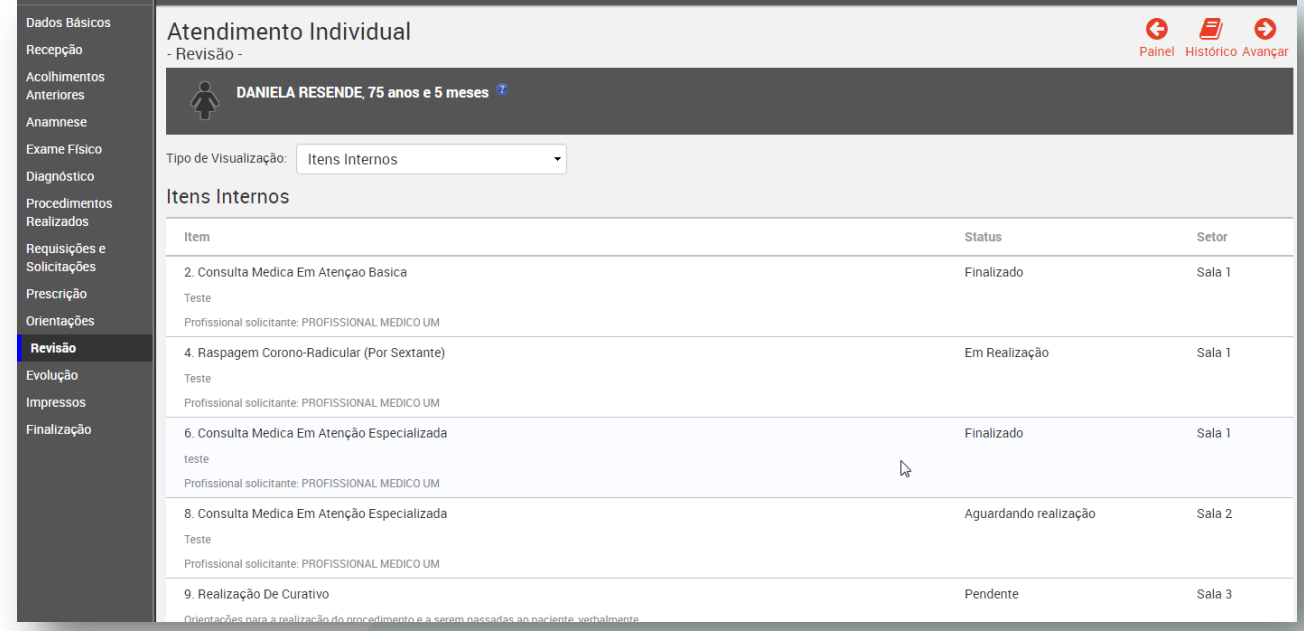

Utilize a lista suspensa para filtrar a visualização entre todos os itens prescritos ao paciente ou apenas os itens prescritos para os outros

Atendimento Individual - Revisão -

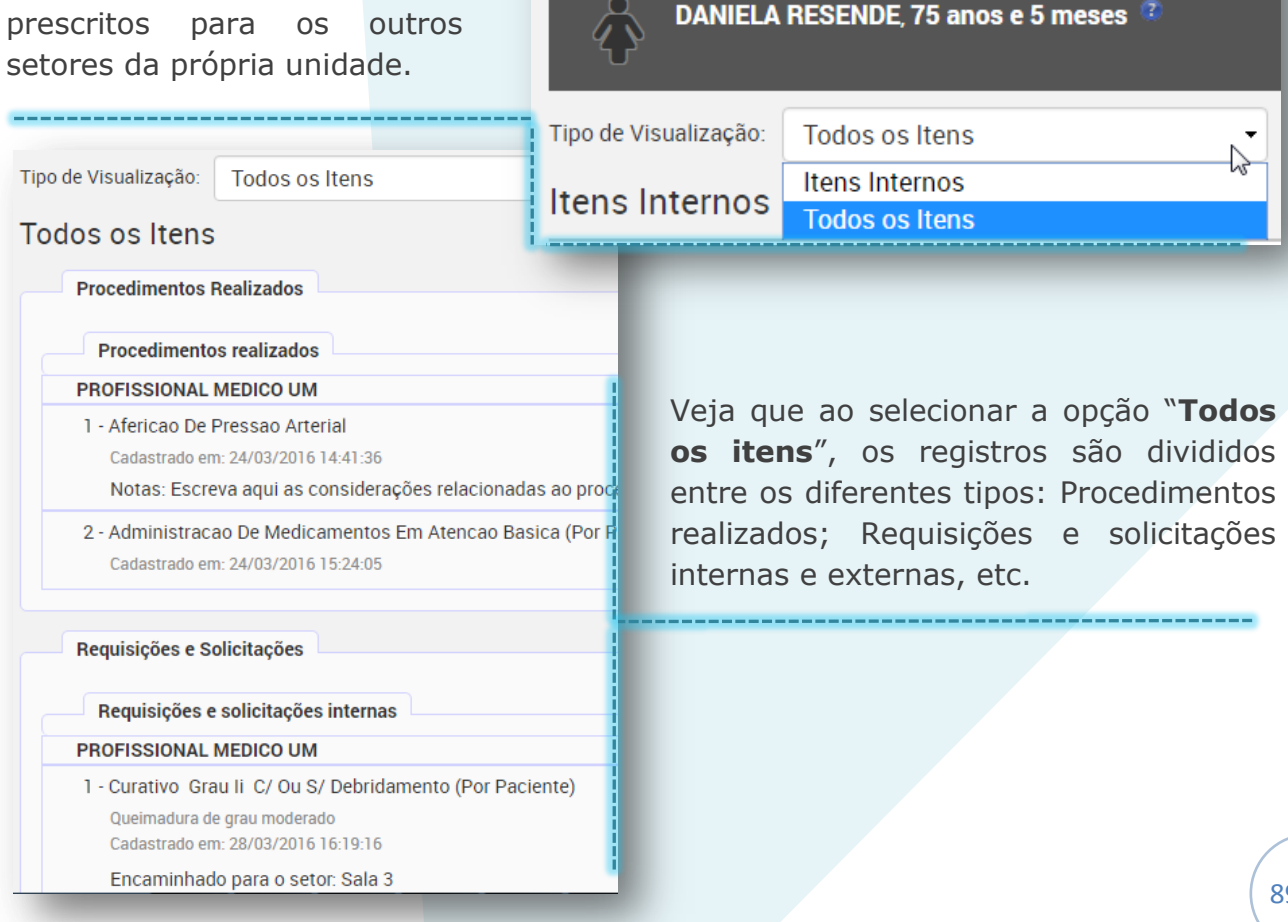

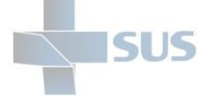

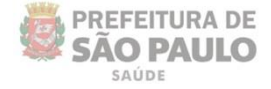

Selecione a opção "Itens internos" para visualizar as solicitações realizadas para os outros setores de sua unidade.

Veja que, à direta da tela, é exibido o status e o setor para qual os procedimentos foram direcionados.

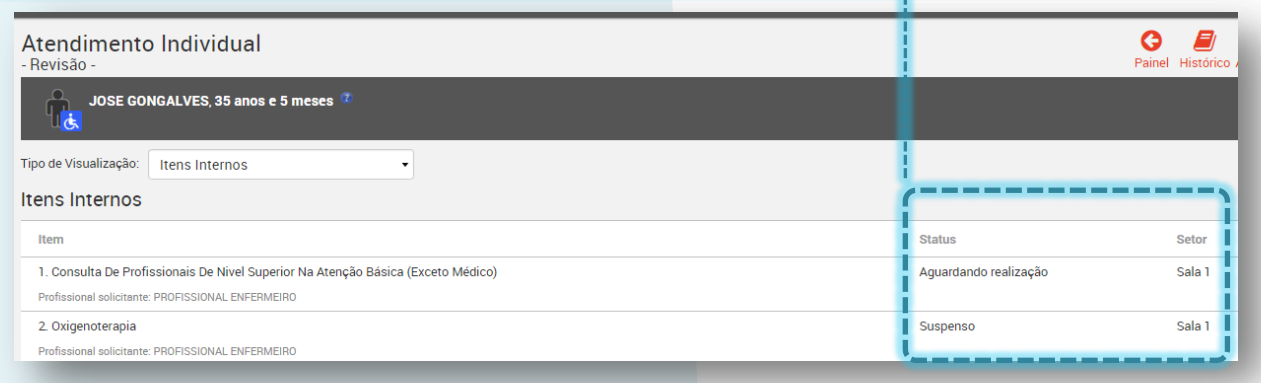

Você pode modificar a ordem em que as prescrições devem ser realizadas. Para isso, clique sobre um dos itens, arraste para cima ou para baixo, conforme for necessário, e solte na ordem desejada.

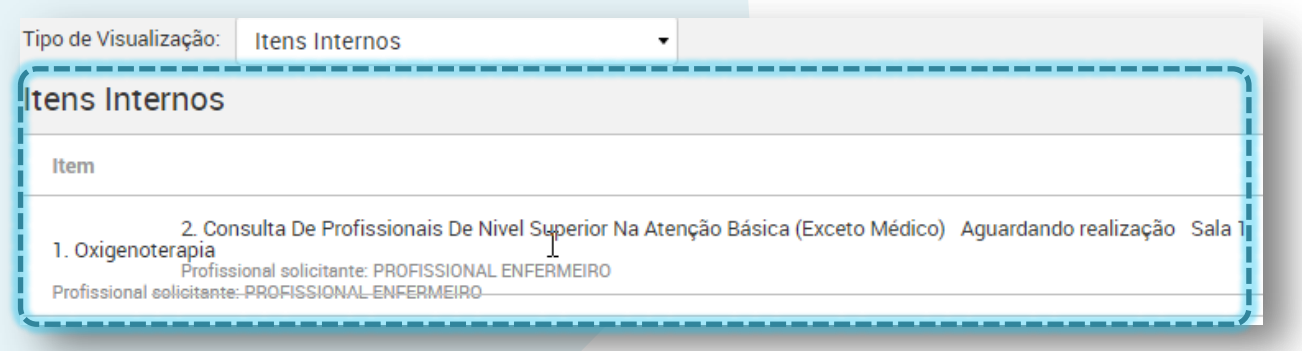

No exemplo acima, o segundo procedimento está sendo movido para cima.

Ao mover o item para a outra área, a numeração é atualizada indicando a ordem de realização:

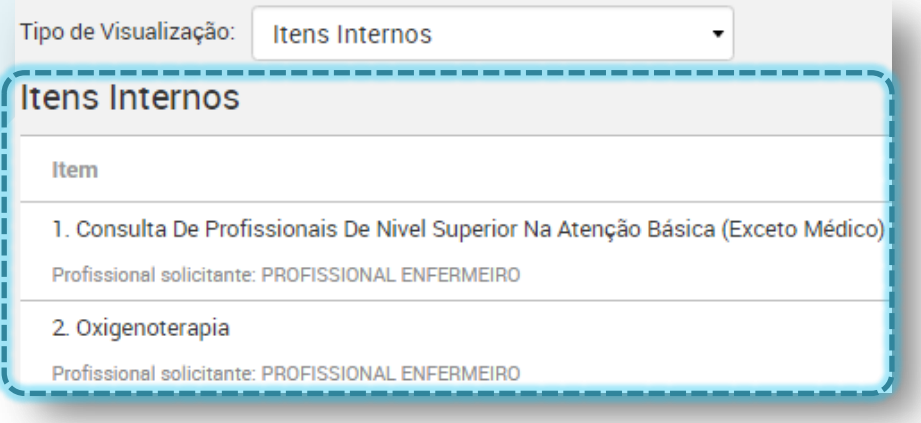

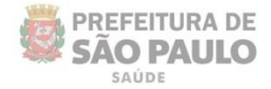

## **Evolução**

O registro da evolução pode ser utilizado nos atendimentos ambulatoriais dos diferentes profissionais da unidade.

Não é de preenchimento obrigatório e não está condicionado apenas a uma única visita do paciente.

Ou seja, durante uma ou a partir de outras visitas (atendimentos e consultas) subsequentes, é possível fazer o registro contínuo do progresso do paciente e de seu acompanhamento na unidade.

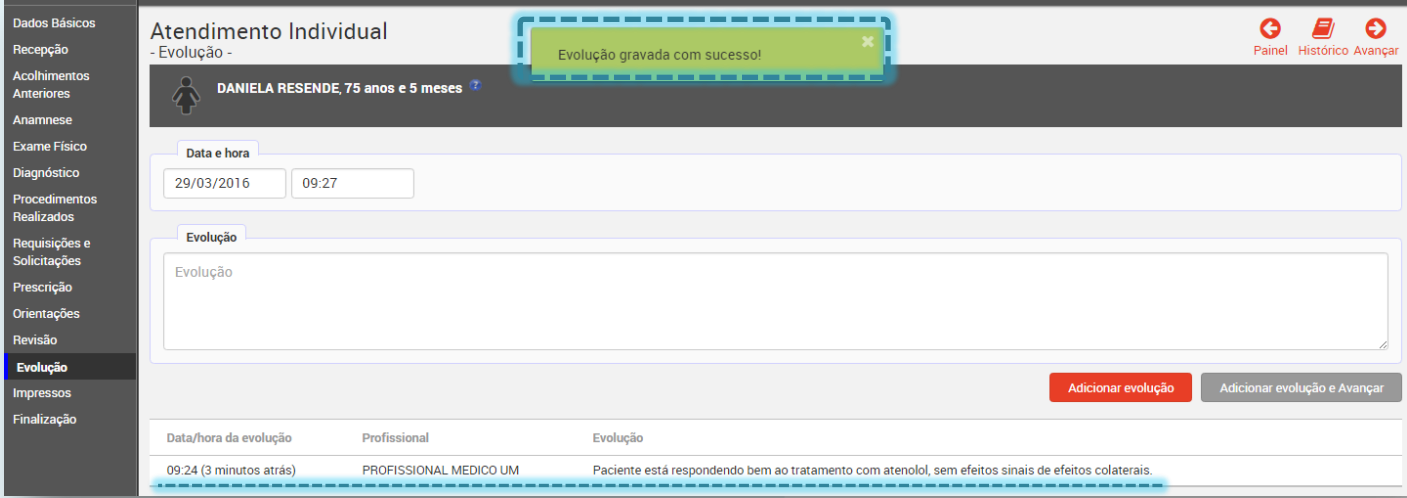

Se houver alguma observação relevante a ser informada no atendimento, em relação a visitas anteriores e tratamentos que o paciente venha fazendo, utilize este campo para registrar.

Escreva as considerações no campo "**Evolução**" e clique em "**Adicionar evolução**". Veja que o registro é adicionado na parte inferior da tela e a mensagem de confirmação é exibida.

Você também pode clicar em "**Adicionar evolução e Avançar**" para seguir à próxima tela.

#### **Impressos**

Mesmo com a informatização dos processos, a utilização do PEP não elimina a necessidade dos impressos. Ainda se faz necessária à utilização do papel por questões jurídicas (até que seja implementada a assinatura digital) e de fluxos de trabalho (impressos para o paciente).

Todas as informações registradas nos atendimentos da visita são exportadas para um *layout* de impressão, de modo que se tenha o documento físico para assinatura e arquivamento (fichas dos atendimentos) e para entrega ao paciente (Receituário e SADT).

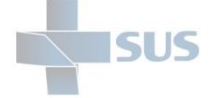

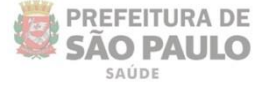

Ao acessar a área de impressos, é exibida a página que contém três opções:

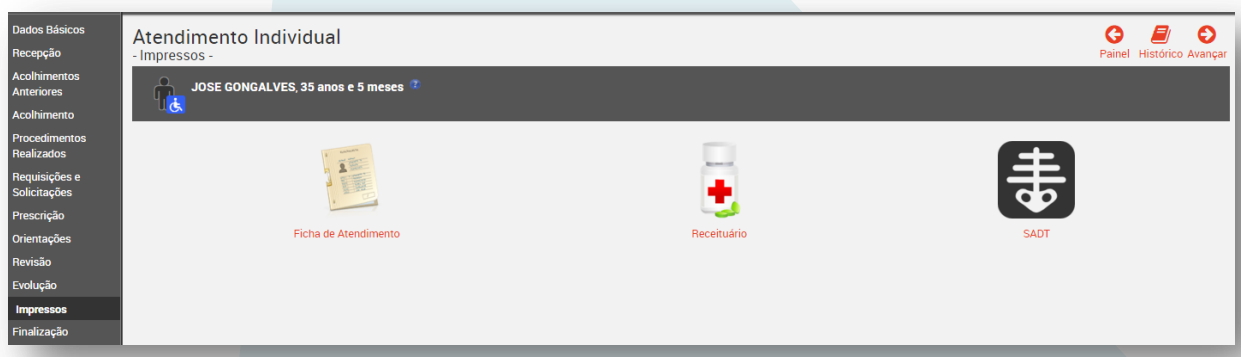

#### **Ficha de atendimento**

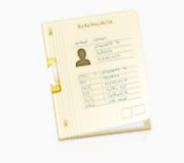

Clique neste ícone para gerar o impresso que contém os dados do seu atendimento ou de todos os atendimentos realizados na visita atual do paciente.

#### Ficha de Atendimento

Ao clicar nesta opção, veja que outra aba de seu navegador é aberta, contendo todos os dados registrados no sistema:

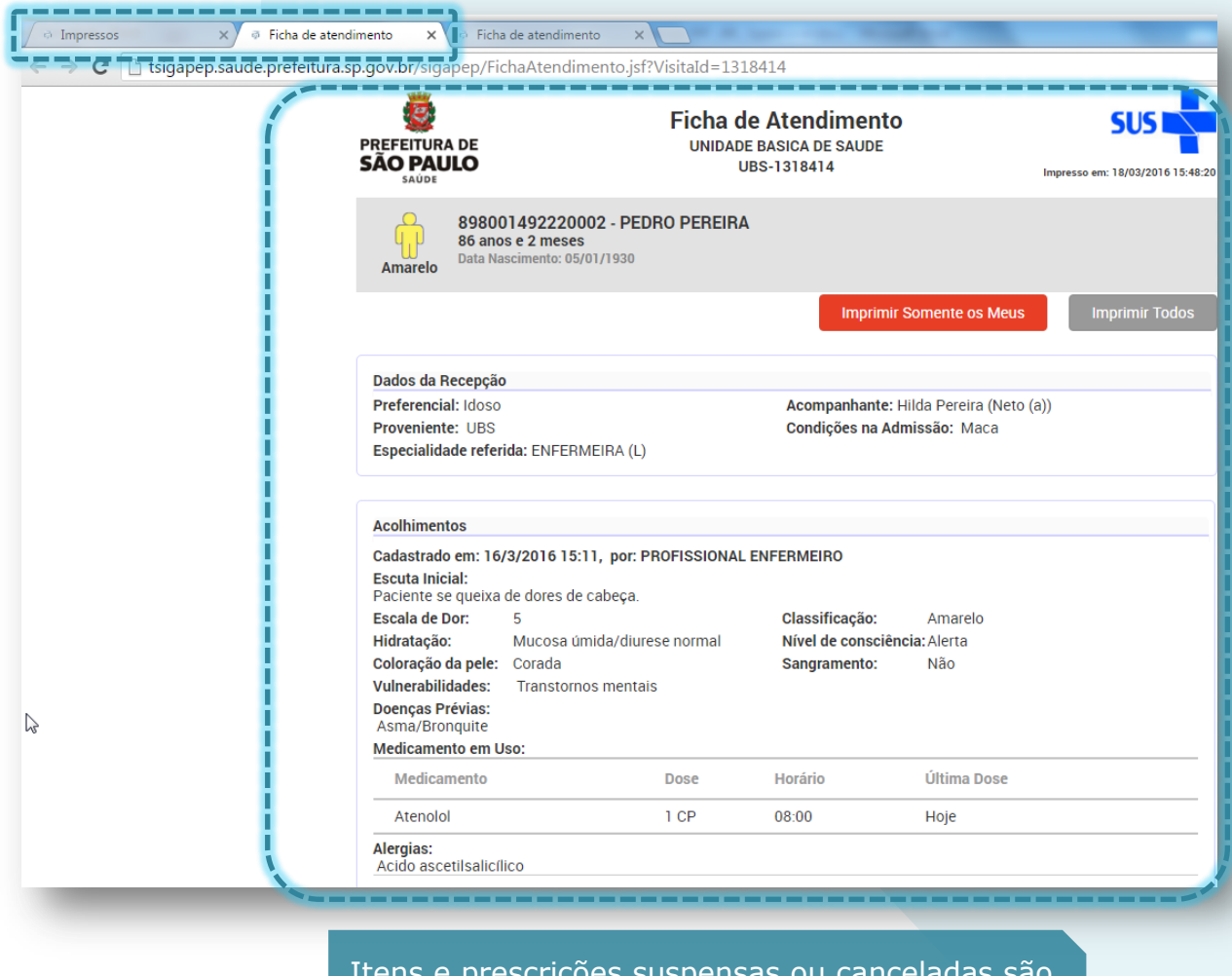

Itens e prescrições suspensas ou canceladas são mantidos no sistema e nos impressos, pela necessidade do registro histórico.

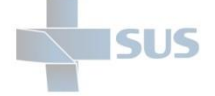

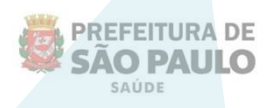

A opção "**Imprimir Somente os Meus**" filtra os registros dos seus atendimentos para impressão, ocultando os de outros profissionais.

Nos demais atendimentos realizados na visita, esta função pode ser utilizada para imprimir apenas os registros referentes ao profissional "logado".

Já o botão "**Imprimir Todos**" permite imprimir a ficha completa, contendo todos os registros de todos os profissionais da visita.

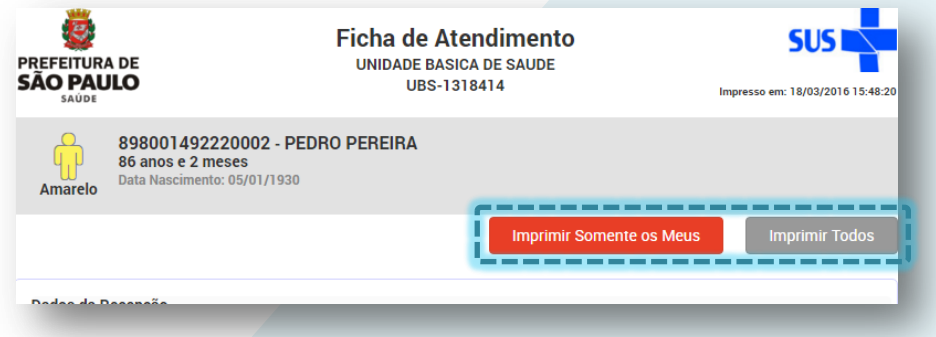

#### **Receituário**

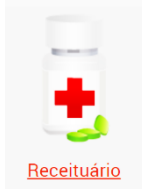

Clique neste ícone para gerar o impresso com os itens prescritos, internos ou externos.

Após clicar, é aberta a janela para selecionar os itens a serem impressos.

Apenas selecione o item ou os itens e clique em "**Imprimir**".

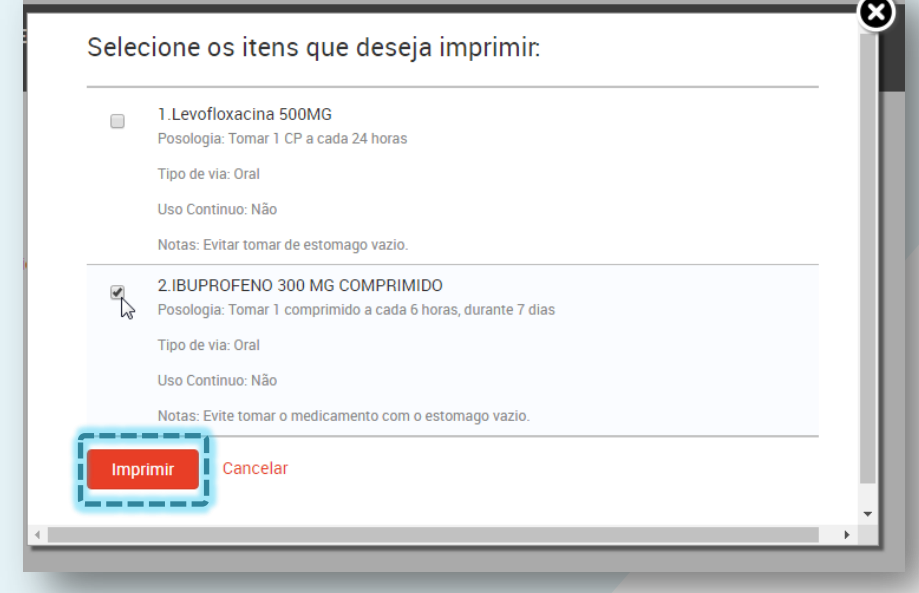

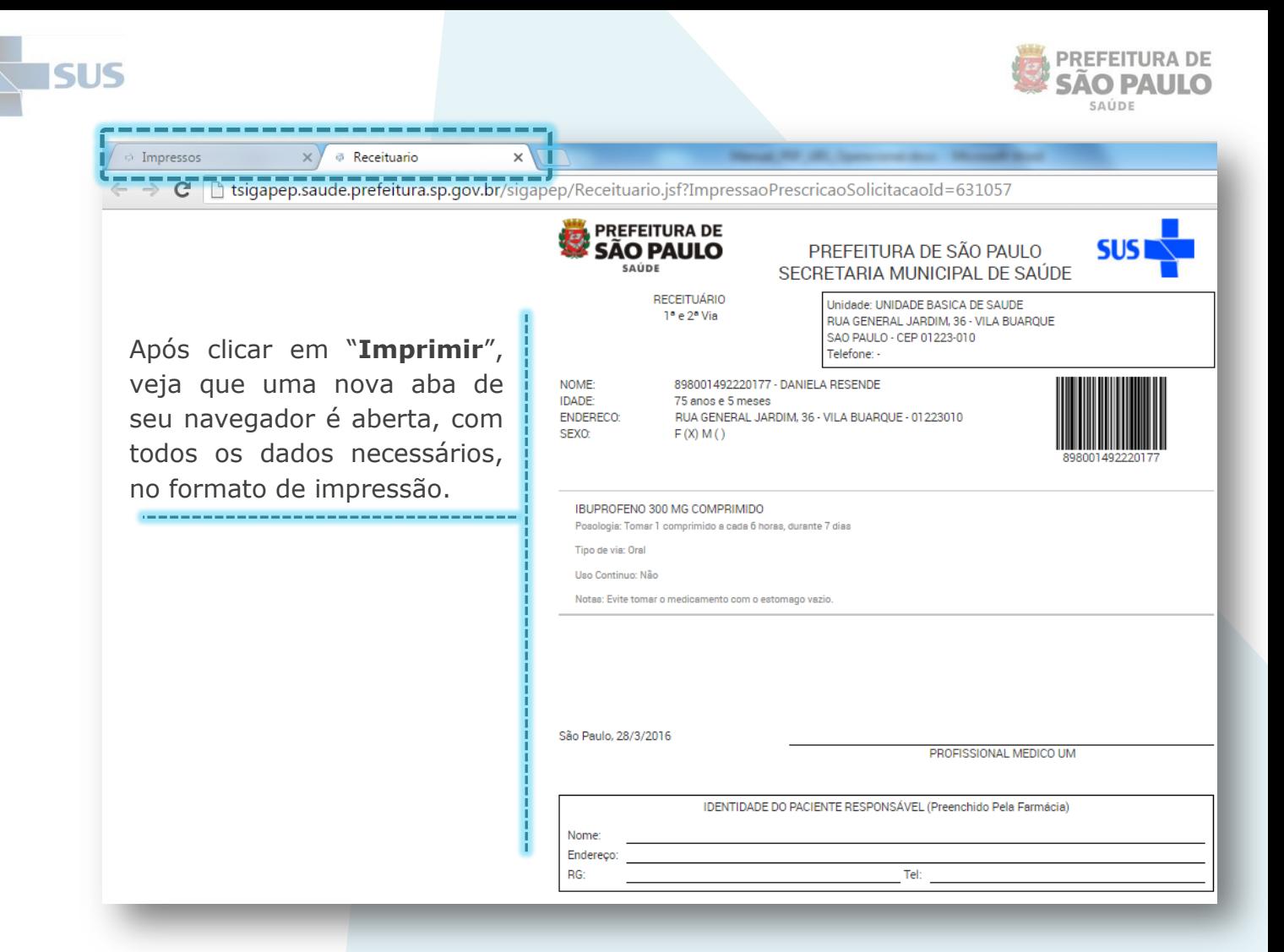

### **SADT– Guia de solicitação**

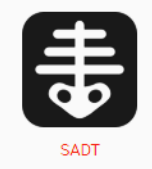

Clique neste botão para emitir a guia de solicitação do SADT - Serviço de Apoio à Diagnose e Terapia.

Após clicar, uma janela é aberta para selecionar quais exames serão impressos na guia.

Clique nas caixas de seleção dos exames a serem impressos e clique em "**Imprimir**"

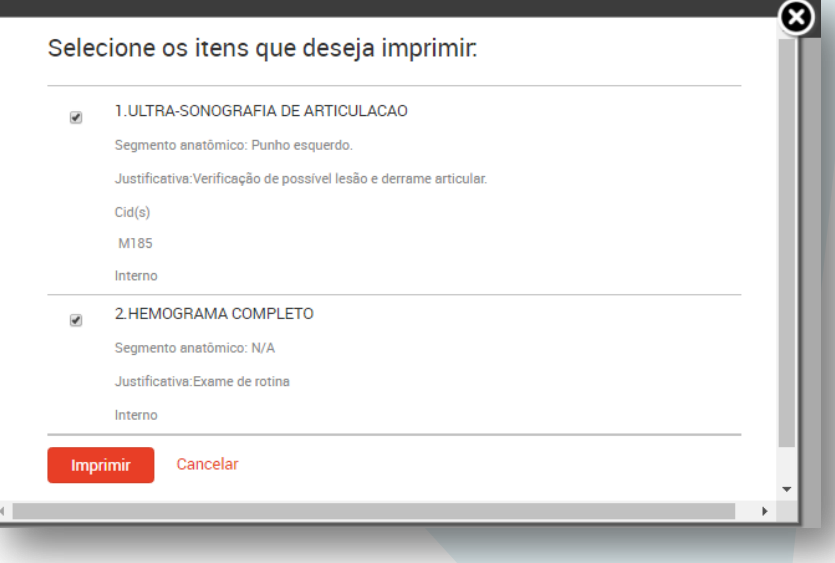

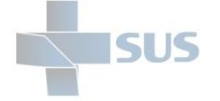

Após clicar em "**Imprimir**", veja que uma nova aba de seu navegador é aberta, com todos os dados necessários, no formato de impressão.

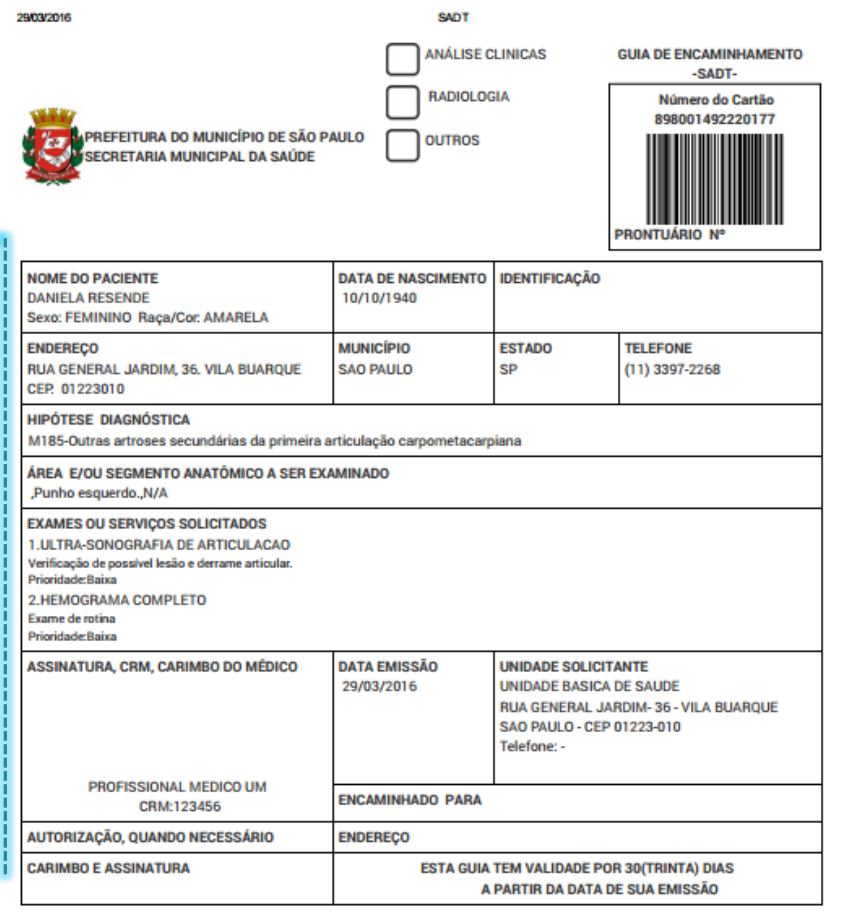

**PREFEITURA DE** 

**SÃO PAULO** SAÚDE

## **Finalização**

Para finalizar o registro do atendimento, acesse o menu "**Finalização**" da barra lateral.

Dependendo das ações tomadas e registradas nas telas anteriores, diferentes opções de finalização são exibidas, como ilustrado abaixo:

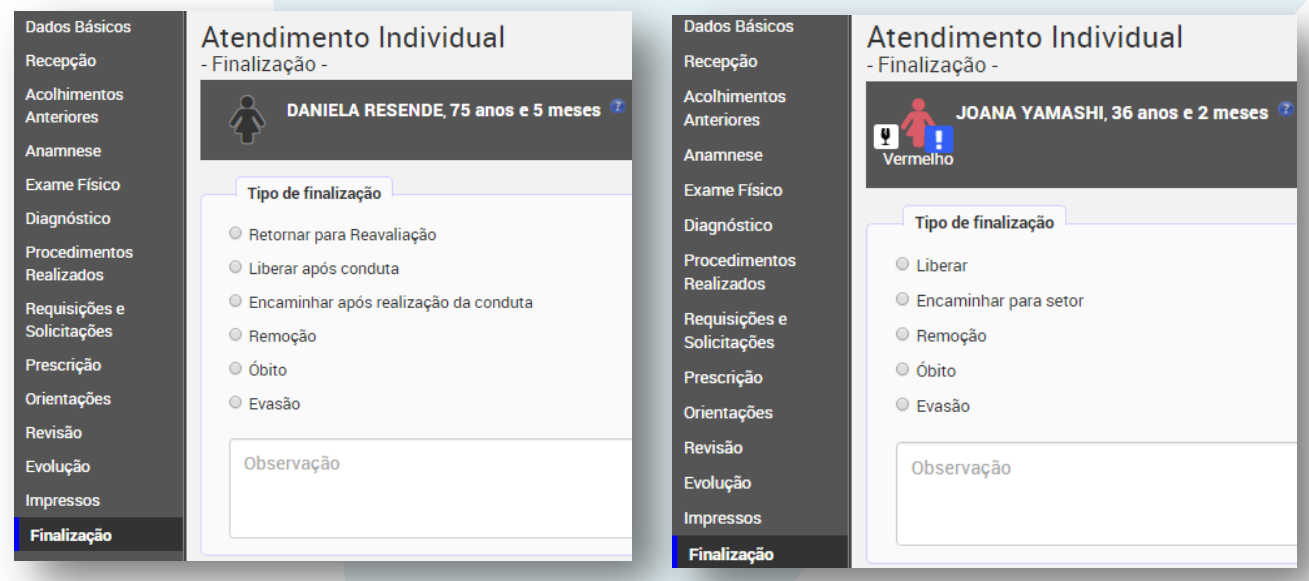

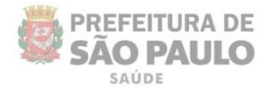

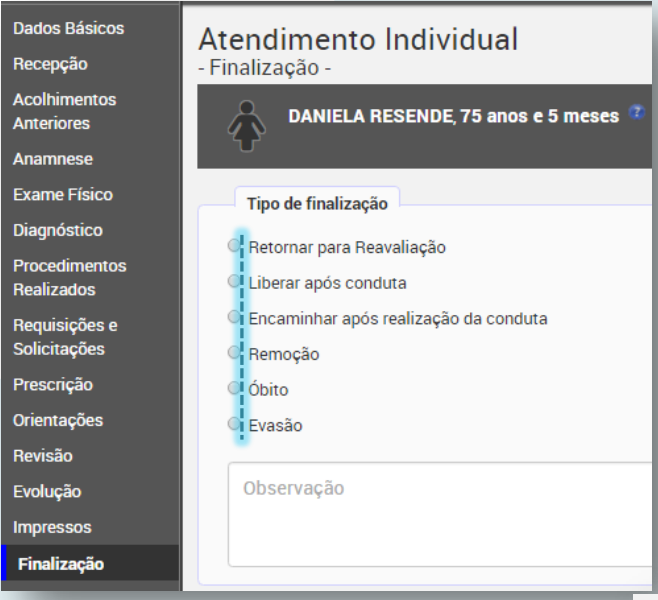

**ISUS** 

Marcar esta opção habilita, ao lado, a lista de setores configurados para encaminhamento, possibilitando a consulta compartilhada, por exemplo.

Após a realização da conduta solicitada, no setor já escolhido em "**Requisições e Solicitações**", o sistema direciona automaticamente para o outro setor escolhido nesta finalização.

Veja que ainda é possível liberar após a realização da conduta solicitada e registrar a evasão em situações que caracterizem este caso.

Neste outro exemplo ao lado, é apresentada a opção de liberação imediata do paciente, por não terem sido feitas solicitações de procedimentos para este.

Mas veja que ainda assim é possível direcionar para algum setor.

Neste primeiro exemplo, o profissional solicitou uma consulta médica em atenção especializada para o paciente.

Por padrão, o sistema apresenta a possibilidade de fazer com que o registro retorne para reavaliação, após a realização do que foi solicitado.

Também é possível programar para que o paciente seja direcionado, automaticamente, a outro setor após a realização da conduta solicitada.

#### Atendimento Individual - Finalização -

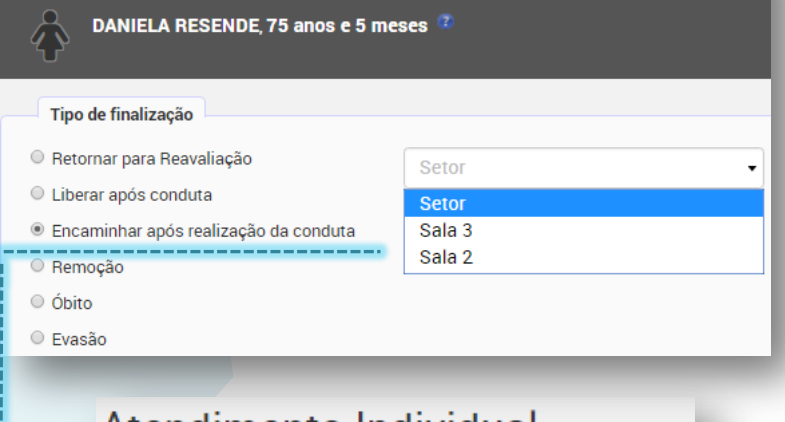

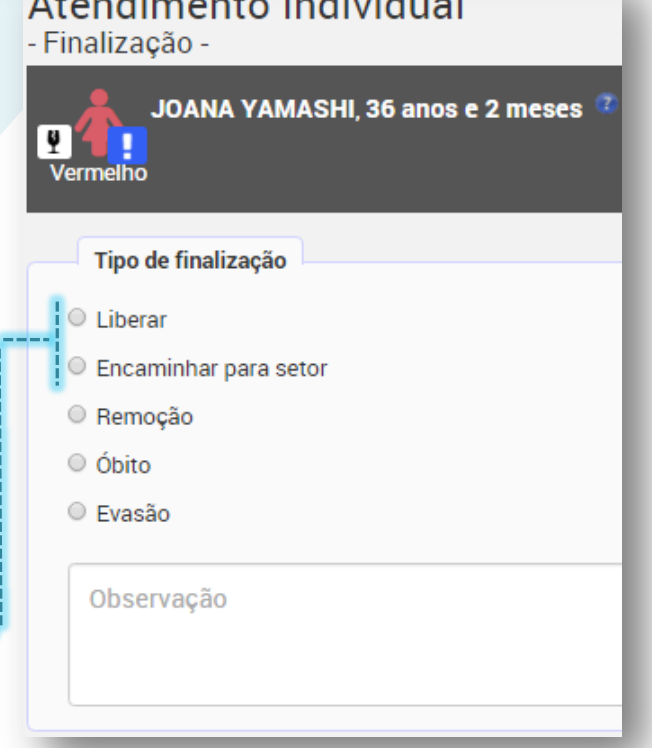

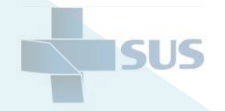

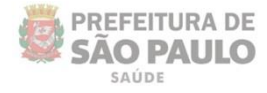

Para proceder com a finalização do acolhimento, escolha a opção de finalização conforme a situação; escreva alguma observação, se necessário, e clique em "**Finalizar**", como indica o exemplo da imagem abaixo.

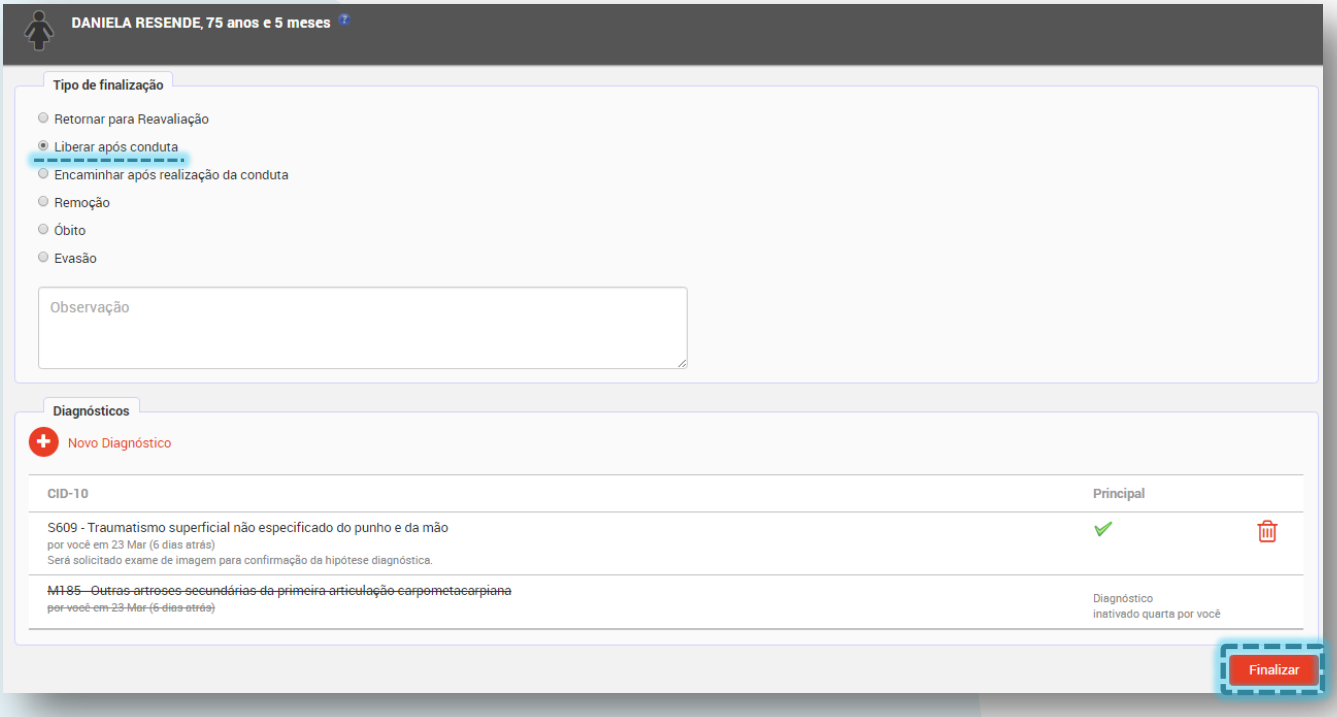

Após clicar em **"Finalizar**", a seguinte mensagem é apresentada:

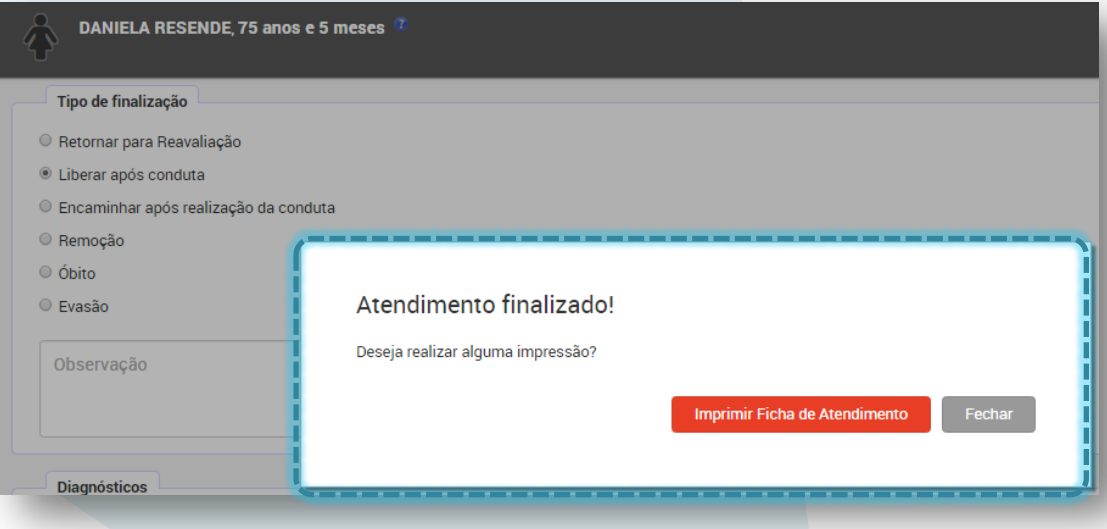

Caso opte por realizar a impressão da ficha do atendimento, uma nova aba do navegador será aberta com os registros, assim como ocorre na área dos impressos.

Clique em "**Fechar**" para retornar ao painel do setor, com a listagem dos outros pacientes.

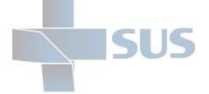

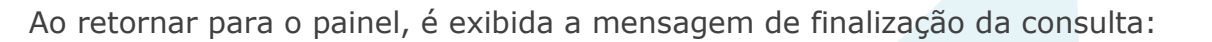

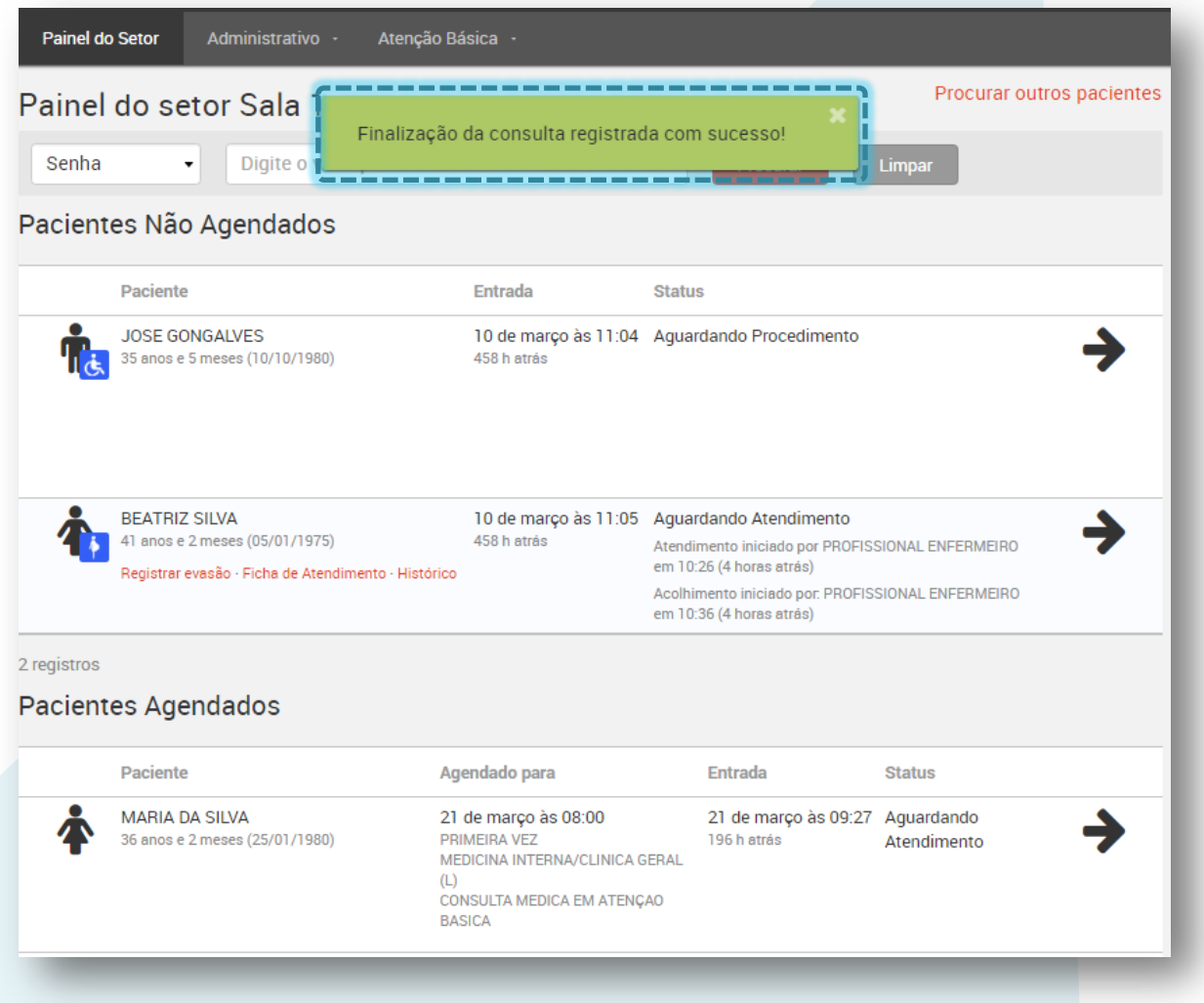

Ou a mensagem de encaminhamento para o setor escolhido, na opção "**Encaminhar após realização da conduta**", quando não há conduta específica incluída em "**Requisições e Solicitações**":

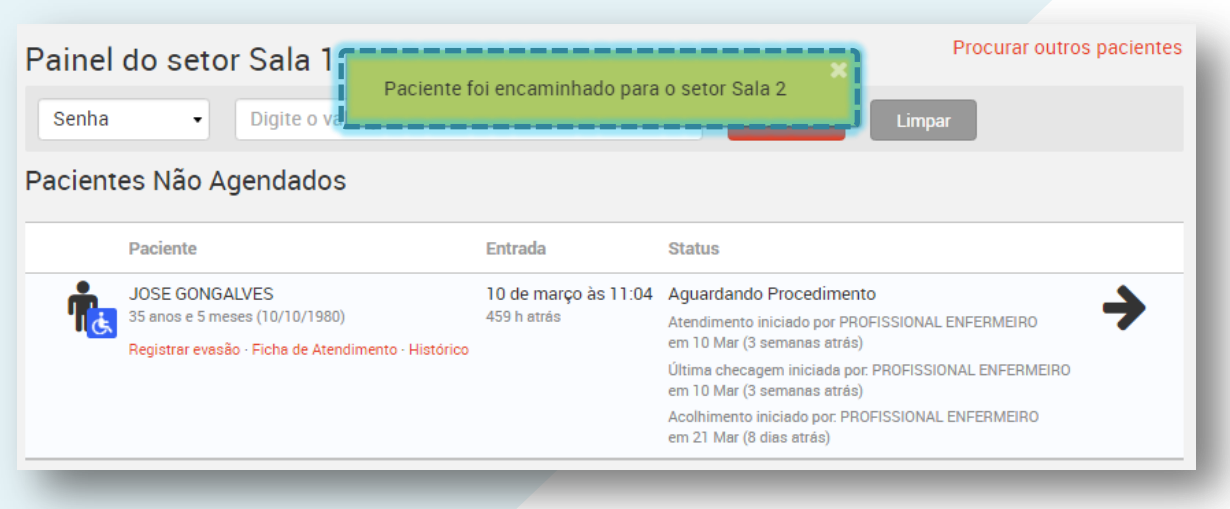

**PREFEITURA DE SÃO PAULO** SAÚDE

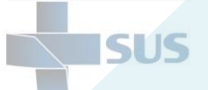

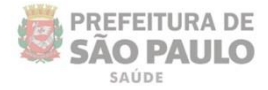

## **Atendimento de profissionais de nível médio**

O SIGAPEP possibilita aos profissionais de nível médio que realizem os procedimentos solicitados (medicações, inalações, aferições, etc.) a partir das consultas – atendimentos médicos e de nível superior e também a partir do acolhimento na visita dos pacientes.

No funcionamento atual, não é possível encaminhar um paciente diretamente da recepção da unidade para as salas de realização de procedimentos.

Como medida paliativa, são apresentadas duas opções:

- Localizar o registro (em "**Procurar outros pacientes**") para a inserção da "Evolução" - informação textual que indicará a realização dos procedimentos para finalização da visita, pelo setor de acolhimento. Neste caso, o lançamento da produtividade precisa ser no Registro Reduzido.

- Ou a recepção encaminha o paciente para o setor de acolhimento, para que seja direcionado ao setor de realização de procedimentos. Dessa forma, é possível garantir o registro da produtividade pelo próprio PEP, sem a necessidade de utilizar o Registro Reduzido. No entanto, é o setor de acolhimento que fica encarregado de finalizar a visita.

Após se autenticar no ambiente, a seguinte tela é exibida:

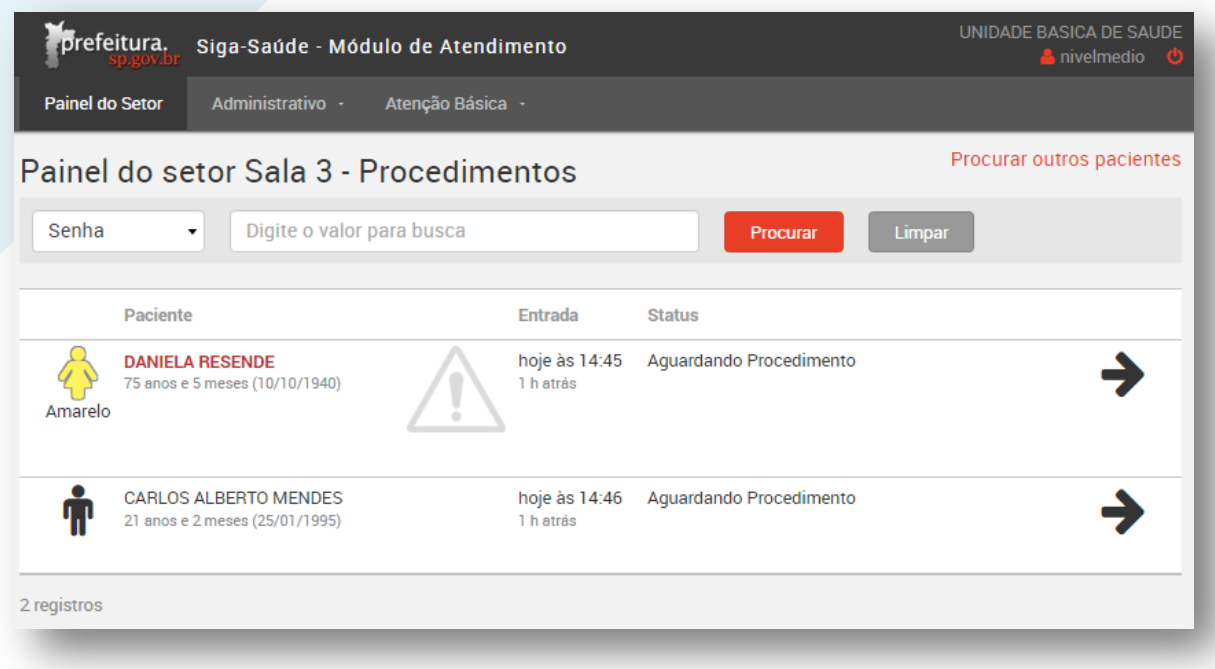

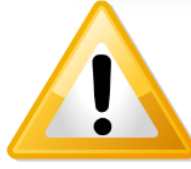

Se tiver dúvidas quanto à visualização das informações e dos registros no painel, retorne ao sumário e acesse a seção "**Visualização do painel do setor**".

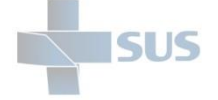

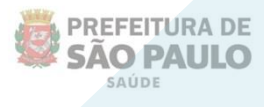

Para registrar os detalhes do seu atendimento, clique em qualquer área branca sobre o registro do paciente listado ou diretamente na seta localizada à direita da tela.

Em versões mais antigas no Mozilla Firefox, clique diretamente sobre a seta.

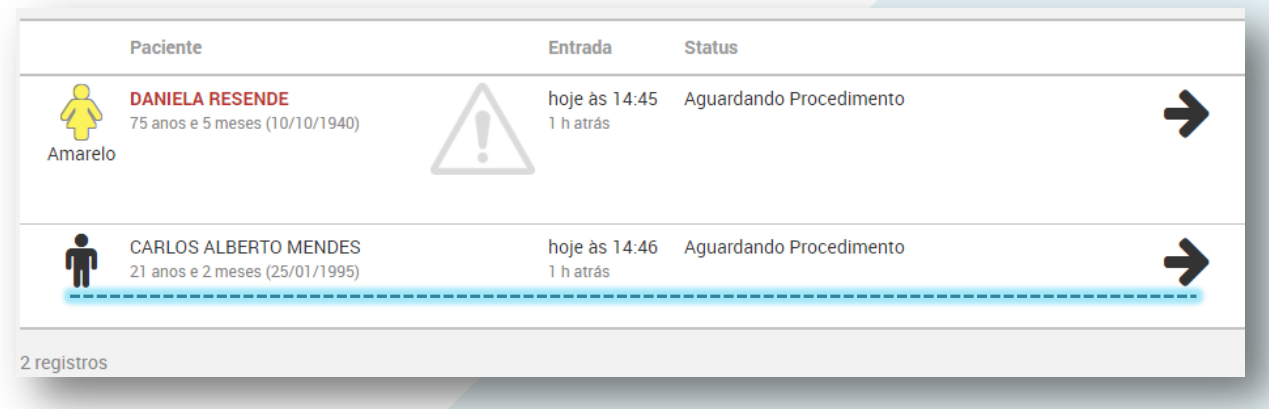

Após acessar o registro, a seguinte tela é exibida:

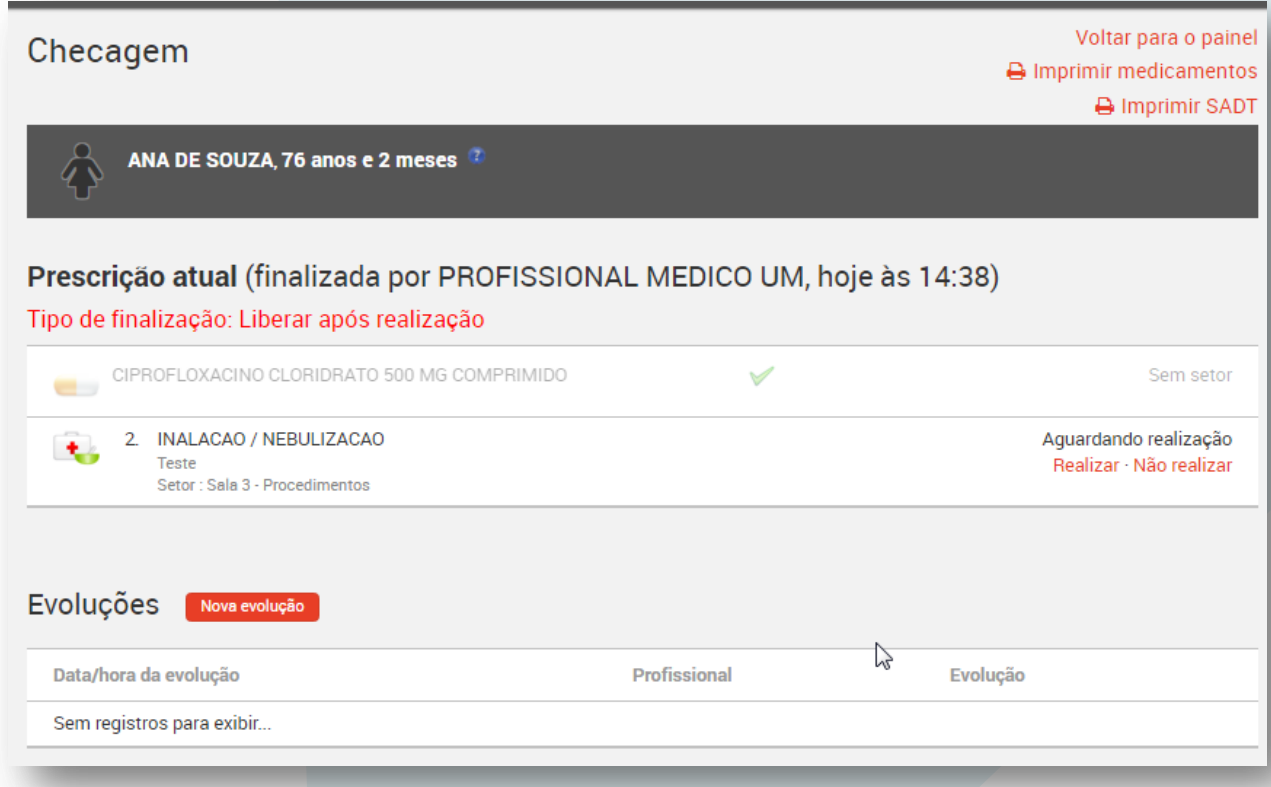

Passe o cursor do mouse sobre o ícone azul da interrogação, para visualizar a data de nascimento e o nome da mãe do paciente (útil no atendimento de crianças e recém-nascidos).

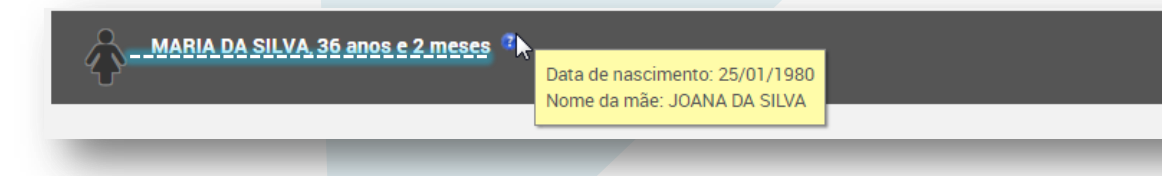

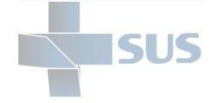

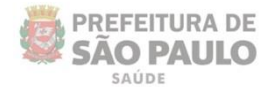

## **Impressos**

Na parte superior da tela é possível gerar um impresso com a listagem dos medicamentos prescritos e das solicitações da guia de SADT.

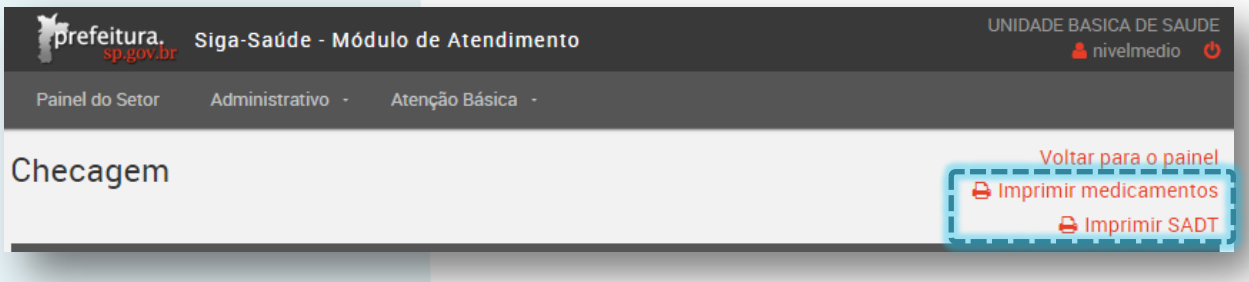

Ao clicar em "**Imprimir medicamentos**", é exibida a tela para selecionar quais medicamentos prescritos pelo profissional médico devem ser visualizados no impresso:

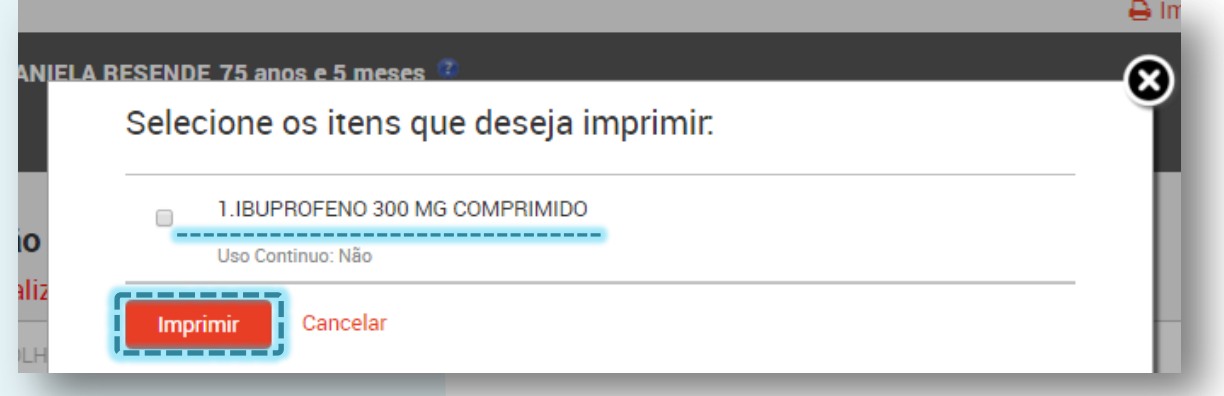

Selecione o(s) medicamento (s) clicando na caixa de seleção ao lado do nome e clique em "**Imprimir**"

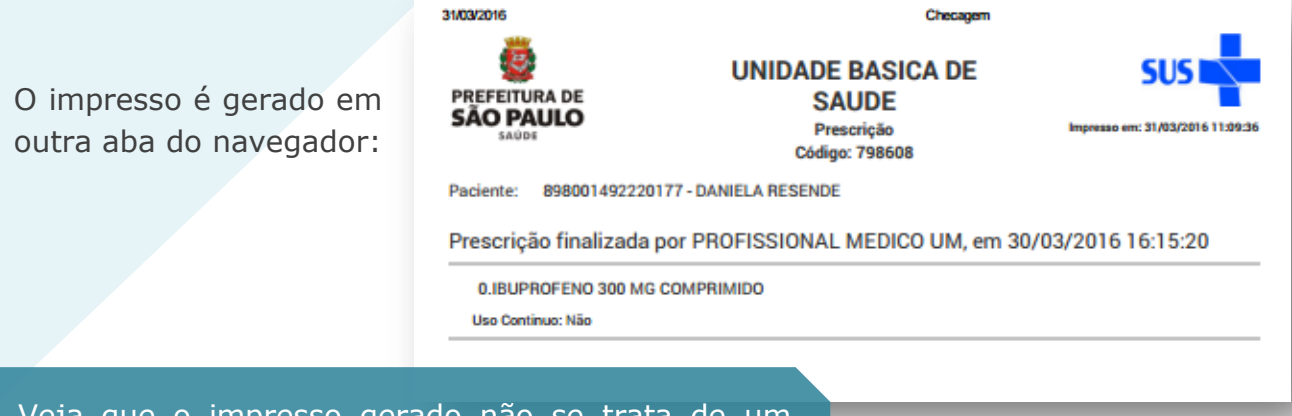

Veja que o impresso gerado não se trata de um receituário, mas sim de um documento que permite a realização da checagem dos itens prescritos para administração na própria unidade.

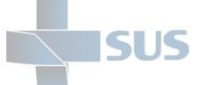

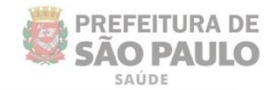

Ao clicar em "**Imprimir SADT**", uma nova aba do navegador é aberta, com a guia no formato de impressão.

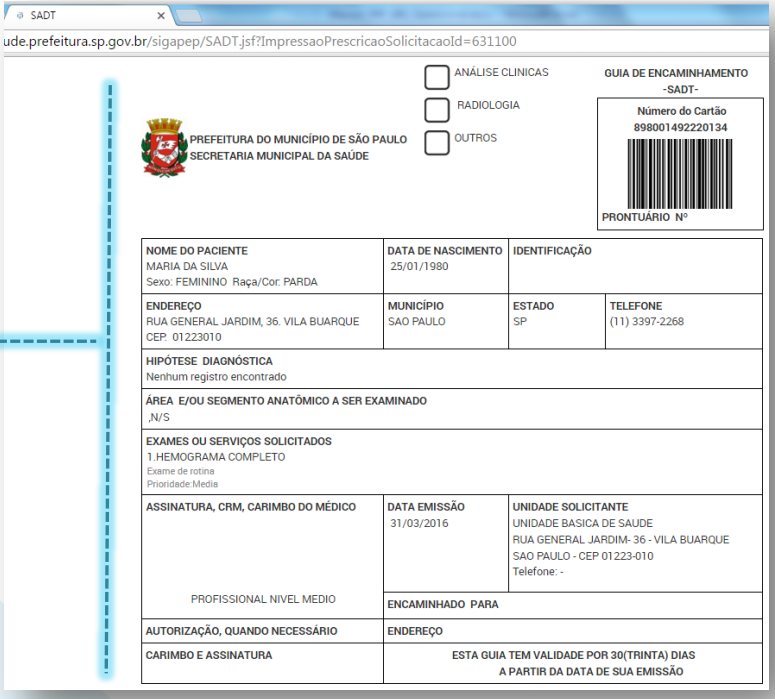

### **Checagem**

Logo abaixo, o sistema apresenta os dados da prescrição e o tipo de finalização indicado pelo médico, ou seja, o que ocorrerá após o registro deste atendimento:

Prescrição atual (finalizada por PROFISSIONAL MEDICO UM, hoje às 11:03) Tipo de finalização: Após realização, encaminhar paciente para o setor Sala 2

*a* SADT

Veja que o tipo de finalização pode ser diferente, de acordo com o que o profissional (que encaminhou o paciente para a checagem) estipulou:

No exemplo acima, o paciente será encaminhado para o atendimento com um terceiro profissional na Sala 2, ao término deste (que é o segundo).

 $\overline{\phantom{a}}$  Tipo de finalização: Retornar para reavaliação após realização  $\overline{\phantom{a}}$ INALACAO / NEBULIZACAO Paciente com dificuldade respiratória por alergia a produtos químicos Setor: Sala 3 - Procedimentos Tipo de finalização: Liberar após realização ACOLHIMENTO COM CLASSIFICAÇÃO DE RISCO IBUPROFENO 300 MG COMPRIMIDO  $\overline{\phantom{a}}$ ADMINISTRACAO DE MEDICAMENTOS EM ATENCAO BASICA (POR PACIB 大 TE) Adm de medicamento inietáve

No segundo exemplo, retornará com o mesmo profissional ao término deste.

E, no último exemplo, será liberado da visita após a realização das prescrições pendentes.

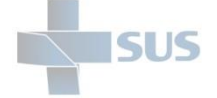

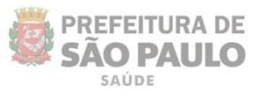

Para registrar a realização do procedimento prescrito, clique em "**Realizar**", localizado à direita, como mostra o exemplo da imagem abaixo:

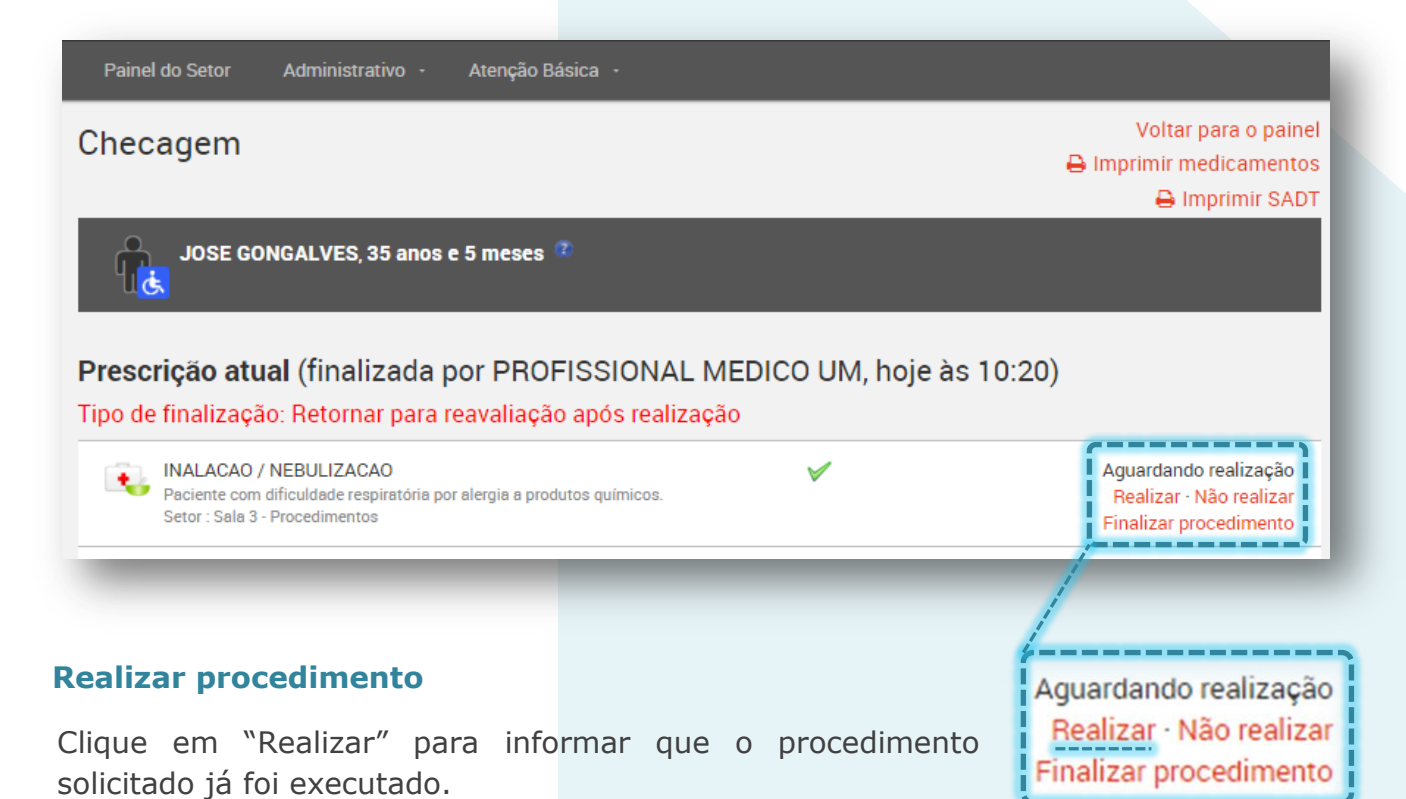

A janela de confirmação e detalhamento é exibida:

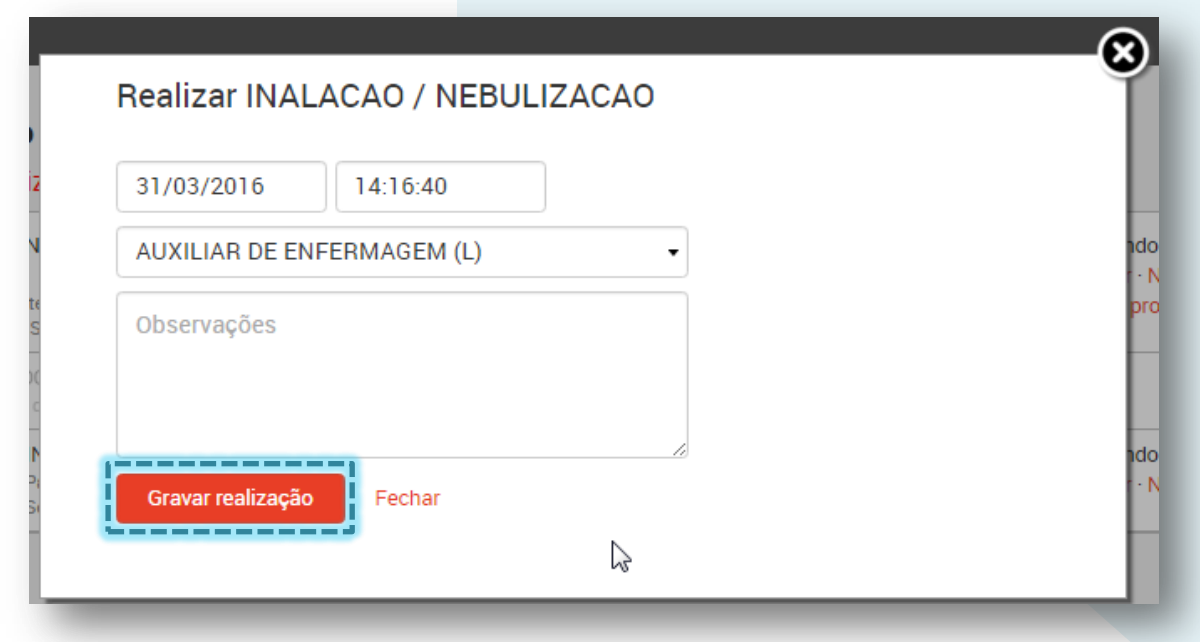

Escreva as considerações necessárias no campo "Observações" e clique em "**Gravar realização**".

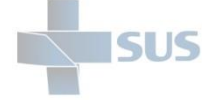

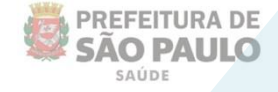

Após clicar em "Gravar realização" veja que o status é alterado para "**Em realização**", o que possibilita registrar novas realizações do procedimento, conforme a prescrição solicitada.

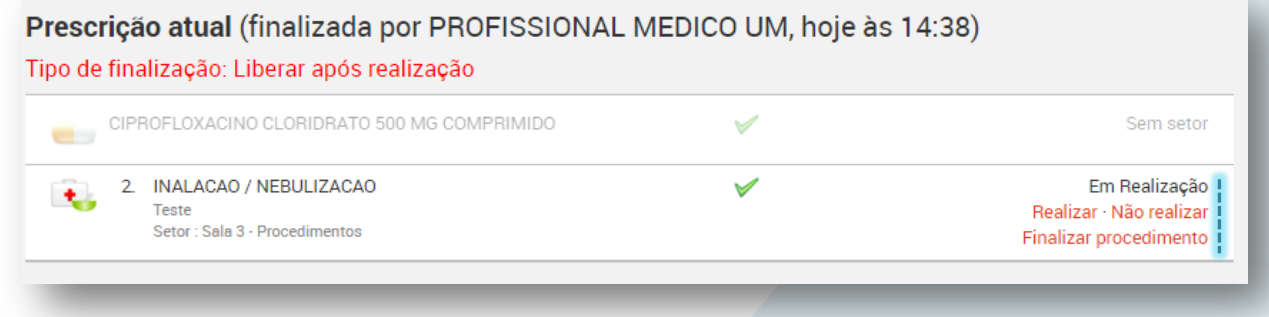

Veja que o botão "**Realizar**" é mantido na tela, permitindo novas realizações, para situações onde o paciente permanece no estabelecimento por um período maior e, por exemplo, é preciso aplicar uma nova dosagem de determinado medicamento.

Quando realizado mais de uma vez, um contador é exibido ao lado do sinal verde que indica a realização:

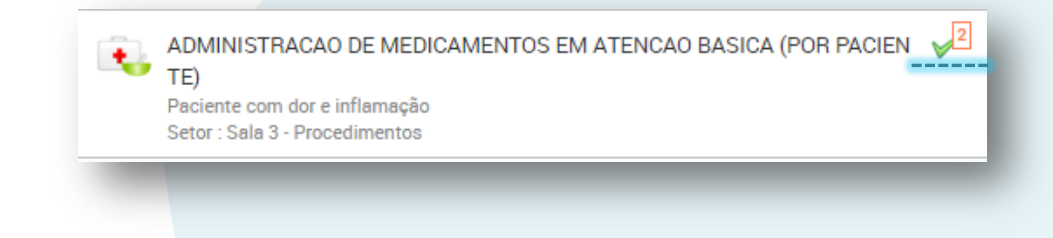

Clique nesta indicação para verificar os detalhes da realização: o que e quando foi realizado:

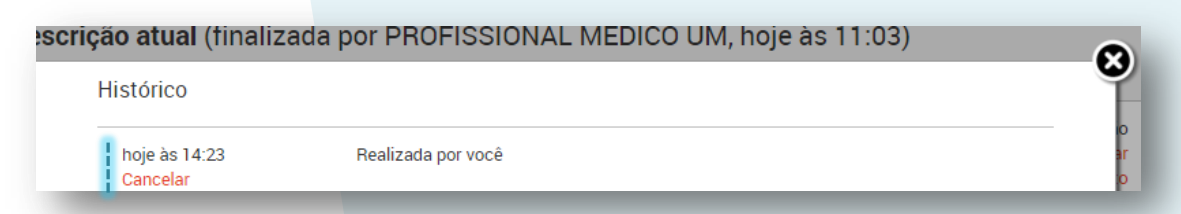

Clique em "**Cancelar**" para que o registro seja inativado, caso tenha sido registrado equivocadamente.

Imediatamente, o registro é

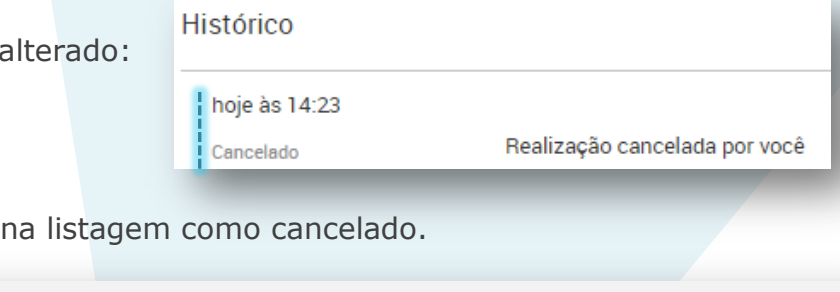

Tipo de finalização: Liberar após realização INALAGAO-/ + HEB

Secretaria Municipal da Saúde de São Paulo – Abril de 2016

Veja que o item permanece

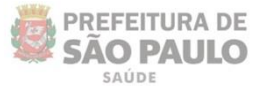

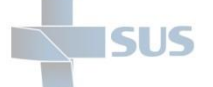

O botão "**Não realizar**" tem a finalidade de indicar no sistema que, por algum motivo, a execução do procedimento não foi possível. Por exemplo: a falta de recursos ou materiais.

Clique neste botão para gravar a não realização.

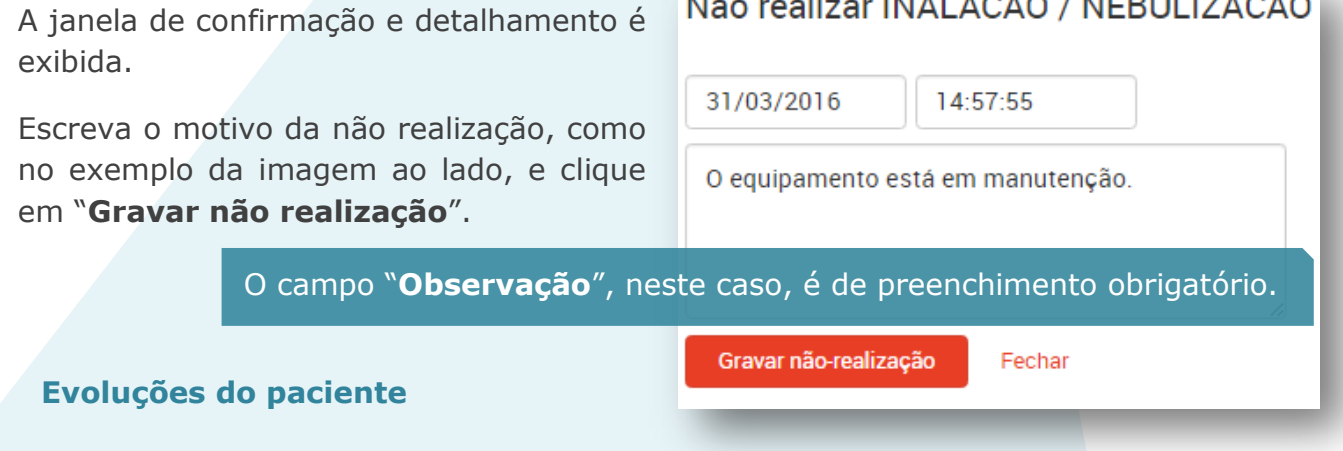

Na parte inferior da tela, como mostra a imagem abaixo, existe uma chamada **"Evoluções**", onde são listadas as informações textuais, incluídas por você e pelos outros profissionais que atenderam o paciente, anteriormente, na mesma visita.

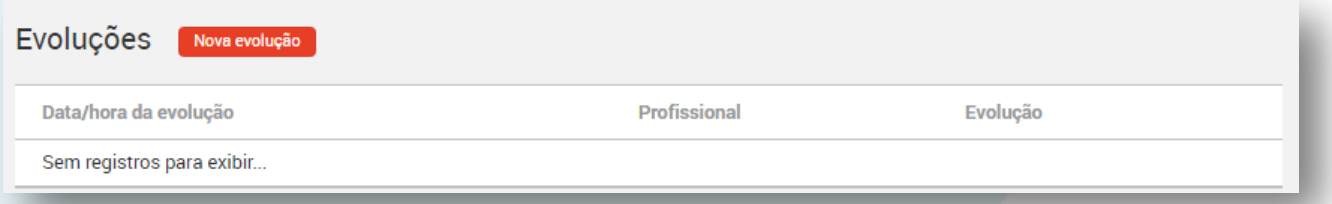

No exemplo da imagem acima, os profissionais ainda não incluíram nenhum registro de evolução.

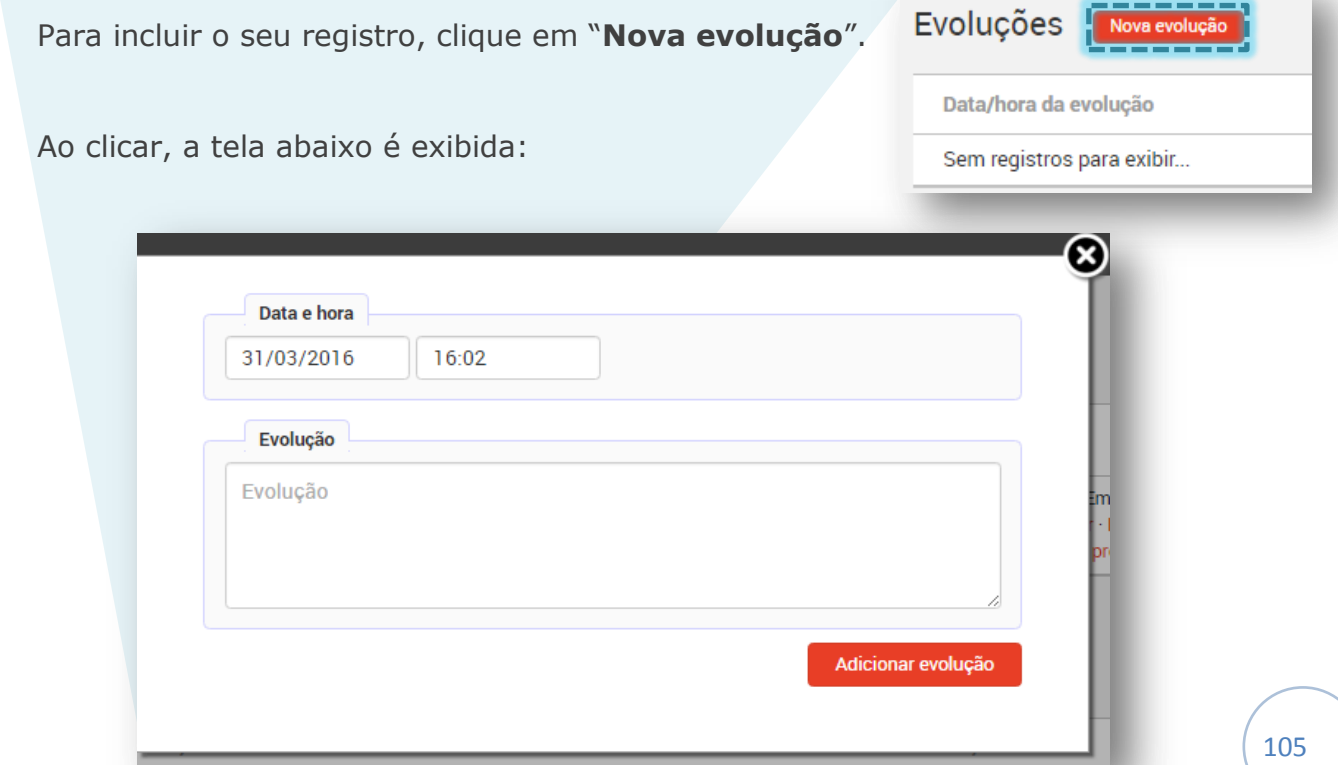

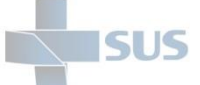

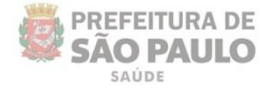

Escreva as observações e informações necessárias no campo "**Evolução**" e clique em "**Adicionar Evolução**":

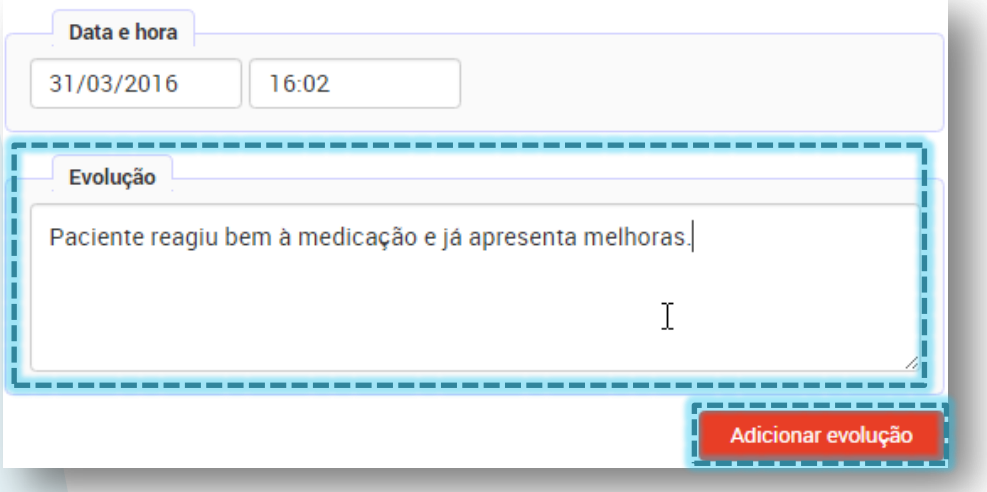

Você também pode criar um registro retroativo, alterando a data e a hora:

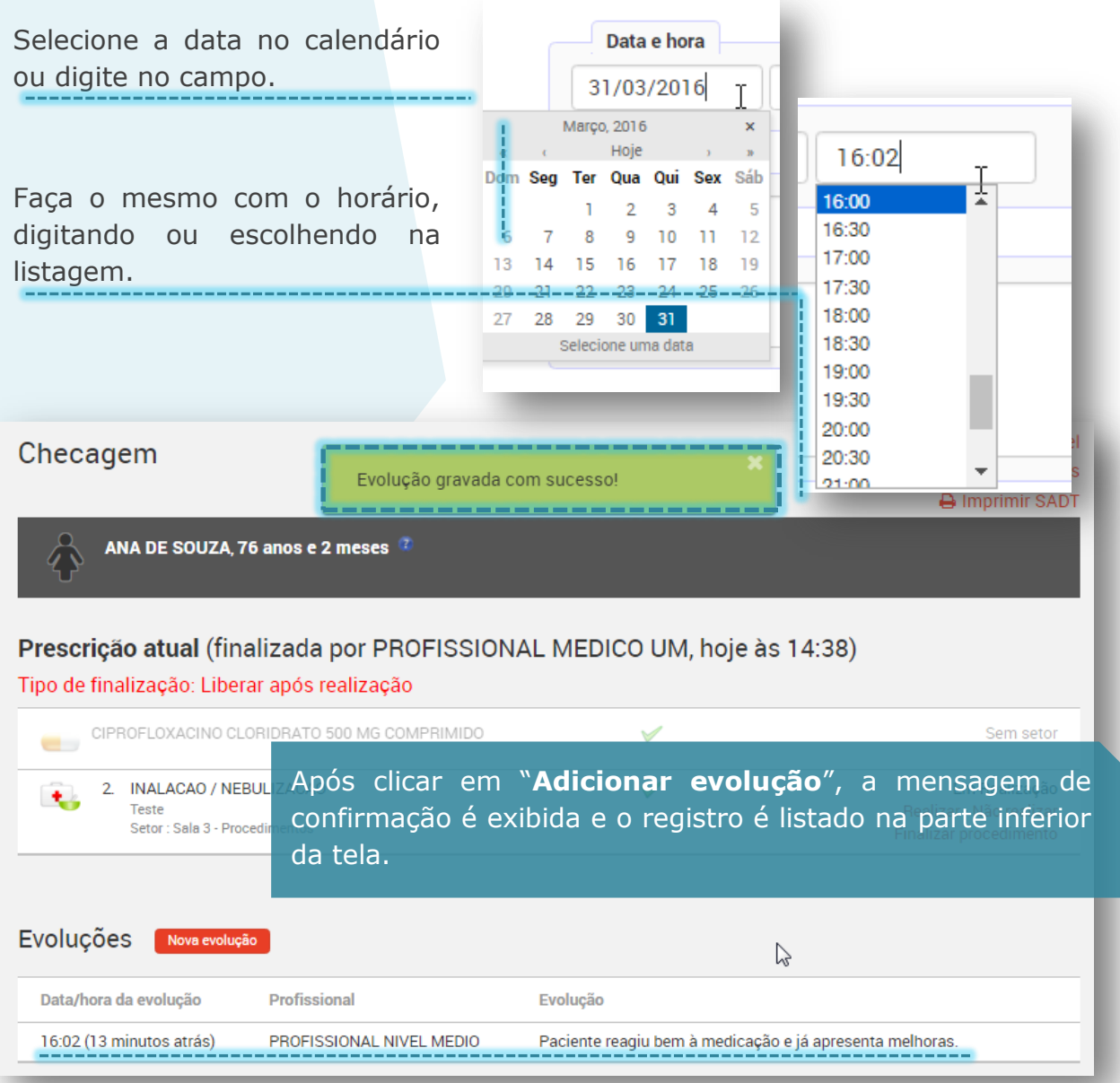

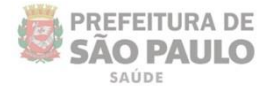

### **Finalização do procedimento**

**ISUS** 

Para concluir as operações e finalizar seu atendimento, clique em "**Finalizar Procedimento**":

#### Prescrição atual (finalizada por PROFISSIONAL MEDICO UM, hoje às 14:38) Tipo de finalização: Liberar após realização CIPROFLOXACINO CLORIDRATO 500 MG COMPRIMIDO Sem setor  $\checkmark$  $\overline{\phantom{a}}$ 2. INALACAO / NEBULIZACAO  $\checkmark$ Em Realização  $\star$ Teste عمەتلەمر مۇلى جەم Setor: Sala 3 - Procedimentos Finalizar procedimento . . . . . . Evoluções Mova evolução  $\mathbb{Z}$ Data/hora da evolução **Profissional** Evolução 16:02 (13 minutos atrás) PROFISSIONAL NIVEL MEDIO Paciente reagiu bem à medicação e já apresenta melhoras.

Ao clicar, uma mensagem de confirmação é exibida no topo do navegador.

Clique em "**Ok**" para concluir e retornar ao painel do setor.

#### ura.sp.gov.br/sigapep/Checagem.isf?VisitaId=1318774

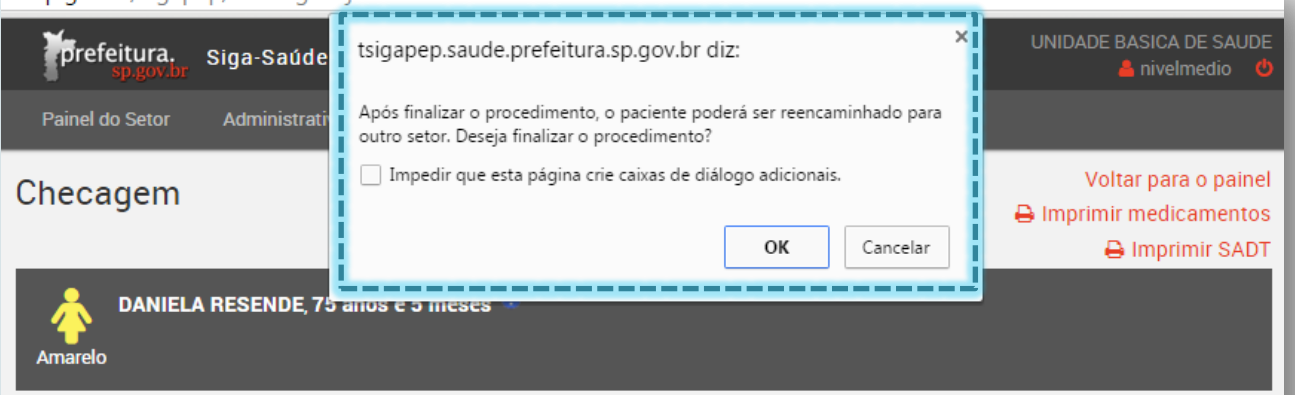

Prescrição atual (finalizada por PROFISSIONAL MEDICO UM, ontem às 16:15)

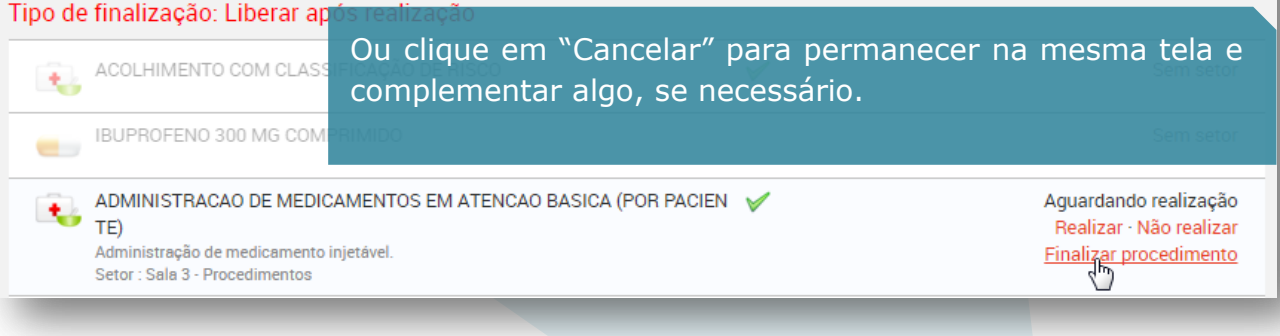

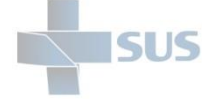

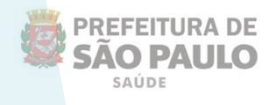

Ao clicar em "**Ok**", o sistema retorna para o painel do setor, exibindo a mensagem de confirmação na parte superior da tela, de acordo com o que foi programado pelo médico ou profissional de nível superior:

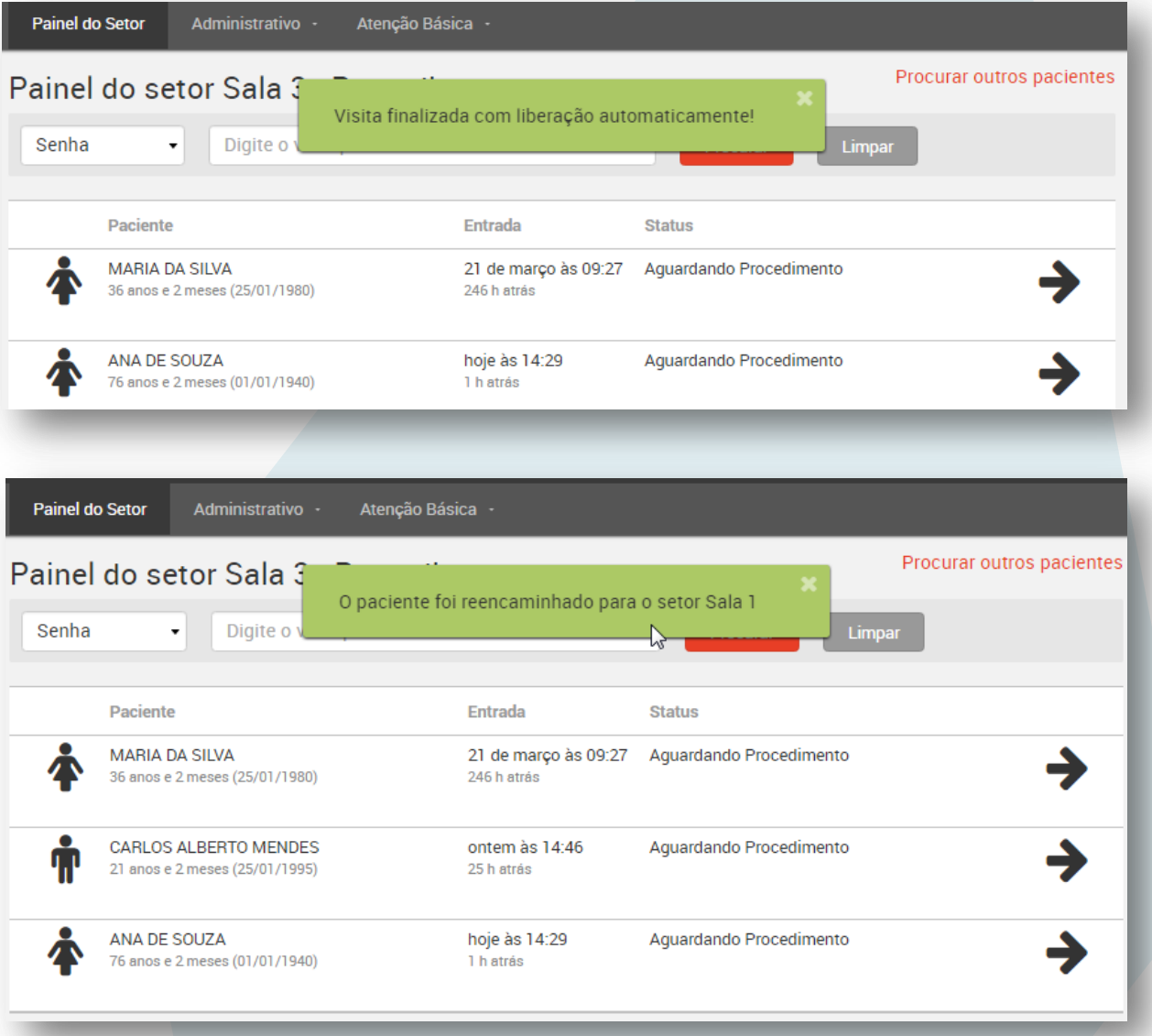
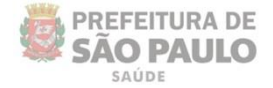

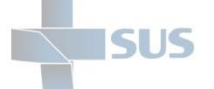

### **Registro de Evasão**

O registro de evasão pode ser realizado, a qualquer momento, nas listagens dos painéis de todos os setores.

Também é possível registrá-la na finalização dos atendimentos dos profissionais de nível superior.

Ou, ainda, no perfil dos profissionais administrativos, pelo menu "**Administrativo > Evasão**".

Porém, esta última é exemplificada no manual do SIGAPEP referente ao acesso gerencial.

Se necessário, consulte o gestor da unidade sobre essa opção.

Muita atenção para não fazer o registro da evasão por engano. Certifique-se de que realmente o paciente foi embora, pois não é possível desfazer a operação.

O registro da visita será dado como finalizado (visita encerrada).

Se você se enganou, será necessário reinserir o paciente no sistema, para que todo o fluxo seja viável novamente até o registro do faturamento.

Na listagem do painel, passe o cursor do mouse sobre o registro do paciente para visualizar os links ocultos.

Clique em "**Registrar evasão**", como indica a imagem abaixo:

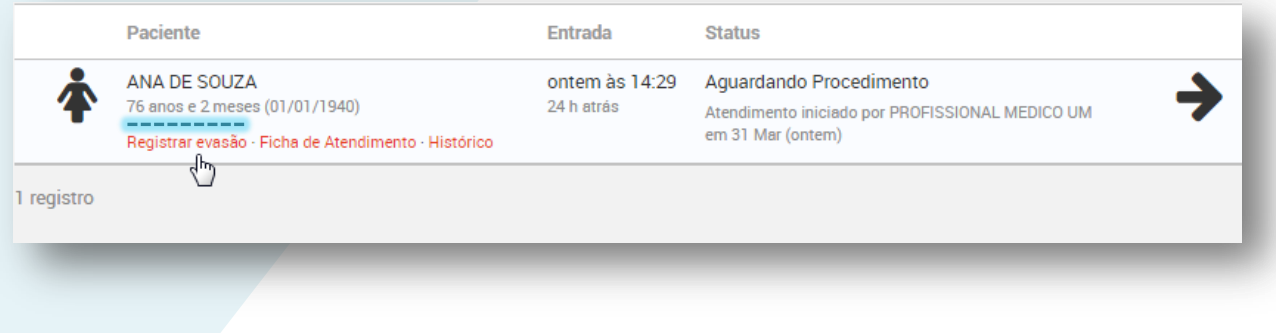

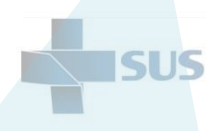

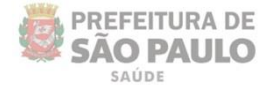

Após clicar, a tela de confirmação e detalhamento é exibida:

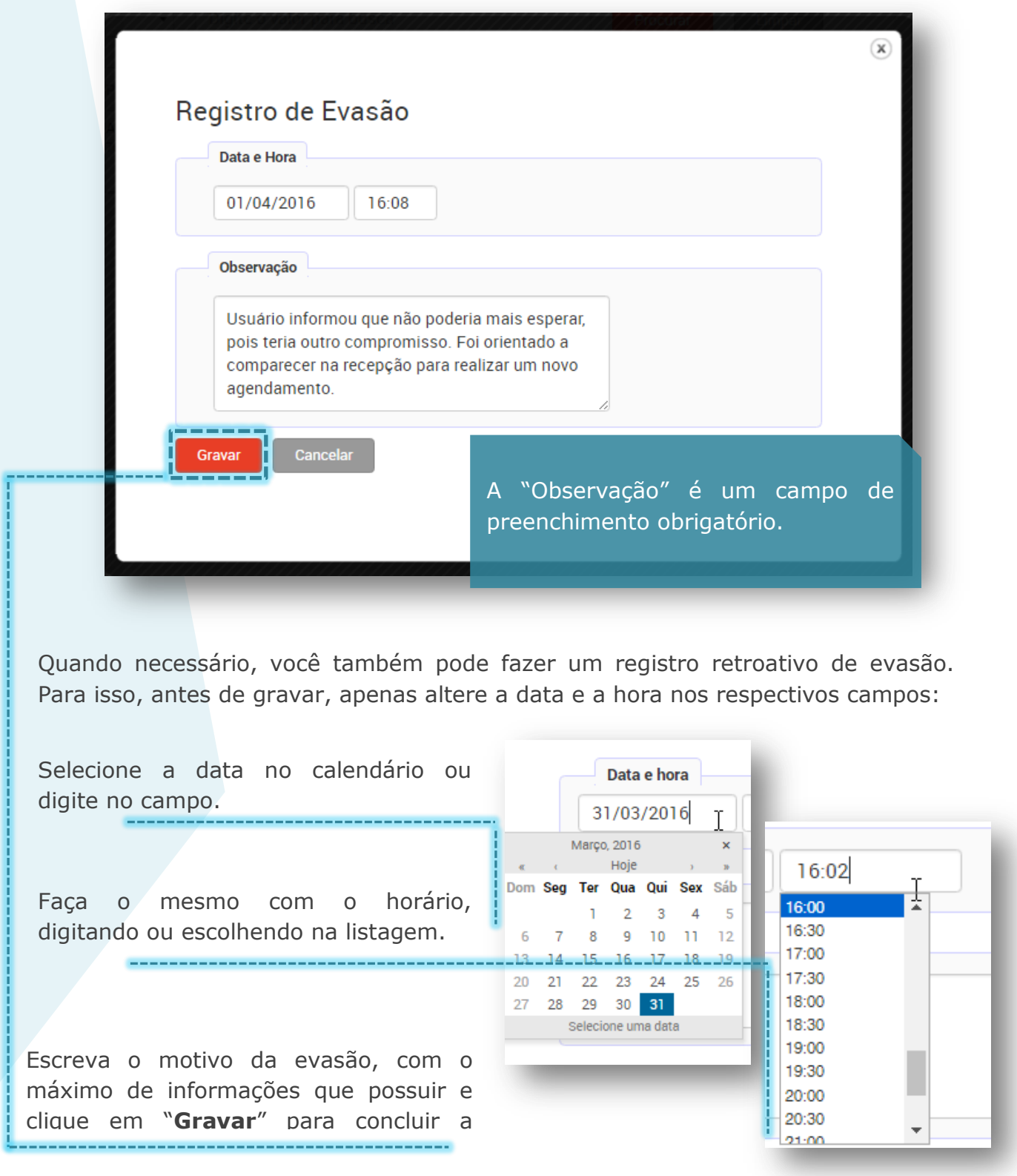

Ao gravar, a mensagem de confirmação é exibida no topo da tela:

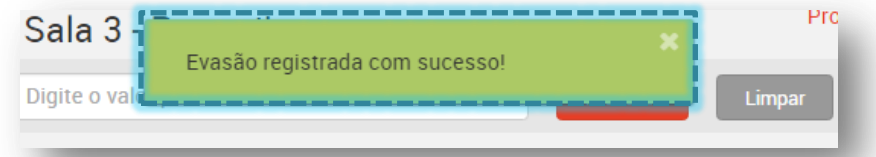

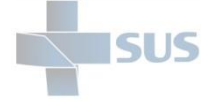

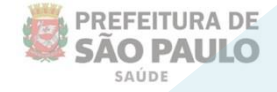

Para registrar a evasão pela tela do atendimento (médicos / profissionais de nível superior), basta acessar a área da finalização, como mostram as imagens a seguir:

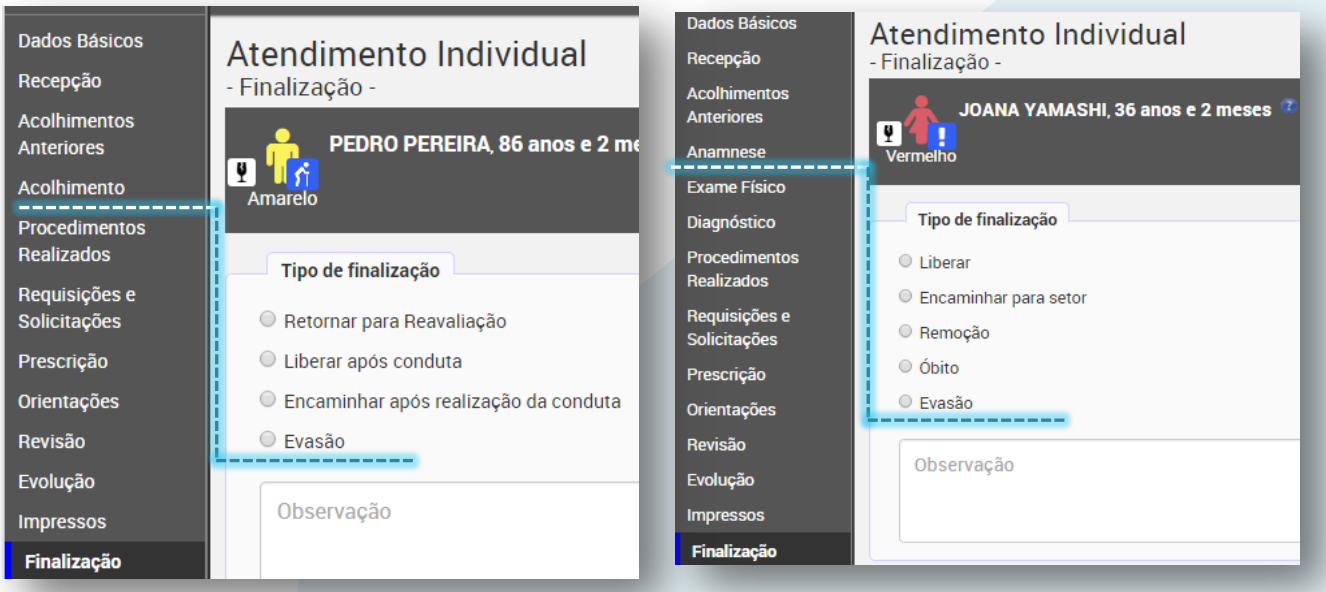

Selecione o motivo de finalização como "**Evasão**"; se necessário altere a data e hora, como visto anteriormente, escreva a observação e clique em "**Finalizar**":

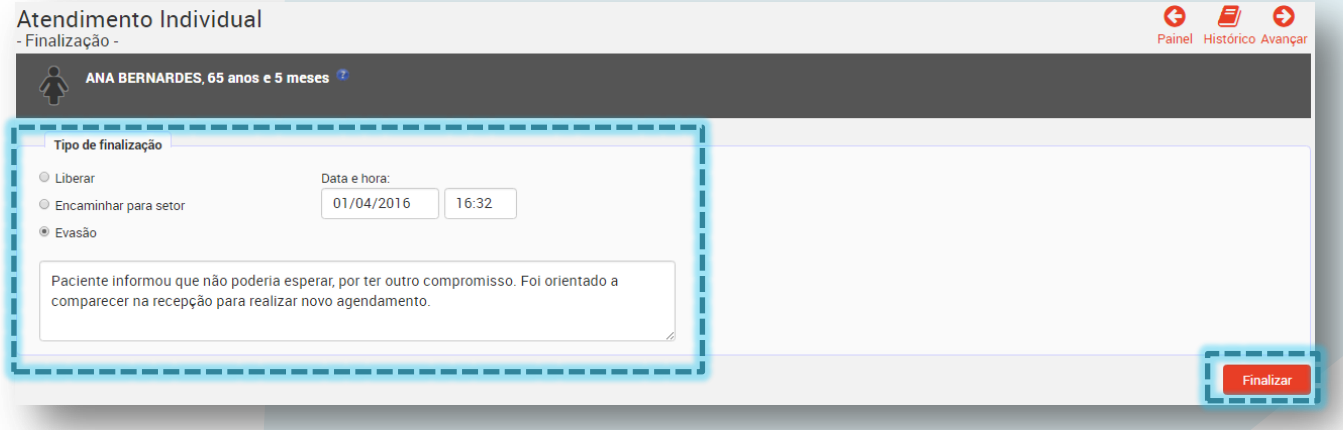

A mensagem de confirmação é exibida, com a opção de impressão da ficha de atendimento, como visto anteriormente na seção da finalização:

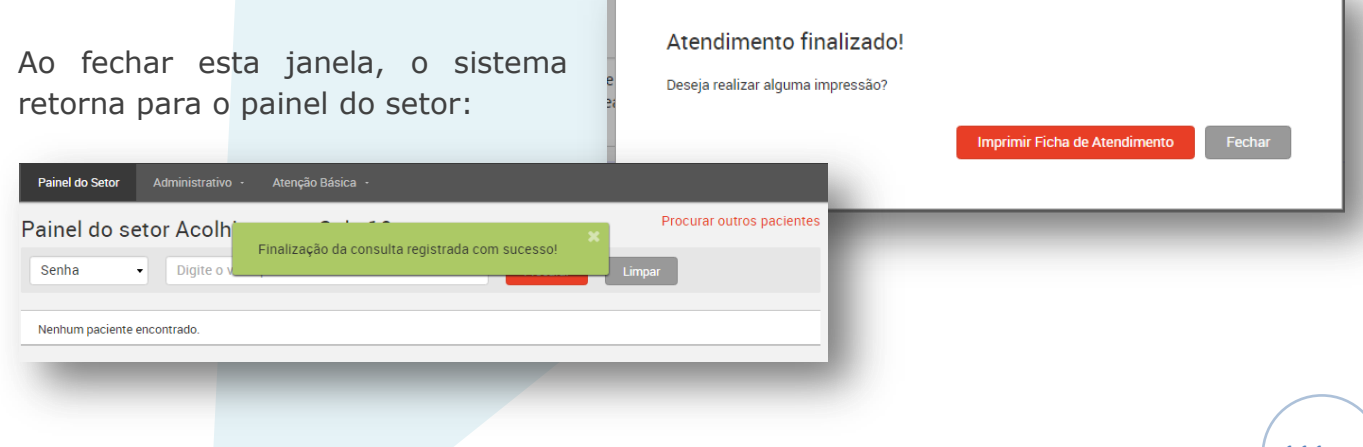

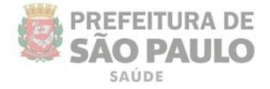

# **Meus atendimentos**

SLIS

Esta funcionalidade permite localizar os registros de atendimentos associados ao seu login, de forma mais fácil.

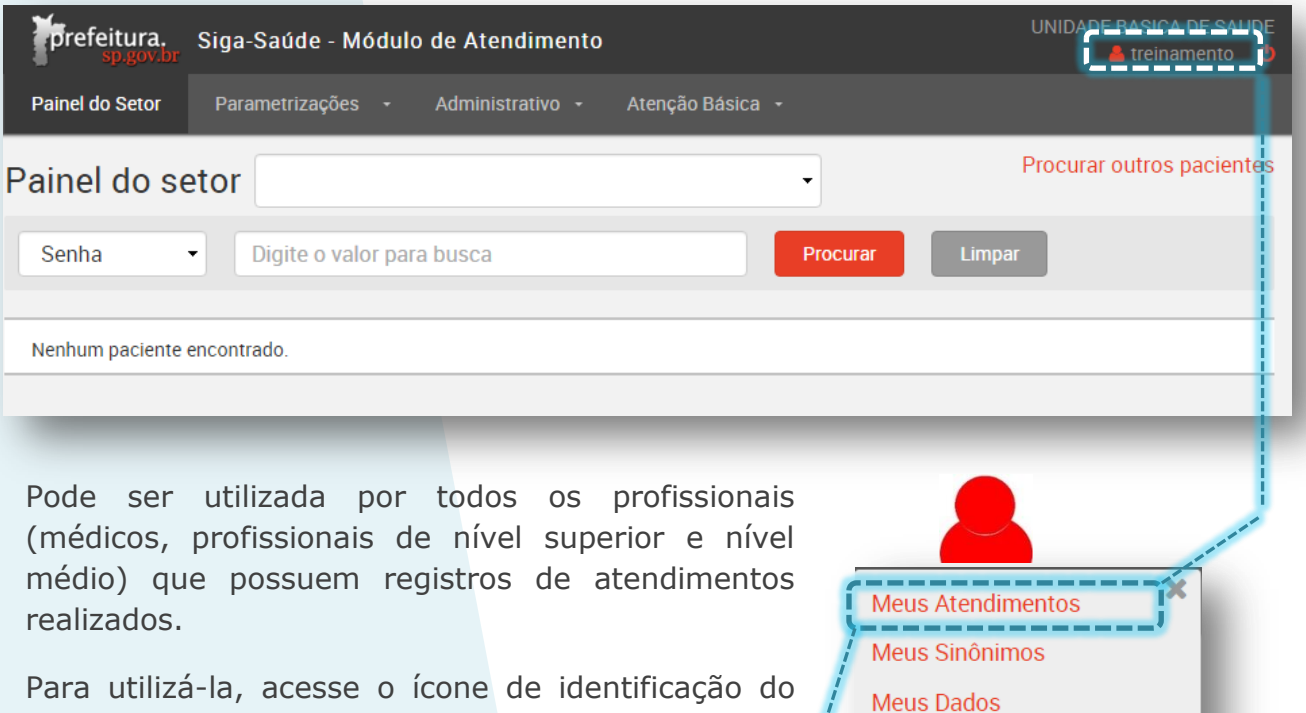

seu login, localizado na parte direita superior da tela e clique em "**Meus Atendimentos**".

Ao acessar, a seguinte tela é exibida, com a listagem dos registros não finalizados do dia atual e do dia anterior:

**Procurar Pacientes** 

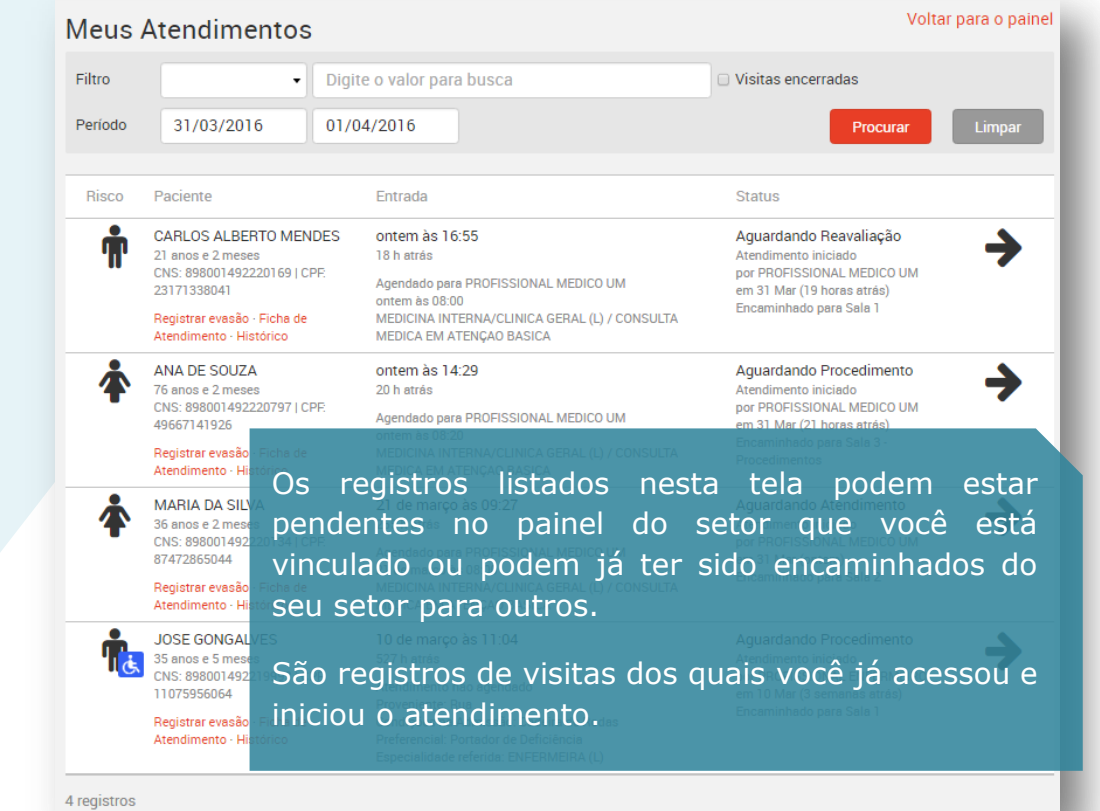

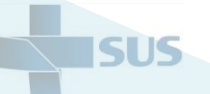

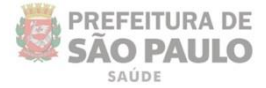

Veja que, por padrão, o período de pesquisa é do dia de ontem ao dia atual.

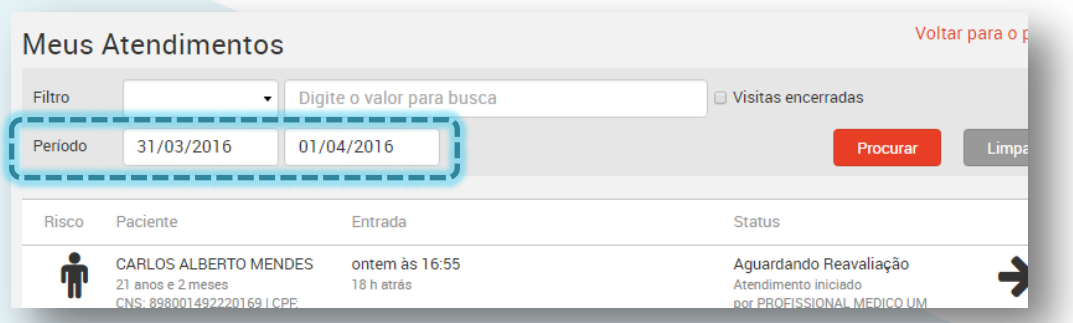

Você pode realizar a procura em qualquer período, contanto que o intervalo seja de 72 horas (de 3 em 3 dias).

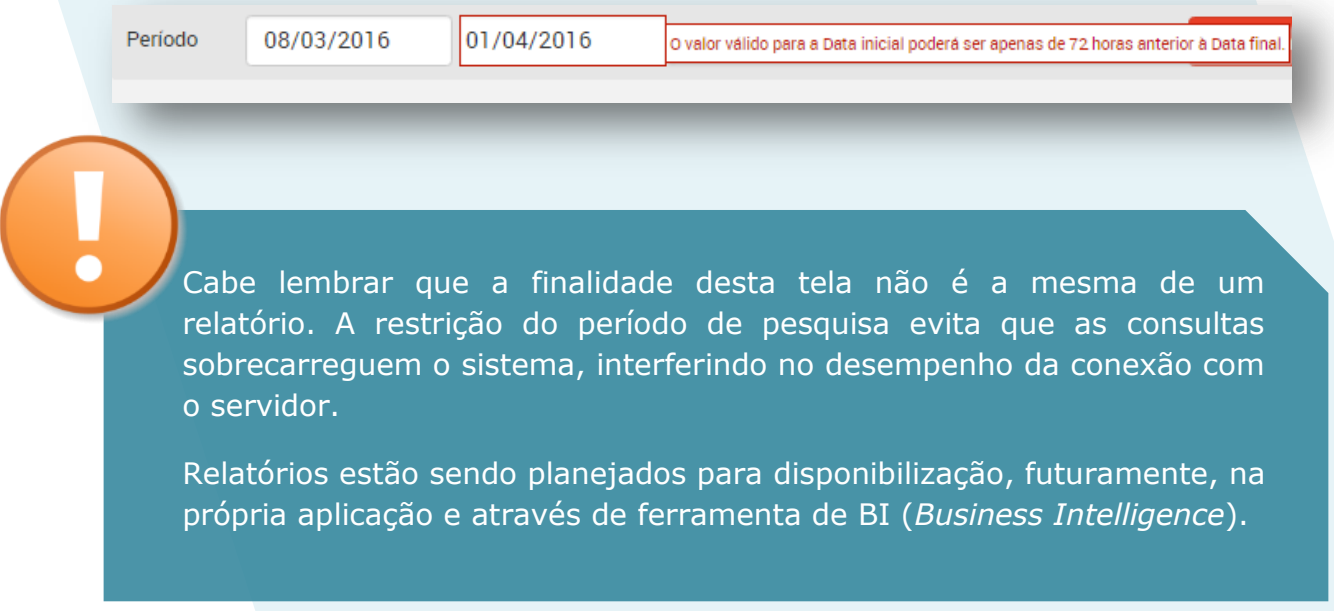

Você também pode utilizar os filtros de pesquisa para localizar algum registro específico, como visto na seção "**Painel do Setor – Procurar outros pacientes**". Se necessário, volte ao sumário para localizar e acessar esse conteúdo.

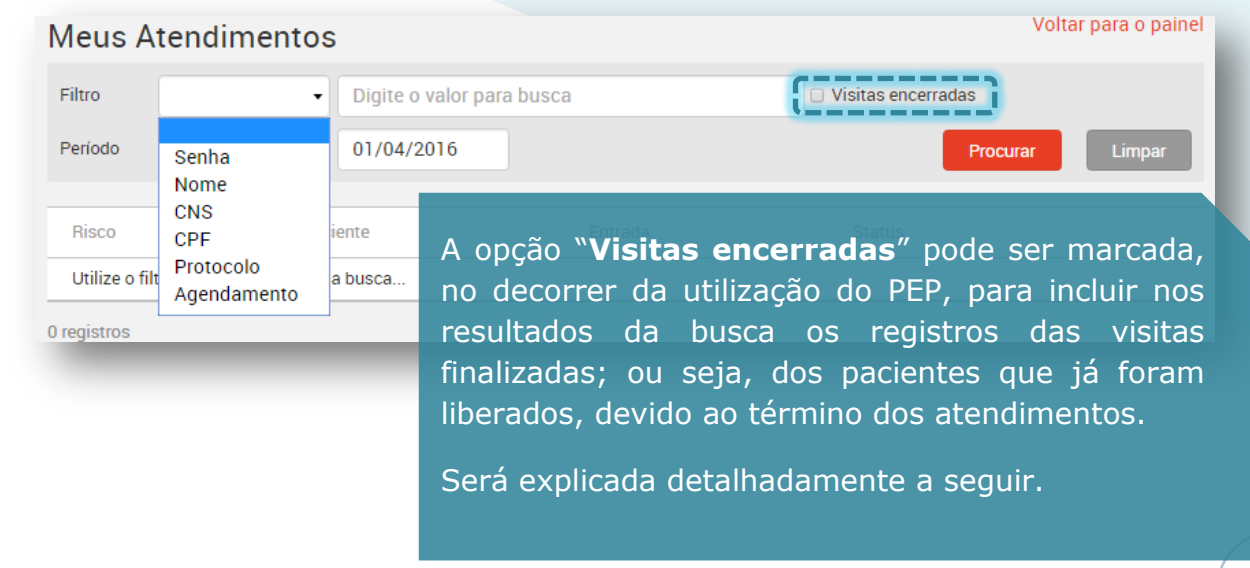

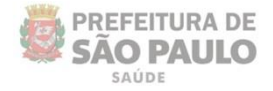

# **Meus sinônimos**

SUS

Esta funcionalidade permite que os profissionais prescritores criem sinônimos para os itens – medicamentos ou procedimentos prescritos na conduta; ou seja, permite atribuir termos mais "amigáveis", visando facilitar e agilizar a localização e o registro da prescrição.

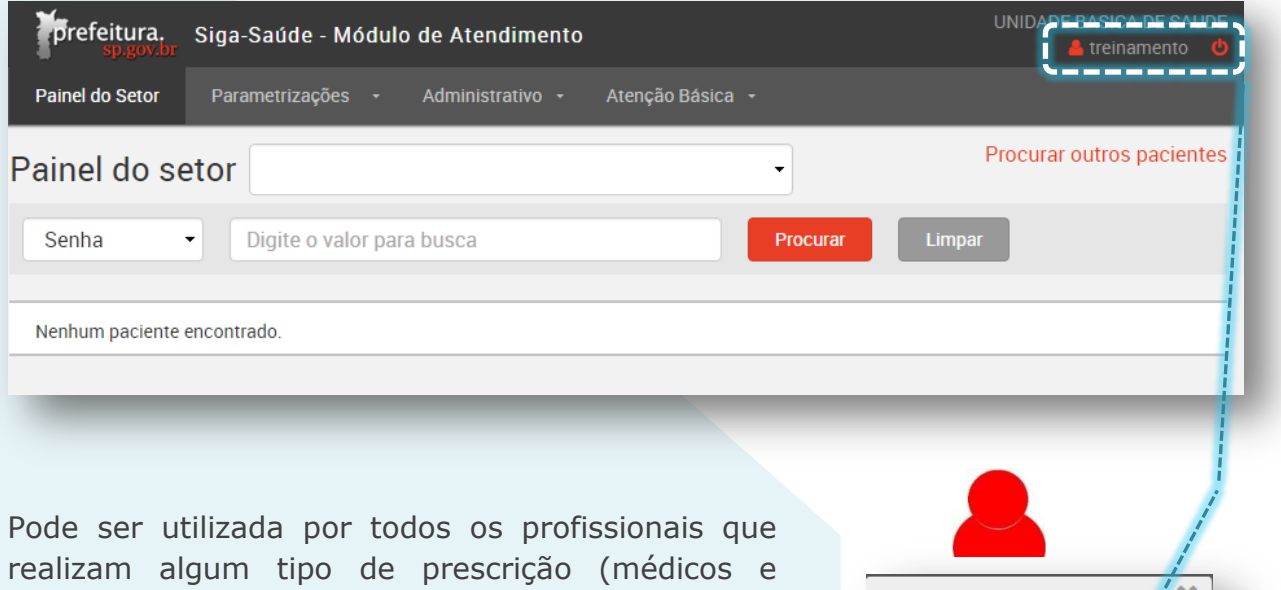

profissionais de nível superior). Para utilizá-la, acesse o ícone de identificação do seu login, localizado na parte direita superior da tela e clique em "**Meus Sinônimos**".

**Meus Atendimentos** Meus Sinônimos **Meus Dados Procurar Pacientes** 

Ao acessar pela primeira vez, a tela principal é aberta sem nenhum registro encontrado, como mostra a imagem abaixo.

Clique no botão "**Novo**" para criar um sinônimo.

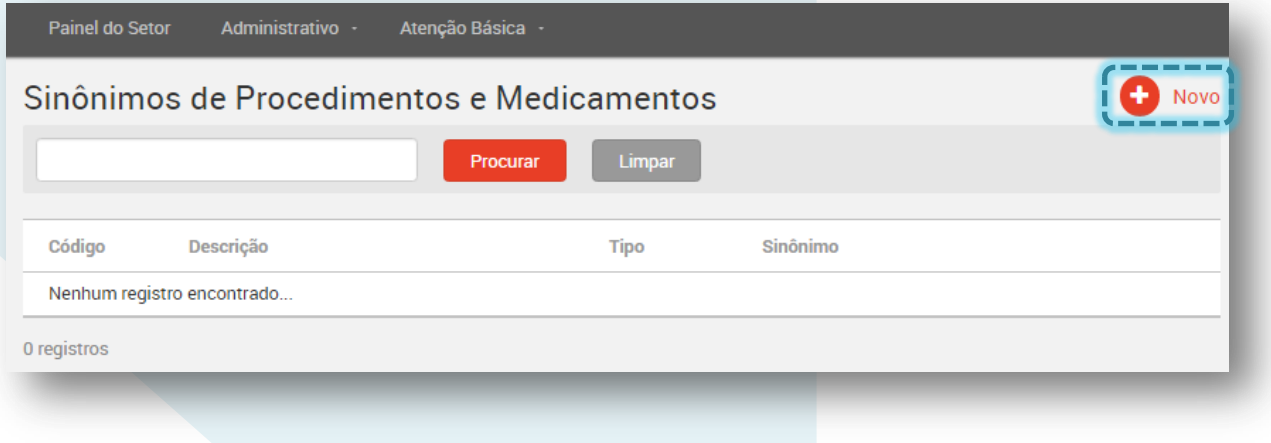

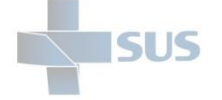

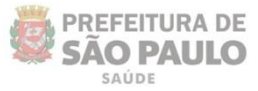

A tela de pesquisa e associação de sinônimos é exibida:

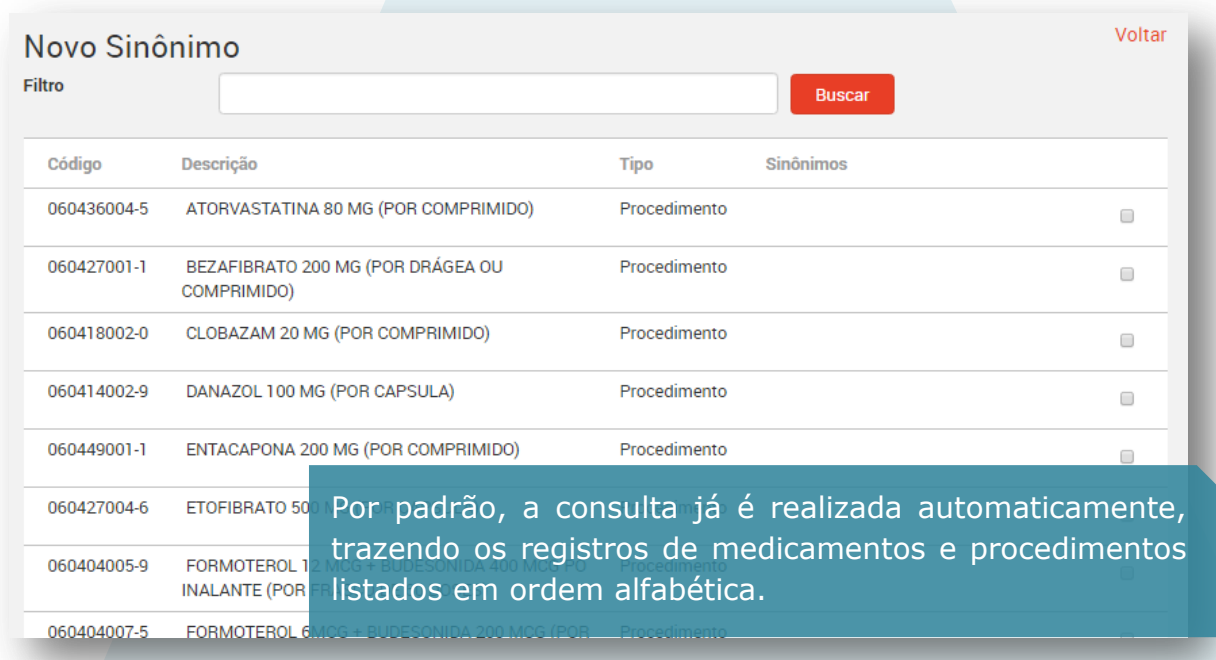

Utilize a barra de busca para encontrar o item desejado. Escreva o nome no campo e clique em "**Buscar**":

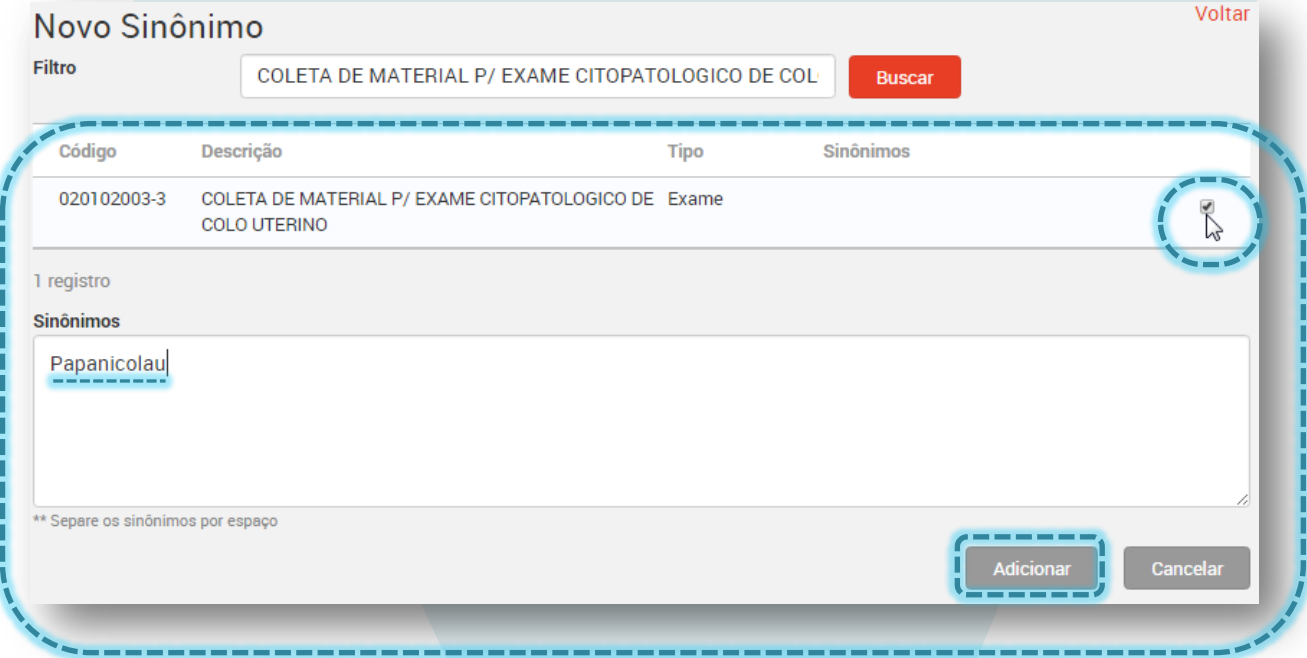

Para criar um sinônimo, escreva a descrição escolhida no campo "**Sinônimos**", selecione o item localizado, habilitando o botão *checkbox* à direita e clique em "**Adicionar**".

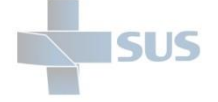

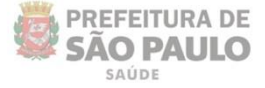

Após clicar em "Adicionar", veja que a coluna "**Sinônimos**" passa a apresentar o termo que você definiu para o item ou os itens selecionados

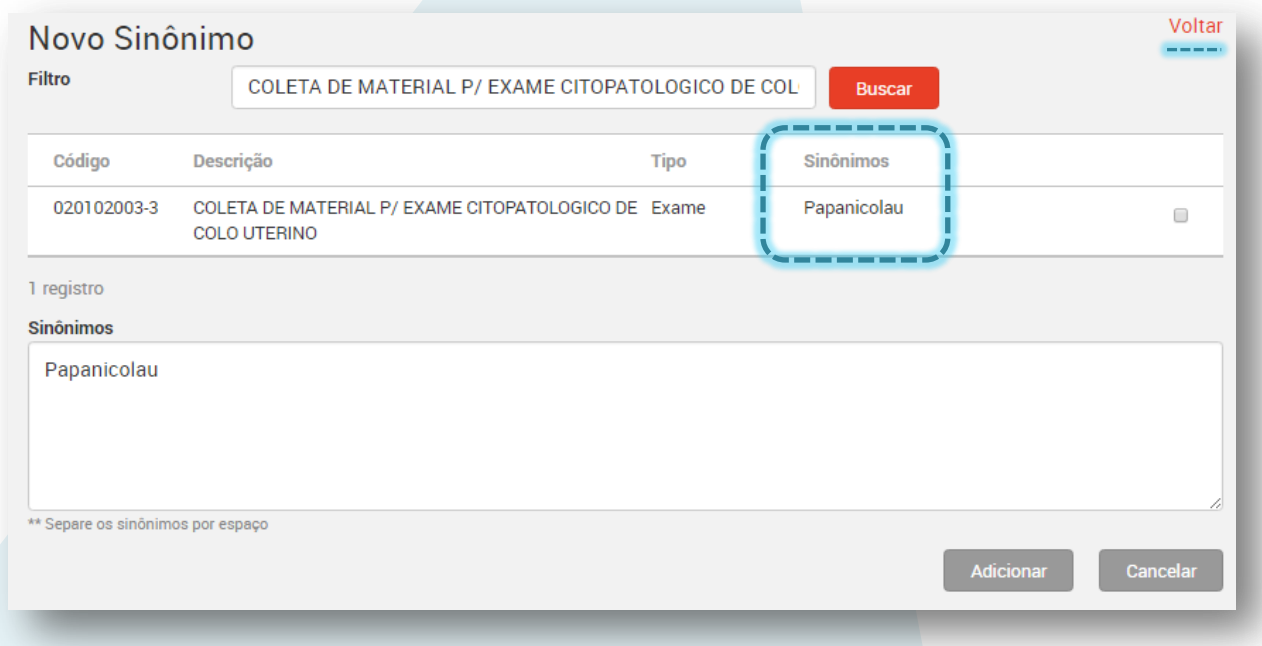

Ao retornar para a tela principal dos "**Meus sinônimos**", veja que o item agora é listado:

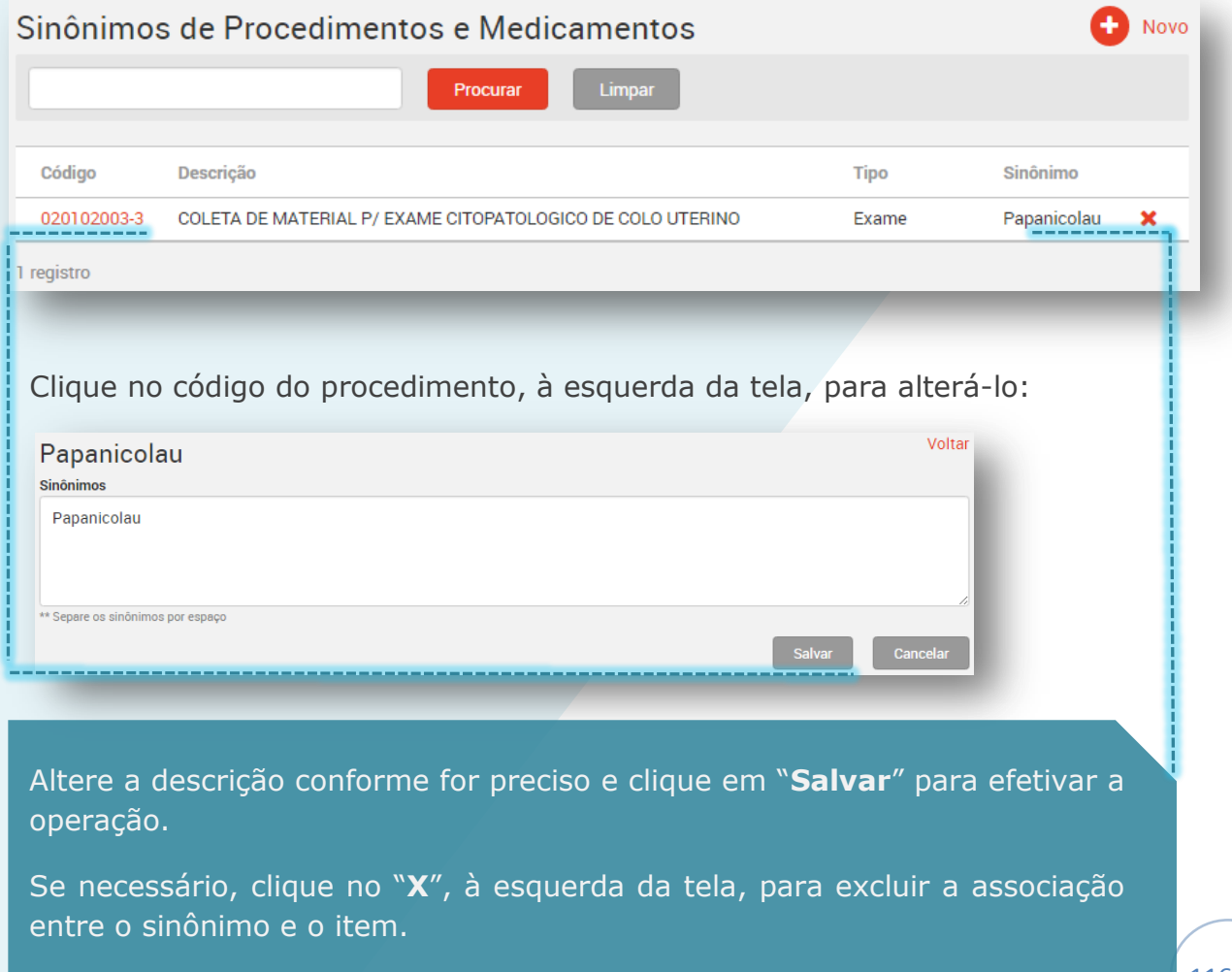

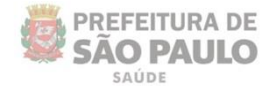

# **Visitas Encerradas**

**ISUS** 

Após a realização de todos os atendimentos, quando a ação escolhida na "Finalização" do atendimento médico / nível superior for: **liberação**, **liberação após conduta**, **óbito**, **evasão** ou **remoção**, o registro da visita recebe o *status* de "**Encerrada**".

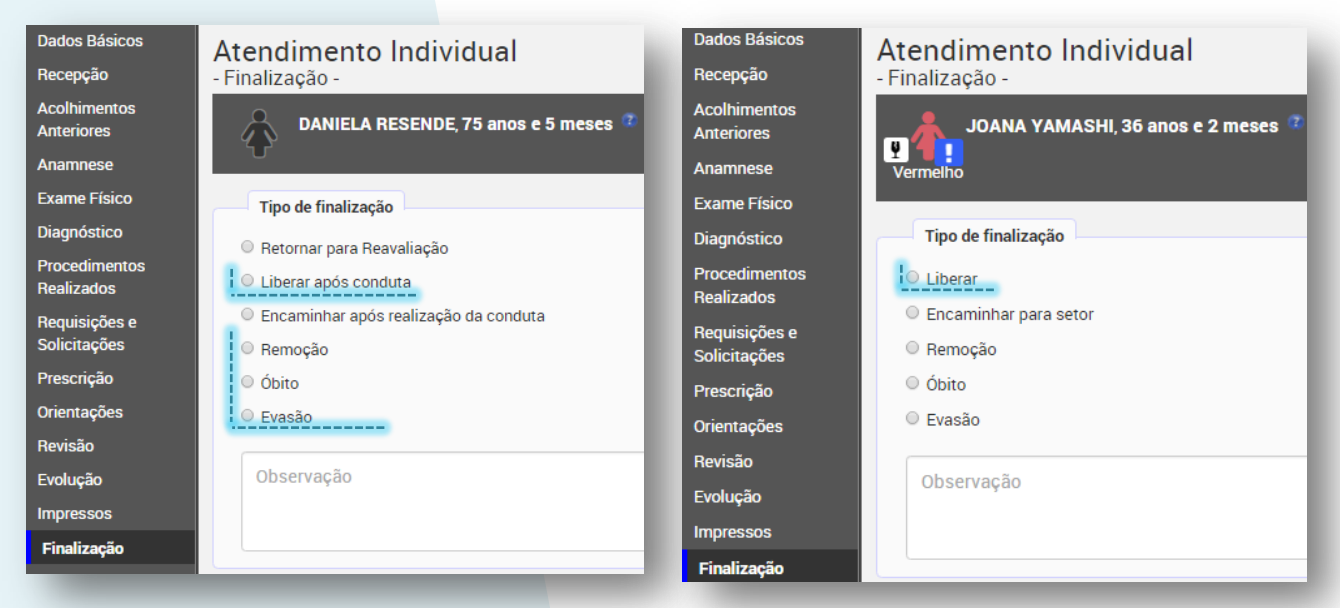

Para localizar o registro destas visitas que já estão finalizadas, utilize a barra de busca pelas opções "**Procurar outros pacientes**" ou "**Meus atendimentos**".

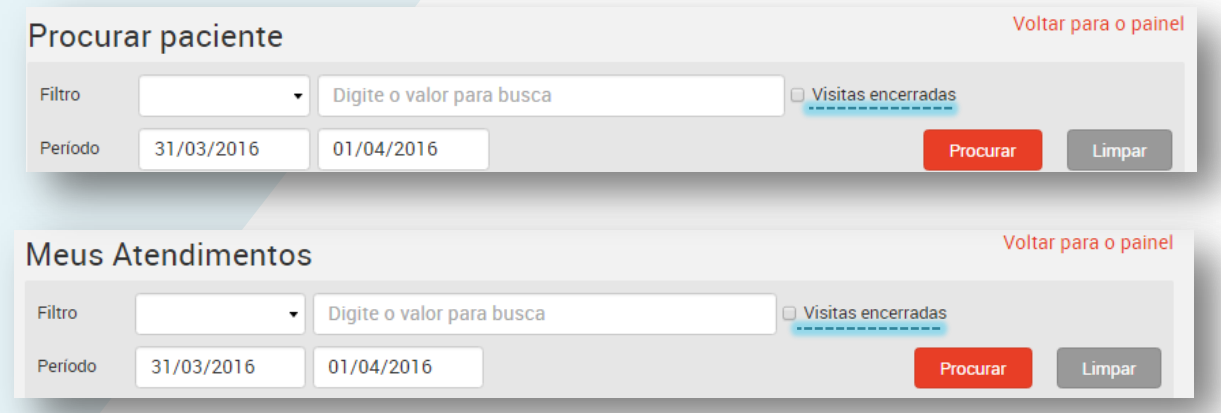

Após localizar os registros finalizados, passe o cursor do mouse sobre o ícone da interrogação para visualizar o motivo do encerramento, como indicado na imagem abaixo.

Ou, se preferir, clique em "**Ficha de Atendimento**" para visualizar mais detalhes.

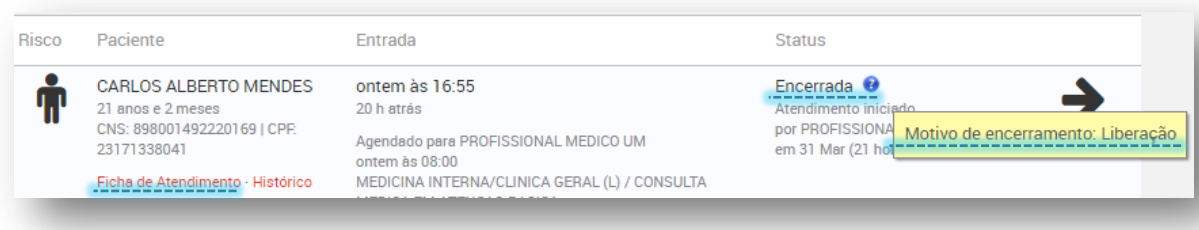

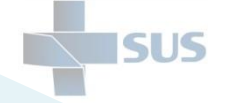

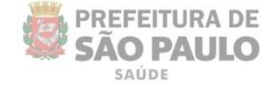

Mesmo encerradas, as visitas ainda podem ser acessadas pelos profissionais de nível superior e de nível médio.

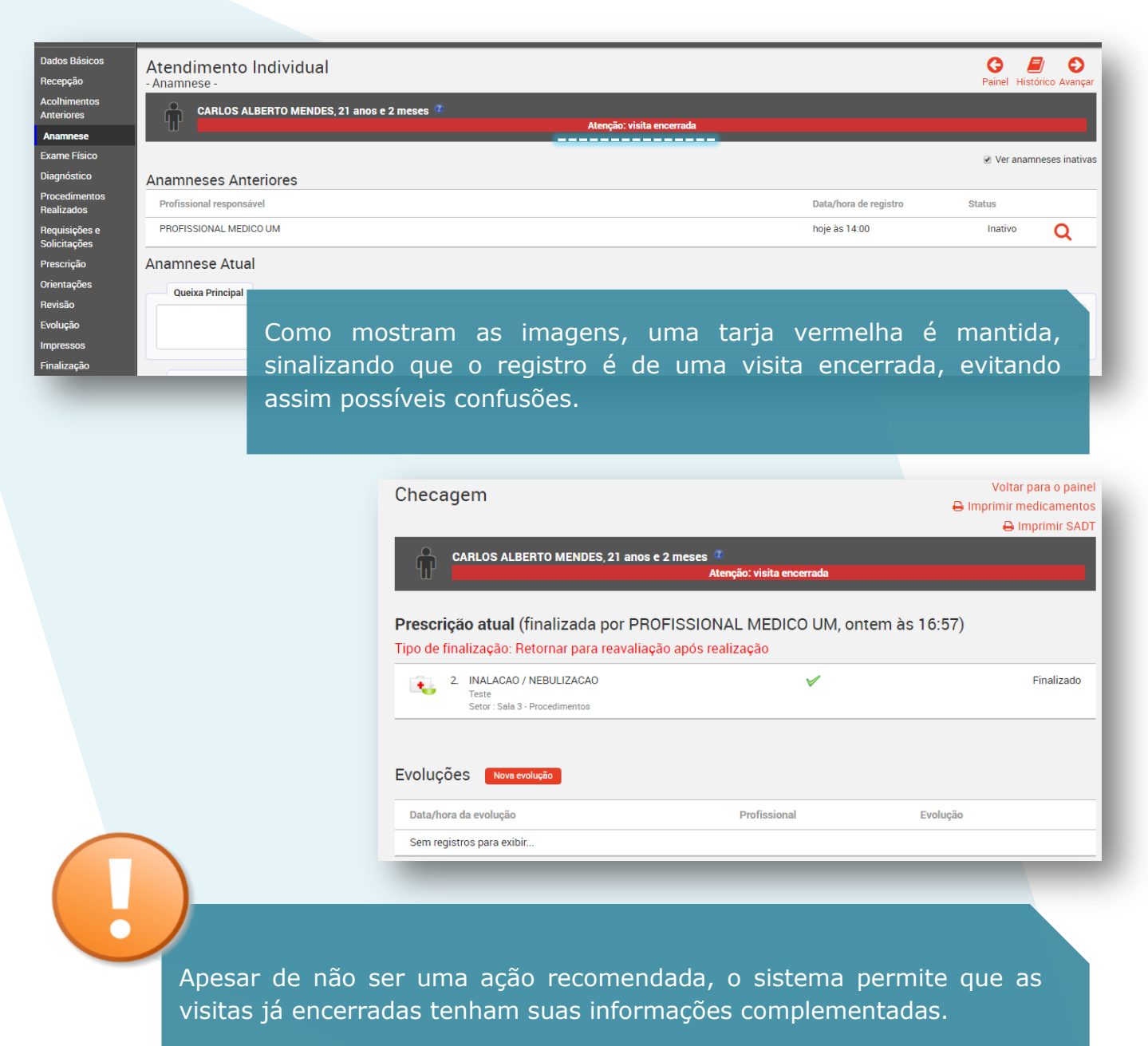

Todo o histórico, com as inserções feitas antes ou depois da finalização, é mantido.

No entanto, mesmo com o sistema registrando quem complementou as informações do atendimento já finalizado, o que foi modificado e quando a operação foi realizada, evite este tipo de prática e o retrabalho.

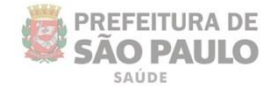

### **Histórico de Atendimentos**

**ISUS** 

Esta funcionalidade pode ser visualizada dentro das telas dos atendimentos e no painel dos setores, como mostram os exemplos das imagens abaixo:

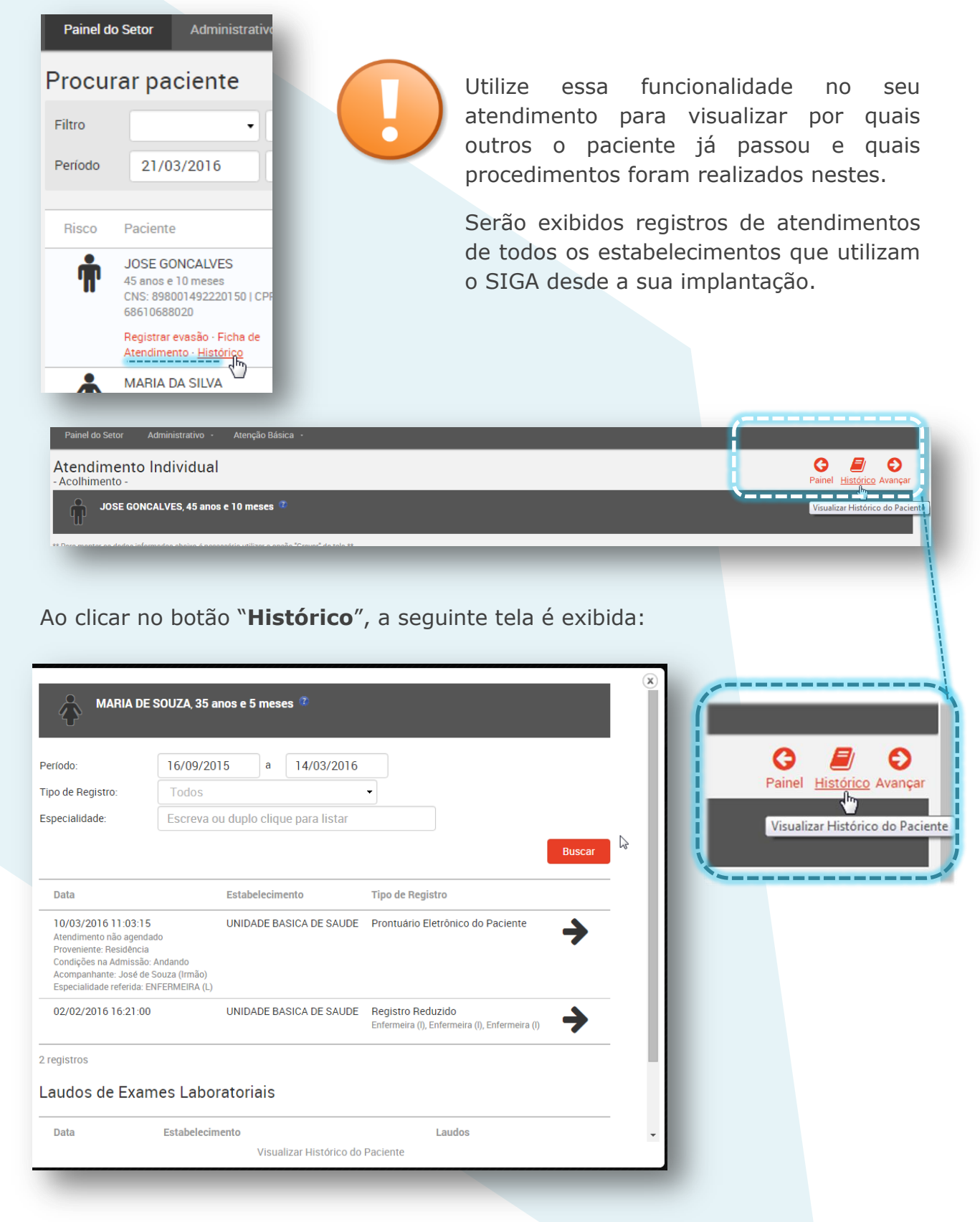

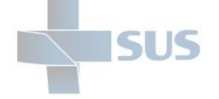

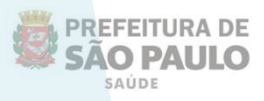

Veja que o sistema, automaticamente, apresenta um resultado dos últimos meses de atendimentos até a data atual.

Mas você pode alterar o período de pesquisa, clicando no campo das datas.

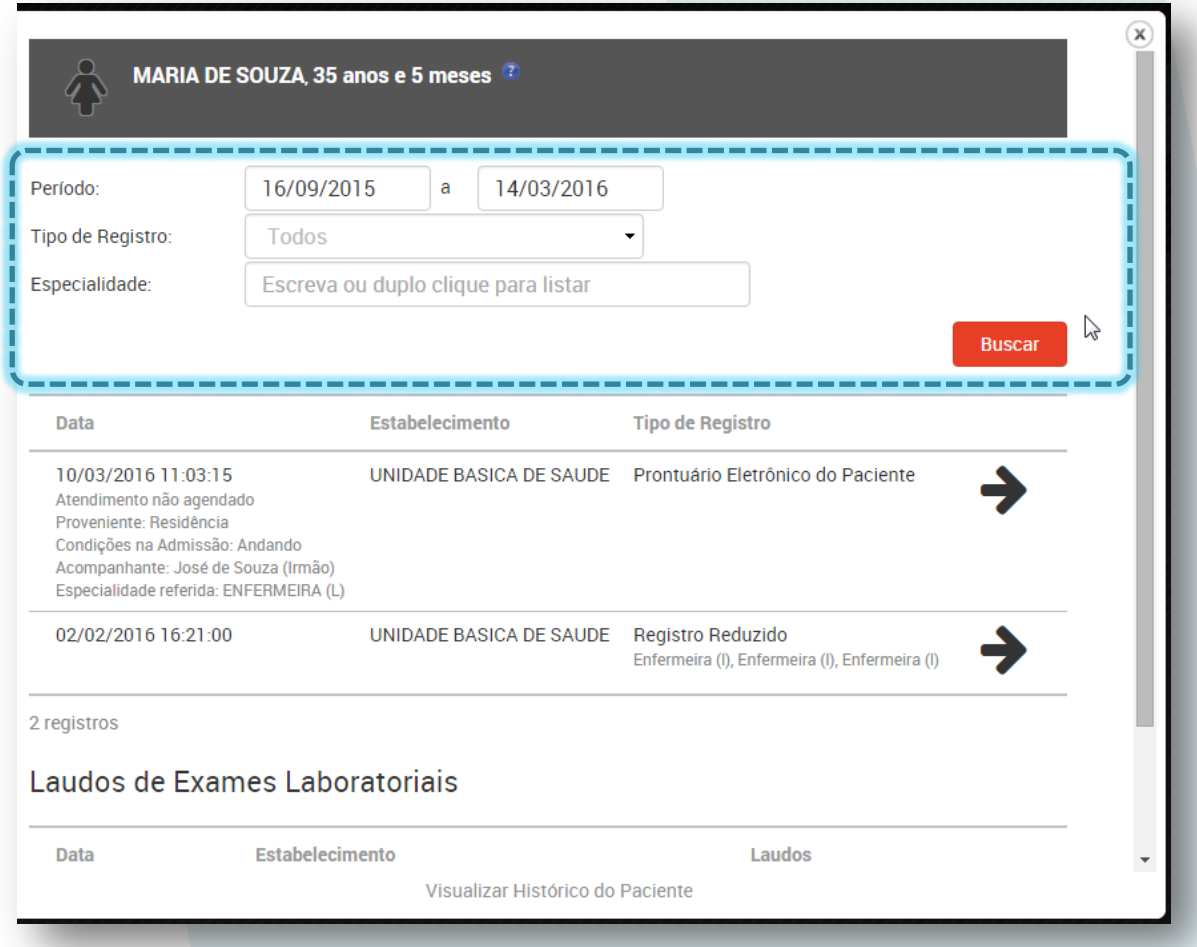

Escolha o período navegando pelo calendário ou digitando diretamente no campo.

A barra "/" é inserida automaticamente, caso opte por digitar o valor nos campos.

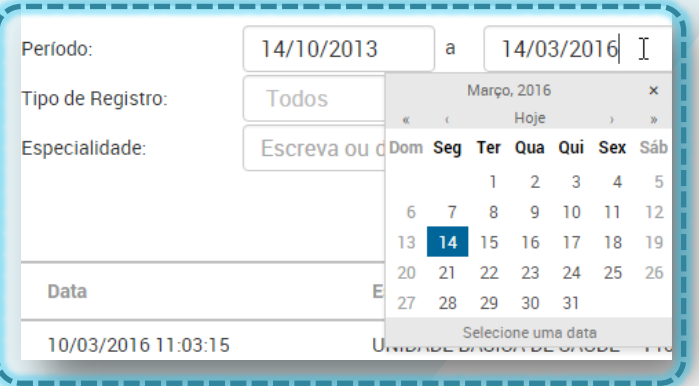

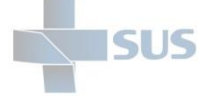

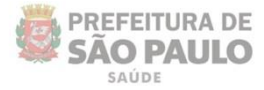

Clique nos campo tipo de registro caso deseje filtrar por uma funcionalidade específica:

Veja que são exibidas diversas fontes de registros de atendimentos existentes no SIGA.

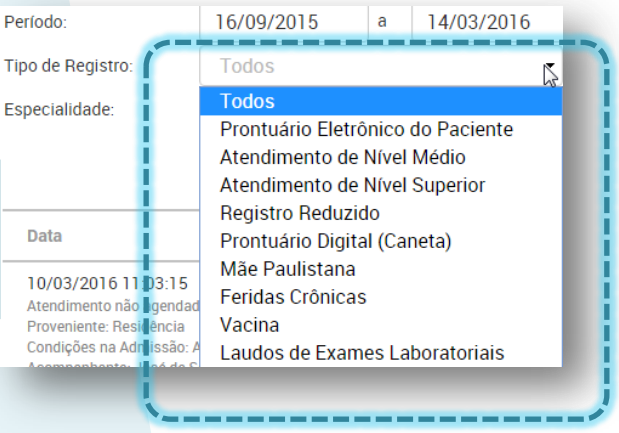

Após preencher os filtros desejados, clique em "**Buscar**".

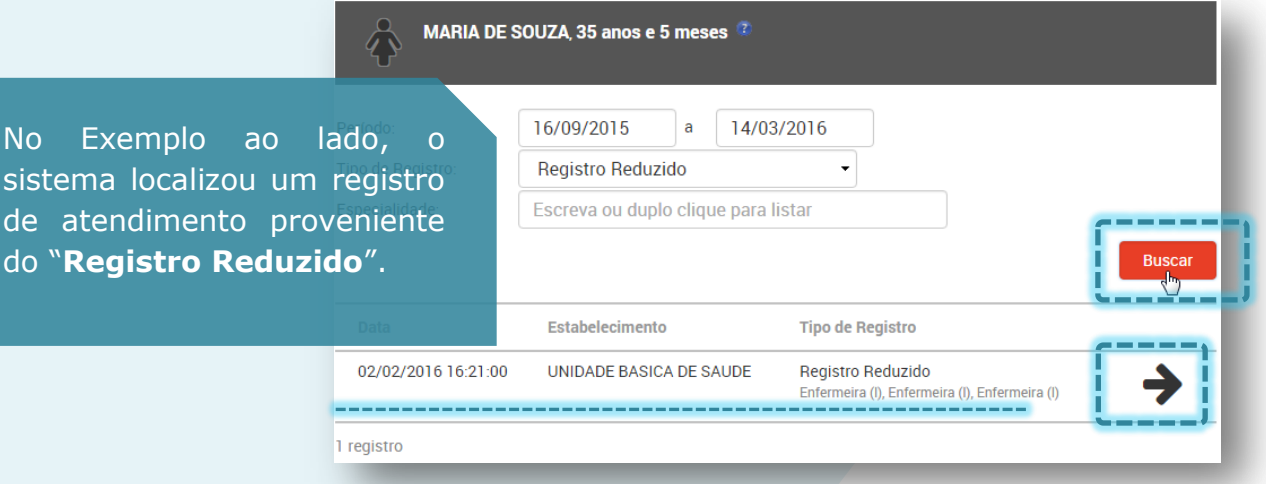

No registro localizado, clique na seta indicada na imagem acima para visualizar os detalhes do atendimento localizado.

#### Detalhe de Histórico do Registro Reduzido

Estas são todas as informações existentes no "**Registro Reduzido**", sem os dados da ficha da atenção básica.

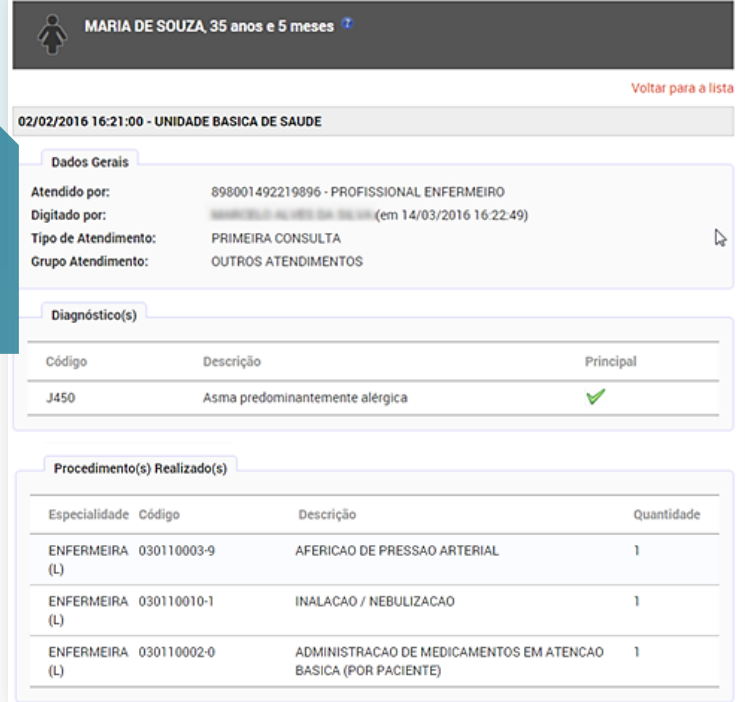

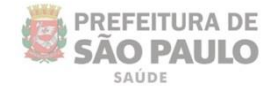

# **Ficha de Atendimento**

Para gerar o impresso da ficha de atendimentos de um paciente, acesse o link exibido no próprio painel ou área de impressos, dentro da tela do registro de atendimento de nível superior.

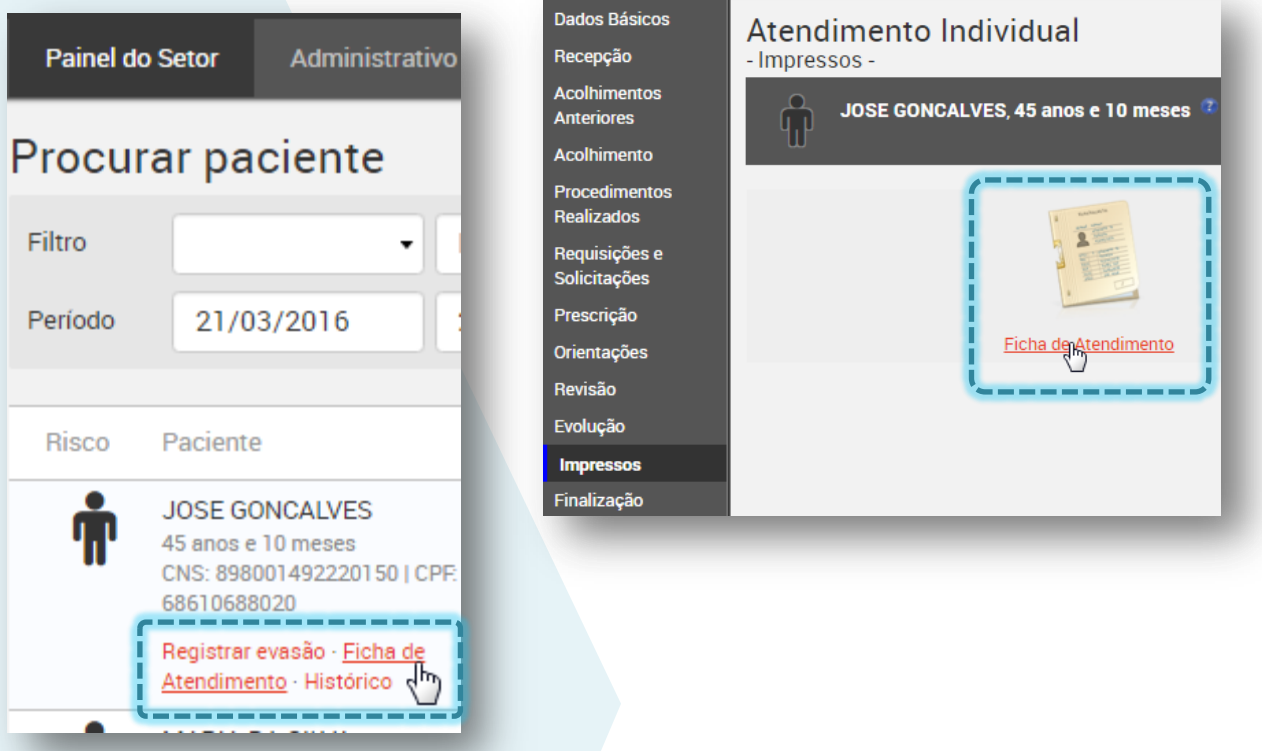

Ao clicar nesta opção, veja que outra aba de seu navegador é aberta, contendo todos os dados registrados no sistema:

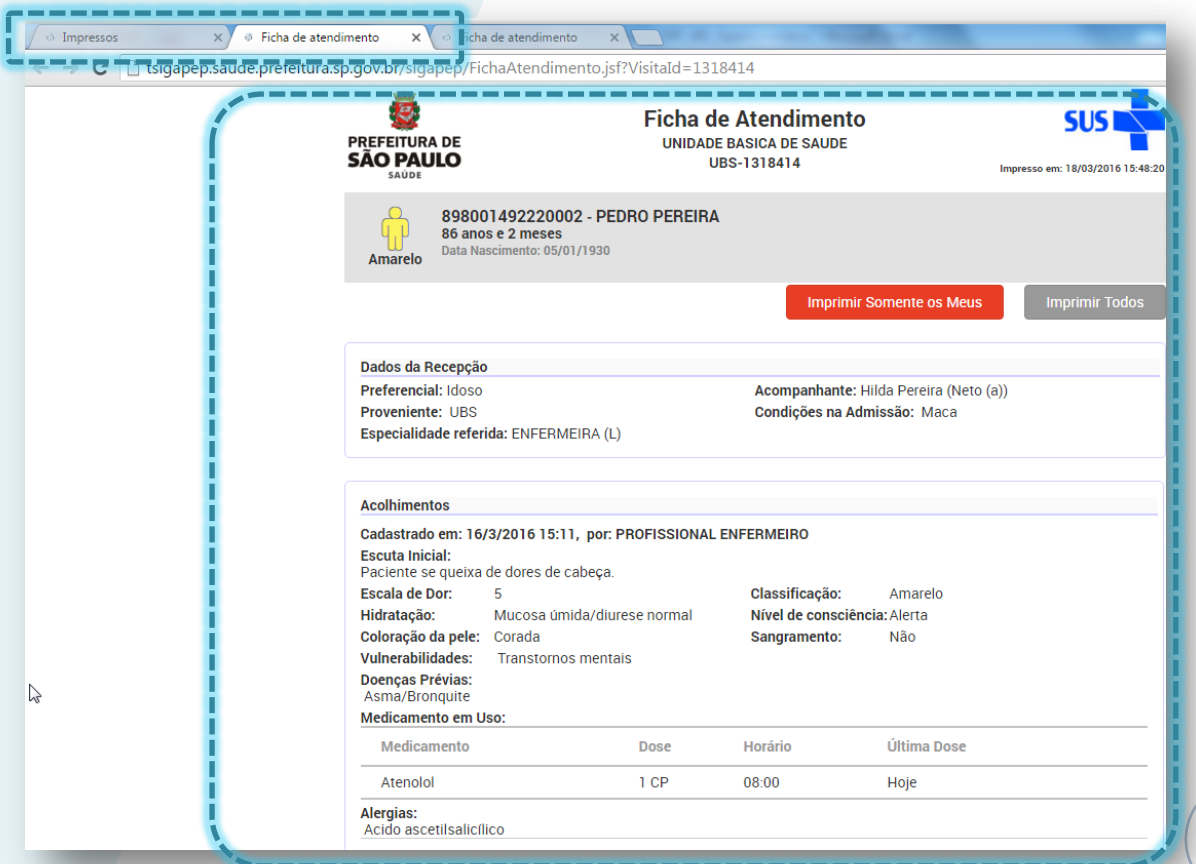

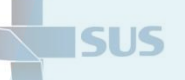

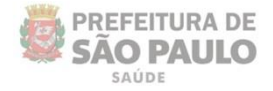

A opção "**Imprimir Somente os Meus**" para ocultar os atendimentos dos demais profissionais que atenderam o paciente nesta visita, exibindo apenas os seus para impressão.

Nos demais atendimentos realizados na visita, esta função pode ser utilizada para imprimir apenas os registros referentes ao profissional "logado".

Já o botão "**Imprimir Todos**" permite imprimir a ficha completa, contendo todos os registros de todos os profissionais da visita.

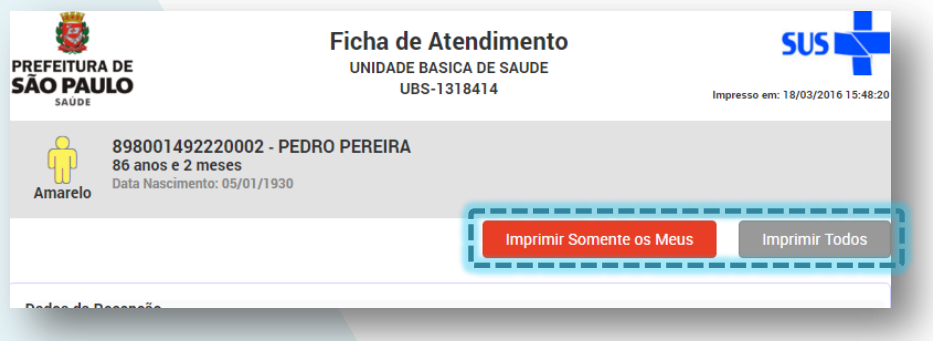

# **Atendimentos de Agendas de Atividades Coletivas e de Equipamentos**

Os agendamentos de atividade coletiva e de equipamentos estão sendo carregados no PEP, porém **não são listados no painel de nenhum setor**, pois estes fluxos ainda serão tratados em versões futuras do sistema.

Uma vez que não é possível registrar o atendimento, as visitas referentes a estes agendamentos podem ser encerradas pela funcionalidade "Saída Administrativa".

Atualmente, é necessário continuar registrando os atendimentos destes como já vem sendo feito, no SIGA administrativo.

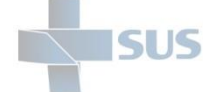

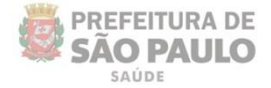

#### **Considerações Finais**

Como visto, o PEP é uma ferramenta de grande valia, que pode trazer benefícios e agilidade aos processos de trabalho na unidade.

O sistema está em constante processo de desenvolvimento e melhorias para atender aos fluxos de trabalho, assim como tornar a usabilidade mais amigável.

Se necessário, consulte o gestor de sua unidade ou a pessoa designada pela parametrização do sistema.

Consulte também o analista de suporte da supervisão de saúde para sanar dúvidas que eventualmente não foram esclarecidas nesse manual de operação.

Leia a seguir a seção de dúvidas frequentes e o detalhamento dos canais de suporte.

**Bom trabalho!**

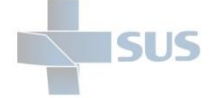

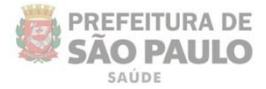

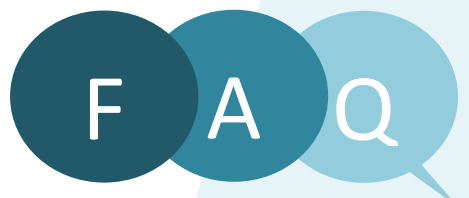

*Frequently Asked Questions (Perguntas mais frequentes).*

Por que não consigo acessar o PEP? - Verifique primeiramente o endereço de acesso e se o seu login e senha estão corretos.

**Por que os pacientes não estão sendo exibidos nos painéis dos setores?** – Verifique com o gestor se a unidade realmente está habilitada na parametrização e se os *status* configurados para exibição estão de acordo com os tipos de setores.

**Por que os pacientes encaminhados diretamente para o setor do atendimento** (sem agendamento) **não são exibidos?** – O setor precisa estar configurado para visualizar o *status* "*Aguardando Acolhimento*", pois este é o *status* inicial para todos os registros vindos da recepção de usuários.

**Por que os pacientes de visitas passadas continuam sendo exibidos na listagem do painel do meu setor? –** Neste caso, se trata de um registro que não teve o atendimento finalizado no PEP.

É, provavelmente, o registro de paciente que evadiu, de visitas que não tenham sido registradas no sistema por problemas operacionais ou falhas técnicas (queda de internet, por exemplo) ou que foi incluído no PEP por equívoco.

Verifique com o gestor ou outro profissional responsável, se necessário, para registrar a evasão ou fazer o registro da "**Saída Administrativa**".

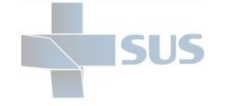

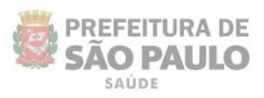

# **Glossário**

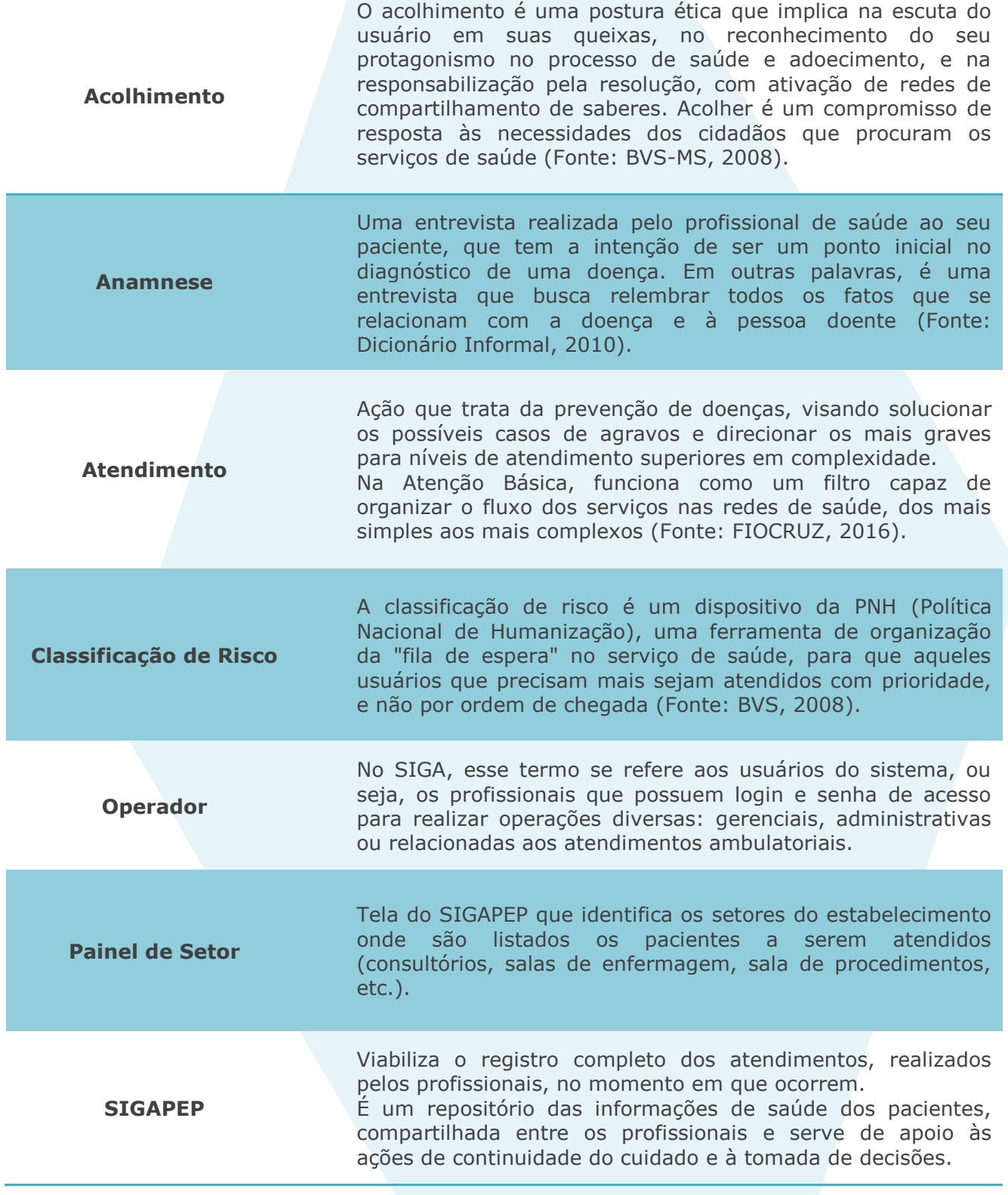

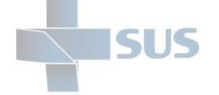

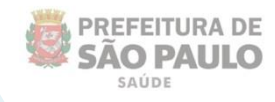

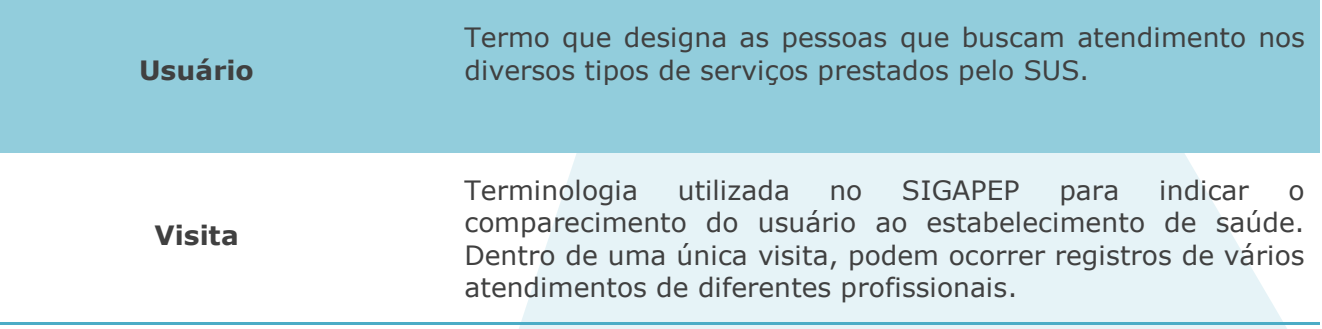

# **Suporte Técnico**

Caso persistam as dúvidas de operação, apesar da consulta ao manual, entre em contato com o analista de suporte da sua Supervisão Técnica de Saúde ou entre em contato nos telefones abaixo:

> **3397-2268 3397-2275 3397-2276 3464-6917**

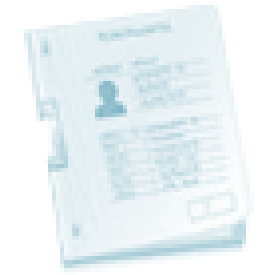

Evolução

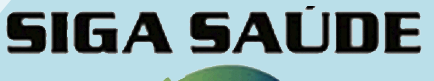

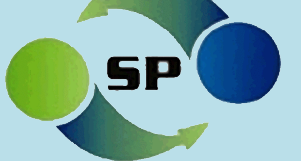

**Manual Operacional**

# **Unidade Básica de Saúde**

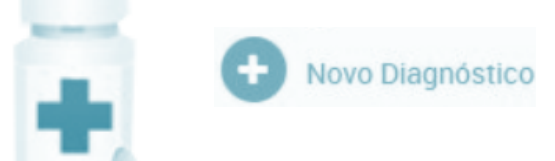

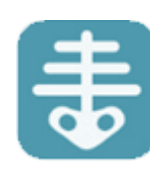

Secretaria Municipal da Saúde de São Paulo – Abril de 2016